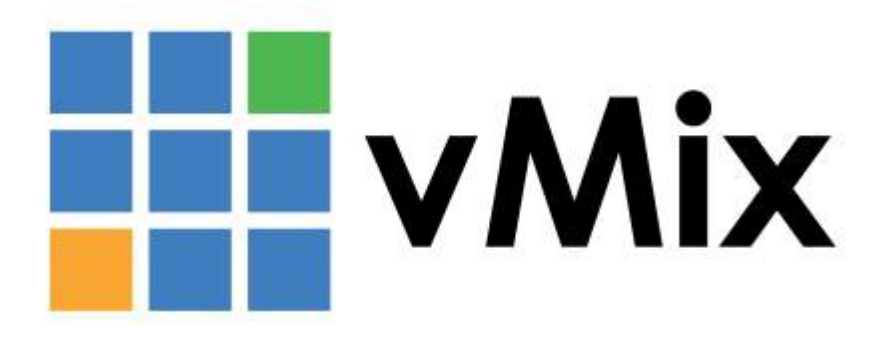

# vMix User Guide

Copyright © StudioCoast Pty Ltd

# **Table of contents**

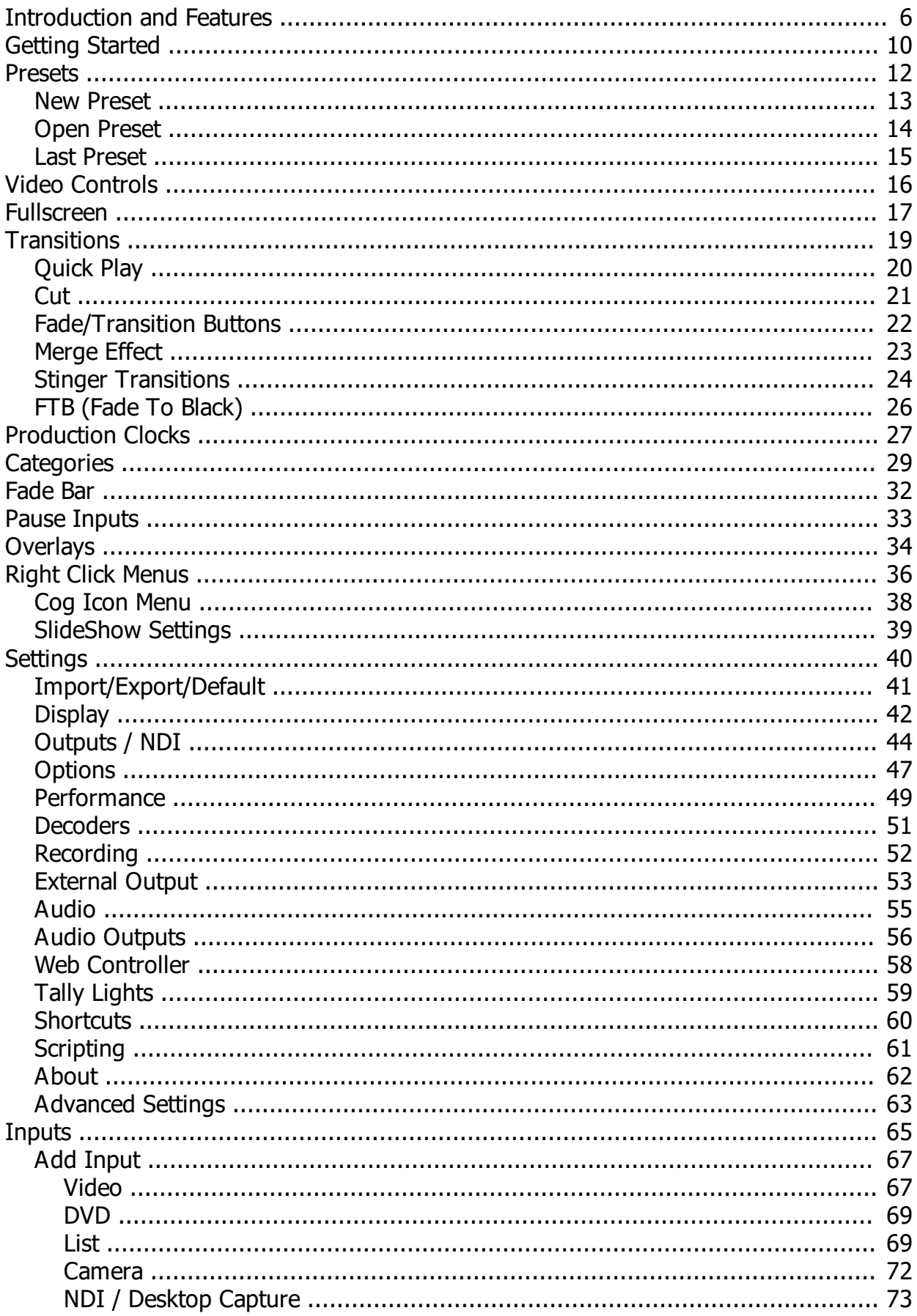

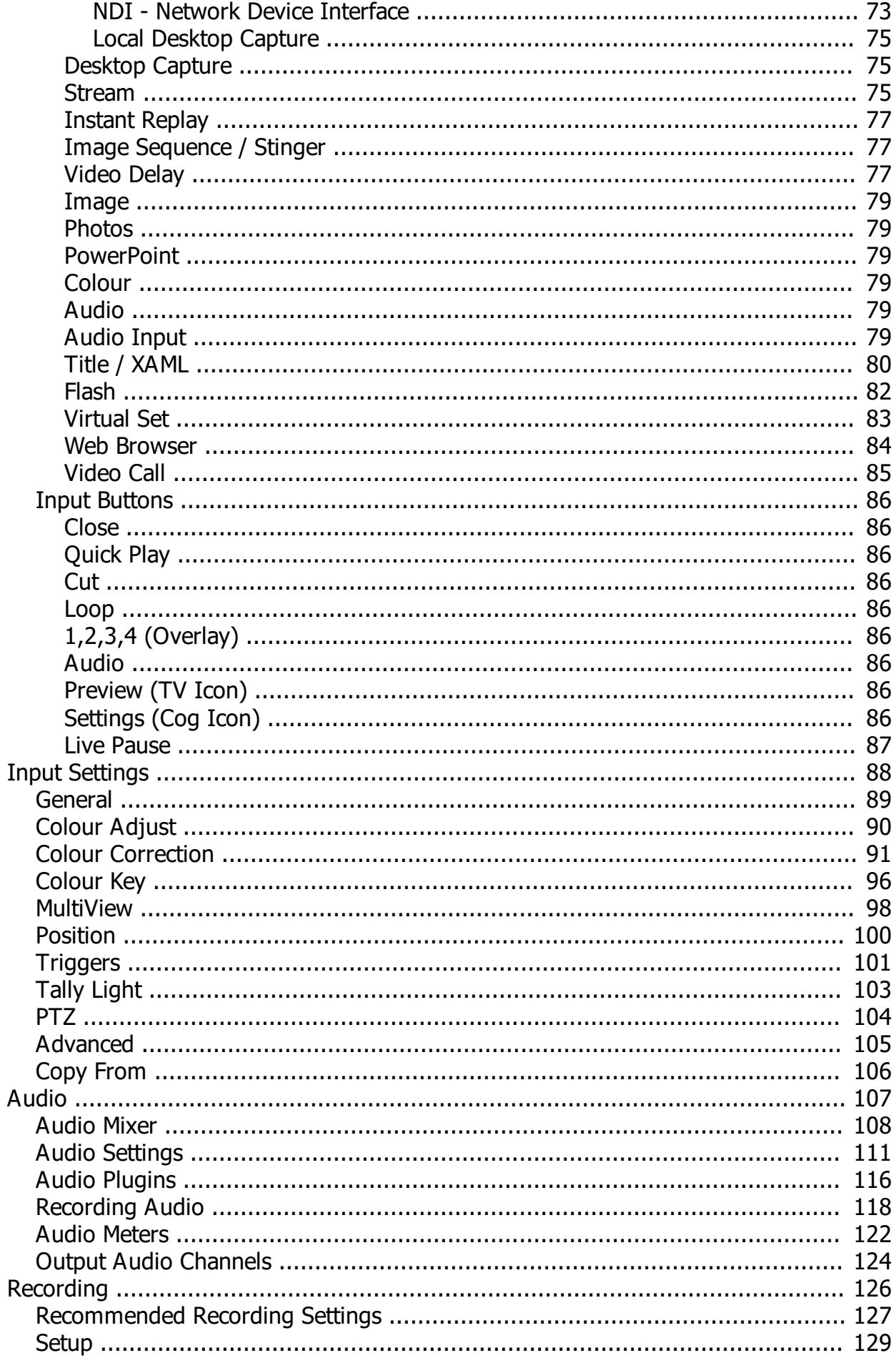

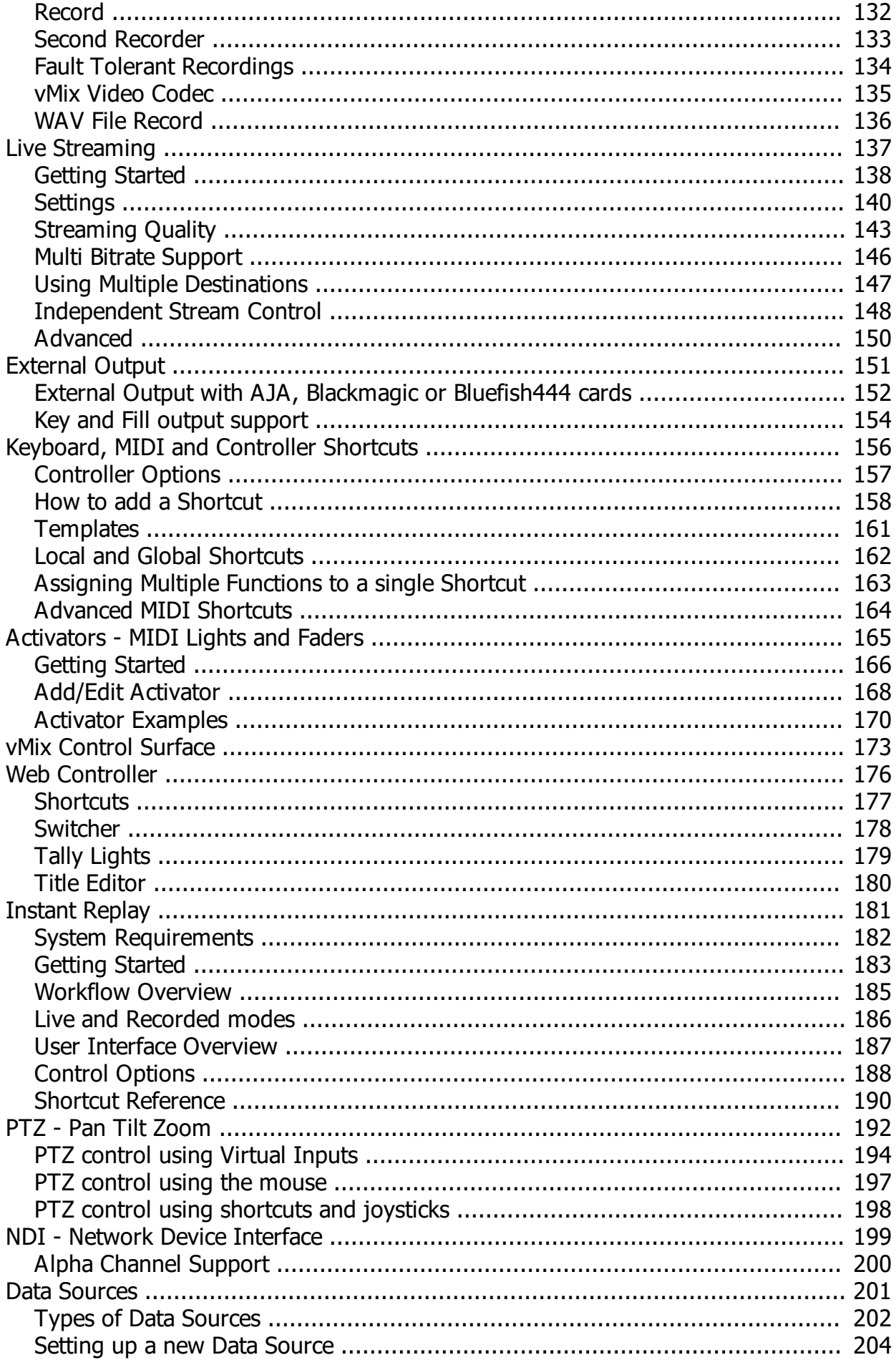

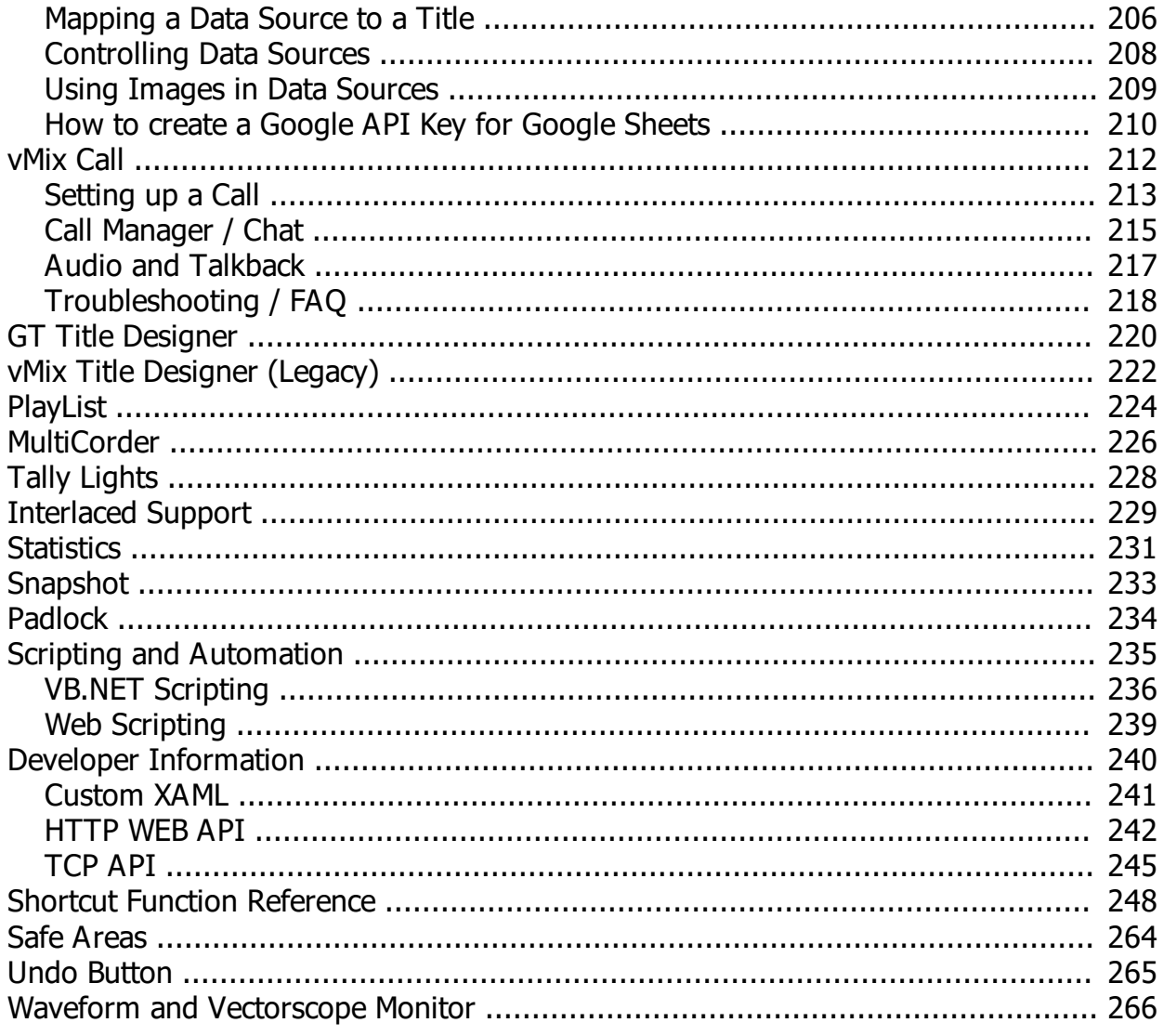

# <span id="page-5-0"></span>**Introduction and Features**

### **[Click here to Download this User Guide as a PDF](vMixUserGuide.pdf)**

vMix is feature rich live production software that allows you to record and stream professional productions all from a single PC or Laptop.

vMix supports SD, HD and 4K productions.

The two major system requirements for vMix are Windows 7 or higher and a DirectX 10 compatible graphics card.

More detailed requirements can be found on the **[Supported Hardware](http://www.vmix.com/software/supported-hardware.aspx)** page on our web site.

#### **<http://www.vmix.com/>**

Below is an overview of the features available in vMix. This User Guide will provide you with some in depth knowledge

of each of these features and enable you to create the best possible production in the least amount of time!

### **Features**

#### **Input Sources**

- · [Video Capture from HDMI, HD-SDI, SDI, Component, S-Video, Composite as supported by source from SD](#page-71-0) [up to 4K](#page-71-0)
- · [NDI Network Device Interface Sources](#page-198-0)
- [AVI, WMV, MPEG, MXF, MP4 and QuickTime files](#page-66-1)
- · [Virtual Sets Use live chroma keying to place talent in animated 3D virtual sets](#page-82-0)
- [List \(load multiple video or audio files as a single input\)](#page-68-1)
- [DVDs including menu navigation](#page-68-0)
- [CGI Titles High Quality CGI Titles with customisable text including Headline \(lower two-thirds\) and](#page-79-0) [ScoreBoard templates](#page-79-0)
- [PowerPoint \(static slides only\)](#page-78-2)
- [Audio Files \(MP3, WAV\)](#page-78-4)
- **[Audio Devices](#page-78-5)**
- **[Photos](#page-78-1)**
- [Remote computer screen capture via Ethernet](#page-74-1)
- [Flash \(SWF\) and Flash Video \(FLV\)](#page-81-0)
- [RTSP and TS \(Transport Stream\) Sources \(H264 Video / AAC Audio\), Teradek Cube](#page-74-2)
- **[RTMP Sources](#page-81-0)**
- WPF (Xaml)
- [Video Delay /Replay Create a looping delay feed of any camera and save short video clips in real time](#page-76-2)
- [Solid Colour and Colour Bars](#page-78-3)
- **[Web Browser](#page-83-0)**
- [Video Call / Remote Guests](#page-211-0)

### **Live Video Mixing Effects**

- Cross Fade
- · Cut
- · 3D Zoom
- Slide Effect
- Wipe Effect
- **Cube Effect**
- **FlyRotate Effect**
- **Fly Effect**
- CrossZoom Effect
- **[Merge Effect](#page-22-0)**
- · Colour Keying and Chroma Keying with Auto Green or Blue Screen
- **Stinger Transitions**

### **Live Video Filters**

- Colour Correction
- Black/White Level Adjustments
- · Colour Keying and Chroma Keying (Blue or Green screen)
- Luma Key
- Key and Fill sources
- Deinterlacing and Sharpen
- Zoom, Rotate, Pan and Crop

### **Web/Tablet Interface**

- Customisable grid of buttons for easy touch screen control of whix
- Edit titles via any Smart Phone
- Turn any Smart Phone into a Tally Light

### **Multi View**

Combine six inputs (background and five foreground) to create a multi view output in many configurations including split-screen and picture-in-picture.

### **Overlay**

- · Overlay any Input with alpha channel transparency as either a full overlay or PIP (Picture In Picture)
- Four Overlay Inputs supported at a time in 4K, HD and SD Editions

### **PlayList**

- Automate playback of multiple inputs with the PlayList feature
- Set start time, duration and transition effect for each item in the PlayList

### **Output**

- · Output 4 formats simultaneously (Screen, Recording, External Output, Streaming)
- · Default output to secondary computer display or projector
- Output to web sites such as USTREAM and YouTube Live
- Output over NDI Network Device Interface to other devices on the same network
- · Optional output to compatible rendering device such as from *AJA, BlueFish and Blackmagic Design*
- · Output to streaming applications such as the Adobe Flash Media Live Encoder and Skype

### **Live Streaming**

Built in RTMP live streaming to providers such as USTREAM, YouTube Live and more.

### **Recording**

- · Live Recording to local hard disk in DV in SD resolutions or the *MJPEG*, *MagicYUV* or *CineForm Codec* for recording in HD (CineForm Codec not included)
- Live Recording in HD to the Decklink MJPEG Encoder when using Intensity/Decklink cards.
- Live Recording in MPEG-2 Format in Program Stream or Transport Stream in SD or HD.
- Live Recording or Streaming in Windows Media format.
- Live Recording in MP4 in SD, HD or 4K.
- Live Recording in FFMPEG to a number of formats including MPEG-2, MP4 and VC-3

### **MultiCorder (4K and Pro Editions)**

Record the raw output from multiple capture inputs simultaneously to AVI, MKV, FFMPEG or MPEG-2.

### **[Instant Replay \(4K and Pro Editions\)](#page-180-0)**

#### **Audio**

- Full Audio Mixer for each input with configurable Master Audio Meter.
- Audio can be included with Video Recording using any available audio capture sources.
- · vMix Audio device available for easy audio recording with 3rd party applications
- · Up to three independent Audio Mixes can be created and sent out to Windows and ASIO compatible devices
- Support for multi-channel audio inputs from ASIO devices
- · Supports VST3 audio plugins for flexible audio processing across all audio sources and output buses.

### **[PTZ - Pan Tilt Zoom camera control](#page-191-0)**

### **[Video Call / Remote Guests](#page-211-0)**

· vMix Call allows you to add remote guests to your vMix production with high quality audio and up to HD video.

### **Delay**

· vMix introduces approximately 2 frames of delay between input and output. This is similar in performance to standard HD switchers. Other factors that will influence delay include delays in video cameras and video capture hardware and delays causing by video scaling of the output (such as by a projector)

### **Shortcuts and Macros**

- · Custom shortcuts to do everything from transitions to changing Title text
- · An unlimited number of functions can be assigned to Keyboard, MIDI, Control Surface, X-Keys and ShuttlePROv2 buttons, faders and knobs.

### **[Activators](#page-164-0)**

· Setup lights and faders in MIDI and X-Keys controllers to respond to changes in vMix

### **Scripting (4K and Pro Editions)**

Create advanced code in VB.NET and assign it to a Shortcut

### **[Data Sources](#page-200-0)**

### **Languages**

Support for multiple translations such as Spanish and Korean from Google Translate

# <span id="page-9-0"></span>**Getting Started**

A screenshot of the vMix user interface below.

This main window is where all the video mixing takes place. If you have used traditional video switchers before, the main window might look familiar.

There are four main elements:

### **1. Output Window**

#### **(Top-Right hand corner with the Green Title Bar)**

This is the Live or Program video output window. This output is also displayed in a **[Fullscreen](#page-16-0)** window that defaults to the computer's secondary display. This output is also what is used when setting up a recording.

**2. Preview Window** 

#### **(Top-Left hand corner with the Orange Title Bar)**

Just like a traditional video mixer, an input you wish to display should be placed in this preview window first. The **Preview Window** swaps with the **Output Window** whenever you select the Cut, Fade or Transition buttons, located along the center.

### **3. Tabs**

**The Contract of the Contract of the Contract of the Contract of the Contract of the Contract of the Contract o** 

(1) Audio Mixer

Colour coded tabs on the left hand side can be used to **[organise Inputs into categories](#page-28-0)** and tabs on the right hand side can be used to dock features such as the **[Audio Mixer](#page-107-0)** and **[Instant Replay Controller](#page-186-0)**

#### **3. Input Bar (Bottom row)**

Each source such as Camera, Video and all other types of Inputs are loaded into this Input Bar. A small real-time preview window is shown for each of these inputs.

If you click any of these items they will be queued in the **Preview Window** ready to go.

If you double click any of these items the **[Input Settings](#page-87-0)** window will be displayed.

Multiple rows of inputs can also be displayed at a time. See **[Inputs](#page-64-0)** to find out more.

### **4. Footer Bar (Bottom)**

Along the bottom are buttons to **[Add Input](#page-66-0)** and buttons to configure and start features such as **[Recordings](#page-128-0)**, **[Streams](#page-136-0)** and **[External Output](#page-150-0)**.

#### vMix User Guide

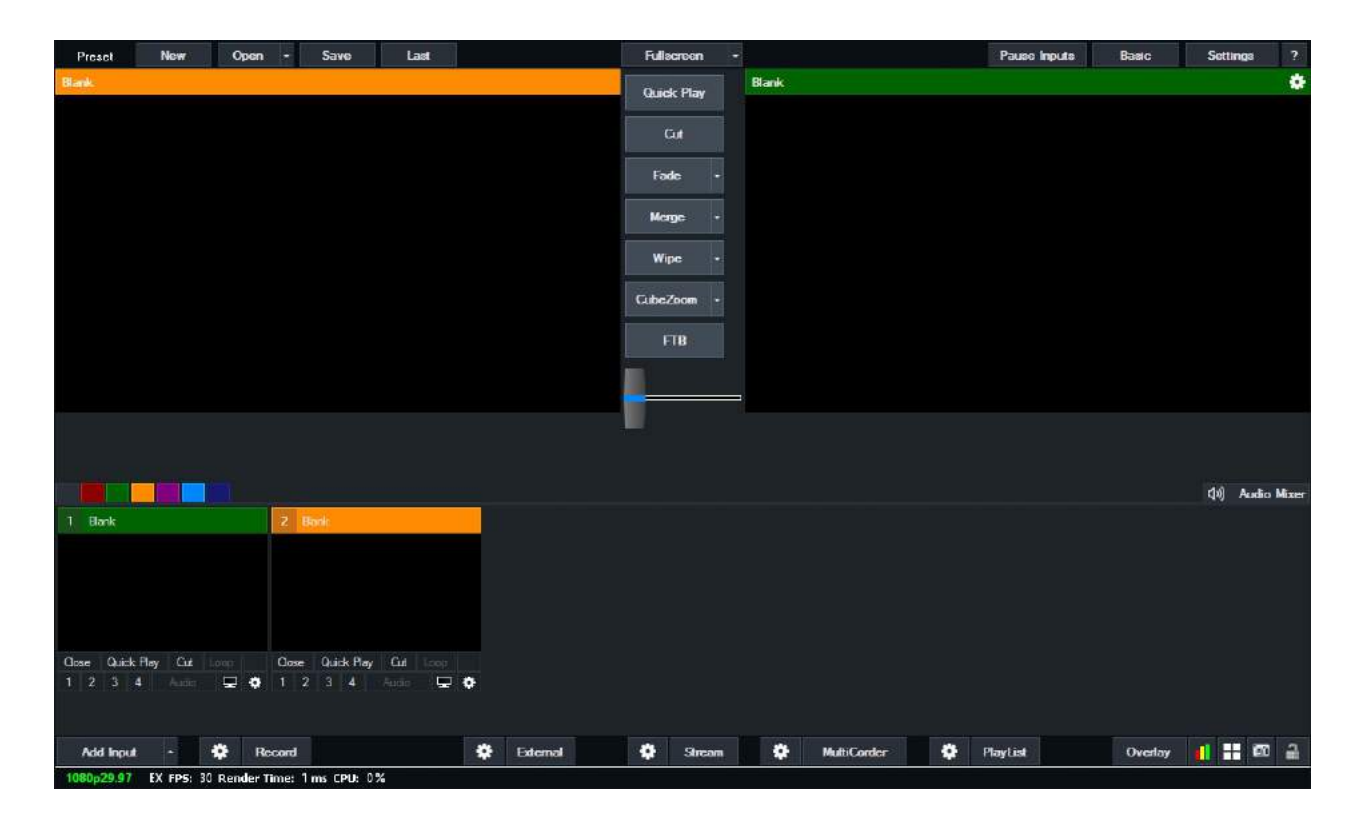

<span id="page-11-0"></span>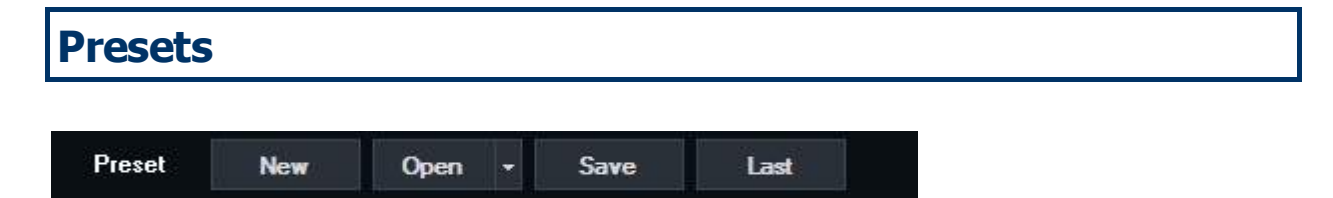

The Preset bar at the top left hand corner of vMix is where you can quickly save your production, including Inputs, recording and streaming settings to file.

This Preset can then be recalled again at a moments notice.

Each Preset contains the following information:

- Each input and it's associated input settings (including positions, colour adjustments, chroma key, multiview etc)
- Recording settings
- Overlay settings
- Any shortcut keys assigned as local
- Any activators assigned as local
- Audio settings for each input and all three audio buses (Master, A and B)
- All PlayLists, including the active PlayList if applicable
- Category labels
- Streaming settings. All existing streaming profiles and settings will be replaced with the settings from when the Preset was last saved
- External Output settings including Size, Frame Rate and Device, as per corresponding tab in Settings
- Outputs configuration (for example if MultiView is selected for Fullscreen) as per corresponding tab in **Settings**
- Data Sources and related settings

In addition to the above, if the Preset was saved with a different Master Frame Rate or Output Size then what is currently configured (1920x1080 29.97p for example) then a message will appear asking to confirm these changes.

Any media used by inputs including Videos, Images, Photos, Title templates etc will be referred to by filename only.

So if the Preset is used on a different system, be sure to copy any media assets and place them in the same folder locations.

All other settings can be saved and recalled from the **[Settings Import/Export buttons](#page-40-0)**

**NOTE:** In the Open Preset window, the Append button will add the selected inputs only, ignoring all other settings.

### <span id="page-12-0"></span>**New Preset**

Creates a new blank Preset and optionally changes the current output video format.

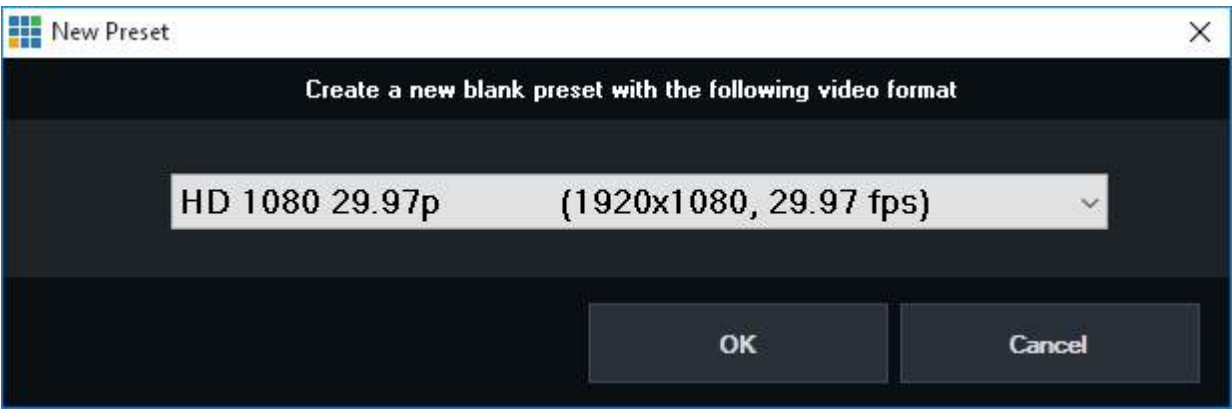

### <span id="page-13-0"></span>**Open Preset**

Open Preset opens up a file open dialog where you can select an existing Preset.

Once a Preset has been selected the Open Preset window will appear.

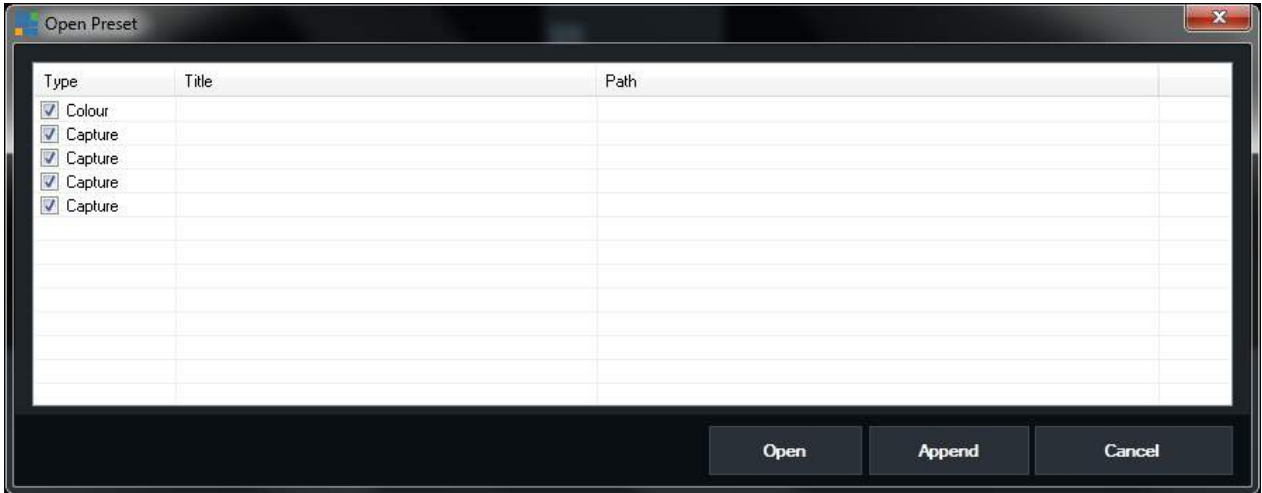

Click **Open** to close all open inputs and replace them with this Preset. *Any settings included with the Preset will also be applied* [\(See here for more information](#page-11-0))

Click **Append** to add the inputs in this Preset to the existing session. *Any settings included with the Preset will be ignored.*

Each input can be unticked if you want to exclude it from being added

### **Recent Presets**

Quickly open a recent preset by clicking the arrow button next to the **Open** button.

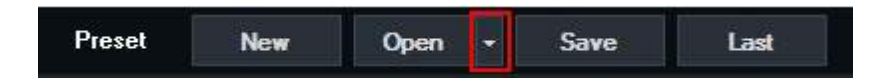

### <span id="page-14-0"></span>**Last Preset**

Periodically, vMix automatically saves the current Preset to a separate file. Click **Last** to load this Preset

# <span id="page-15-0"></span>**Video Controls**

The Preview Window and Output Window have various video controls available:

#### **Position Control**

For non-live inputs (such as Video and DVD) the position control allows you to skip to any point.

#### **Restart Button**

Restarts a non-live input (such as Video or DVD) from the beginning.

#### **Play/Pause Button**

## <span id="page-16-0"></span>**Fullscreen**

The **Fullscreen** button can be used to display video through one of the video outputs on your computer Graphics Card.

These can be connected to displays such as Monitors, Projectors and TVs.

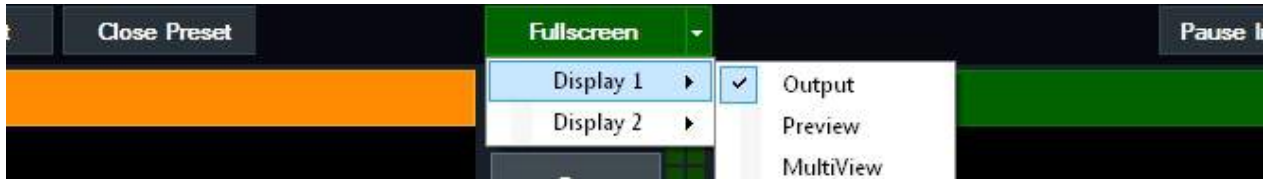

First, connect these displays to your computer prior to opening vMix and make sure they are configured as **"Extend these displays"** in the Screen Resolution control panel in Windows.

See **[Windows 7 Display Instructions](http://windows.microsoft.com/en-au/windows7/move-windows-between-multiple-monitors)** on the Microsoft web site for further instructions.

Second, select the display from **[Settings under the Display tab](#page-41-0)** as shown below:

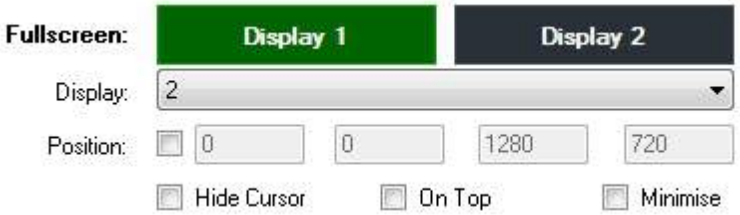

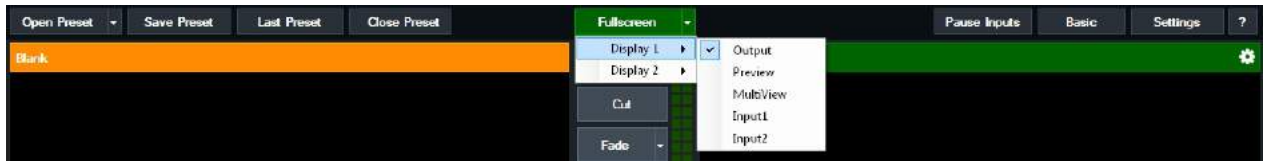

By default the Fullscreen will display the final mixed output of vMix. Click the arrow to the right of the **Fullscreen** button to select a different output option:

### **Output**

The final mixed output of vMix, this is also shown on the right hand side of vMix.

### **Preview**

Display the input currently selected in the "Preview" area of vMix (left hand side).

### **MultiView**

Display Preview, Output and 8 or more Inputs in one of the configurations below. All configurations with the exception of **Legacy** include audio meters and titles.

#### **Preview / Output + 8 Inputs**

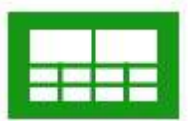

### **Preview / Output + 14 Inputs**

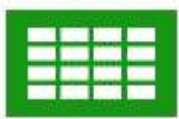

### **Preview / Output + 2 Inputs**

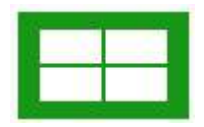

### **Legacy**

Preview / Output + 8 Inputs without titles and audio meters. The Preview and Output inputs will be identified by a coloured border.

### **Input X**

Display the input at position X

### **Multiple Outputs**

**vMix 4K** supports up to two Fullscreen outputs. The second Fullscreen output is available on graphics cards that support three simultaneous displays.

# <span id="page-18-0"></span>**Transitions**

**[Quick Play](#page-19-0) [Cut](#page-20-0) [Fade / Transition Buttons](#page-21-0) [Merge Effect](#page-22-0) [Stinger Transitions](#page-23-0) [FTB \(Fade To Black\)](#page-25-0)**

### <span id="page-19-0"></span>**Quick Play**

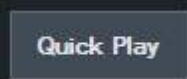

The **Quick Play** button automatically transitions the Preview Window to the Output Window and for video inputs, starts playing input from current position. There is also a **Quick Play** button for each input.

By default **Quick Play** is set to a half second fade. This can be customised in **[Settings - Options](#page-46-0)**

### <span id="page-20-0"></span>**Cut**

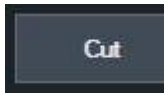

The Cut button instantly swaps the Preview Window with the Output Window without any delay or transition effect.

### <span id="page-21-0"></span>**Fade/Transition Buttons**

vMix provides four customisable buttons that can be used to set the transition effect when switching from Preview to Output

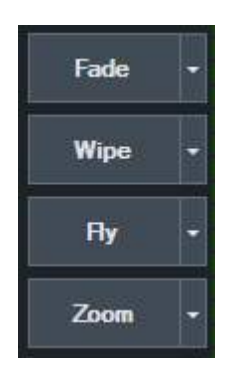

Click the arrow next to each button to customise the transition effect and the duration. The Stinger 1 and Stinger 2 can be configured in the **[Overlay](#page-33-0)** settings. See **[Stinger Transitions](#page-23-0)**

The first effect button also determines the transition used by the **[Fade Bar / T-Bar](#page-31-0)**.

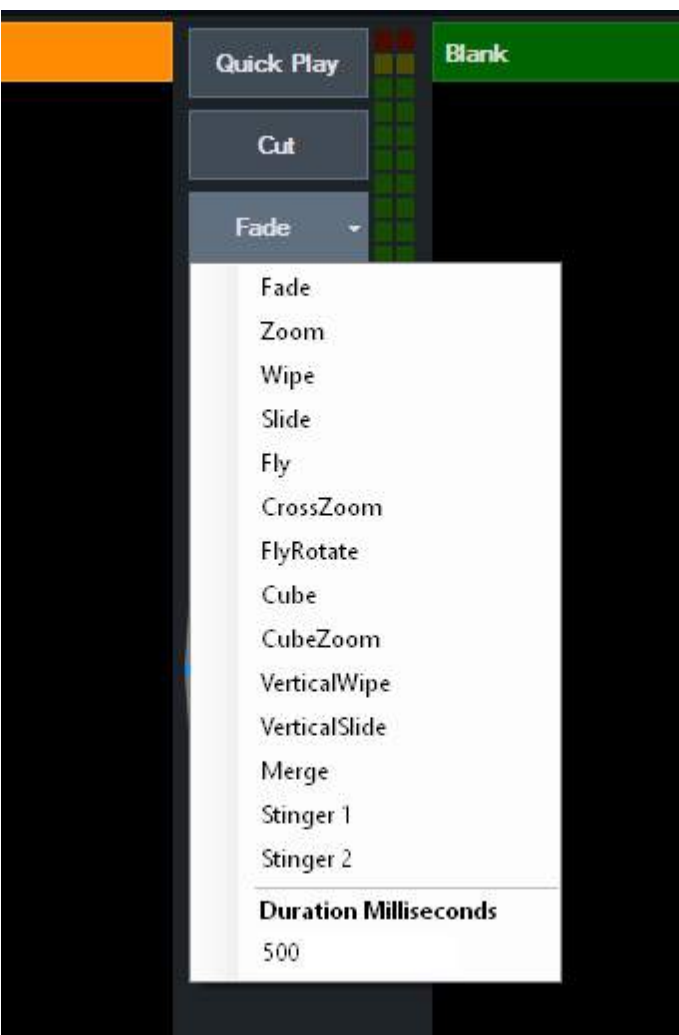

### <span id="page-22-0"></span>**Merge Effect**

The Merge effect is a unique transition effect that seamlessly animates matching Inputs between Preview and Output.

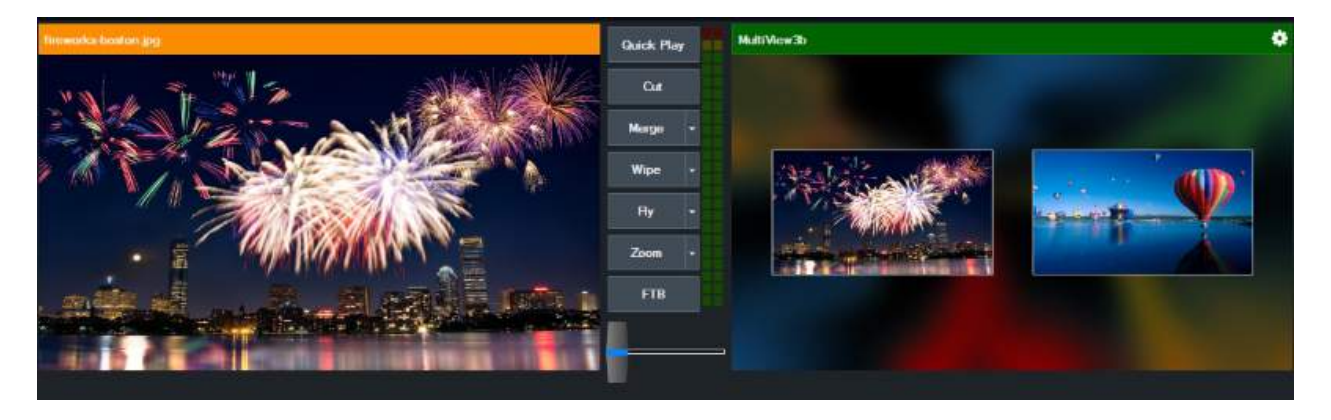

In the above example, clicking the Merge transition will zoom the fireworks graphic out of the double box until it fills the screen.

Any other layers or inputs that do not appear in both Preview and Output will transition using the Fade transition effect.

### <span id="page-23-0"></span>**Stinger Transitions**

**Note: Stinger Transitions are only supported on vMix editions with more than one Overlay channel such as vMix HD.**

Stinger Transitions allow the use of an animation instead of a fade or cut when transition between Preview and Output.

### **Configuration**

1. Add the animation you wish to use as an Input. The Image Sequence option is recommended as it supports high quality animations with full alpha transparency.

2. In the **[Overlay](#page-33-0)** settings window, select **Stinger 1** from the **Number** dropdown box.

3. Configure the following settings:

**Effect:** This specifies an additional effect when transitioning to and from the stinger transition. In most cases this will be set to **Cut**

**Duration:** Specify the total duration of the animation in milliseconds or frames. This will usually be the length of the animation.

**Stinger Input:** Select the Input added in step 1

**Stinger Cut Point:** Specify the point in time when the transition will cut between the Preview and Output inputs. If your animation has alpha channel, this will usually be the point where the animation covers the entire screen.

4. Once all your settings have been configured click OK.

### **Using the Stinger Transition**

In the main window, select Stinger 1 as one of the four transition buttons in the middle of the screen.

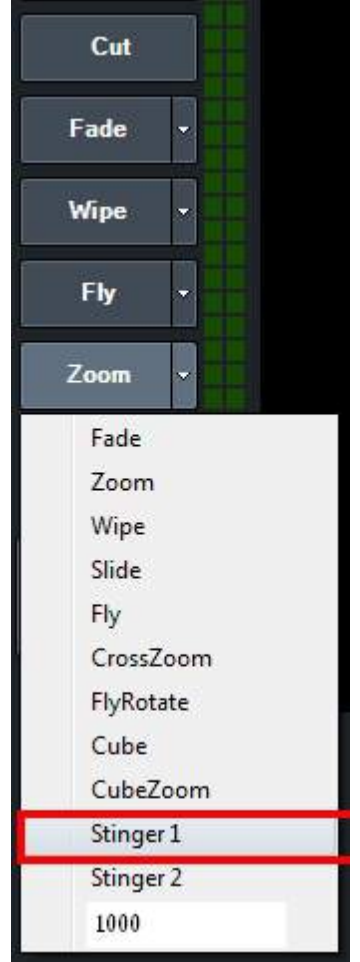

When the stinger transition is required, simply click the transition button as you would any other effect

# <span id="page-25-0"></span>**FTB (Fade To Black)**

Fade to black the following:

- Recordings
- External Output
- · Fullscreen

The Output window will not be affected by the Fade to black in order to make it easier to queue up a source for later.

# <span id="page-26-0"></span>**Production Clocks**

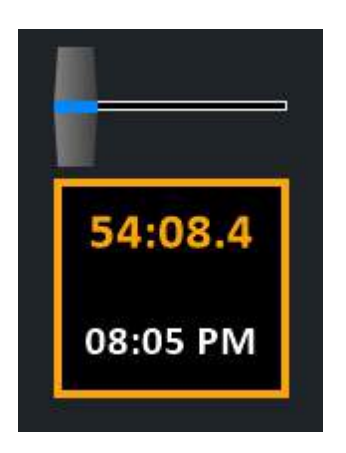

### **Getting Started**

Two production clocks are available which can enabled by ticking the Production Clocks checkbox in **[Settings -> Options](#page-46-0)**

A 1920x1080 display or higher is recommended, as the Production Clocks will be hidden if there is no space available below the T-Bar.

Other elements above the Production Clocks can be disabled from **[Settings -> Options](#page-26-0)** as well in order to free up space.

### **Overview**

Two production clocks can be configured to independently display two of the following options:

**Clock:** The current time with an optional hour offset to show a different time zone. **Event:** The remaining time before, during and after predetermined event times. **Recording:** The total duration so far of any active recording. **Streaming:** The total duration so far of any active streams.

### **Settings**

Double click the Production Clocks display below the T-Bar to open the Settings window.

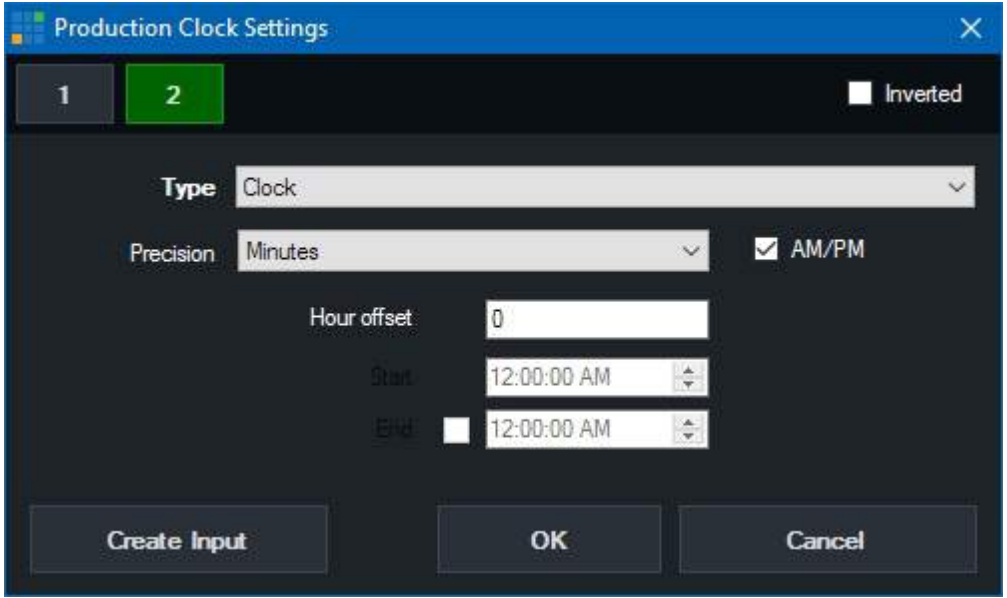

The two clocks available can be configured from the 1 and 2 buttons which represent the Top and Bottom clocks on the display respectively.

**Inverted:** By default the display will have a black background. Click the Inverted button to switch this to white.

**Type:** Select the type of time to display out of Clock, Event, Recording and Streaming.

**Precision:** Determine how accurate the time is that is displayed out of Minutes, Seconds and Fractions. The font size will automatically decrease at higher accuracies so the entire time will still be displayed, so if a bigger font

is desirable select Minutes here.

### **Clock Settings**

**Hour offset:** Select an offset, positive or negative in hours, to add to the current system time before display. **AM/PM:** Tick to show the time in 12 hour format with AM or PM next to the time on the display, otherwise display in 24 hour format.

### **Event Settings**

Start/End: Select a start time and optionally an end time for the event.

Before the Start time, the clock will show a countdown in amber.

### **With End Time**

During the event, the clock will show a green countdown. After the End Time, the clock will show a red of the duration since the event ended.

#### **Without End Time**

After the Start time, the clock will show a green duration.

### **Create Input**

Create Input will create a high resolution version of the clocks as a standard vMix input, allowing it to be displayed

on the MultiView Output or on outputs such as Fullscreen.

If the **"Cameras / Calls / Audio Inputs"** tickbox is enabled in **[Settings -> Outputs / NDI](#page-43-0)** this input will also be available via NDI for display anywhere on the local network.

Note: Only one Production Clocks input can be created at a time.

# <span id="page-28-0"></span>**Categories**

Inputs can be placed into up to six (6) different colour coded categories. These categories can be selected from the left hand side of the Inputs Row

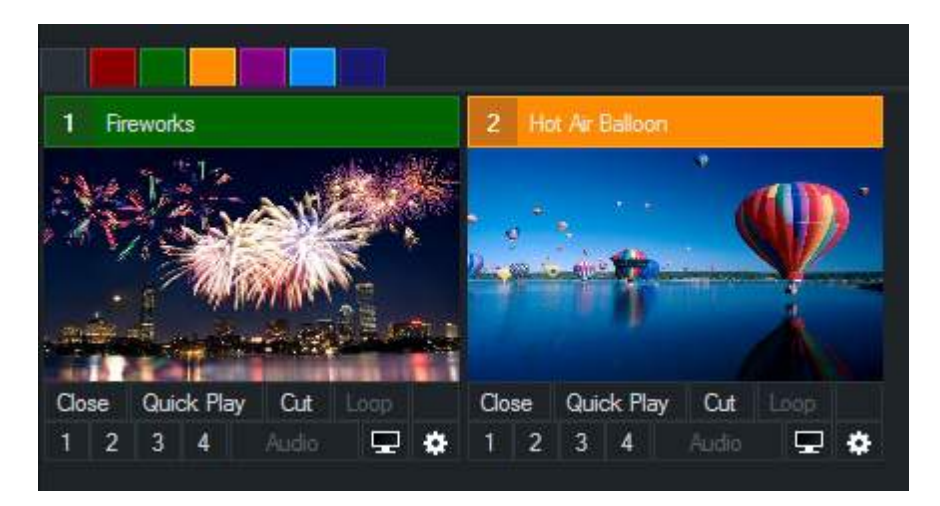

The six categories are RED, GREEN, ORANGE, PURPLE, AQUA and BLUE Each colour has no special significance and can be used for any purpose that suits your production. For example, Titles could be placed in the PURPLE category and Video Clips in the ORANGE category.

### **Adding Labels to Categories**

Labels can be added to particular categories by right clicking any category button so the **Input Categories** window appears.

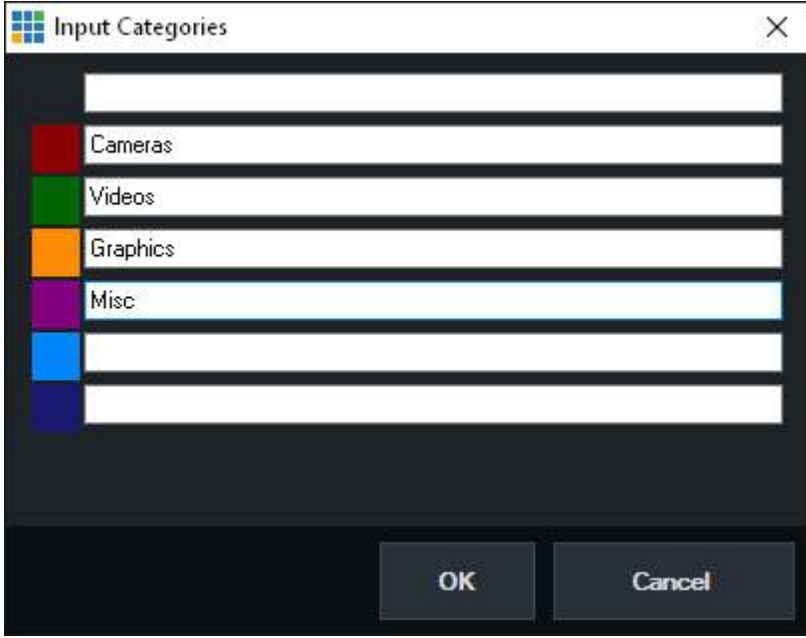

Once the labels have been added, click OK and the the buttons will change as follows:

vMix User Guide

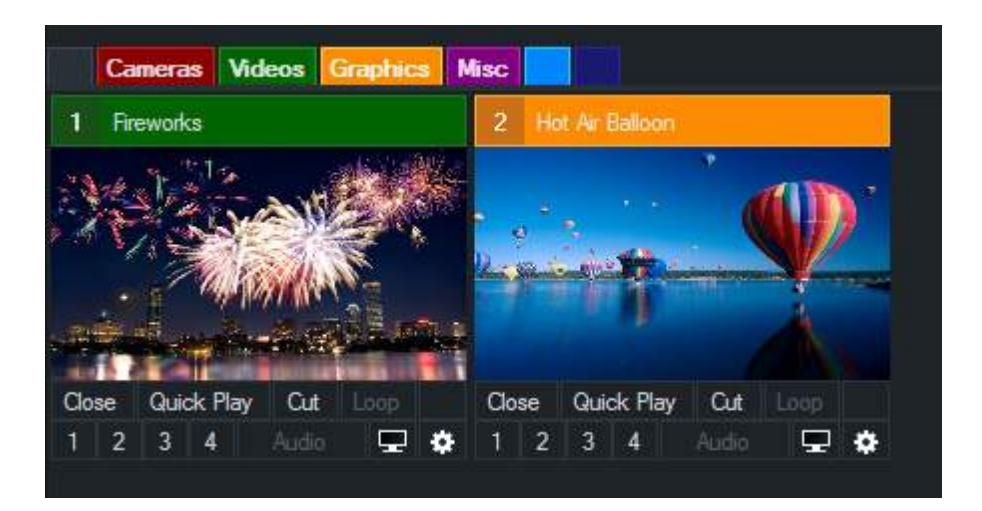

### **View All Inputs**

All inputs can be viewed at any time by clicking the left most button. This button is GREY under the default vMix theme.

### **Currently Selected Category**

The currently selected category will be indicated by a matching coloured separating line between the category buttons and the inputs as shown below.

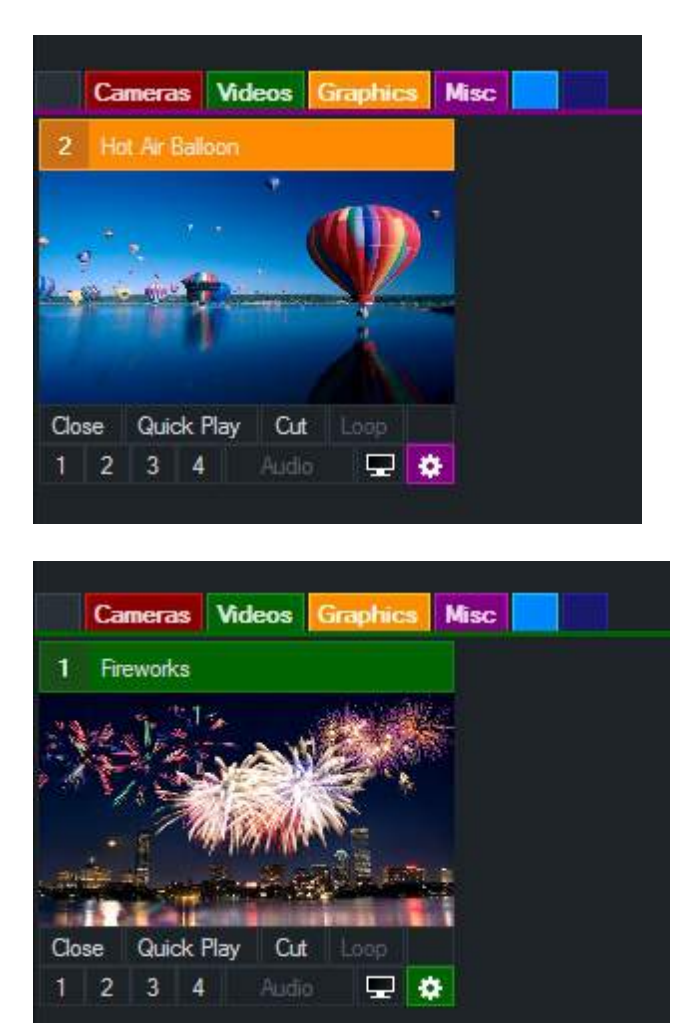

### **Changing An Input's Category**

There are two ways to change an Input's category:

1. Drag and drop the inputs preview window (the video thumbnail square, not the title) over the top of the category button you wish to assign it to.

2. Select the Category from the [Input Settings](#page-87-0) window.

When an Input has been assigned to a particular category, the *Input Settings* button will be changed to a matching colour.

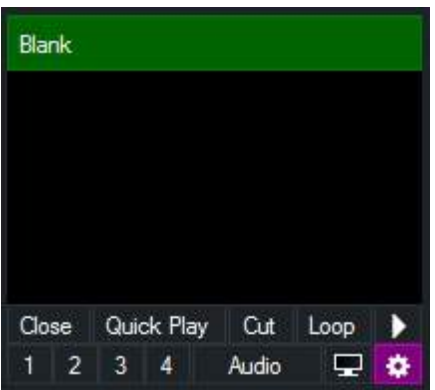

# <span id="page-31-0"></span>**Fade Bar**

The Fade Bar (also known as a T-Bar) just below the FTB button allows you to manually transition from the Preview Window and the Output Window.

The transition effect used is taken from the first Transition button. See **[Fade/Transition Buttons](#page-21-0)**

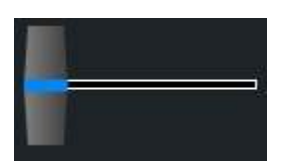

# <span id="page-32-0"></span>**Pause Inputs**

Pauses all currently playing Inputs

# <span id="page-33-0"></span>**Overlays**

The Overlay feature allows you to display an Input on top of the currently displayed Input. An Overlay can be activated by clicking the Overlay  $(1,2,3,4)$  buttons from the [Input Bar](#page-64-0).

### **Alpha Channel and Colour Keys**

If the Input contains an alpha channel. (for example a PNG image with a transparent background) then it will be taken into account when displaying the overlay.

A [Colour Key](#page-87-0) can also be set for an Input from the [Input Settings.](#page-87-0) When set, the selected colour will display as transparent.

### **Overlay Settings**

The Overlay Settings window specifies how an [Overlay](#page-85-5) will display. The window can be accessed by clicking the **Overlay** button in the bottom right hand corner of the main window.

### **Number**

Select the overlay channel to configure. 4 Channels are supported in the SD and HD editions.

### **Type**

There are two types of overlay available:

#### **Fullscreen**

Display on top of the currently selected Input.

#### **Picture In Picture**

Display on top of the currently selected Input using the specified Pan and Zoom settings.. The blue box will display a preview of what the Picture In Picture will look like.

### **Effect**

Specify the transition effect to use when the Overlay is activated. Animated transition effects will run forward when the overlay is activated and run in reverse when the overlay is closed.

### **Effect Duration**

Specify how long the effect should last, in milliseconds.

### **Duration**

Specify how long the overlay should appear before automatically closing. Set this to 0 to disable automatic closing.

### **Stinger Cut Point / Stinger Input**

#### See **[Stinger Transitions](#page-23-0)**

### **Border**

A custom border can be specified for Picture In Picture overlays.

**Colour:** Double click the colour box to set the border colour. **Thickness:** Specify how large the border will appear **Radius:** Specify how rounded the corners of the border will appear. Set to 0 for square borders.

# <span id="page-35-0"></span>**Right Click Menus**

Different types of Inputs provide a right click menu to quickly access advanced settings associated with a particular input type.

The following is a list of some of the right click menus available

### **Video**

**Show/Hide PlayBack Speed:** Displays a dropdown box next to the input to control the speed of video playback in real time.

### **Pictures/PowerPoint**

**SlideShow Settings:** Shows the **[SlideShow settings](#page-38-0)** window.

### **DVD**

DVD Menu, Next Chapter, Previous Chapter, Jump To Title

### **NDI / Desktop Capture**

Change the NDI or desktop capture source on the fly using the right click menu

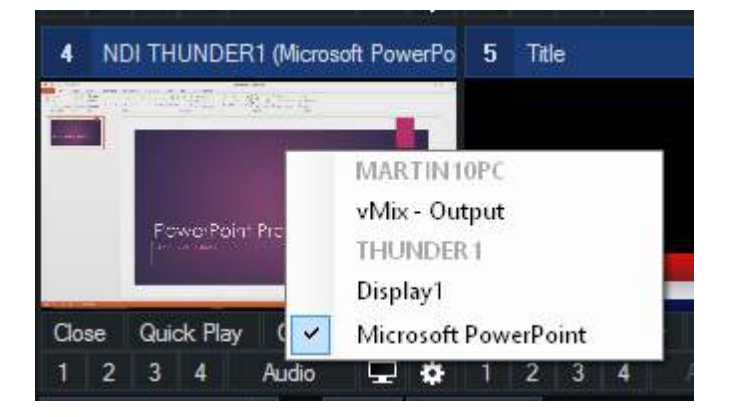

### **Titles**

**Title Editor:** Show the **[Title Editor](#page-79-0)** window. **Title Presets:** The Titles right click menu will also show title presets if they have been configured.

### **List**

Select a video or audio file to jump to in the List. See [List](#page-68-1) for more information.

### **Capture/Flash**

**Reset:** Resets the input to the settings when it was first added.

### **Web Browser**

#### Go Back / Go Forward

**Properties:** Displays a window to change the web site URL.
# **Cog Icon Menu**

The cog icon underneath each input can be right clicked to access some commonly used tasks:

# **Create Virtual Input**

See the Create Virtual Input section of **[Input Settings - General](#page-88-0)**

# **Create Snapshot**

See **[Snapshot](#page-232-0)** section of this help file.

# **SlideShow Settings**

The SlideShow Settings window is available for Photos and PowerPoint inputs from a right-click menu.

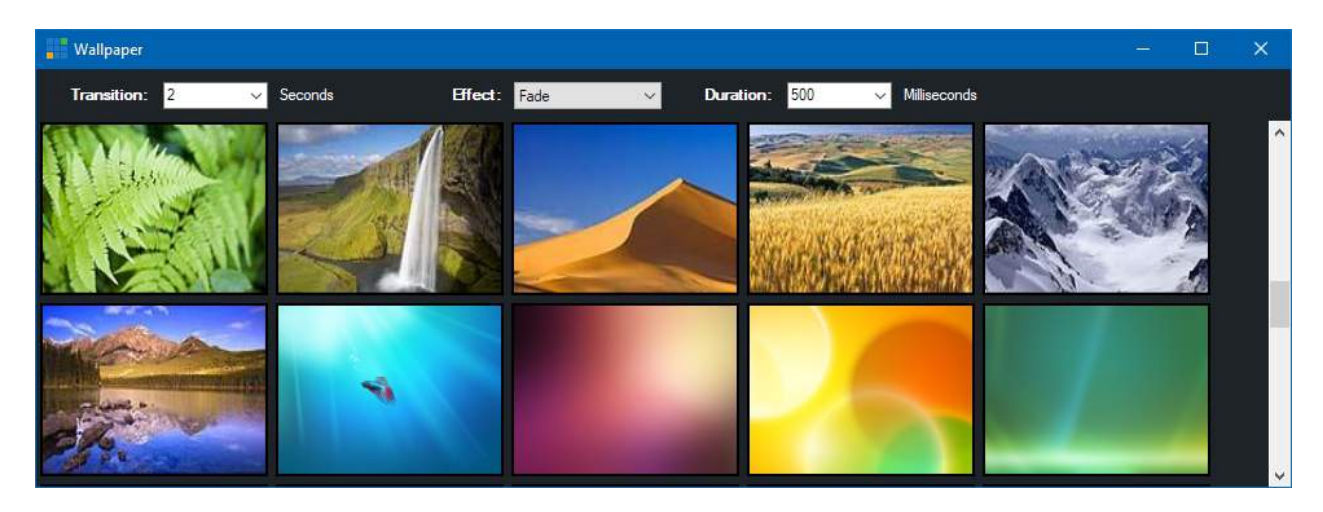

This window can be resized and placed on a separate screen if required.

# **Settings**

The Settings window provides options within the following categories:

**[Import/Export](#page-40-0) [Display](#page-41-0) [Outputs](#page-43-0) [Options](#page-46-0) [Performance](#page-48-0) [Decoders](#page-50-0) [Recording](#page-51-0) [External Output](#page-52-0) [Audio](#page-54-0) [Audio Outputs](#page-55-0) [Web Controller](#page-175-0) [Tally Lights](#page-58-0) [Shortcuts](#page-59-0) [Scripting](#page-234-0) [About](#page-61-0)**

# <span id="page-40-0"></span>**Import/Export/Default**

#### **Import**

Import all settings from file. This includes all settings configurable from the Settings window.

#### **Export**

Export all settings to file. These settings can be imported from any other vMix installation as long as the version is the same.

#### **Default**

Restores settings to when vMix was first installed.

# <span id="page-41-0"></span>**Display**

#### **Theme**

There are multiple themes available that change the colour scheme of the user interface.

#### **Preview/Output Colour**

Customise the colour to display for the input currently set as Preview or Output.

#### **Master Frame Rate**

All inputs will be converted to this Frame Rate. This should be set to match the frame rate of the Video Camera sources where possible.

#### **Output Size**

This is the master resolution all inputs are scaled to prior to being sent to Fullscreen, Recording, External Output or Streaming.

#### **Output Aspect Ratio**

Set the Aspect Ratio of the output display. For example, if you have a widescreen monitor or projector set this to Widescreen.

#### **Fullscreen**

#### **Display**

Screen number to output Fullscreen to. By default this is set to the secondary display. Note: vMix Window and the Output Screen must be connected to the same Graphics Card. Multiple Graphics Cards are not supported.

Two output screens are supported in **vMix 4K** and can be configured here by clicking the Display 1 or Display 2 buttons.

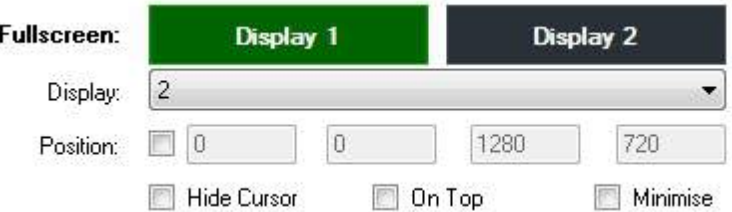

#### **Position**

By default the Output Screen will be set to fill the entire screen. Output Position can be used to set a custom size if necessary.

The four boxes are **Top, Left, Width and Height.**

Hide Cursor: Hide cursor from Fullscreen window. On Top: Fullscreen window will always be on top of other windows if displayed on a different display. If displayed on the same display as vMix this option will have no effect. Minimise: Minimise Fullscreen window when vMix is minimised.

#### **Input Size**

Size of the Input previews. If you have a large screen this can be increased to be able to see each input more clearly.

# <span id="page-43-0"></span>**Outputs / NDI**

vMix supports a number of independently controllable outputs depending on the edition. **vMix 4K** and higher supports 2x Fullscreen and 4x External outputs with all other editions supporting 1x Fullscreen and 1x External output.

Outputs can be configured show a different source out of the options described on the **[Fullscreen](#page-16-0)** help page.

For example the Fullscreen output can be configured to show the MultiView Output without affecting what is sent to the Recording or Stream.

### **Fullscreen 1 and 2**

These outputs control the computer Display outputs configured under the Display tab and are only available from the output ports on the Graphics Card.

## **Output 1**

This is the primary output in vMix, also known as "Program". This is the Output that is used by the Recording, Stream and External 1.

#### **Output 2**

This is the secondary output in vMix which is also shared with the External 2 output. Any changes to the source here will affect what is seen on the External 2 output as well.

## **Output 3, 4**

These additional outputs are available for use with Video Call, Instant Replay and NDI only.

## **Cameras / Calls / Audio Inputs**

This option can be enabled to automatically convert any cameras, calls and audio inputs in the current Wiix session into live NDI outputs.

See the **[NDI](#page-198-0)** section for more information.

#### **Audio Outputs**

This option can be enabled to convert all enabled audio buses under the Audio Outputs tab into live audioonly NDI outputs.

See the **[NDI](#page-198-0)** section for more information.

#### **Overlays**

If the Source option set to "Output" the Overlay check boxes can be used to customise which overlays are displayed on that particular Output.

For example a "clean feed" can be set for the recording with all overlays turned off, while all the overlays can be retained on Fullscreen.

#### **MultiView**

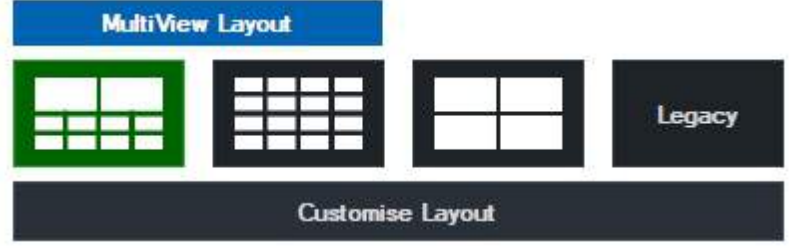

## **MultiView - Customise Layout**

Click Customise Layout to change the order inputs appear in the MultiView monitor. The order of inputs can be changed according to their number.

Additionally they can be ordered by type.

In the example below the first two cameras in a production will be shown in the first two MultiView input slots regardless of where those cameras actually appear in your production.

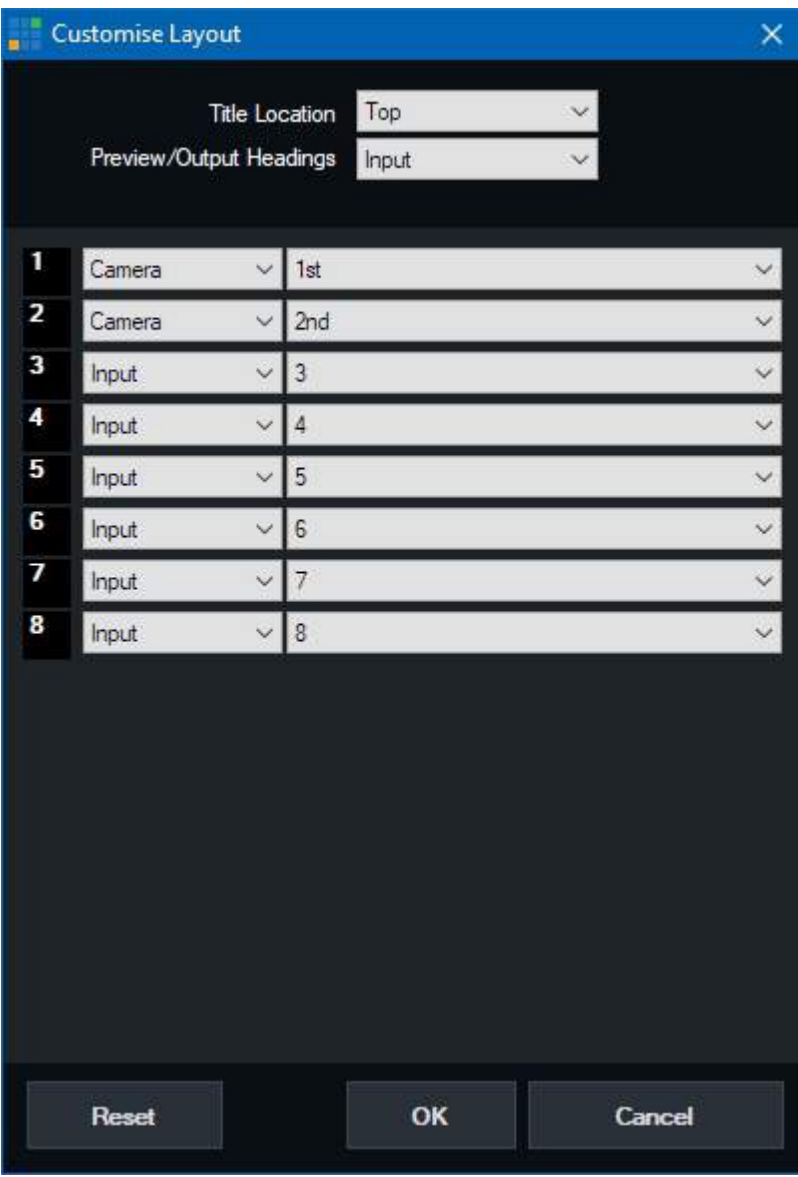

#### **Title Location**

The headings for each item in the MultiView can be placed either above or below the preview.

# **Preview/Output Headings**

The headings on the Preview/Output windows is set to display "Preview" and "Output" by default but can be changed

here to display the actual input title.

# <span id="page-46-0"></span>**Options**

Select the language vMix will use for buttons, labels and messages. These languages are provided by Google Translate and are not guaranteed to be accurate.

#### **Start in Advanced mode**

Automatically clicks the Advanced button on startup.

#### **Start Fullscreen display**

Ticking this open will automatically display the Fullscreen window on startup.

#### **Start Maximised**

#### **Start External Output**

Automatically start the [External Output](#page-52-0) according to the settings under the External Output tab

#### **Remember Window Position**

If the main vMix window is not maximised, this checkbox will remember the position this window and restore its position each time whix is opened.

#### **Display confirmation for ...**

Checking this box will display a confirmation box before stopping certain tasks such as recording.

## **Automatically Play Active Input with Transition**

If the input is a video clip it will be automatically started when a transition begins.

#### **Automatically Restart Active Input with Transition**

If the input is a video clip it will be restarted automatically when a transition begins.

## **Automatically Pause Preview Input after Transition**

If the input is a video clip it will be automatically paused when a transition to another input ends.

#### **Transition Display**

This option allows turning off the Quick Play, Transitions 2-4, FTB, Overlay, T-Bar and Production Clocks from the main interface in order to free up space. Production Clocks is turned off by default.

#### **QuickPlay Transition**

Customise the transition used when the Quick Play button is pressed.

## **QuickPlay Duration**

Customise how long the QuickPlay transition lasts in milliseconds (default 500 milliseconds)

**Activate QuickPlay by clicking Preview Window**

# <span id="page-48-0"></span>**Performance**

#### **Graphics Adapter**

This is for selecting the graphics card Wix will use on systems with multiple graphics cards installed. For best performance this should match the graphics card that monitor displaying the Wix interface is attached to.

For laptops with hybrid graphics (also known as Optimus), only the graphics card selected in the Nvidia control panel

will be visible here. In this case, you can instead control Integrated or Dedicated graphics use in vMix from the Nvidia control panel, or equivalent control panel

if using a different graphics card vendor.

## **Low Latency Capture**

This will reduce the latency of Camera inputs by approximately one frame. This will substantially increase the load on the graphics card and may lead to dropped frames under heavy load, so it should used with caution.

## **High Input Performance Mode**

If you plan on using a large number of cameras (typically > 8) and a large number of inputs, performance can be improved by ticking this checkbox.

Note that this only works on graphics cards with a large amount of built in memory (3GB+) and will result in poor performance if enabled on graphics cards with less memory, or Intel graphics.

#### **Disable Windows Update while vMix is running**

Windows Update may automatically install updates to the computer in the background at any time. This option will disable Windows Update while vMix is running in order to avoid any potential performance drops as a result of windows installing updates during a production.

## **Display Method**

This option selects the method by which vMix presents video to the computer display (both for Preview/ Output windows and the Fullscreen outputs).

Note that these options do not impact the recording / stream / external outputs in any way, and only apply to the outputs on the graphics card.

**Auto** Let vMix select the best option based on the current settings. This will usually be the same as selecting Low Latency for frame rates less than 30 and Smooth otherwise.

**Low Latency** Displays video as fast as possible to the computer display to ensure the lowest possibly latency. Video playback may be less than smooth as a result.

**Smooth** Wix will make every effort to ensure the video playback is as smooth as possible on the display but may add a couple of frames of delay as a result.

**Legacy** Use the display method employed by vMix 20 and earlier.

# <span id="page-50-0"></span>**Decoders**

# **Preferred Deinterlacing**

Select the preferred deinterlacing method, when using Progressive output formats in vMix. For example, if you have a camera set to 59.94i and the **Master Frame Rate** is set to 29.97p, then vMix

will deinterlace the camera according to the settings here.

**Blend:** Blends the two fields together to form a single progressive frame. Motion blur may be seen on fast movement.

**Discard:** Uses the first field for each frame and discards the second. No motion blur during fast movement, lower vertical resolution than Blend.

# **FFMPEG**

Select the file formats that will be played using the built in FFMPEG decoder. QuickTime files and MXF files are enabled by default.

**Note: This option is only available under the 64bit version of vMix.**

## **DirectShow**

Select custom decoders to be used for various video formats. It is recommended that these be set to Auto.

#### **MPEG 2 Video**

Select a custom MPEG 2 codec to use when playing DVDs and MPG files.

#### **Use vMix Deinterlacing**

Tick this box to automatically set deinterlacing in vMix for DVD/MPG sources. Set this option only if the selected MPEG 2 codec does not support deinterlacing. (such as the codec included with Windows 7)

#### **MPEG Audio**

Select a custom MPEG audio codec to use when playing DVDs and MPG files.

#### **x264 Video**

Select a custom video codec to use when playing x264, (h264) sources.

#### **Filters - Blocked Filter List**

This feature can be used to enable/disable problematic directshow filters from use within vMix. By default ffdshow is disabled.

# <span id="page-51-0"></span>**Recording**

### **Default Folder for Recordings**

Select a default folder to use when storing recorded videos.

#### **Filename Format**

The filename format is for advanced users that need to change the way video recordings are named. The default is *{0} - {1:dd MMMM yyyy - hh-mm-ss tt}*

#### **Recording Memory Buffer**

Set the memory buffer to use when recording video. This can be used to reduce dropped frames on systems with slow hard drives.

The recommended value is 10.

#### **Automatically Setup Recording With Previous Settings**

This will automatically configure the recording using the last known settings when clicking Start in the main vMix window.

<span id="page-52-0"></span>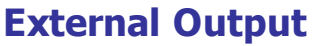

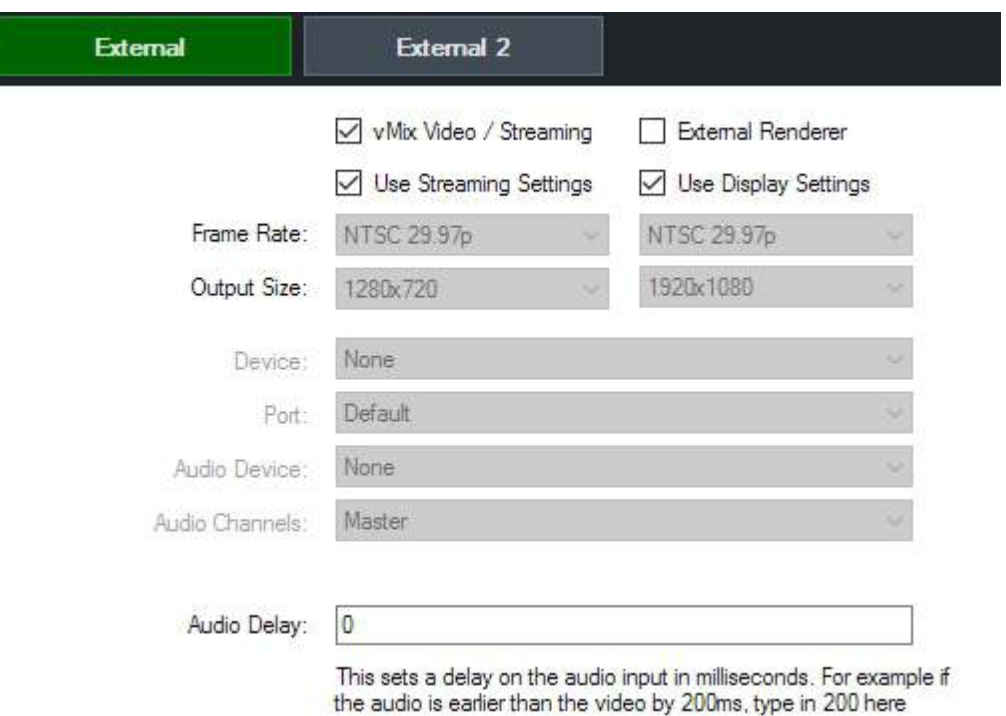

#### **vMix Video / Streaming**

Select this option to output to the **vMix Video** device when **[External Output](#page-150-0)** [is running.](#page-150-0)

**vMix Video** is a device that appears in 3rd party applications such as **Adobe Flash Media Live Encoder** and **Skype** and is also used for the built in Streaming feature.

**Use Streaming Settings:** When ticked this option will match the streaming quality settings and should remain ticked for the best results when streaming.

#### See **Streaming**

#### **External Renderer**

Select this option to send video and audio out to compatible output devices. Some examples of hardware that support output including most AJA, Blackmagic Design and BlueFish devices.

**Use Display Settings:** When ticked this option will match the Frame Rate and Output Size settings under the Display tab at all times.

See **[External Output](#page-150-0)** for more information.

#### **External 2**

In **vMix 4K and Pro** a second independent output can be configured for both **vMix Video** and **External Renderer**.

This vMix Video device is called **vMix Video External 2** in 3rd party applications.

#### **Frame Rate**

Select the Frame Rate for the External Output. When using the External Renderer this should be set to the

frame rate required by the device's output.

For vMix Video / Streaming, this should be set to the **Master Frame Rate** set under the **[Display](#page-41-0)** tab for optimal performance.

## **Output Size**

Resolution for the External Output. This must be set to the output format when using the **External Renderer**. For example if using the Composite/S-Video output this will usually be 720x576 for PAL and 720x480 for NTSC.

## **Device (External only)**

Select the output device to use. (Such as the AJA Kona 4)

## **Port (External only)**

Select the Port to use on the output device, for example HDMI or SDI.

## **Audio Device (External only)**

Some output devices require selecting an Audio Device as well which can be selected here. If this option is not visible, then the audio will automatically be included.

#### **Audio Channels (External only)**

#### See **[Output Audio Channels](#page-123-0)**

#### **Audio Delay**

This sets a delay on the audio input in milliseconds. For example if the audio is earlier than the video by 200ms, type in 200 here.

# <span id="page-54-0"></span>**Audio** Automatically Mix Audio Show Master Audio Meter in Main Window Show Audio Meter next to Inputs Fade To Black includes Audio Default Input Audio Delay:  $|0|$ milliseconds

## **Automatically mix audio**

By default vMix will automatically swap the active audio to match the active input. If this box is unticked, vMix will leave the audio as is and any changes will need to be done manually.

#### **Show Master Audio Meter in Main Window**

Display a master audio meter in the middle of the main window.

#### **Show Audio Meter next to Inputs**

Each input with an audio source can have a stereo audio meter displayed beside it.

#### **Fade To Black includes Audio**

When selecting the FTB (Fade To Black) option in Wiix, the audio will fade in or out if this option is ticked.

## **Default Input Audio Delay**

Set an audio delay value in milliseconds to apply to all inputs added to vMix by default. This can be useful to offset an audio delay of an audio mixer. See **[Recording Audio](#page-117-0)**.

# <span id="page-55-0"></span>**Audio Outputs**

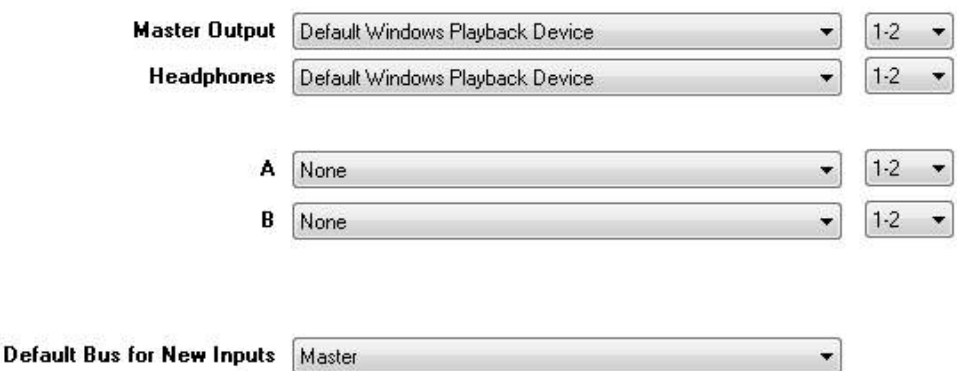

▼

Audio Outputs allows up to four independently controllable audio outputs to be configured. If both Master Output and Headphones are set to the same device, Headphones will take priority.

#### **Master Output**

Select the output to send the Master audio mix to. This is the default audio mix used for streaming, recording and external output.

#### **Headphones**

Select the output to send the Headphones audio mix to.

This mix is the same as Master Output except when Solo is enabled on an input. When Solo is enabled on an input only that input will be heard.

#### **A, B**

These are optionally auxiliary audio buses that can be configured as an independent mix from the **[Audio](#page-107-0) [Mixer](#page-107-0)**.

For additional information about the audio buses feature, see the **[Audio Mixer](#page-107-0)** documentation.

#### **Audio Channels**

Many sound cards provide 3 or more stereo outputs from a single device. These are typically used to output surround sound, but can be used to output up to three independent stereo audio mixes in vMix.

**1-2** The most common setting for standard stereo audio outputs

**3-4** This will send a stereo mix out over the output usually used for Center-Subwoofer

**5-6** This will send a stereo mix out over the output usually used for RearLeft-RearRight

#### **Default Bus for New Inputs**

Advanced audio scenarios may require inputs to be sent to an auxiliary bus such as A and B when they are added for the first time.

This default can be configured here.

# **Web Controller**

**[See the Web Controller section for information about this tab.](#page-175-0)**

# <span id="page-58-0"></span>**Tally Lights**

This section will cover using Tally Lights with Arduino based hardware. For other tally light options see [Tally Lights](#page-227-0)

The Tally Lights settings can be used to specify the pin numbers for each tally light when using Arduino based hardware.

**Reset to Default:** Reset to the default pin order as of vMix 2012 v4. **Reset to Legacy Mode:** Revert to the pin order used in all previous versions of Wilx.

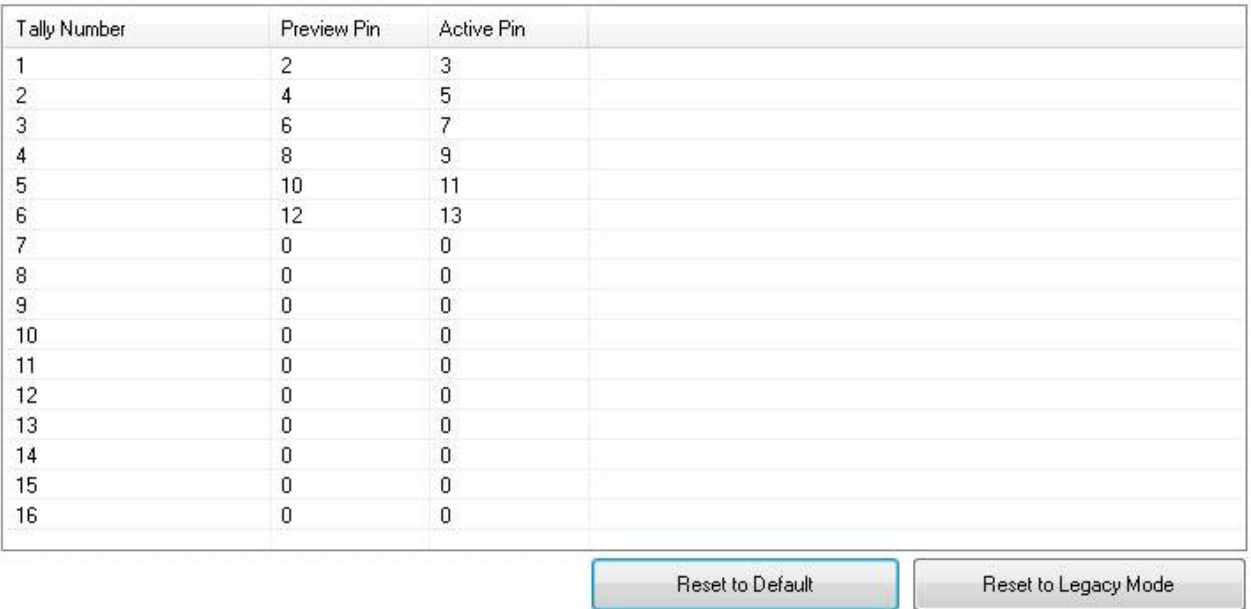

# <span id="page-59-0"></span>**Shortcuts**

Add and edit Shortcuts here. **[Click here to read the User Guide for Keyboard and Controller Shortcuts.](#page-155-0)**

# **Scripting**

Add and edit custom programming scripts here in **4K** and **Pro** editions of vMix

**[See Scripting and Automation for more information](#page-234-0)**

# <span id="page-61-0"></span>**About**

# **Change Registration Key**

Upgrade your software license here.

# **Advanced Settings**

The following are Advanced Settings that are only visible when the **Show Advanced Settings** tick box is enabled.

**IMPORTANT: These settings should not be changed unless instructed to do so by vMix Support. Many of these settings can potentially have an adverse effect on performance and quality on most systems.**

## **Performance**

#### **Output Format**

Renders to recordings, vMix Virtual Capture and External Output in the specified format if supported by the graphics hardware. This should be left at the default of UYVY in most cases.

#### **Video Renderer**

Some codecs such as H264 perform better under the new EVR renderer which can be selected here. For reliability the VMR9 renderer should be selected if you are unsure.

#### **Preview Skip**

Tick this option to skip every x frames when rendering the preview.

For example if the output is rendering at 30fps and the Preview Skip is set to one, Preview windows will render at 15fps.

This is useful to improve performance on older Graphics Cards.

## **Application Priority**

If you have other programs running alongside vMix, you can set a higher priority here to prevent dropped frames.

#### **Automatically convert 16-235 to 0-255 for YUV inputs**

Tick this box if the black level on inputs such as videos and cameras displays as dark grey. This setting is automatically handled and detected by vMix internally and should not be changed under most circumstances.

#### **Disable Effects on Input Windows**

Disable render effects such as Deinterlacing and Colour Correction on the Input Windows.

#### **Synchronise Output with Refresh Rate**

Tick this option to eliminate tearing on the Fullscreen Output Window. (Tearing looks like flickering lines in the middle of the video)

#### **This option is not required and may actually reduce performance when using vMix with Windows 7 in Aero Glass mode or Windows 8 and higher**

#### **Enable FlipEx on Fullscreen / Previews**

When enabled this setting improves video smoothness on the Fullscreen and/or Preview windows. This may need to be disabled on some laptops with hybrid graphics.

### **Memory Lock**

This option is not documented.

# **Recording**

#### **Interlaced Recording**

Enables interlaced recording and external output under the following scenarios:

**Master Frame Rate** is 50p or higher and recording or external Frame Rate is interlaced **Master Frame Rate** is interlaced and recording or external Frame Rate is interlaced

Note: NTSC 480i recordings are lower field first, all other recordings are upper field first.

See **[Interlaced Support](#page-228-0)** for more information.

## **Audio**

#### **Master Sample Rate**

Specify the master sampling rate to use for all audio mixes including the Wix Audio device. Either 44.1khz or 48khz are supported.

#### **Master Bit Rate**

Specify the master bit rate to use for all audio mixes including the *Mix Audio* device. Either 16bit or 32bit are supported.

NOTE: 32bit is not supported by most recording formats.

## **Recording Audio**

Select the audio source to use in recordings, external output and streaming.

#### **This should be vMix Audio by default.**

See **[Recording Audio](#page-117-0)** for more information.

# **Inputs**

Inputs are the various sources that can be loaded into vMix. For example Camera (Video Camera), Video or a DVD.

They will appear along the Input Bar as shown in the screenshot below.

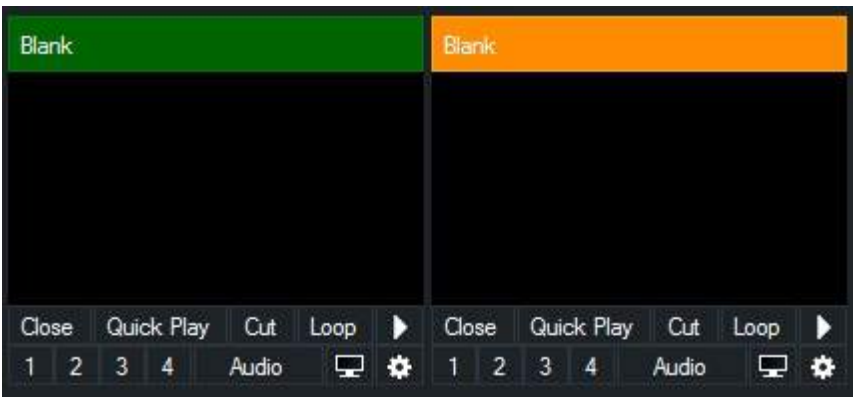

There are a couple of mouse shortcuts available:

1. Clicking an Input Window will set it as the current Preview Input.

2. Double Clicking the Title Bar will open up the [Input Settings](#page-87-0) window.

3. Right clicking an Input Window for a Photos or PowerPoint source will display a list of slides and/or photos in a menu. Clicking one of these items will load it as the active image.

This feature can be used to build a set of titles in an image editing program and load them all into a single input.

## **Collapsing Inputs**

Right click the title of an input to collapse it. This can be used to save space or hide blank inputs such as audio sources.

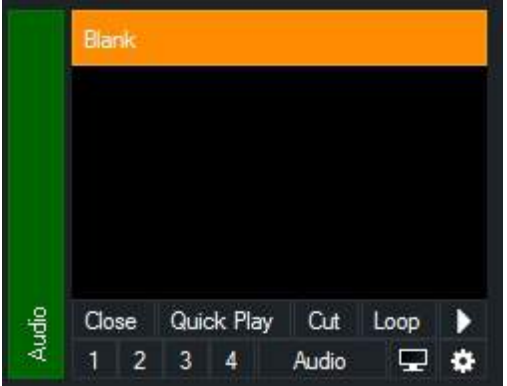

## **Moving and Dragging Inputs**

Inputs can be placed in a different order via drag and drop. To move an input, drag the preview area of the input (below the title bar) on top of another input.

## **Adding and Removing rows**

Multiple rows of inputs can be displayed in the main vMix window by dragging up or down the dividing line as shown below:

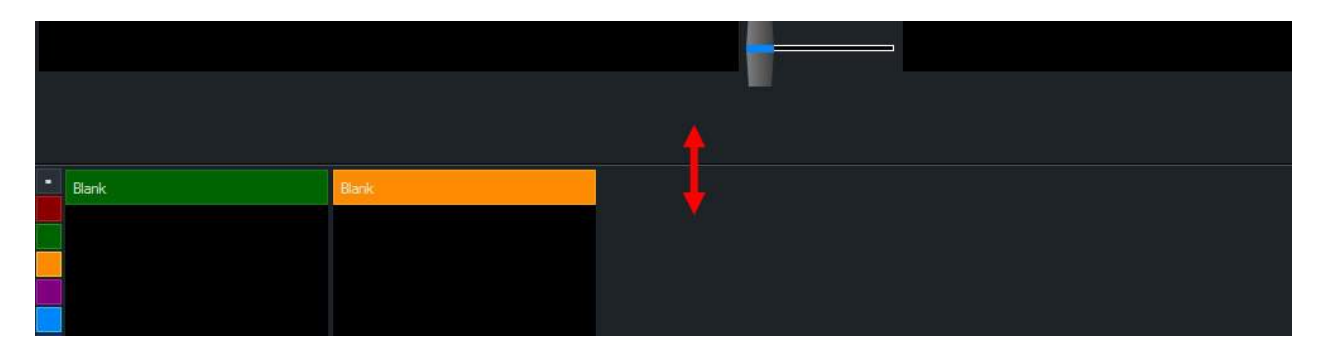

The number of rows that can be added or removed depends on the display resolution set in Windows. 1920x1080 is recommended and allows up to three rows of inputs to be displayed at a time.

If more inputs are added than can be displayed, a scroll bar will appear to the right of the inputs.

# **Add Input**

Click this button from the [Main Window](#page-9-0) to bring up the **Add Input** window.

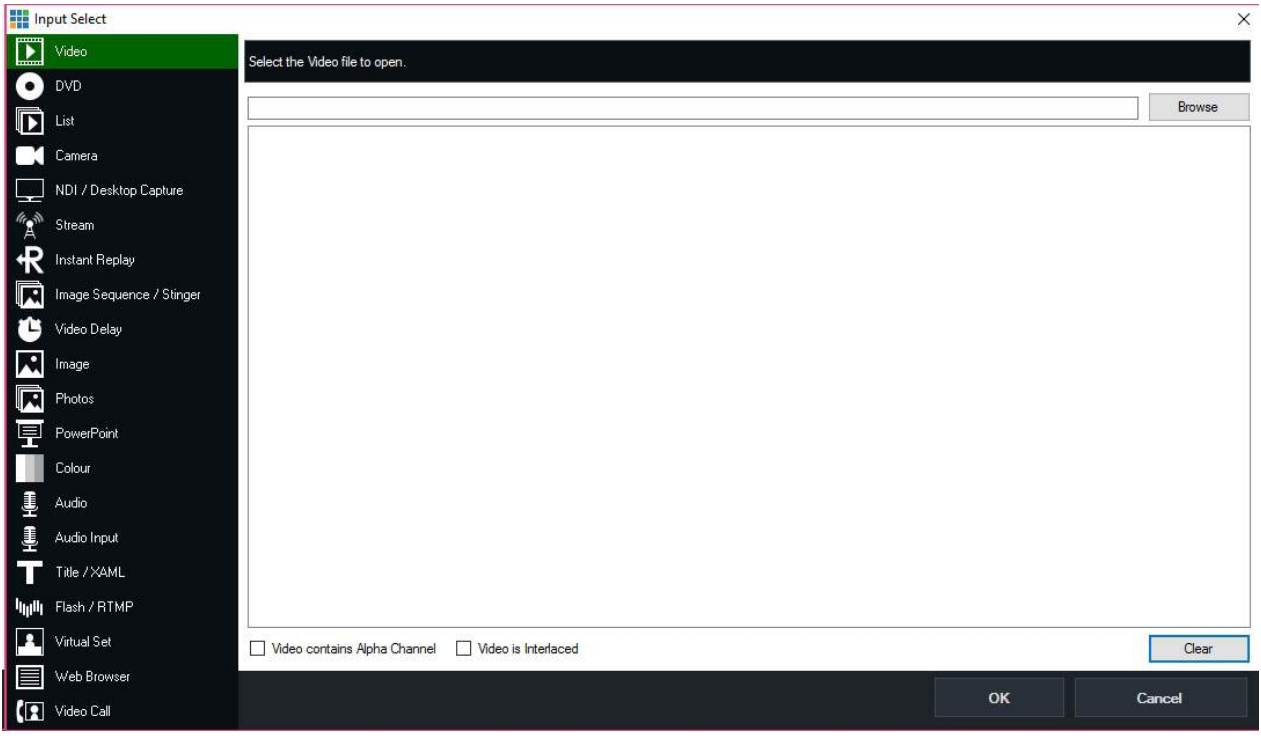

#### **Video**

Use the Video Input to load video files such as AVI, MPG, MXF, MP4, WMV and QuickTime. DVD files should be loaded through the DVD option instead.

# **Mark In/Out**

The Video Input supports specifying custom Start (Mark In) and End (Mark Out) points for playback.

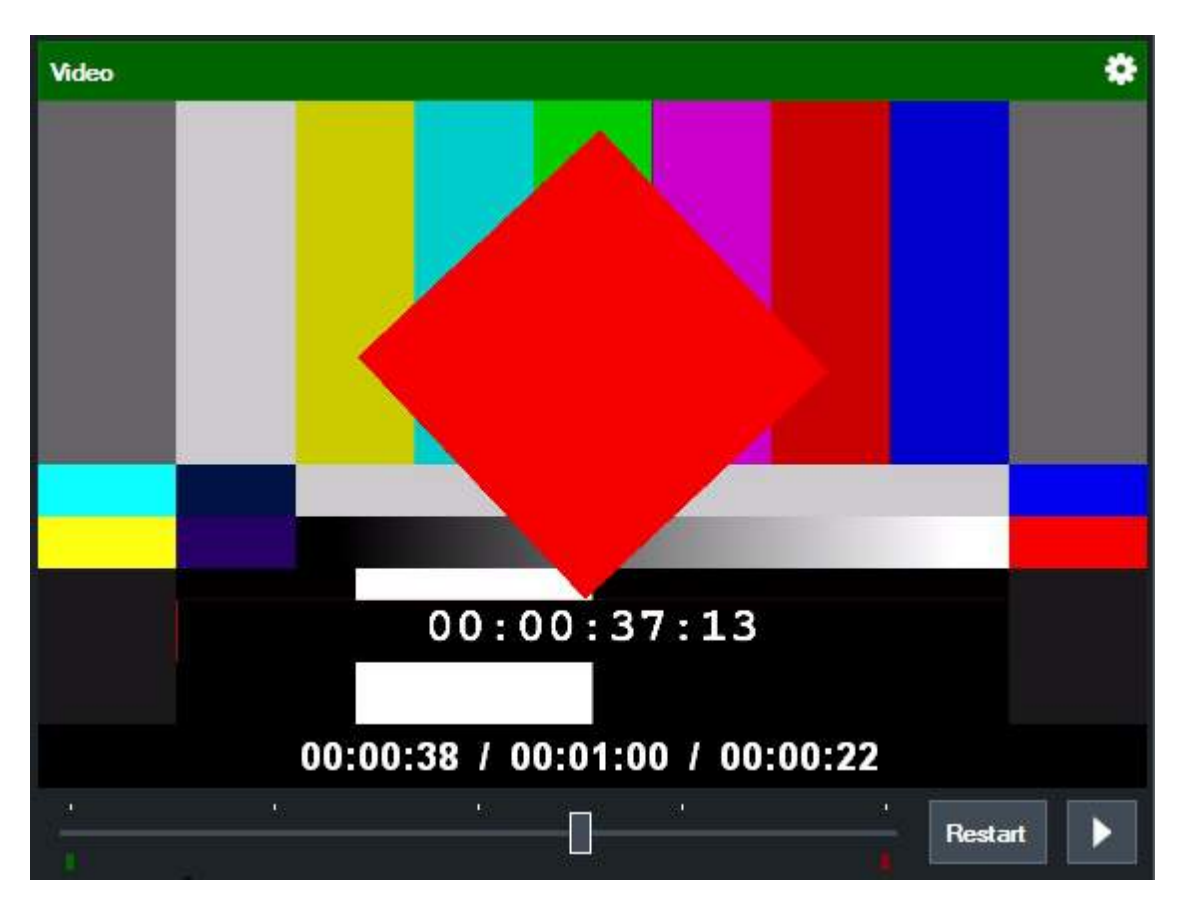

The Start and End points are marketed by a Green square for Start and a Red square for End. To change the Start point, drag the bar to the chosen position and right click to select **Mark In** from the menu.

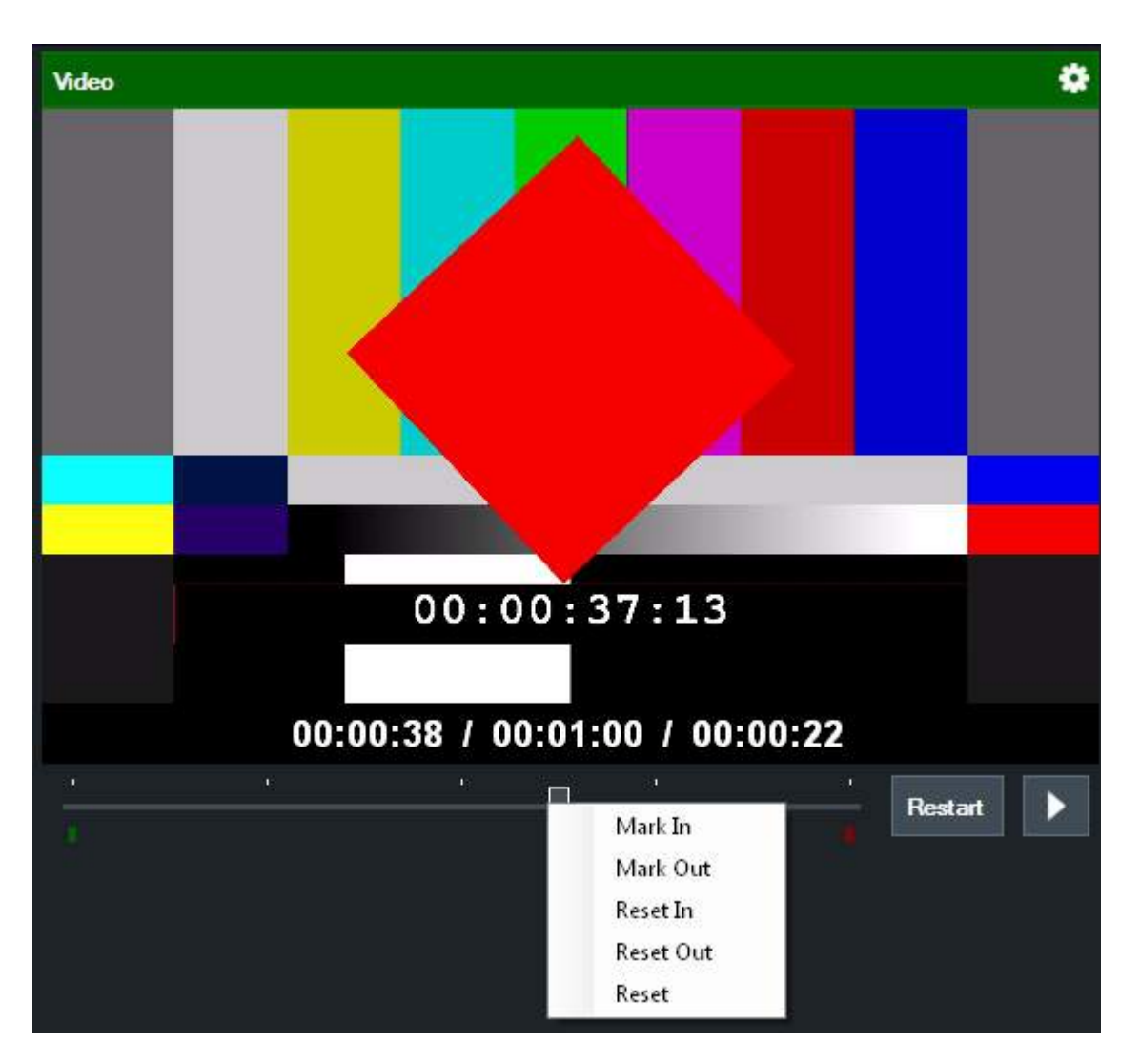

To change the End point, repeat these steps only select **Mark Out** from the menu instead.

#### **DVD**

Select a DVD drive or folder to load a DVD as an input.

#### **Controlling DVD playback**

vMix supports clicking on DVD menu items from the Preview or Output windows. You can also manually select chapters and go to the menu by right clicking the Input, Preview or Output window where a DVD is currently playing.

#### **List**

The List feature can be used to create a playlist of video and audio files.

The Randomise button can be used to shuffle the list (useful for example when playing a set of music videos for example)

M3U files are supported which can contain a combination of video and audio filenames.

# **List Control**

To switch between items with the playlist, right click the preview area of the input and left click the item from the dropdown list.

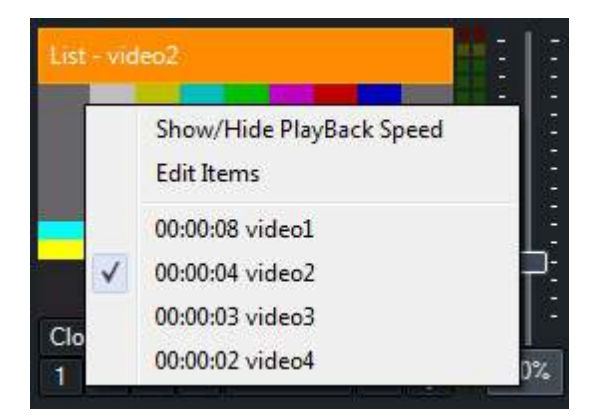

## **Edit Items**

Click Edit Items in the right click menu to open up the List Editing Tab in the main vMix window.

This tab can be undocked and placed on a separate monitor by clicking the pin **Fig.** button at the top left hand corner.

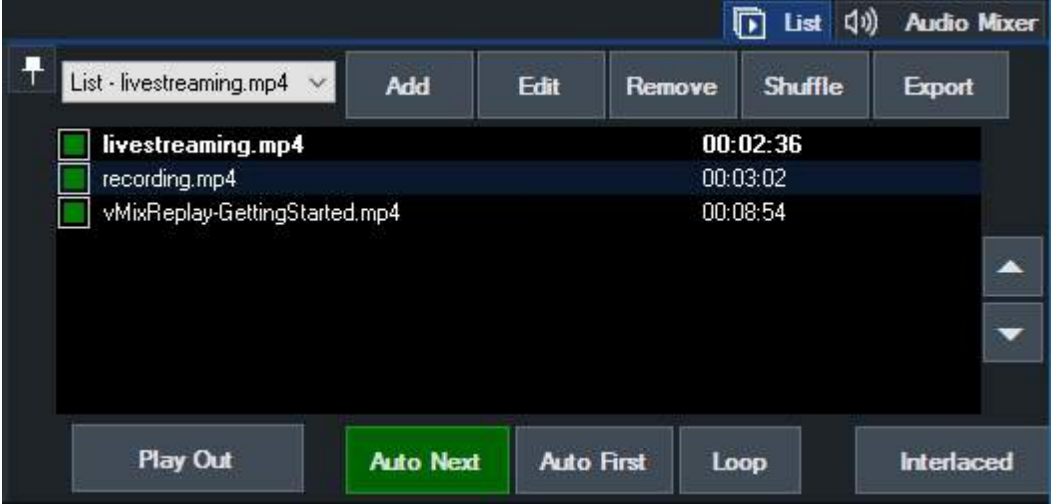

## **Auto Next**

Toggle the "Auto Next" button to enable/disable automatic playback of the next item in the list. This option is enabled by default.

## **Auto First**

Toggle the "Auto First" button to enable/disable always playing from the first item in the list before a transition to output.

#### **Loop**

Toggle the "Loop" button to have the list play from the beginning when it reaches the end of the list.

## **Interlaced**

Individual videos in the list may not be detected as Interlaced in some situations. Toggle this button to enable interlaced processing for a particular video.

#### **Add**

Click the **Add** button to add one or more items to the list. Files can also be dragged and dropped into the **Edit - List** window

#### **Edit/Remove**

Click Edit to change the name of the selected item Click Remove to remove one or more items from the list. There must be at least one active item in the List at all times

**Note: These options do not change the underlying files, so files will not be deleted or renamed.**

#### **Shuffle**

Randomise the order of items in the list

#### **Export**

Export the current List as an M3U file

#### **Checkboxes**

A list item can be disabled by clicking the checkbox. When disabled the item will be skipped during playback.

## **Up/Down Arrows**

The up and down arrows can be used to move the selected item up or down in the list.

# **List Duration**

If supported by the video or audio format, Mix will display a Total Time Remaining for the entire List. In the screenshot below, Clip 1 is 21 minutes and 27 seconds in length and there is 1 hour, 4 minutes and 22 seconds remaining.

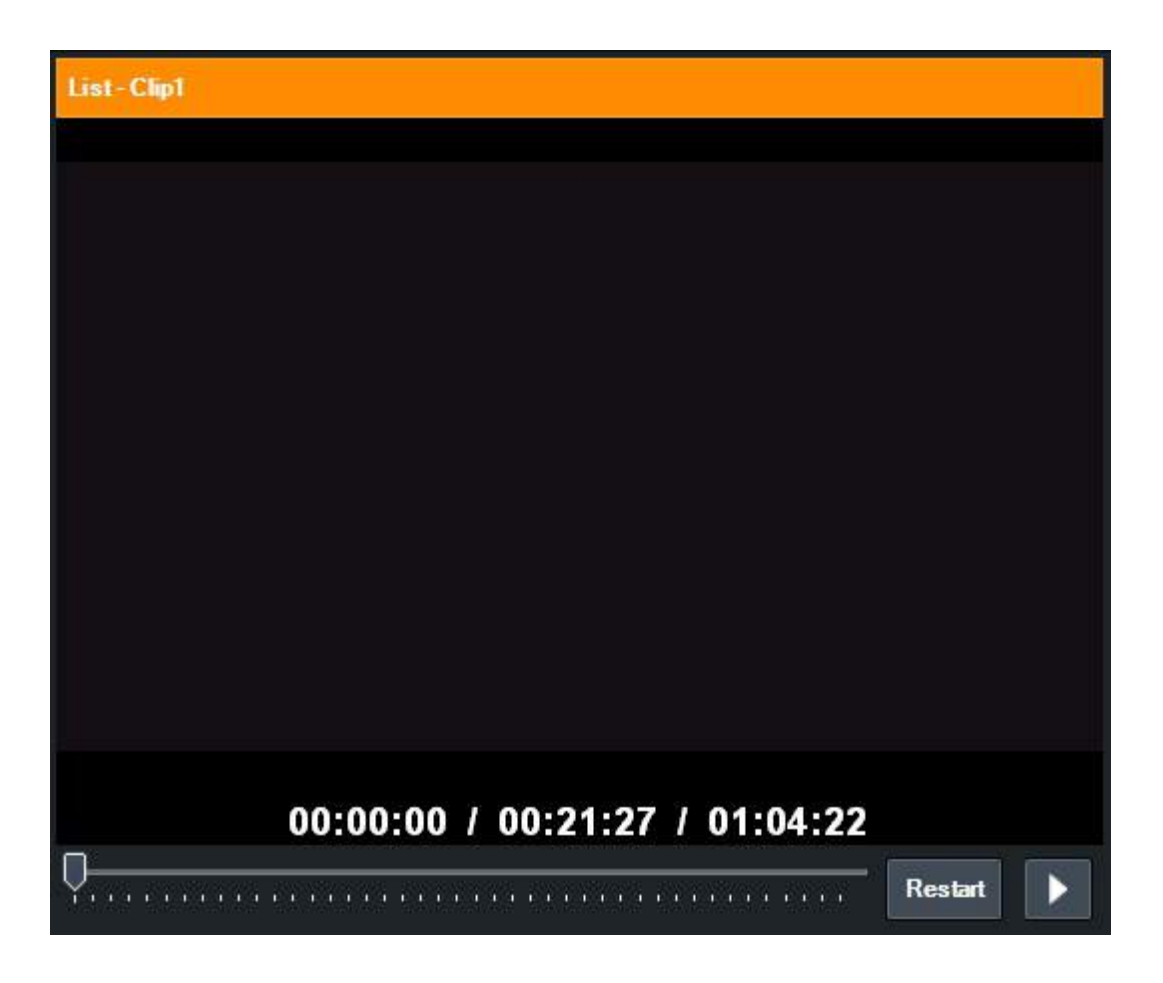

#### **Camera**

**Camera** is used to load in supported Video Capture Devices and Video Cameras.

#### **Camera**

Select the device to use here.

#### **Input**

Specify the capture input to select such as SDI or HDMI.

#### **Resolution**

Specify the capture resolution to use.

#### **Frame Rate**

Specify the frame rate to use.

#### **Interlaced**

Untick the interlaced Check Box if the source video is in PsF format. (Progressive segmented frame)

#### **Video Format**

If the selected Video Capture Device supports more than one video format (such as YUY2 and YV12), vMix will select one of these formats automatically.

If the automatically selected format is not suitable, a specific format can be enforced here.
# **Audio Input**

Some cameras support selecting a particular audio input or channel here. If using an AJA, Blackmagic or Magewell device, EmbeddedAllChannels can be selected to bring up to 16 channels of audio in at once.

These channels can be then be mixed from the **[Channel Mixer](#page-112-0)**.

### **Audio Device**

Select an Audio Device that matches the video capture device.

#### **Audio Format**

Select the Audio Format for the audio device above.

### <span id="page-72-1"></span>**NDI / Desktop Capture**

NDI / Desktop Capture is used to add two types of sources into whix:

#### **[NDI](#page-72-0)**

Easily add audio and video sources on the local network that support the NDI standard. This also includes capturing remote desktops on PCs and Macs using vMix Desktop Capture.

#### **[Local Desktop Capture](#page-74-0)**

### <span id="page-72-0"></span>NDI - Network Device Interface

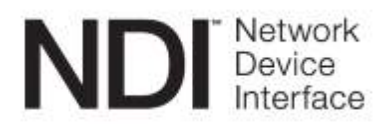

NDI is an easy way to send and receive high quality, low latency video and audio between supported devices using a standard Gigabit enabled network.

For example you can produce one aspect of your show on one computer and send the output to vMix running on another.

You can also add any NDI enabled source to Wiix as long as it is on the same network. This might be a NDI enabled hardware device

or another computer or laptop running 3rd party software that supports the NDI standard.

# **Adding NDI Inputs**

Sources detected on the network will appear automatically in the list with a preview thumbnail and organised by device or computer name as shown below.

vMix User Guide

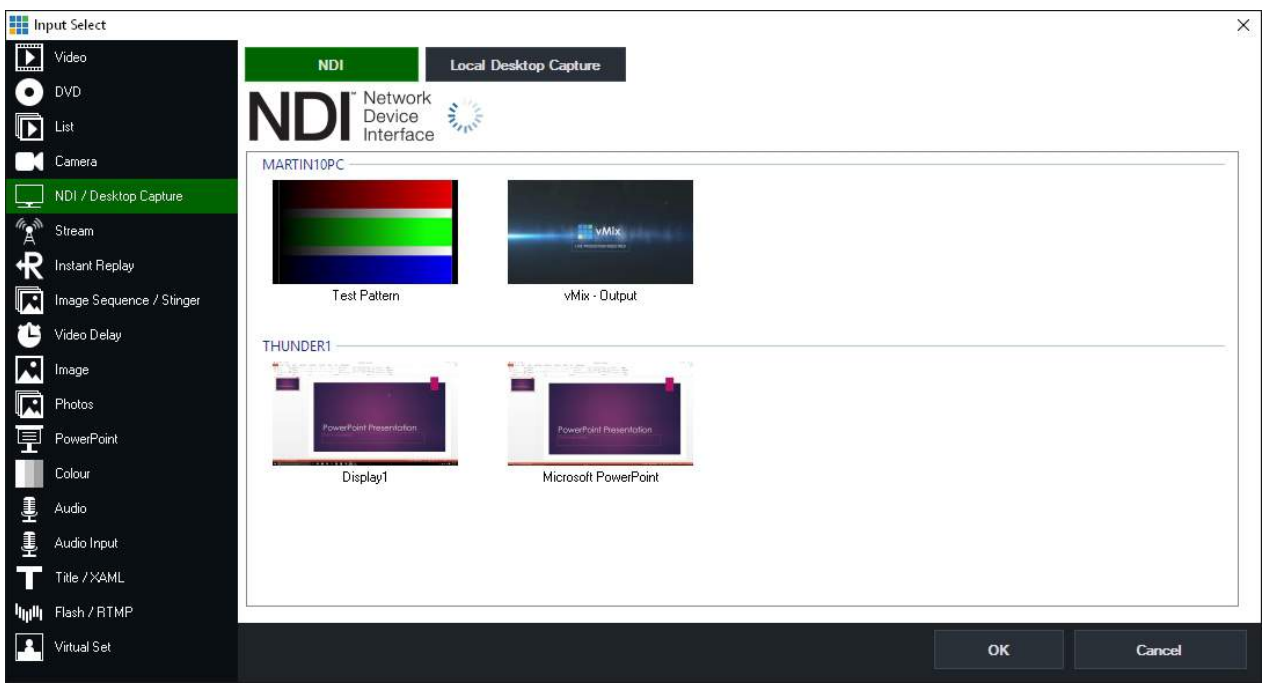

In the screenshot above, there are four NDI sources available across two different computers.

# **Adding Remote Desktops**

You can bring into vMix the desktop of a remote PC or Mac simply by downloading and running the free vMix Desktop Capture application from the vMix web site. **<http://www.vmix.com/software/download.aspx>**

While the vMix Desktop Capture program is running, any windows open on that computer will appear in the NDI list.

In the screenshot above, Microsoft PowerPoint is running on a laptop called "THUNDER1" and can be added to vMix simply by double clicking it from the list.

#### **vMix Desktop Capture Features**

- Capture multiple displays, windows at high quality and in full resolution
- · Games can now be captured from computers running Windows 8 or higher, including fullscreen games powered by Direct3D or OpenGL.
- Audio is captured automatically
- The mouse cursor is also captured

#### **NOTE: users running versions of vMix Desktop Capture older than 17 will need to upgrade the software to the latest version**

# **Changing NDI source through right click menu**

Once the initial NDI source or desktop capture has been added, a right click menu is available to change the source at any time.

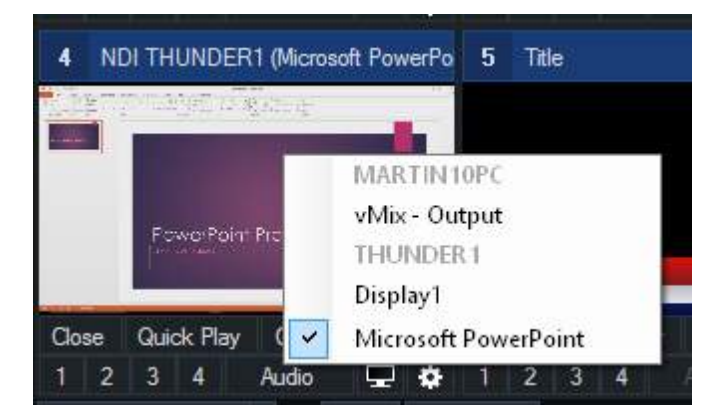

### <span id="page-74-0"></span>Local Desktop Capture

### **Adding Local Desktops**

From the NDI / Desktop Capture tab, a tab called **Local Desktop Capture** can be selected to capture the screen or window from the same computer.

This enables high performance full frame rate capture of any active window, including windows hidden behind vMix or running on a separate display.

This is great for capturing programs like Skype.

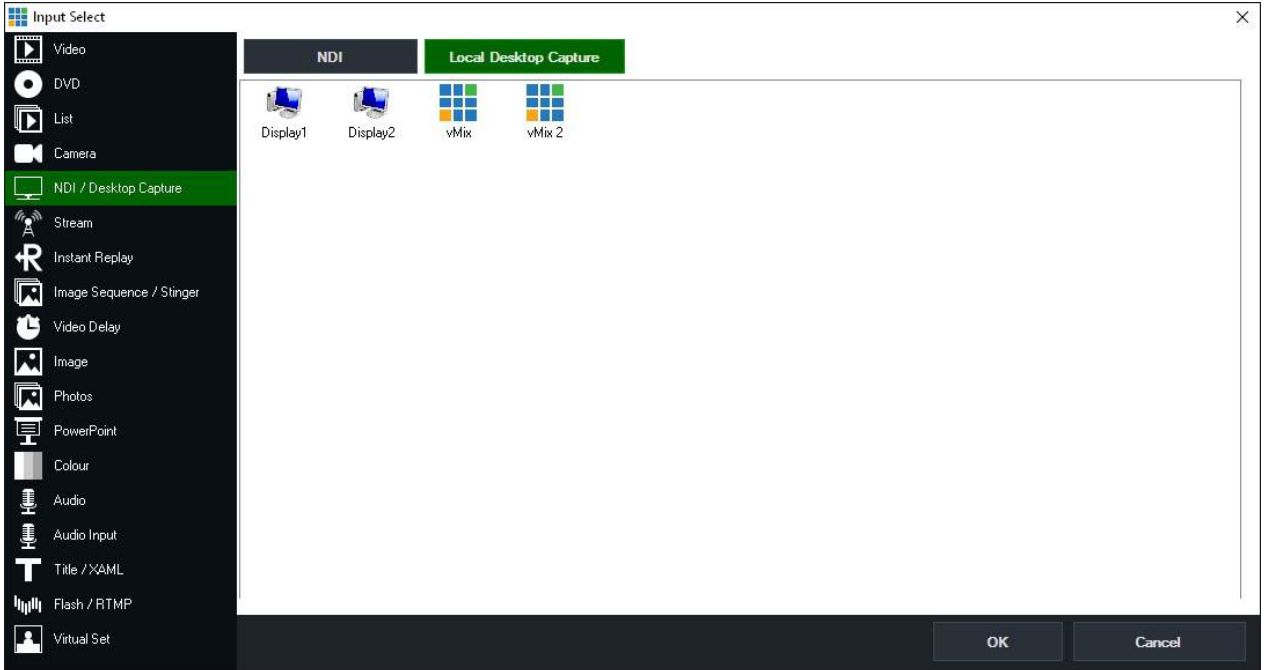

**Windows 7 Note: "Aero" theme must be enabled in order to capture individual windows. Windows 8 or higher will always work when capturing individual windows regardless of theme.**

### **Desktop Capture**

For Desktop Capture support in vMix, see the **[NDI / Desktop Capture](#page-72-1)** topic.

### <span id="page-74-1"></span>**Stream**

The Stream input supports adding IP Cameras and Streaming Servers that support the RTSP or Transport Stream protocols.

In particular, the Stream input supports the Teradek Cube device and Teradek Sputnik server.

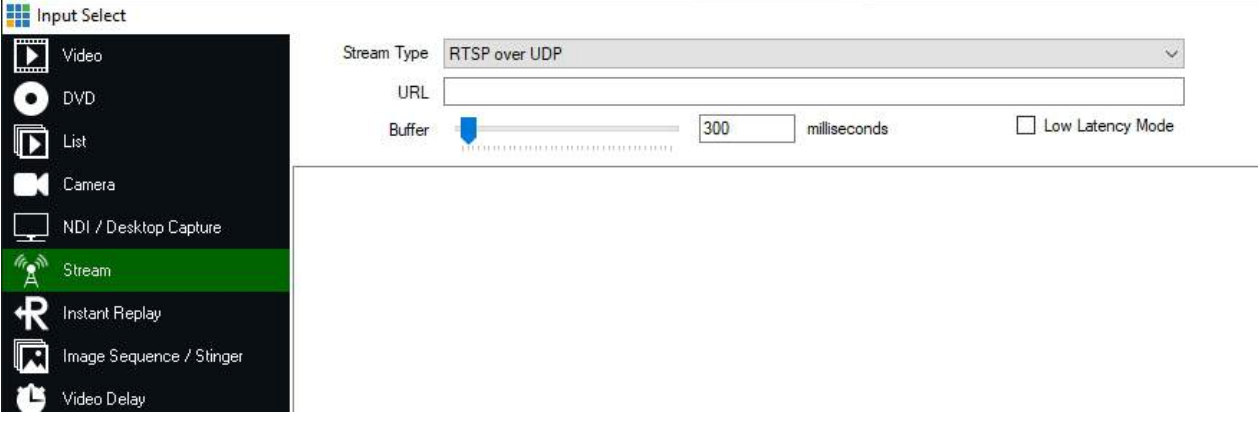

## **Stream Type**

#### **RTSP over UDP / RTSP over TCP**

RTSP based sources such as the Teradek Cube and IP Cameras

Enter the URL in the following format: rtsp://0.0.0.0/stream1

#### **Transport Stream over UDP**

Select this option if a Transport Stream is being sent directly to the Wix machine over UDP

Enter the port number of the stream

#### **Transport Stream over TCP**

Selecting this option sets up Wix as a TCP server that can accept connections from remote streams Enter the port to listen for connections

#### **Transport Stream over TCP Pull**

Select this option to connect to a remote Transport Stream server such as the Teradek Sputnik using the TCP protocol. Enter the hostname and port of the remote Transport Stream server

#### **VLC**

The VLC option uses the free VLC Media Player software to connect to the stream. This requires installing a special version of VLC which can be downloaded and installed from here: **<http://www.vmix.com/vlcdownload>**

vMix currently supports only RTMP, UDP, RTP, RTSP and TS streams using this method. Other stream types such as HLS and M3U8 are not supported.

### **Buffer**

The network buffer in milliseconds can be configured to reduce jitter when receiving high latency network streams.

For local network streams, this should be set between 0 and 500 milliseconds or 1000 to 5000 milliseconds for Internet streams.

### **Low Latency Mode**

Local streaming devices such as the Teradek cube support a delay of less than 5 frames in Low Latency Mode.

To use this mode, set the Buffer to 0 and tick the Low Latency Mode checkbox.

**NOTE:** If this option is enabled and the stream does not support Low Latency the video will show compression artefacts and will play back at a lower frame rate.

### **Video and Audio Formats**

H264 AAC-HBR

### **Network Formats**

**RTSP** RTP (UDP and TCP) TS (UDP, TCP and TCP Pull)

### **Firewall**

UDP ports 35000 to 35500 will need to be open on your Firewall in order to receive streams in vMix.

### **Instant Replay**

Full documentation on Instant Replay can be found below:

#### **[Instant Replay User Guide](#page-180-0)**

#### **Image Sequence / Stinger**

Image Sequence / Stinger can be used to automatically load a series of images as an animation. This feature can be used to create animations with or without alpha channels that can be used as [Overlays](#page-33-0) [or Stingers](#page-33-0) in Wix.

vMix will automatically search for the next image in the list based on the filename of the selected file. For example if the image is called image1.png then vMix will load image2.png, image3.png and so on, until no more files can be found.

### **Sound**

Sound can be added to an image sequence by creating an MP3 or WAV file and naming it to match the first image in the sequence.

For example if the first image is image1.png then the sound file should be called image1.png.wav or image1.png.mp3

This sound file will need to be in the same folder as the rest of the images.

The sound will then start playing each time the Image Sequence is played.

**NOTE: When adding sound to an existing image sequence, the input will need to be added to vMix again for it to be detected.**

#### **Video Delay**

The Video Delay Input allows you to select a custom delay to the Output or a Capture Input. This feature can be used to achieve many types of effects including slow motion replay.

# **Setup**

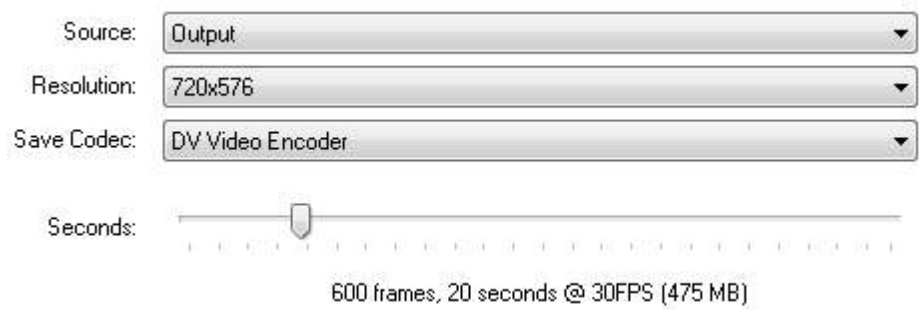

**Source:** Select either Output or an Input such as a Video Camera

**Resolution:** Select the quality of the Video Delay. If you select a video camera to delay, this option will be the same as the camera resolution.

**Save Codec:** Select the Video Codec to use when saving clips from the Video Delay to file. **NOTE: DV Video Encoder supports a maximum resolution of 720x576, choose a different codec if you wish to save video clips in HD**

**Seconds:** Select the delay buffer size in seconds. This is an approximate value based on a 30FPS input.

# **Control**

**Record:** Turn on or off the updating of the Video Delay.

**Speed (100%):** The delay can be played back at a variety of speeds including full speed and slow motion such as 50%.

**Save Seconds (10):** Select the number of seconds of the most recent Video Delay footage to save to file. **Save Location (List):** Select the location to save the video delay clip once the Save button has been clicked. See **Saved Delay Clips** section below.

**Save:** Click this button to begin saving the Video Delay footage to file. This button will light up red while the save is in progress. The video delay will stop recording until the file has been completed.

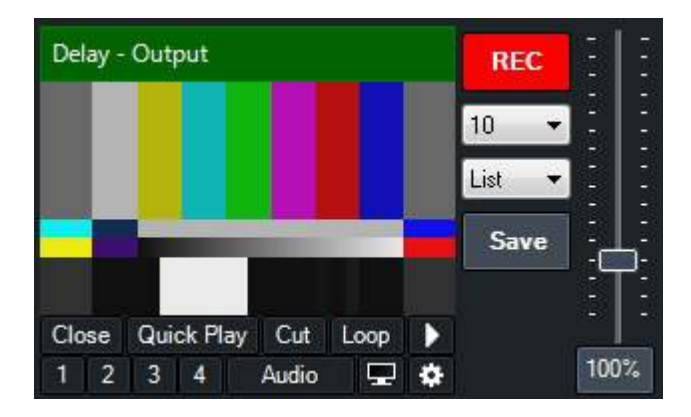

# **Saved Delay Clips**

Video clips of delay footage can be saved at any time by clicking the Save button (see Save in the **Control** section above)

There are two locations in vMix the delay clips can be saved to:

### **List**

Each saved clip will automatically be added to a separate [List Input](#page-68-0) when complete. This List Input is dedicated to holding all video delay clips in a vMix session regardless of source.

### **Category**

Each saved clip will be added as a separate Input in the selected colour category. See [Categories.](#page-28-0)

### **Image**

Add an Image to vMix in PNG, JPEG, TIFF or BMP format.

### **Photos**

Load all photos in a directory into a single Input in vMix using this option.

## **Selecting a Photo**

Once the Input has been loaded you can right click the Input to select a photo to display from the [SlideShow Settings](#page-38-0) window.

The controls on the Preview or Output windows can also be used to move backward and forward through the list of photos.

## **Selecting a Transition time**

By default, the Photos input will remain on the first image until the backward and forward buttons are pressed.

You can automatically transition through the list by right clicking the Input and selecting a transition time from th[e SlideShow Settings](#page-38-0) window.

### **PowerPoint**

Load a PowerPoint slideshow with this option. You must have a copy of PowerPoint installed to use this option.

A [SlideShow Settings](#page-38-0) window is available for this input.

### **Colour**

Select a solid colour to use as a separate input. This can be used with the Multi View feature as a background colour.

### **Audio**

Play Audio Files such as MP3 and WAV.

### **Audio Input**

Audio Input can be used to add multiple audio sources to vMix such as Microphones, USB audio devices and any sources compatible with the ASIO drivers.

Each of these inputs can be independently controlled from the **[vMix Audio Mixer](#page-107-0)**, turning vMix into a *fully fledged audio mixer* alongside your video production.

### **Audio Device**

Select the Audio Device or Microphone to add.

# **Audio Channels**

Some devices support multiple channels, you can select any stereo pair or a single mono channel here. To add more than two channels, add multiple inputs selecting a different channel each time.

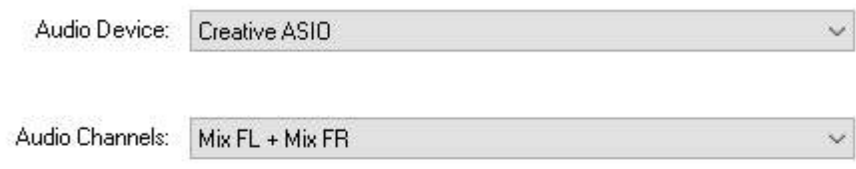

### **Title / XAML**

The Title input is a quick and easy way to bring in Titles and Lower Thirds into your production. Each Title input can have its own customisation text and Title Presets can be created to make it easy to change the text of a title during a production.

You can select one of the many built in Title Templates or build your own using the **[GT Designer](#page-219-0)**.

The text in each template can be edited through a right click menu on the Input.

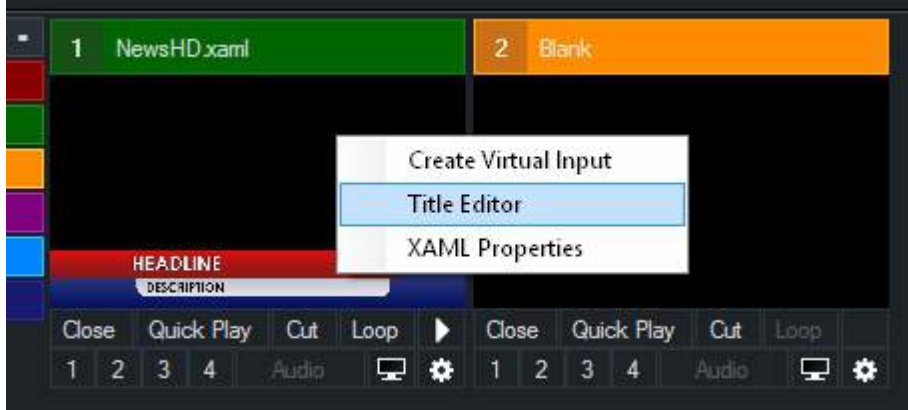

# **Editing Title Content (Text Editor)**

Titles can be edited from the Text Editor right click menu (see above)

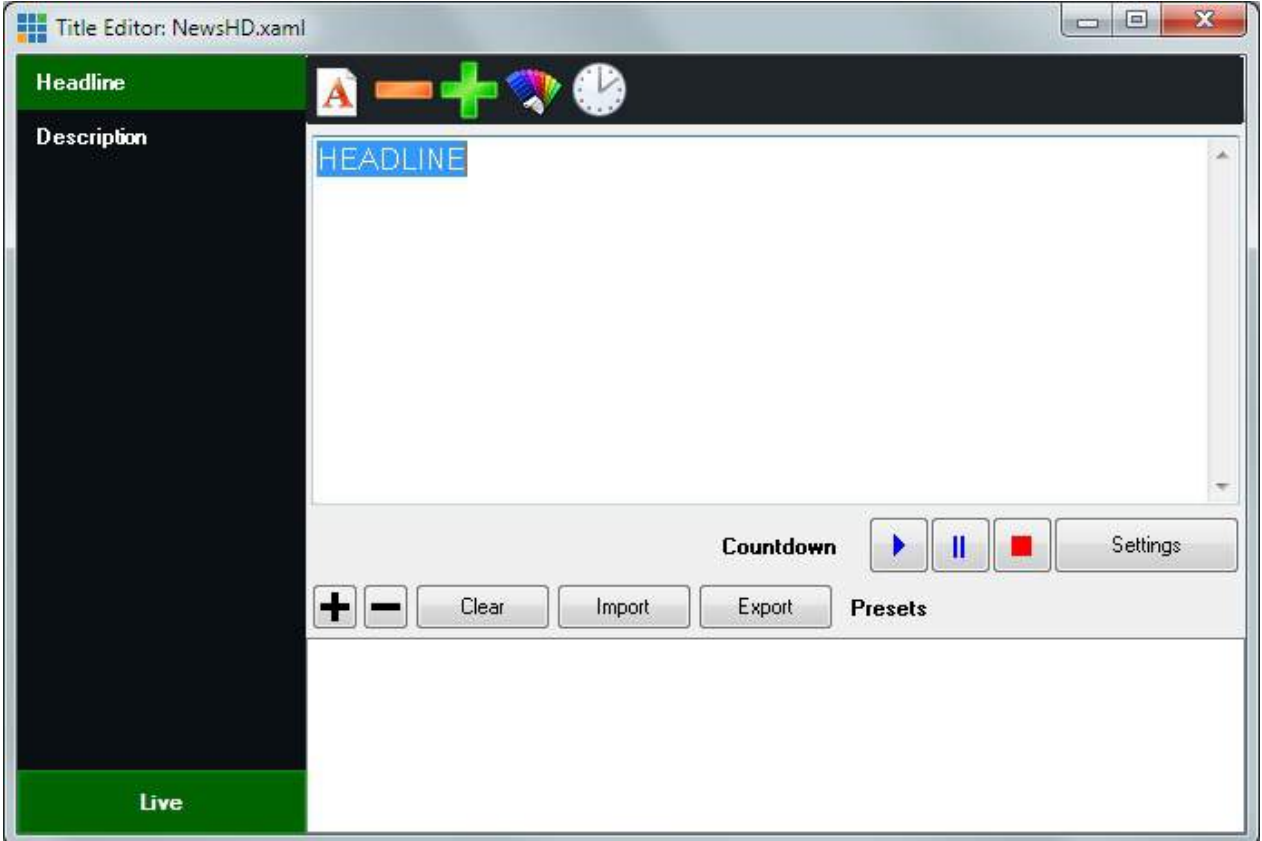

The four icons, from left to right are:

**Font Decrease Font Size Increase Font Size Font Colour Ticker Settings** (To set Ticker duration/speed and other ticker related settings)

### **Live Mode**

While the Live button is green, all text typed into the Title Editor window will update the title in real time. Click the Live button to display live updating and click it again once all changes have been made.

### **Title Presets**

Click the + button to save the text from all the elements in the title as a preset. This preset can be selected by right clicking the input in the main vMix window to recall these values at any time.

Title Presets can be Imported and Exported in CSV format using the **Import** and **Export** buttons

## **Countdown Timer**

The countdown timer can be used to automatically update the title with a timer that runs either in reverse (countdown to 0) and optionally forward.

To specify the countdown parameters click the Settings button to bring up the Countdown Settings window.

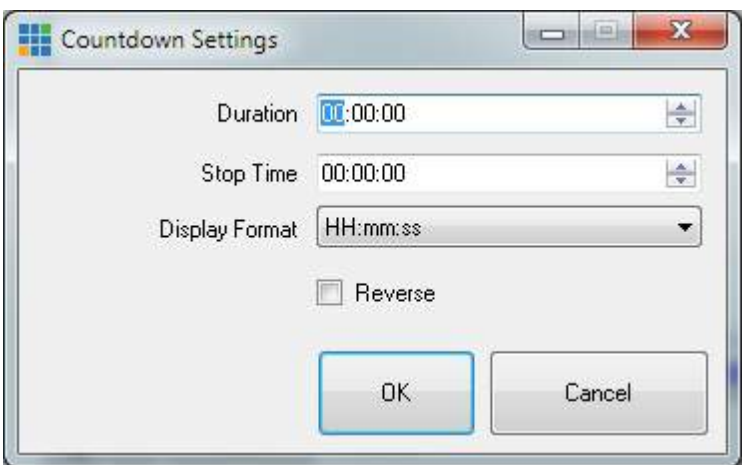

#### **Duration**

Specify the duration in hours, minutes and seconds the timer will count. For example 00:15:00 for a 15 minute timer.

#### **Stop Time (or Start Time when in Reverse mode)**

Specify the to either begin or end with depending on the countdown direction. For example, in countdown mode with a duration of 15 minutes, if the Stop Time is set as 00:05:00 (5 minutes) the countdown will run from 00:20:00 to 00:05:00 and then stop. In reverse mode the countdown would run from 00:05:00 to 00:20:00.

#### **Display Format**

Specifies how the timer will be displayed within the title.

When the display format is set to mm:ss or mm, the hours remaining will be added to the minutes display, for example 120:30 for 2 hours and 30 seconds.

#### **Reverse**

Change the direction of the Countdown so it counts up instead.

#### **Flash**

The Flash Input allows you to insert SWF and FLV files as well as Live RTMP streams into Wiix. The latest version of Adobe Flash Player for Internet Explorer (version 10 or higher) should be installed first.

**NOTE: At this feature relies on Adobe Flash Player for support, a number of restrictions and limitations, particularly with audio apply. To bring in RTMP streams, consider using the [Stream input](#page-74-1) instead with the VLC dropdown option**.

# **Flash Settings**

### **URL**

A URL can also be typed in if it refers directly to a SWF file. e.g http://www.example.com/test.swf

### **RTMP Streams**

RTMP Streams can be loaded into vMix in the following URL format: rtmp://web\_site\_url/live/myStream Refer to the documentation of the streaming server for the correct URL format for your particular stream.

### **RTMP Buffer**

The RTMP Buffer can be configured to assist with either low speed connections or low-latency streams. Set this to 0 if you have a fast connection and want the least amount of delay possible.

### **Performance**

Converting FLV files prior to another format such as AVI prior to use in vMix may result in better performance.

### **Alpha Channel**

The alpha channel transparency within the SWF file is fully preserved allowing the use of Flash Animations as animated overlays.

(For example an animated watermark or logo)

# **Flash Mouse Input**

vMix will automatically send any mouse movement or clicks from the Preview / Output windows directly to the flash control.

Flash will also receive mouse input if it has been setup as an **[MultiView Overlay](#page-97-0)** on top of another input. This allows for the possibility of using a transparent flash based drawing control, to enable drawing on top of another input (such as a Video Delay for Sports)

### <span id="page-82-0"></span>**Virtual Set**

The Virtual Set features provides the ability to integrate a chroma keyed live camera and other graphic elements into a real-time 3D rendered virtual set.

This virtual set can then be smoothly zoomed and panned just like in a live television studio.

# **Setup**

Choose from one of the built-in Virtual Set presets to add it to vMix. Each will show a placeholder image giving an idea of where the camera and other elements will be located within the virtual set.

# **Control**

Each Virtual Set has two tabs that can be used for customisation.

### **Camera**

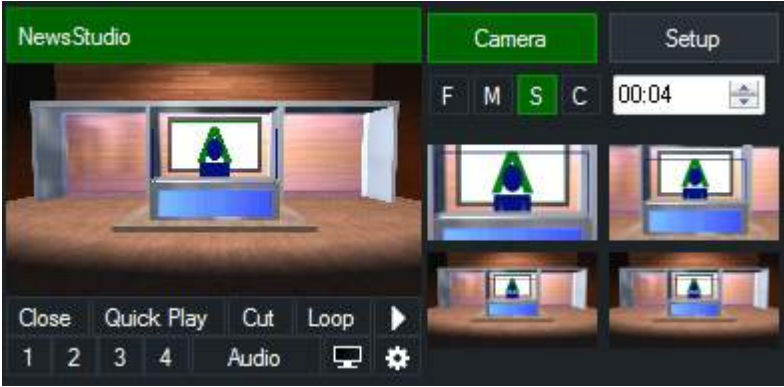

The Camera Tab provides thumbnail previews of the camera angles available within the Virtual Set.

To switch to a camera angle, simply click on the thumbnail. To customise the camera angle, right click on the thumbnail.

The speed of the camera zoom is determined by the F (Fast), M (Medium), S (Slow) and C (Cut) buttons above the thumbnail previews.

### **Setup**

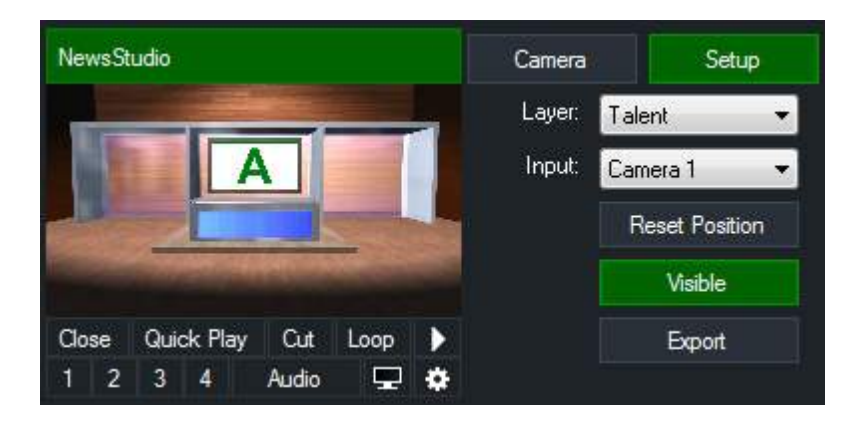

The Setup Tab can be used to adjust the various layers that form a complete Virtual Set.

**Layer:** Select the layer, such as a background to adjust.

**Input:** If a layer supports cameras (such as the Talent layer) or video clips (such as the Screen layer), the input can be selected here.

While in the Setup Tab the mouse can be used to click and drag on the preview window to change the location of the layer.

Hold down the Shift key to resize the layer.

**Reset Position:** Revert the layers position and scale to the default setting. **Visible:** Toggle on or off this layer. This can be used to hide desk in some Virtual Sets.

#### **Web Browser**

Use the Web Browser input to add any web page to Wix.

# **Settings**

### **URL**

Type in the full web page URL that you wish to display. For example: http://www.vmix.com/

### **Width, Height**

Specify the Width and Height in pixels when rendering the web page.

If these are set to a size smaller than the vMix **[Output Size](#page-41-0)**, the web page will initially be displayed centred and at the reduced size.

This is handy for HTML widgets you may wish to use as **[Overlays](#page-33-0)** as they will show at the correct size and simply need to be moved into position

from **[Input Settings - Position.](#page-99-0)**

# **Mouse Control**

Once added, the web page can be controlled by clicking and dragging the mouse on either the Input window or the Preview/Output within vMix.

# **Keyboard Control**

Keyboard use within the web page can be enabled by right clicking the input and selecting the Keyboard Enabled option.

**IMPORTANT: When this option is enabled, keyboard shortcuts in vMix will no longer be active. To enable the keyboard shortcuts again, right click the web page and disable the Keyboard Enabled option.**

# **Transparency**

The Web Browser input in vMix supports transparent backgrounds and alpha channel when used by sites such as TwitchAlerts.

To create your own page with transparent background, simply create a page where the background colour for the <body> element is not specified.

# **Right Click Menu**

Right click on the Web Browser input to Go Back, Go Forward or change the web page from the Properties window.

# **Media**

The Web Browser Input utilises the Chromium Embedded Framework (CEF) and has most of the features available in the Google Chrome browser.

This includes HTML5 video and audio playback and other media features such as WebRTC.

# **Audio**

Audio is fully supported with the Web Browser input and can be independently mixed just like any other audio source in vMix, no desktop audio capture needed.

### **Video Call**

See **Mix Call** 

# **Input Buttons**

Input Buttons are the buttons available underneath each input.

### **Close**

Close the Input and remove it from the Input Bar.

### **Quick Play**

Fades directly to the Output Window and for video inputs, starts playing input from current position.

### **Cut**

Cuts directly to the Output Window and for video inputs, starts playing input from current position.

### **Loop**

The input will automatically begin from the start again once it has finished playing.

# **1,2,3,4 (Overlay)**

Click one of the numbered buttons to overlay this input on top of the currently displayed Input. The input will display according to the **[overlay settings](#page-33-0)**.

Click the button again to remove the overlay with the transition running in reverse.

### **Overlay Preview**

Each overlay can be display in the Preview window by using a right click instead of a left click. Use a right click again to remove the overlay.

When in preview mode the Picture In Picture Zoom feature described below is activated with a left click instead.

#### **TIP: An Overlay that is being previewed will be sent to the Output automatically when the next transition or cut occurs**

### **Picture In Picture Zoom**

When an overlay is active and set to "Picture In Picture" mode you can right click the numbered button to expand it to fill the screen.

Right click again to reduce the size back to the Picture In Picture settings.

### **Audio**

Mute/unmute Audio.

### **Preview (TV Icon)**

Displays a large preview of the Input. Click the preview window to close when done.

### **Settings (Cog Icon)**

See the **Input Settings** section.

### **Live Pause**

Live inputs such as Camera, NDI and Desktop Capture can be paused without turning off the underlying live feed.

Click the pause button under the input to activate this feature. To resume the live video click the button again to play.

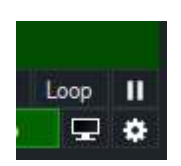

**NOTE: This will not affect MultiCorder, Instant Replay or Video Delay. These will continue to receive the live feed from the inputs as normal while pause.**

# <span id="page-87-0"></span>**Input Settings**

Input Settings are available by clicking the cog  $\ddot{\bullet}$  button underneath an input while in Advanced mode or by double clicking the Input Title Bar.

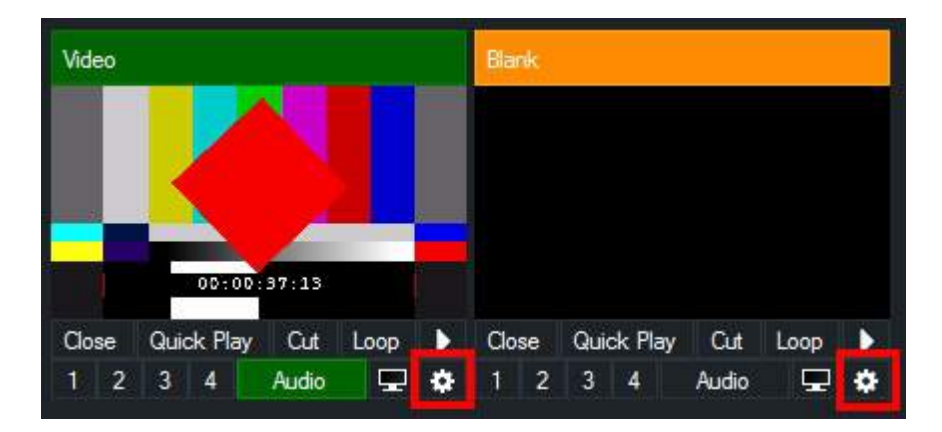

The Input Settings window has the following tabs:

**[General](#page-88-0) [Colour Adjust](#page-89-0) [Colour Key / Chroma Key](#page-95-0) [MultiView](#page-97-0) [Position](#page-99-0) [Triggers](#page-100-0) [Tally Light](#page-102-0) [Advanced](#page-104-0) [Copy From](#page-105-0)**

# <span id="page-88-0"></span>**General**

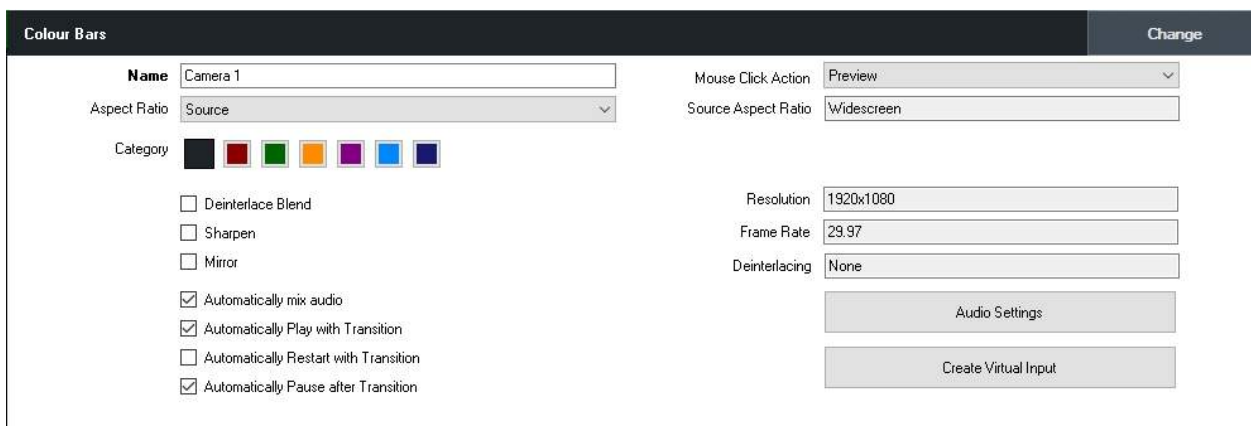

# **Change**

Click Change to change the source of this input while preserving all settings including colour adjustments, chroma key, position and multi view.

## **Settings**

Name: Change the name of the input as it displays in the title bar.

Mouse Click Action: Select the action to take when the preview window of this input is clicked. By default this is to send the Input to preview.

Aspect Ratio: manually change the aspect ratio of the input.

Category: see **[Categories](#page-28-0)**

Deinterlace Blend: Turn on blend deinterlacing Sharpen: Sharpen blurry video. (This requires a high end Graphics Card) Mirror: Horizontal mirror

**[Automatically mix audio](#page-54-0) [Automatically Play/Restart/Pause with Transition](#page-46-0) [Audio Settings](#page-110-0)**

### **Create Virtual Input**

Copies the settings and contents of this input into a new Input.

The Virtual Input depends on the original input in order to display video, so if a camera input is closed any virtual inputs created from that camera will become blank.

# <span id="page-89-0"></span>**Colour Adjust**

Black Stretch: Increase the black level of the video.

White Stretch: Increase the white level (or brightness) of the video.

Red / Green / Blue: Independently adjust the rgb channels of the video.

Alpha: Independently adjust the transparency of the video.

Saturation: Drag this bar to the right to increase colour saturation or drag it to the left to convert colours into black and white (greyscale).

Premultiplied Alpha: Tick this box if the source is using premultiplied alpha which is often the case with MOV and other video formats containing an alpha channel.

# **Colour Correction**

vMix allows professional colour correction for every input in addition to the basic tools provided by the [Colour](#page-89-0) [Adjust](#page-89-0) tab.

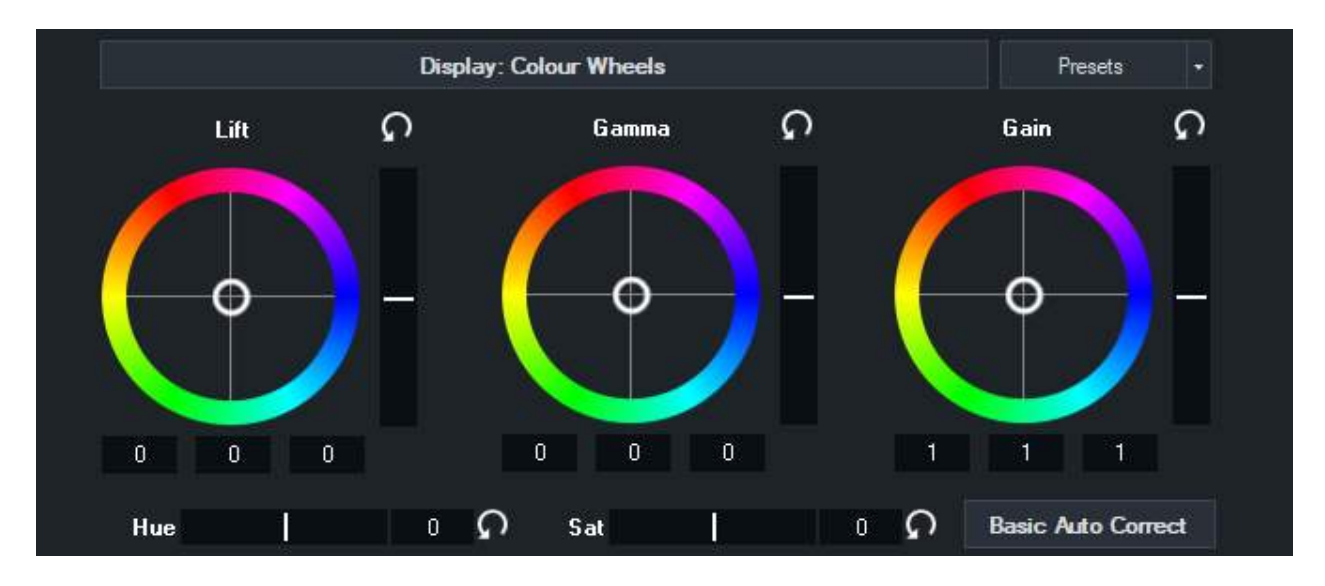

Colour correction is achieved using the industry standard Lift, Gamma and Gain controls as described below:

**Lift:** adjusts the dark areas of the image the most (such as shadows) **Gamma**: adjusts the colours half way between black and white the most (e.g mid-tones) **Gain**: adjusts the bright areas of the image the most (such as highlights)

# **Basic Auto Correct**

The **Basic Auto Correct** button will automatically adjust the **Lift** and **Gain** controls to their optimal levels.

# **Reset Button**

# $\Omega$

Press the reset button to to reset the levels to default.

# **Colour Wheel / Luminance Bar**

Drag the white circle in the direction of the colours you wish to boost in the image.

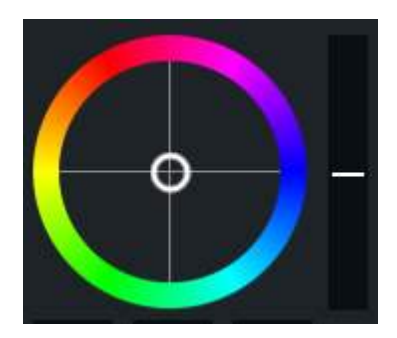

To adjust all colours equally, drag up or down the bar on the right of the colour wheel.

# **Colour Bars**

#### Display: Colour Bars

Press the top button labelled "Display: Colour Wheels" to switch to colour bar mode.

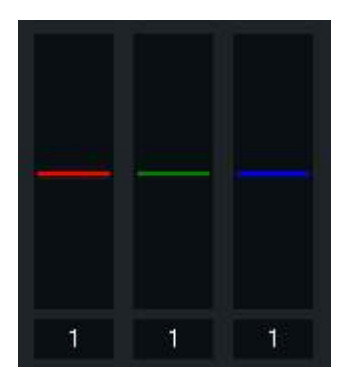

Each of these three bars can be dragged up and down to adjust the Red, Green and Blue levels of the image respectively.

# **Hue / Saturation**

Drag these bars left or right to adjust the image Hue or Saturation respectively.

# **Presets**

A file containing the Lift, Gamma, Gain, Hue and Saturation settings can be imported and exported from the Presets menu for use in other productions.

# **Colour Correction Tutorial**

The easiest way to visualise how these controls work is to turn on the Parade RGB Waveform Monitor as shown below:

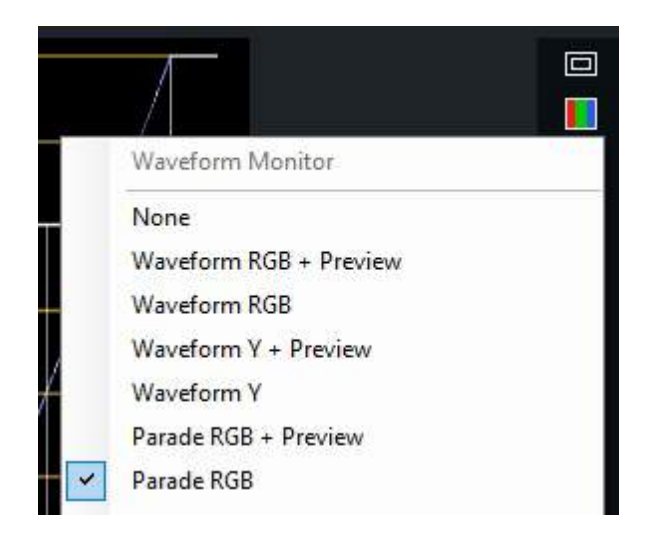

A typical video source in need of correction may look something like the following:

vMix User Guide

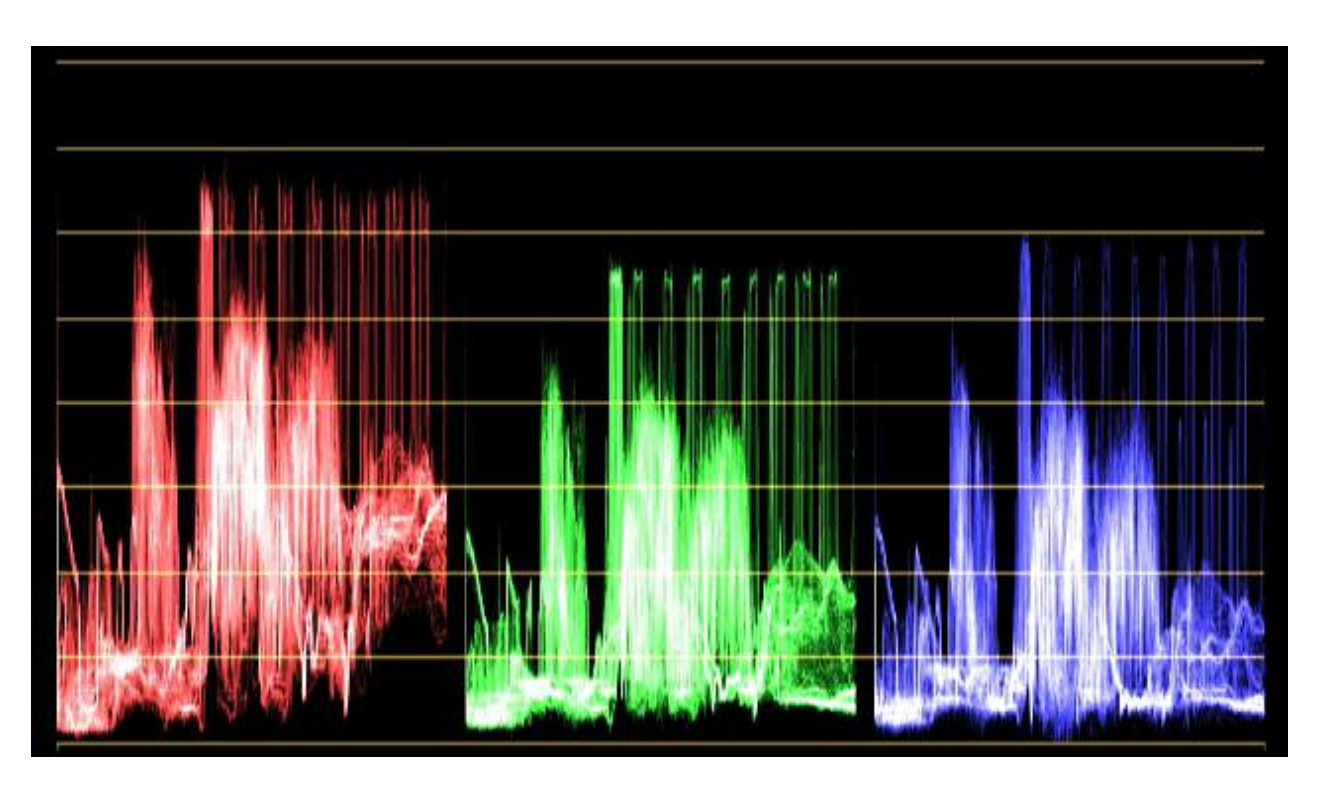

The red green and blue channels will typically look quite similar. In this example however, we can see the highlights (top of each waveform)

are well below optimal brightness.

To adjust these channels so they match, change the colour wheels to colour bars by pressing the "Display: Colour Wheels" button.

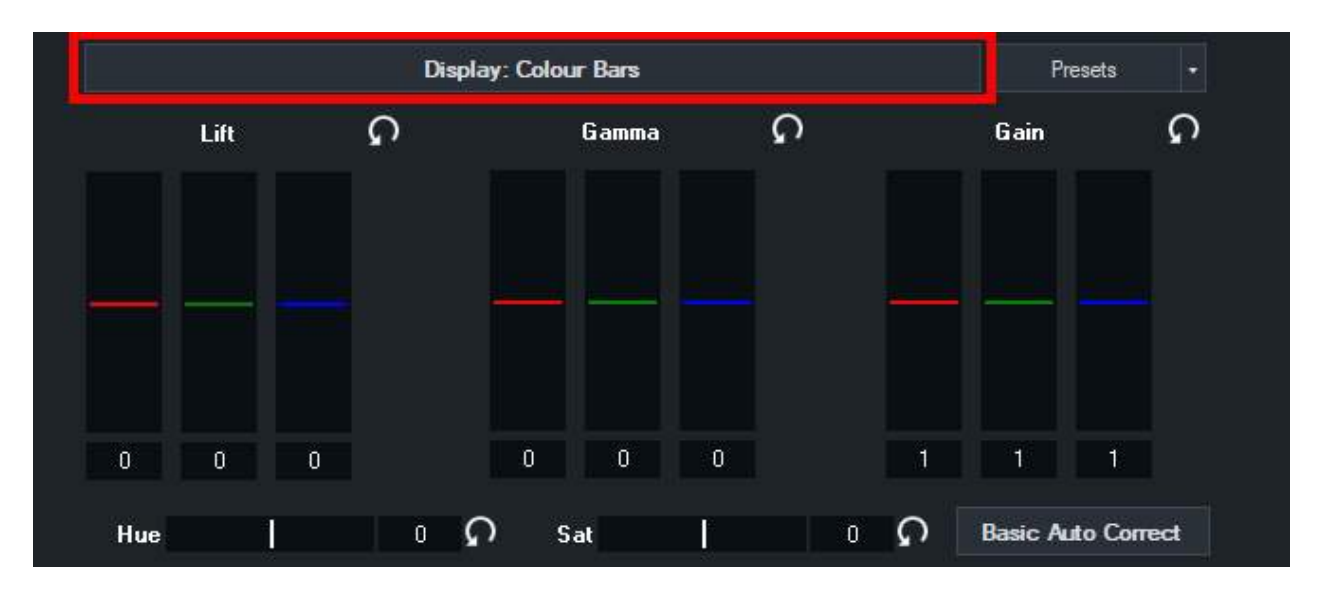

Next, slowly drag the red green and blue bars below the **Gain** heading upwards until the waveforms reach the top line.

vMix User Guide

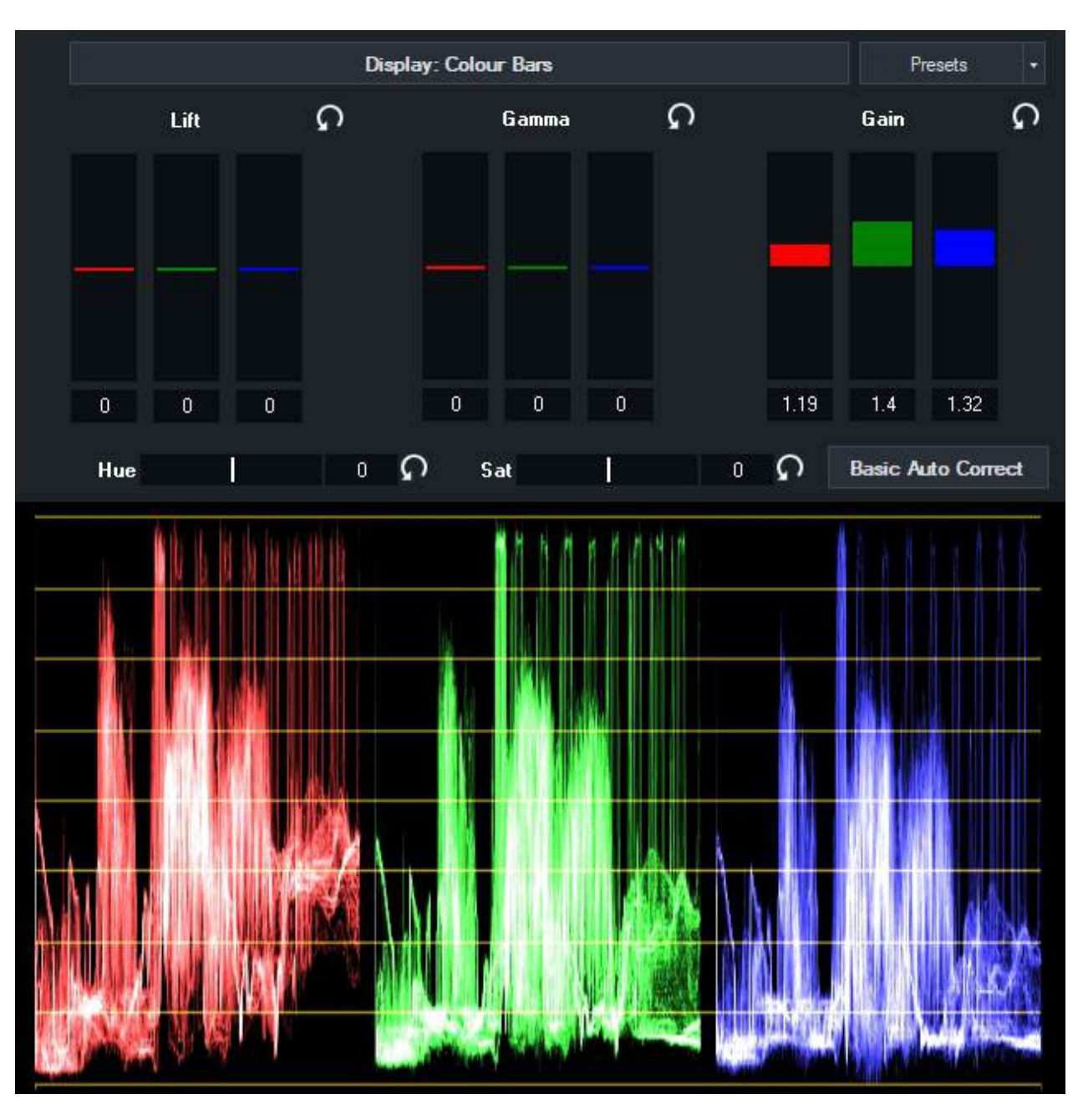

**Lift** can be used to drag the waveforms towards the bottom line, and finally **Gamma** can be used to adjust the waveform

around the middle of the image.

Switching back to **Colour Wheels** allows us to see how these adjustments look from a different perspective.

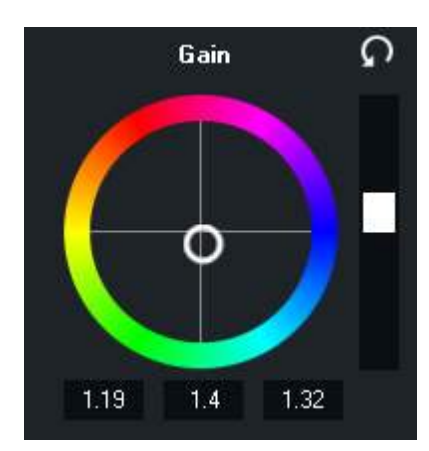

As you can see the colour has been shifted slightly towards the blue/green, with a small amount of overall brightness added to all colour channels.

(Black/White bar to the right of the colour wheel)

# <span id="page-95-0"></span>**Colour Key**

Colour Key can be used to select a transparent colour when using an input as an [Overlay](#page-33-0) or inside a [Virtual](#page-82-0) [Set.](#page-82-0)

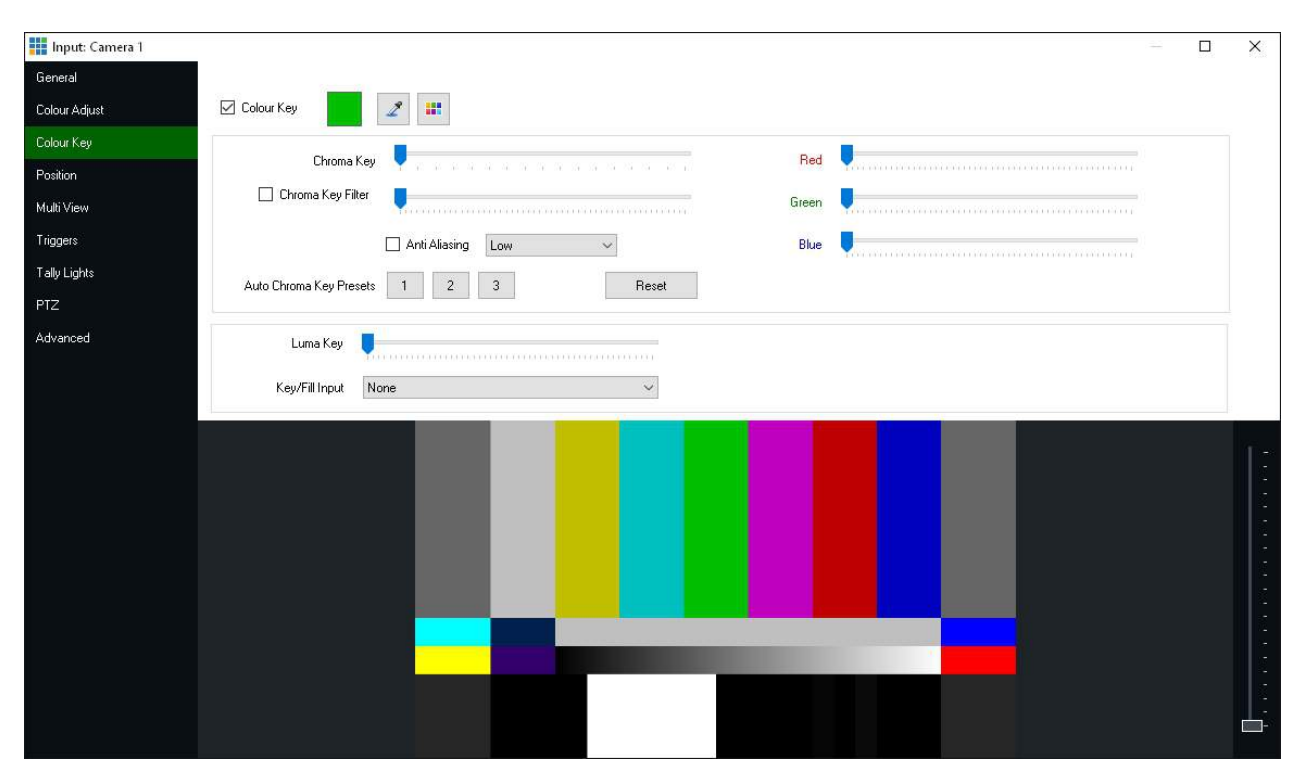

This option can also be used with a green screen, see the options below for more information.

Select: Manually select the colour that will be made transparent.

Auto Colour Key: Brings up a window a colour can be selected directly from the currently displaying input.

Tolerance: Set how close vMix should match to the Red/Green/Blue values in the colour key. The sliders all the way to the left represent an exact match.

Chroma Key: Move this slider slightly to the right to improve the colour key quality when a green/blue screen is being used.

Chroma Key Filter: Removes green/blue halos from an image when using a green screen. The scroll bar can also be used to increase the transparency of the green elements.

Auto Chroma Key Presets: Click the 1, 2 or 3 button presets to automatically select settings suitable for use with a green/blue screen.

Depending on your green screen setup some of these presets may work better than others. The sliders can then be adjusted slightly to fine tune.

# **Advanced Chroma Key**

To achieve a high quality chroma key:

1. Click Auto Colour Key at the top of the window and select a colour.

2. Click Auto Chroma Key towards the bottom of the window.

3. Drag the Chroma Key slider all the way to the right, this will initially appear to decrease the effectiveness of the colour key until step 4 is utilised below.

4. Drag the Chroma Key Filter slider towards the right to increase the transparency of the background.

5. If objects or actors appear transparent, try dragging back the Chroma Key slider and repeating step 4 until the most effective combination has been found.

6. Click Anti Aliasing if jagged edges appear.

# **Luma Key**

Luma Key is used to key out the background based on brightness or luminance. For example white text on black background.

# **Key/Fill Input**

Select another input to use as the Key channel for this input.

The input selected should be grey scale with black representing fully transparent (0) and white as opaque (255).

# <span id="page-97-0"></span>**MultiView**

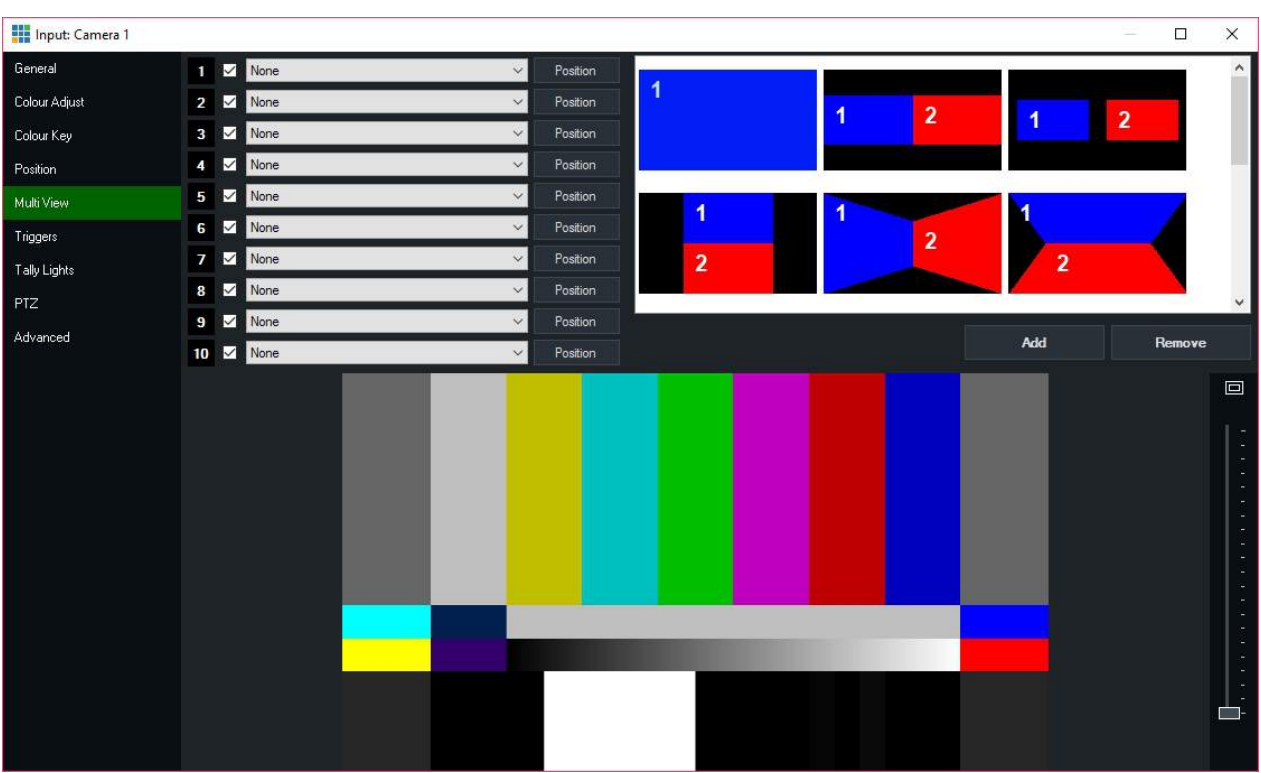

### **Overview**

Select up to 10 inputs to display in one of the selected configurations. For example, split screen and picture in picture.

Each of these inputs can be positioned by dragging the windows within the preview box at the bottom of the window.

Hold down shift while dragging to resize each input. Alternatively click one of the Position buttons to adjust manually from the Position tab..

Once the positions have been configured, the Add button on the right hand side can be used to create a template.

This template will be saved outside of vMix presets and sessions allowing custom templates to be used in multiple productions.

# **Show / Hide**

It is possible to hide an Overlay while keeping its settings by unchecking the checkbox

# **Move / Change Order**

Overlays can be moved to different numbers by dragging and dropping the number boxes.

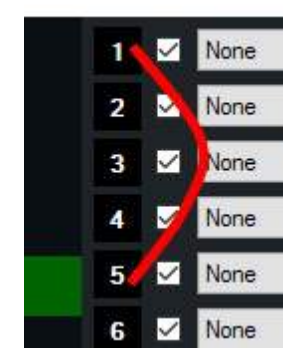

Moving an Overlay will change its order while preserving all position and cropping information.

This is useful in situations where you want to move an Input so that it appears "on top" of another where 10 is the top most layer.

(This is also known as the Z-Index, or Z-Order)

# <span id="page-99-0"></span>**Position**

Zoom: Zoom in or out. Pan X: Pan from left to right Pan Y: Pan from top to bottom Rotate: Rotate image from right to left. Crop X1: Crop from the left hand side Crop X2: Crop from the right hand side Crop Y1: Crop from the top Crop Y2: Crop from the bottom

Each of these options can also be changed for one of the 10 overlays through the dropdown menu.

# <span id="page-100-0"></span>**Triggers**

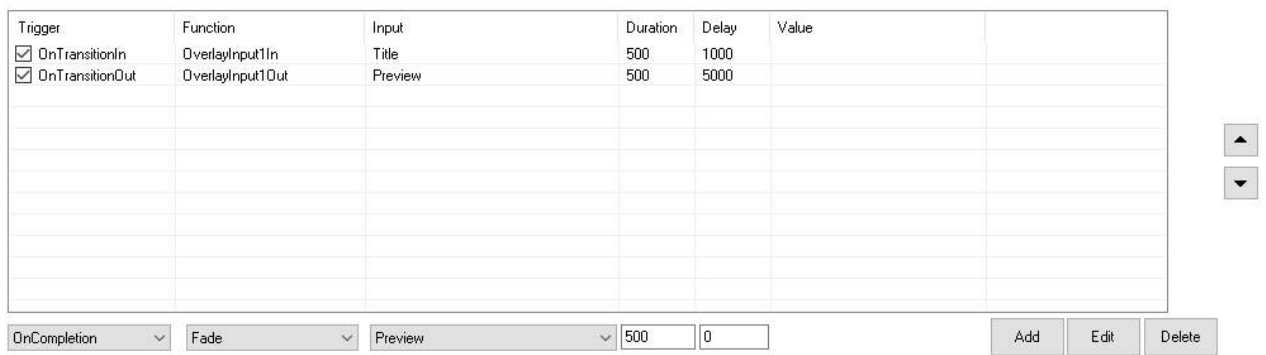

Triggers can be used to automate tasks when an Input either begins a transition (**OnTransitionIn**), begins a transition out (**OnTransitionOut**) or when a video completes playback (**OnCompletion**) **OnOverlayIn** and **OnOverlayOut** can also be used when an Input is used as an Overlay An unlimited number of tasks can be added, with each task running in the order it appears in the list.

In the example above the Title 1 input is turned on as an overlay 1 second after the current input begins a transition. After 5 seconds the overlay is turned off again.

# **Trigger**

- · OnTransitionIn
- · OnTransitionOut
- **OnOverlavIn**
- · OnOverlayOut
- OnCompletion (applies to video, list, photos and powerpoint inputs when they reach the end assuming Loop is not enabled).
- · OnCountdownCompleted (applies to the title input, when a configured countdown clock reaches 0)

### **Function**

Select a task or transition effect (such as Fade, Cut etc) Note that in order to prevent loops, transition effects have no effect for OnTransitionIn or OnTransitionOut.

### **Input**

Select the Input the Function applies to (if applicable)

### **Duration**

Select the duration of the transition effect (if applicable)

### **Delay**

This trigger will wait for the selected amount of time (in milliseconds) before completing the selected **Function** and moving on to the next item in the list.

**Important Note:** Duration is limited to 30 seconds maximum (30000 ms). Any duration higher than this will be limited to 30 seconds by Wilx, to prevent triggers occurring later in a production unexpectedly. Therefore, Triggers should not be used for long running operations, instead look at the [PlayList](#page-223-0) or [Scripting](#page-234-0) features.

# **Triggers and MultiView Overlays**

Triggers will only be activated on the primary input. For example if Input A is setup with Input B and C as MultiView Overlays, only the Input A trigger will be used.

The exception to this is OnCountdownCompleted which will trigger regardless.

vMix User Guide

# <span id="page-102-0"></span>**Tally Light**

See [Tally Lights](#page-227-0)

vMix User Guide

# **PTZ**

See **[PTZ - Pan Tilt Zoom](#page-191-0)**

# <span id="page-104-0"></span>**Advanced**

### **Filters**

View and change properties for the DirectShow filters used to display this input.

# **Delay (Capture inputs only)**

Set a fixed video delay in frames. For example if the capture input is 25p and a delay of 4 is set, this equals a delay of 160ms

# <span id="page-105-0"></span>**Copy From**

The Copy From button can be found at the bottom of the left hand side of the input settings window and allows copying settings from another input.

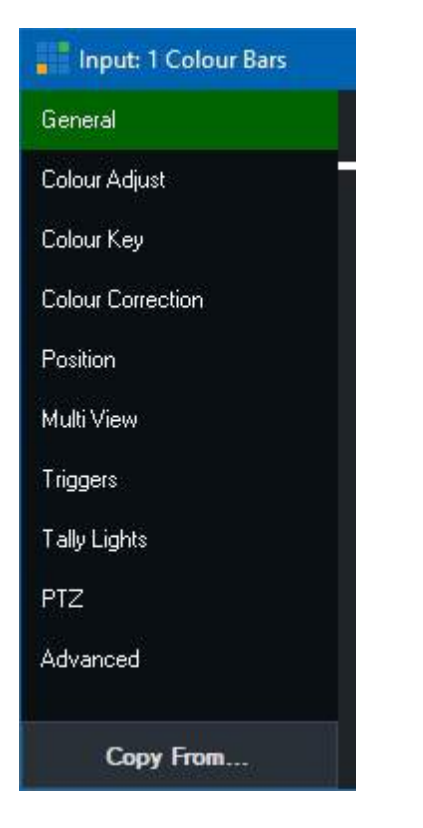

Clicking the button will display a window of multiple settings that can be copied at the same time:

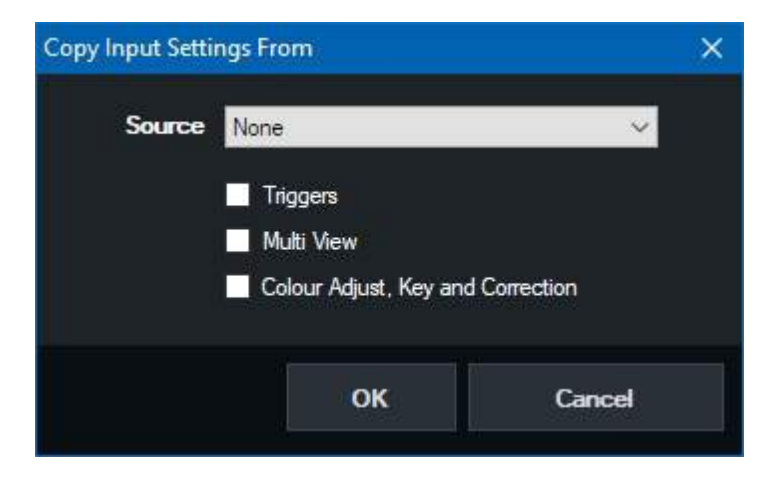

# **Audio**

### **[Audio Mixer](#page-107-0)**

### **[Audio Settings](#page-110-0)**

Control settings such as Gain and add effects including Compression, EQ and Noise Gate here

**[Audio Plugins](#page-115-0)**

**[Recording Audio](#page-117-0)**

**[Audio Meters](#page-121-0)**

# **Audio Mixer**

<span id="page-107-0"></span>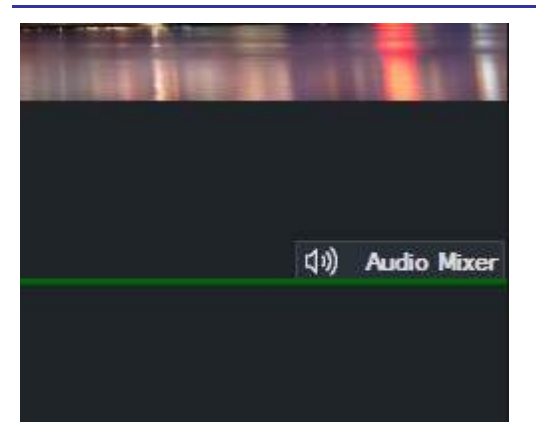

Click the **Audio Mixer** button on the right hand side of the main interface to bring up the Audio Mixer tab as shown below.

Each fader also includes an Audio Level Meter for the Left and Right channels respectively.

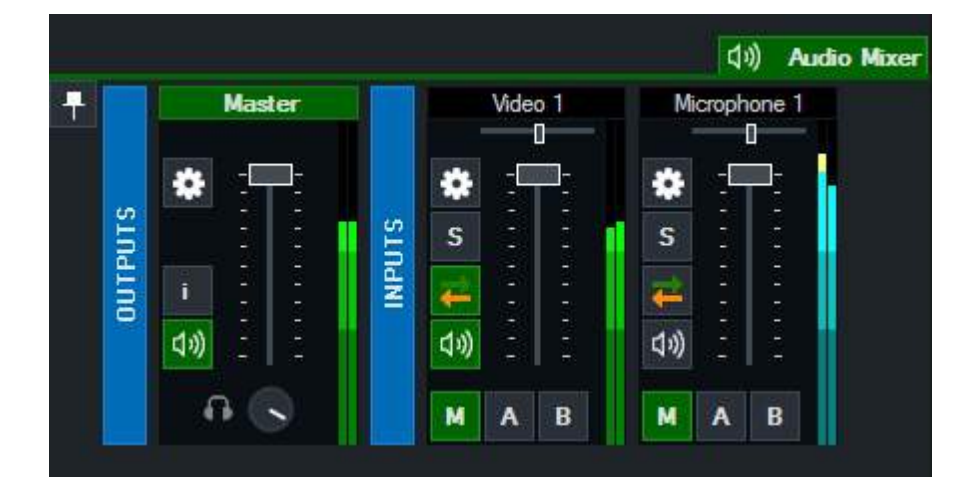

# **Detach Button**

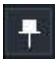

The Audio Mixer can be detached from the main vMix window by clicking the **Pin** button. To dock the Audio Mixer back again, click the **Minimise** button of the detached Audio Mixer window.

### **Outputs**

The **Master** audio mix is displayed here alongside Bus A and B if they have been configured.

Headphones volume can be configured independently by spinning the Headphone volume control knob.

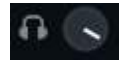

### **Inputs**

Each Input that contains audio will be displayed here.
## **Audio Settings**

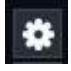

Click the cog button to display the **[Audio Settings](#page-110-0)** window.

#### **Solo**

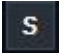

Click the Solo button to preview Input audio in the Headphones without affecting the mix. Solo audio is Post-Effects and Post-Fader and will be audible even if the Input is muted.

Right click the Solo button to Solo multiple inputs at the same time.

#### **Mute**

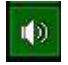

Click the speaker icon to Mute/Unmute an audio input.

### **Automatically Mix Audio**

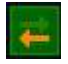

Click the Green and Orange Arrow button to enable/disable automatic mixing of audio. This option is also known as "Follow" on traditional video switchers.

### **Audio Buses**

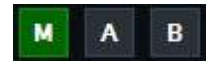

vMix allows for up to three independent audio buses to allow for complex audio routing scenarios including mix minus.

#### **M**

M is the Master or Default audio mix and is sent to Recording, Streaming and External Output.

#### **A, B**

A and B are two additional audio mixes that are sent to the A and B Audio Output devices configured in the **[Audio Outputs](#page-55-0)** settings window.

Click the M, A or B buttons underneath each input to configure each independent each mix. By default all new inputs will be sent to the Master mix only.

**Note: The Speaker/Mute button controls the audio for all audio buses not just the Master or M bus.**

## **Collapsing Mixers**

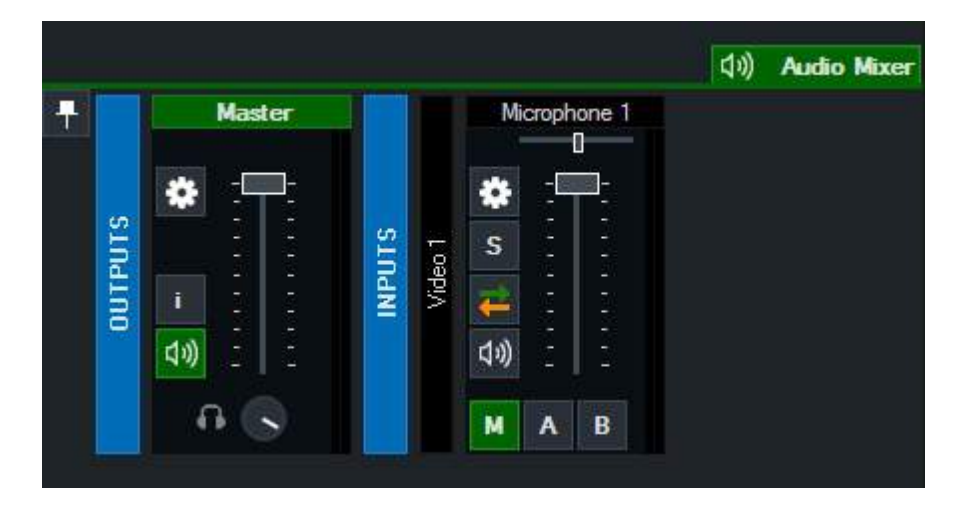

All mixers can be collapsed and restored by right clicking the Title of the mixer.

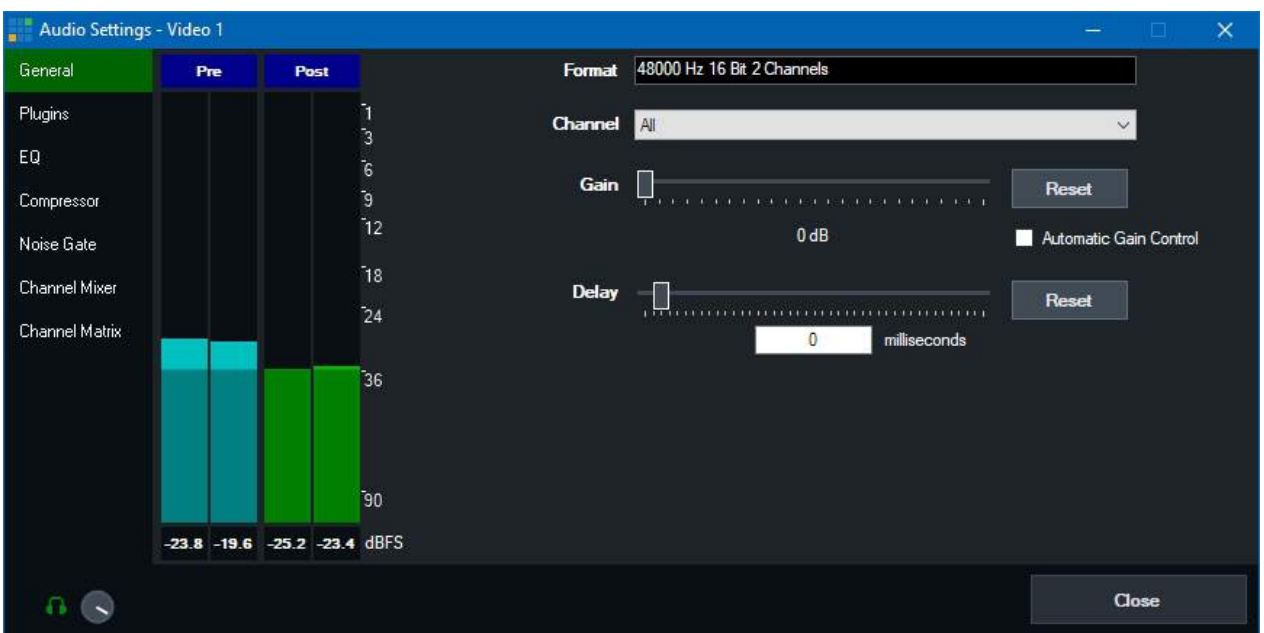

# <span id="page-110-0"></span>**Audio Settings**

# **General**

## **Headphones Volume**

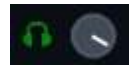

Each audio input can have its own independent headphones volume set.

This is great for situations where you want an audio source such as a microphone audible on the final recording or stream but do not want to hear

it in your own headphones as the slight audio delay coming from your own microphone can be disorienting.

The headphones volume circle can be dragged up to move to the right (more volume) or dragged down to move to the left (less volume).

Or the headphones icon can be clicked to toggle between full volume (green) and muted (grey).

## **Pre / Post**

These audio meters can be used to monitor the audio audio at the pre-effects stage (for any effects, volume or gain, including delay)

and the post-effects stage (after all effects, volume, gain and delay have been applied)

## **Format**

Displays the current audio format of the input

## **Channel**

Select the audio channel to use for this input.

If you have a Microphone plugged into the left channel or right channel independently. Select **SeparateMono** here.

Separate mono allows you to adjust the volume of both mono channels independently from the Audio Mixer. The audio from each microphone will be audible on both the left and right channels simultaneously.

For finer control of how different channels are mixed. See **Channel Mixer and Channel Matrix** below.

## **Gain**

Select the gain (or amplification) in decibels. Gain is added after the compressor. (See below)

## **Delay**

Delay the audio source in milliseconds

# **Plugins**

## See **[Audio Plugins](#page-115-0)**

## **EQ**

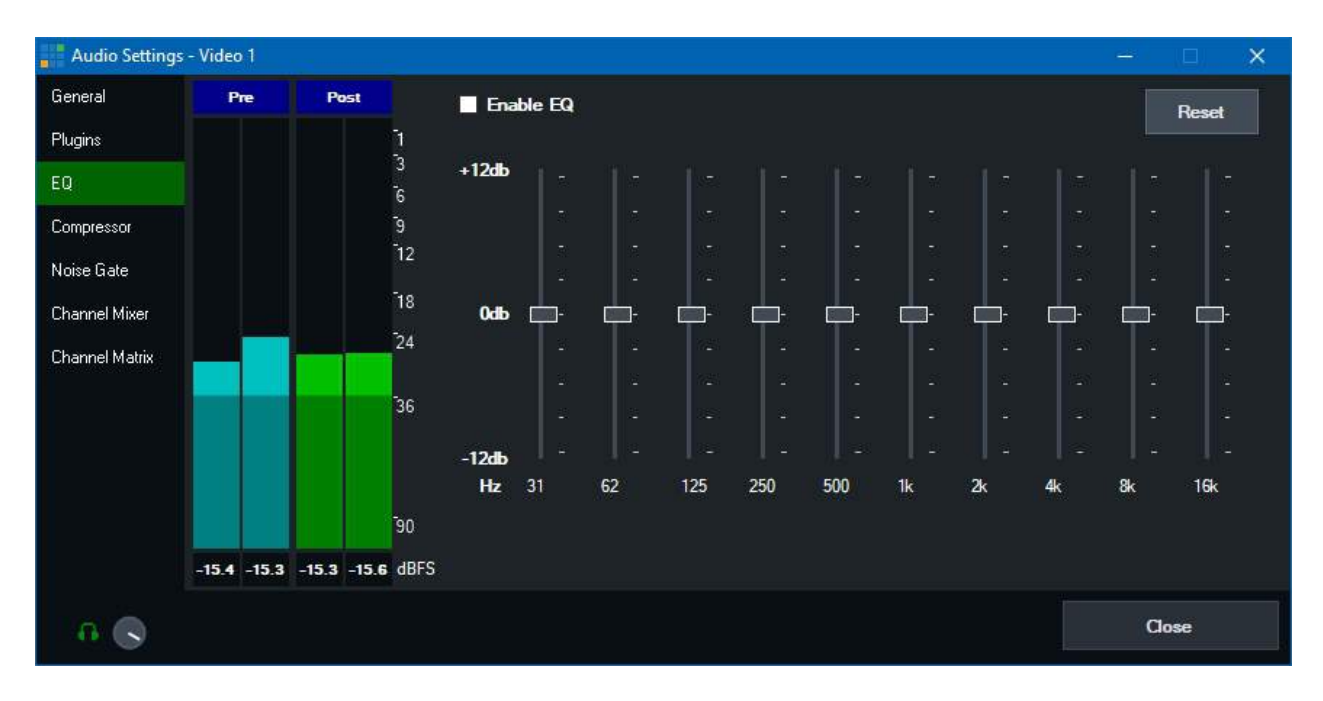

# **Compressor**

Compressor is a standard dynamic audio compressor.

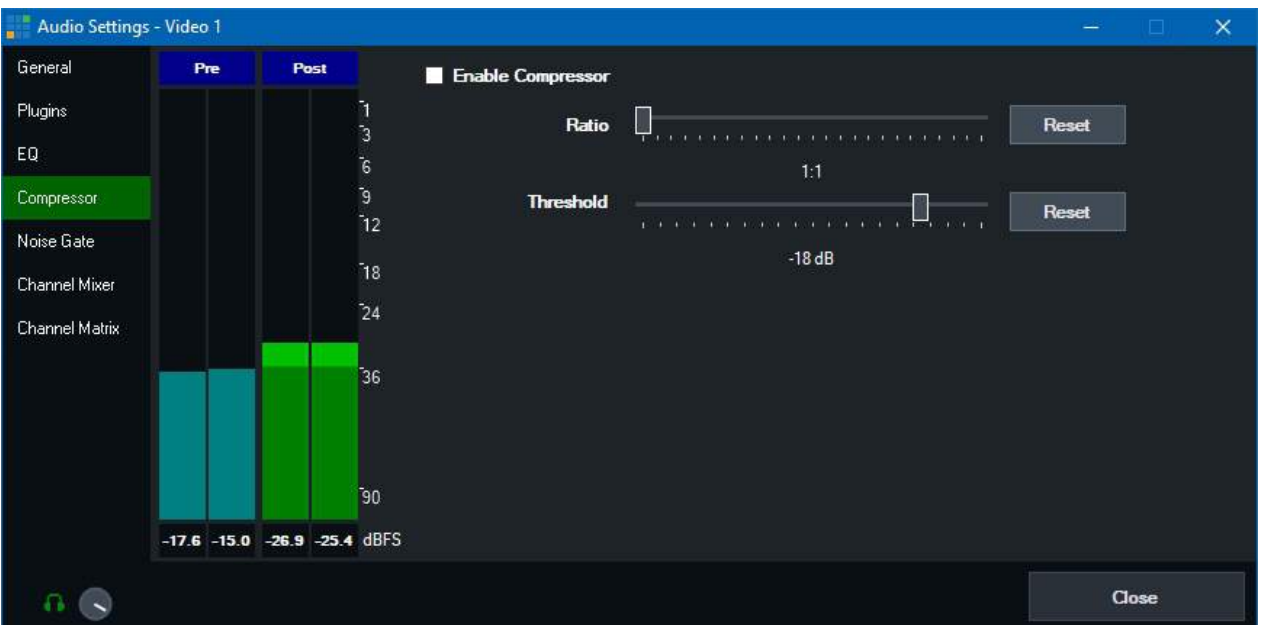

**Ratio:** Specify a Ratio other than 1:1 to turn on the compressor.

**Threshold:** Specify the sound level for compression. Any audio above the threshold will be compressed (volume reduced) according to the ratio above.

# **Noise Gate**

The Noise Gate is a handy way of reducing noise on an Audio Input such as a Microphone It works by quickly fading out the audio when it drops below a certain dB (decibel) Threshold

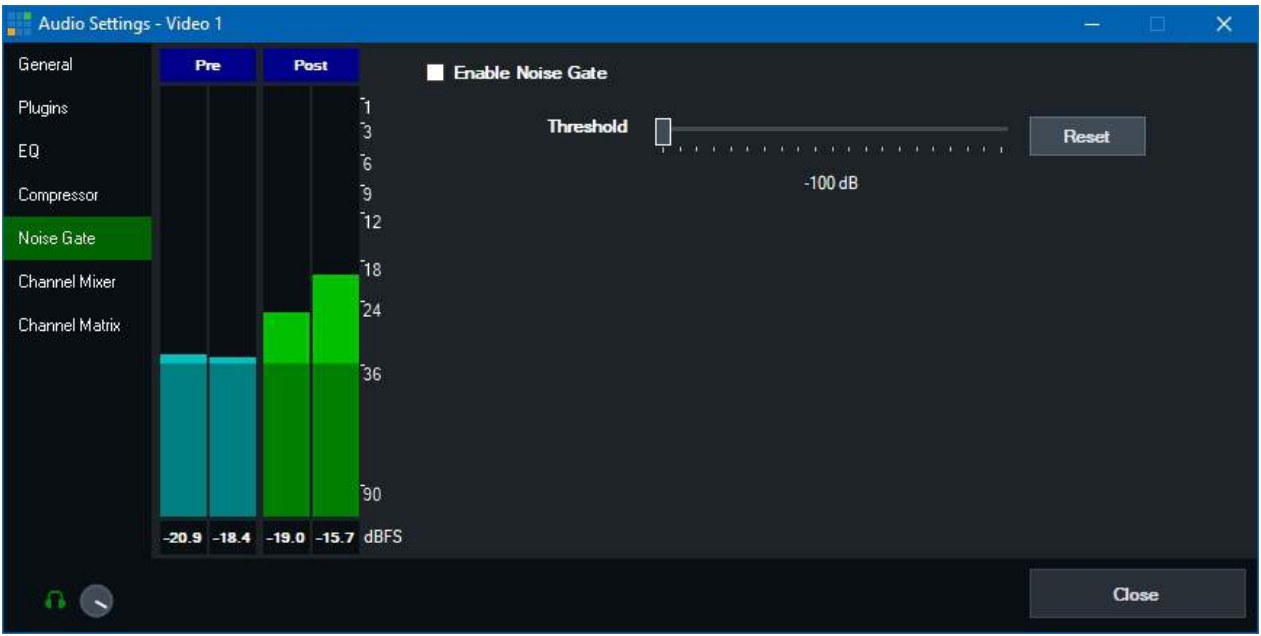

# **Channel Mixer**

The channel mixer can be used to set the volume level of individual channels. An independent audio meter is also available for each channel.

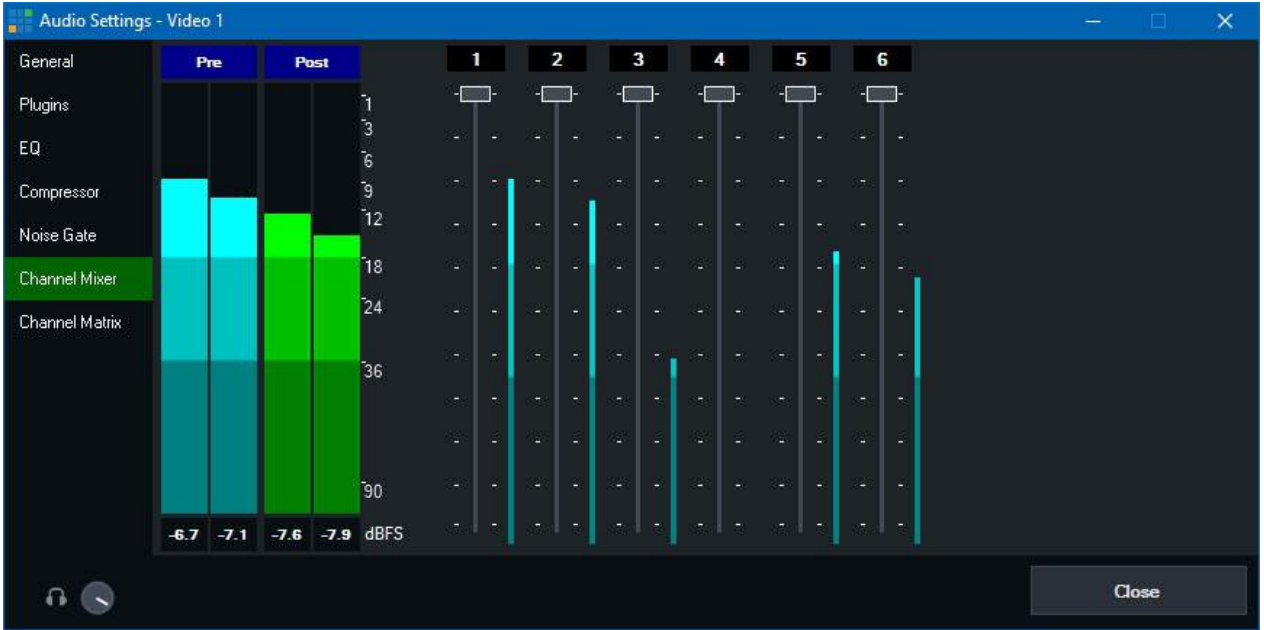

# **Channel Matrix**

Channel Matrix is an 8x16 audio router built in to every input.

This can be used for simple setups such as routing a mono Microphone channel to both Left and Right, all the way up to advanced scenarios

where each of the independent NDI or SDI Embedded audio channels can be routed to one of the four stereo audio buses.

Each column represents a source channel, each row represents a destination bus that the channel can be routed to.

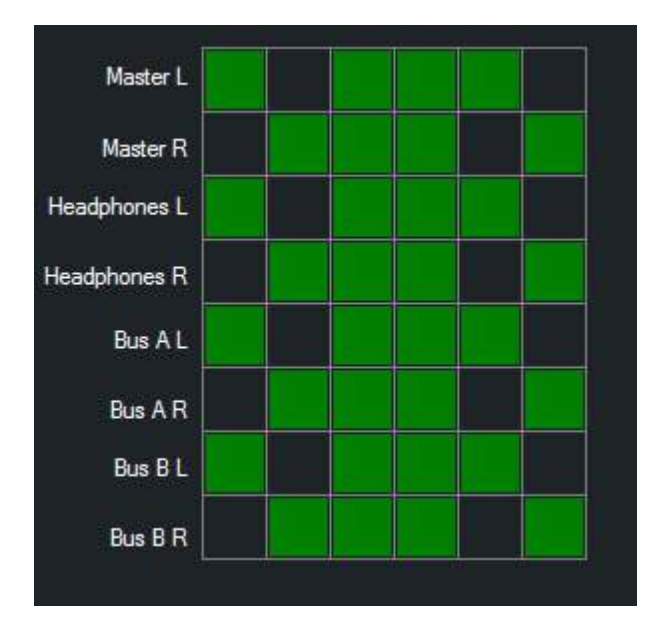

## **Example: Convert Mono Microphone on Channel 1 to Stereo**

Click all the boxes so they are green like the following:

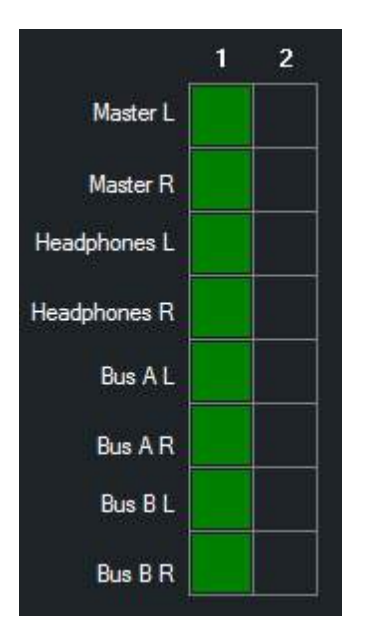

**Example: Route 3 independent stereo audio language pairs to the 3 output buses.**

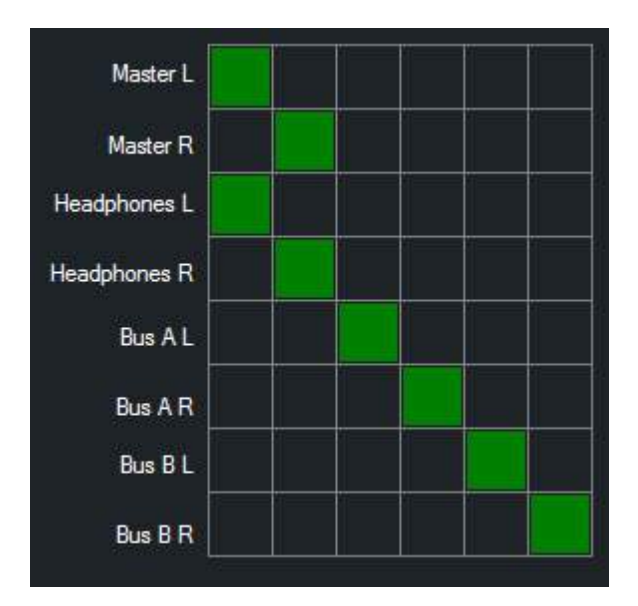

The first two channels are routed to Master/Headphones L+R, the second two are routed to Bus A L+R and the final

two are routed to Bus  $B L + R$ .

# <span id="page-115-0"></span>**Audio Plugins**

The Audio Plugins feature allows adding 3rd party audio plugins to inputs and outputs in vMix. vMix supports all 64-bit VST3 audio plugins. VST3 is a popular audio plugin standard by Steinberg commonly used by DAW (Digital Audio Workstation) software.

## **Installing audio plugins**

To install an audio plugin, simply install it to the computer using the provided installer from the plugin vendor. Once installed, it will appear automatically in vMix without any additional configuration required.

## **Adding an audio plugin to an Input or an Output Bus**

1. Open the Audio Mixer in vMix by clicking the Audio Mixer tab in the middle right of vMix.

2. **For Inputs:** Locate the mixer for the audio input and click the cog icon to open up Audio Settings. **For Audio Buses:** Locate the audio bus such as Master and click the cog icon to open up Audio Settings.

3. Click the Plugins tab as shown below:

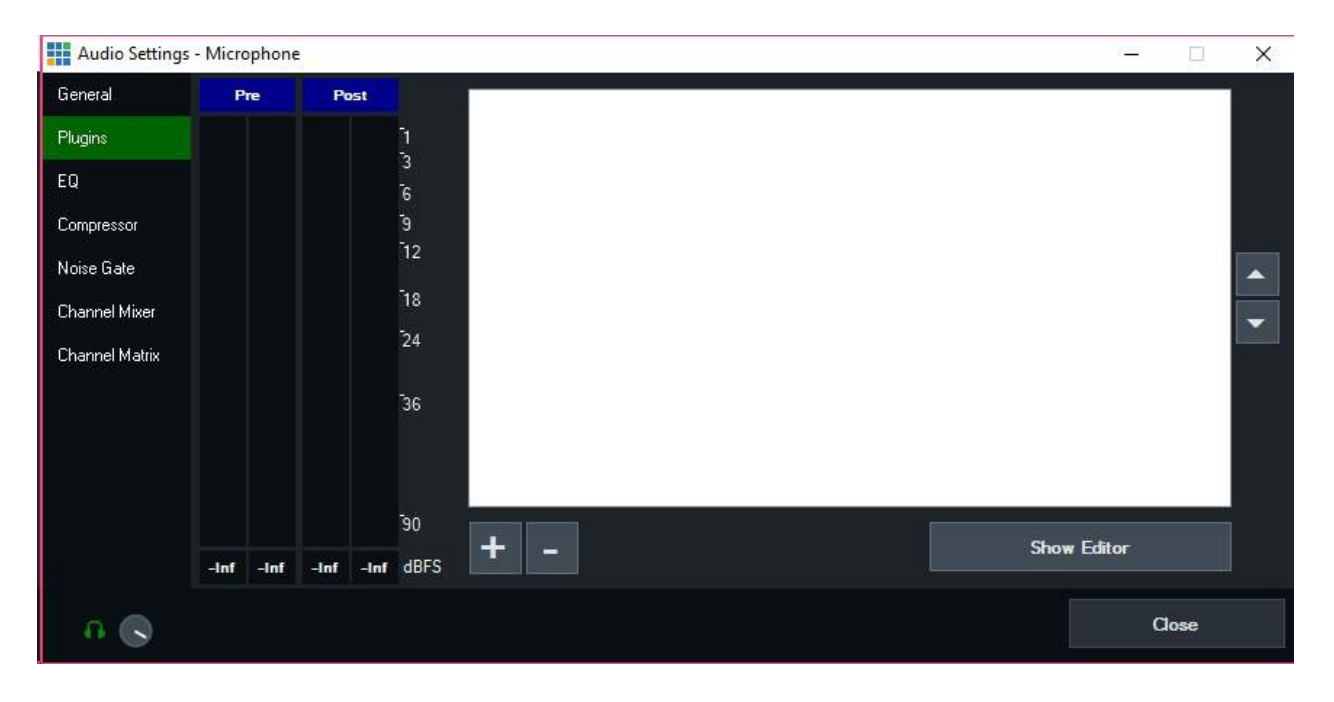

4. Click the **+** button to add a new plugin.

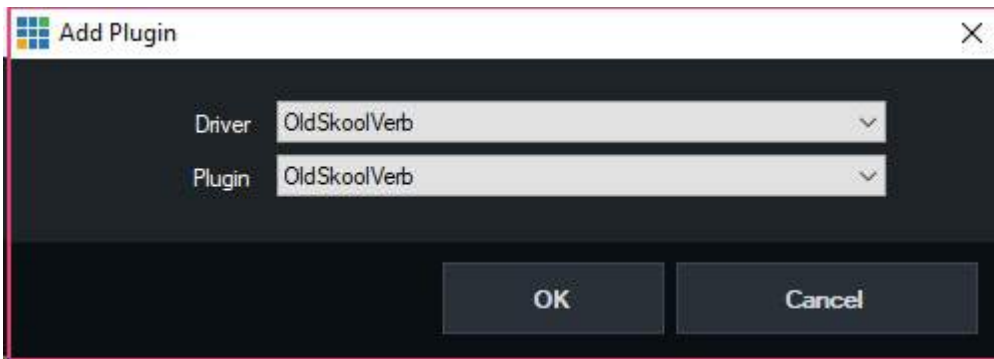

Select the plugin to add from the Driver and Plugin dropdown boxes and click OK.

There are two boxes because some plugins may have multiple variations available within a single plugin set.

In the above example the free "OldSkoolVerb" plugin has been selected, which is an audio reverb plugin.

5. Once added, the plugin will appear in the list. To configure the plugin's settings click **Show Editor**.

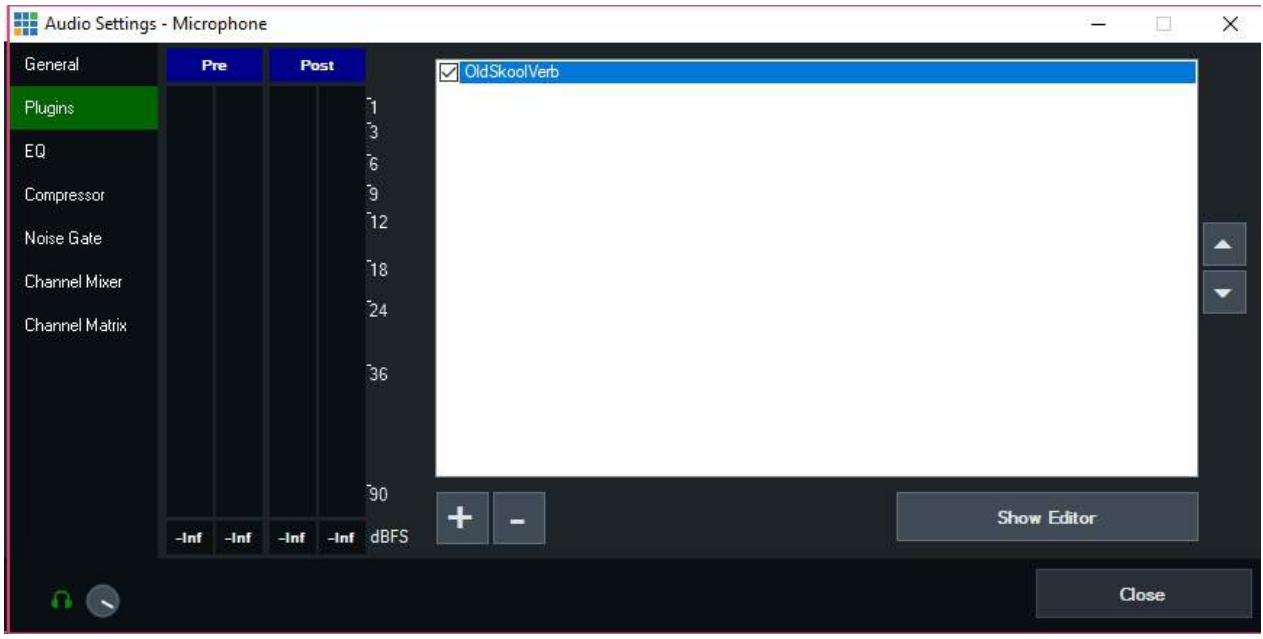

# **Temporarily turning on or off individual plugins**

A checkbox next to each plugin in the list can be used to turn on or off that plugin.

## **Adjusting the plugin processing order**

Plugins are applied to the audio in the order they appear in the list starting from top to bottom. The two arrow buttons at the right side of the list can be used to change the order.

# **Recording Audio**

There are a number of ways to use audio in a vMix production. A couple of these approaches are described below including an advanced setup using an external audio mixer.

## **Basic - Use the built in vMIx Audio Mixer**

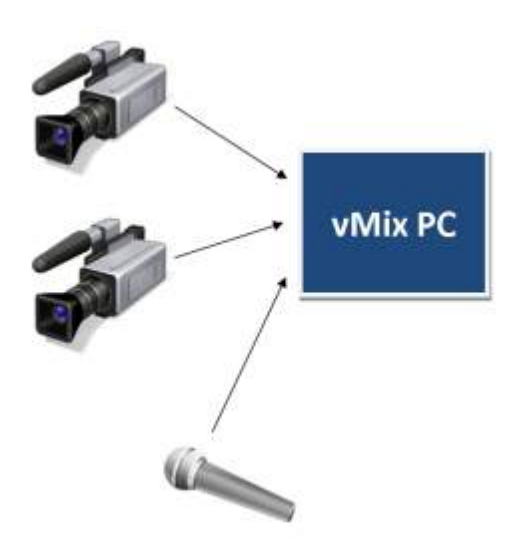

In the diagram above, all audio sources such as Microphones and Cameras run directly into vMix.

vMix provides a built in fully functional professional audio mixer with built in EQ, Compression and Gain controls.

More details can be found in the **[Audio Settings](#page-110-0)** section.

The **Master** audio mix includes all inputs in vMix, including Cameras, Microphones and Videos and will be recorded according to the levels set in the built in **[Audio Mixer.](#page-107-0)**

Make note of the **Automatically Mix Audio** setting as this determines if audio sources are automatically muted when not in use.

Multiple microphones can be connected to your vMix PC using a USB ASIO audio interface, such as from Behringer, M-Audio, Focusrite and others.

The **Behringer UMC404** is an example of an audio interface that supports up to 4 XLR microphones and each can be added separately to the vMix audio mixer for independent control.

**Advanced - Using an External Audio Mixer**

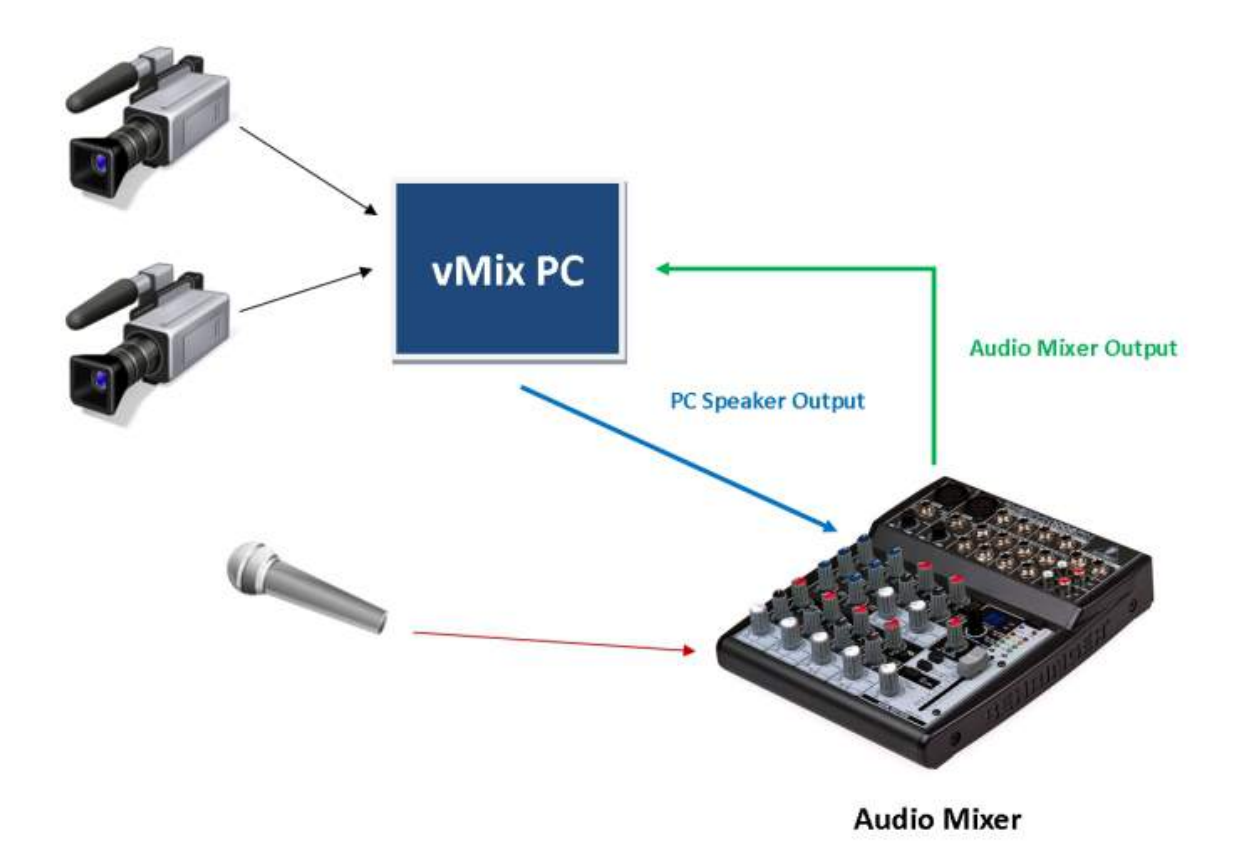

In the diagram above, all external audio sources such as Microphones are connected to a separate external **Audio Mixer**.

There are two connections that need to be made to Wiix:

#### **1. vMix Audio Output connected to External Audio Mixer Input**

This contains all the audio from Wix inputs such as video clips.

This can be connected using a stereo audio cable from the computers built in Speaker Output or a USB Audio Interface such as the Behringer UMC404.

Many Audio Mixers include built in USB connectivity which is recommended to ensure the highest possible audio quality.

Regardless of which output method you choose, this output can be selected under the **Master** option **Settings -> Audio Outputs** in Wix

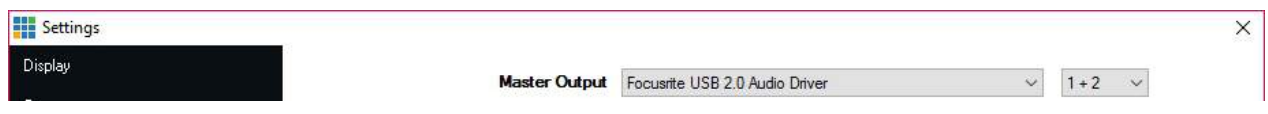

#### **2. External Audio Mixer Main Mix / Output connected to vMix**

This is the final audio mix that should include all audio needed for the recording and stream. This connection from the mixer to vMix can be made using a USB Audio Interface or the built in USB capabilities of some audio mixers (recommended)

Or using the Line In / Microphone input on the computer. If using the computers Line In, be sure to confirm the audio mixer output is "unbalanced".

As "balanced" audio signal will result in heavily muted and/or distorted audio.

Finally, to add this audio mix to Mix, follow the instructions below:

- 1. Click Add Input in vMix and select Audio Input
- 2. Select the Audio Device and optionally the Channel(s) and click OK.

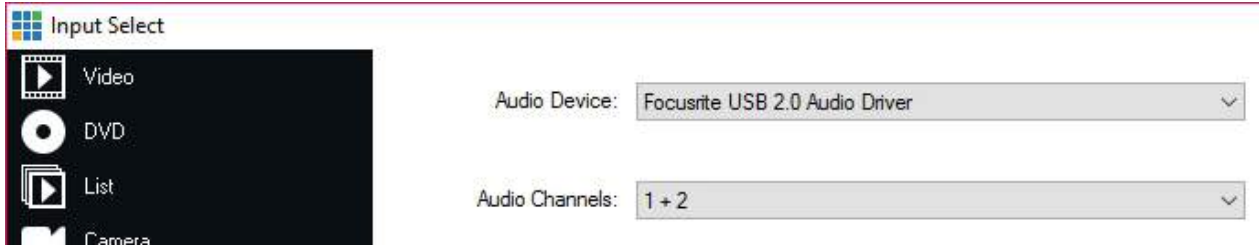

3. Open up the vMix Audio Mixer and turn off the "M" bus and enable bus "A" instead.

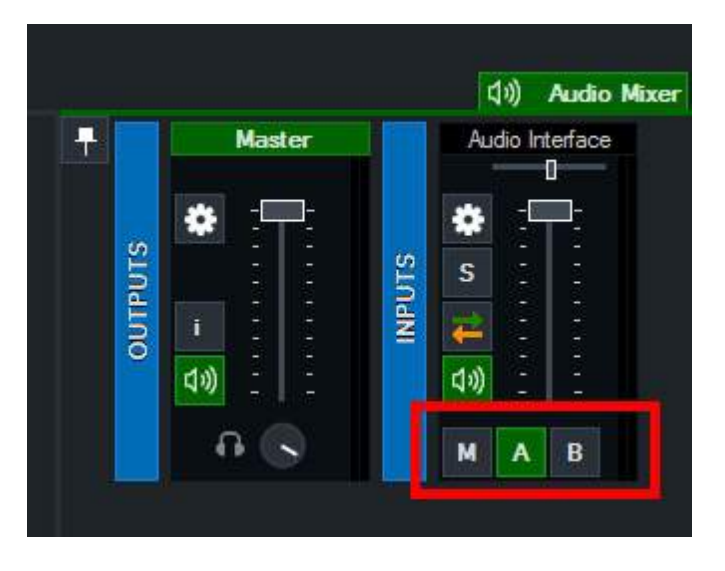

4. From **Recording Setup**, select BusA as the audio source and also from **Streaming Settings -> Quality** as shown below:

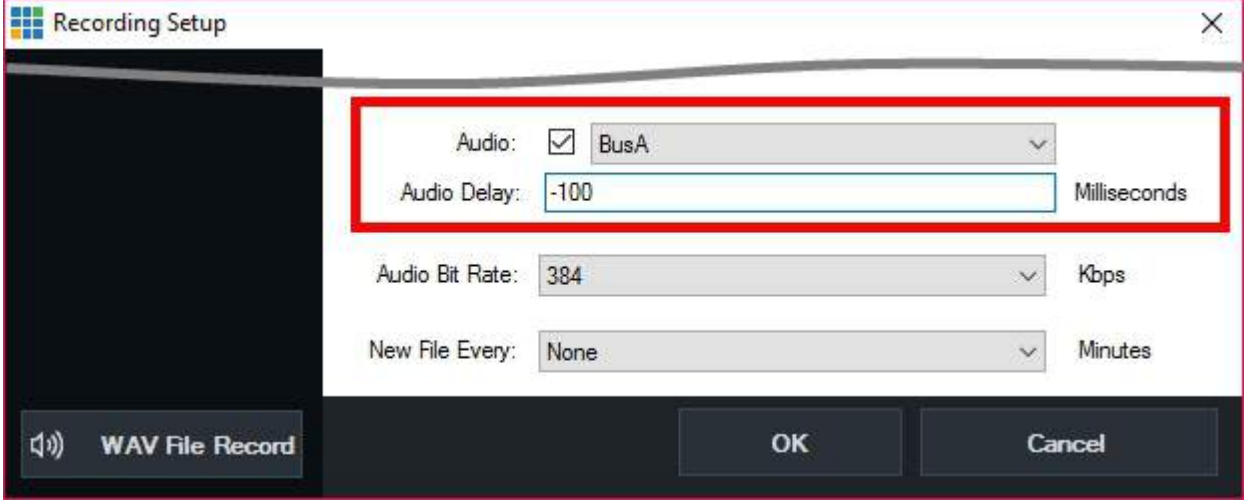

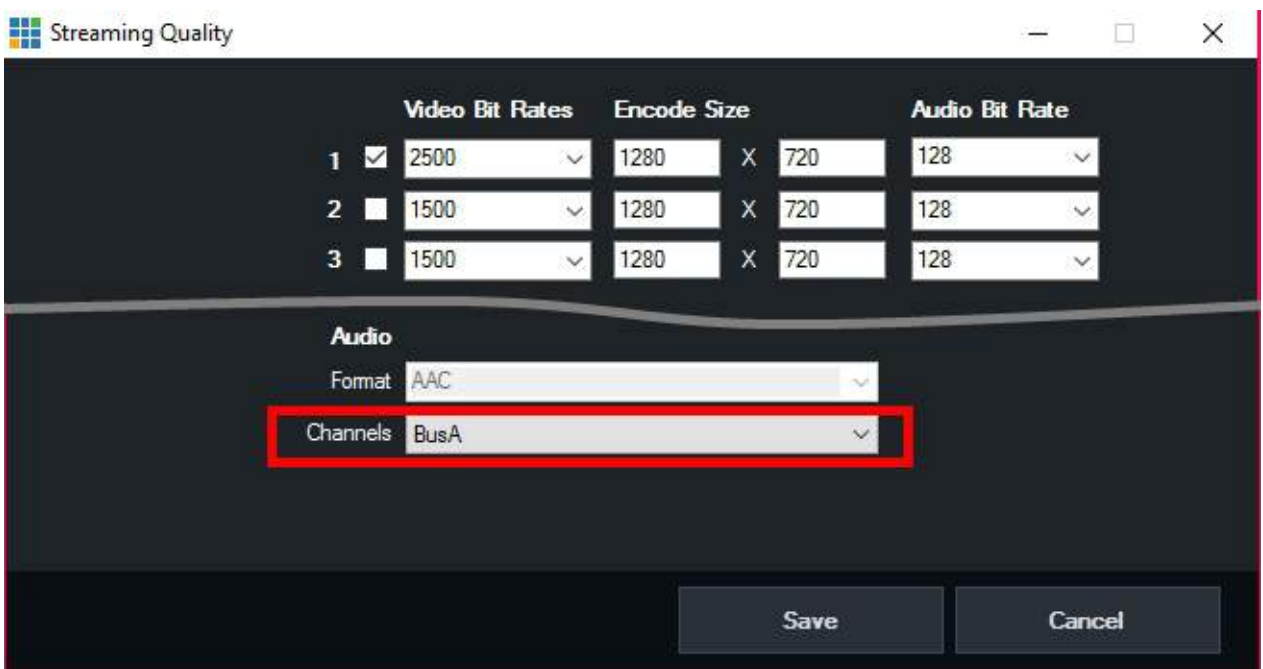

5. A negative audio delay should also be used to compensate for the delay of routing all audio externally. This can be done from the **Recording Setup** window and also **Settings -> External Output** for the Stream

You may need to adjust this to suit your particular setup, but in general a delay of -80 for 30p and -100 for 25p works best.

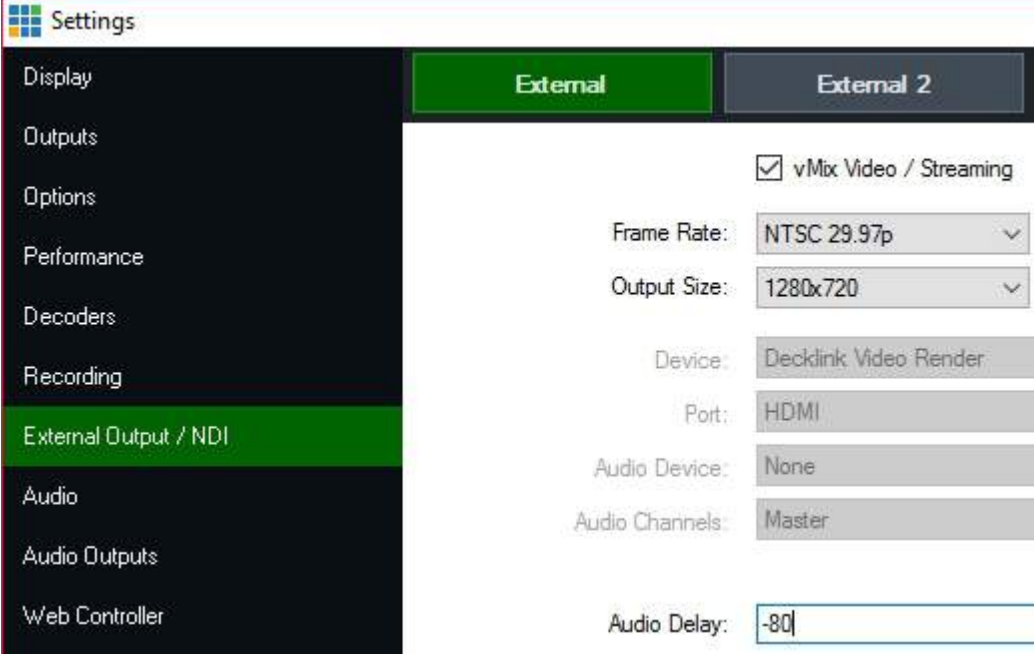

# **Audio Meters**

vMix displays Audio Meters in four different locations:

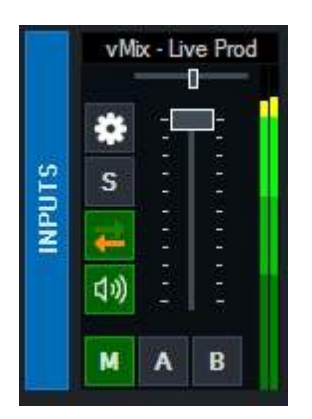

- **1. Main interface (next to transition buttons)**
- **2. Next to each Input containing audio**
- **3. [Audio Mixer](#page-107-0)**

## **4. [Audio Settings](#page-110-0)**

Each audio meter will display green levels when the audio is turned on and blue levels when muted.

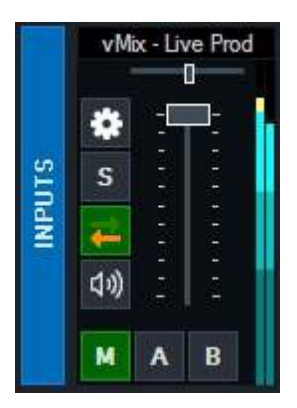

The audio meters are also colour coded into 5 distinct bands to make it easy to determine the approximate audio level at a glance.

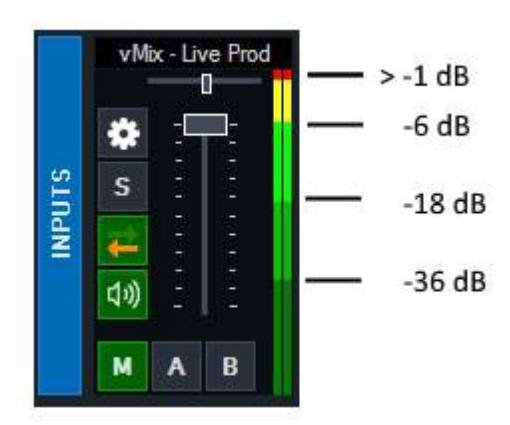

Levels are always displayed in dBFS (digital "full scale") where 0 dB equals the maximum possible volume for a given bit rate.

## **Peak Levels**

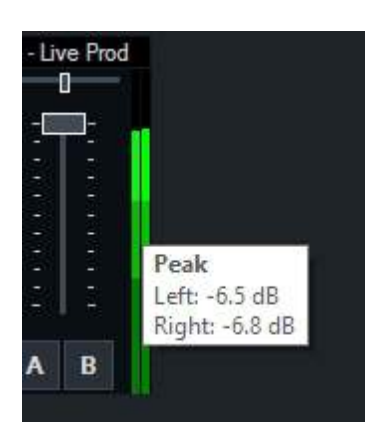

So see the maximum peak levels of an audio source at any time, hover the mouse over the audio meters. The peak level displayed here is calculated as the maximum audio volume (amplitude) received in the past ~2 seconds.

# <span id="page-123-0"></span>**Output Audio Channels**

vMix supports three independent stereo audio mixes or buses called Master (or M), A and B. The output of this audio mixes can also be independently selected for the Recording, Stream and External Output as described below.

### **Enabling an Audio Bus/Mix**

The Master mix is enabled at all times however, the A and B buses will only be enabled if

To enable the A or B buses, do one of the following in **[Settings -> Audio Outputs](#page-55-0)** 1. Set A or B to **Enabled** 2. Set A or B to a free channel on an audio device (such an ASIO audio interface)

## **Audio Mix Channel Options**

**Master:** 2 Channel Master mix **BusA:** 2 Channel A mix **BusB:** 2 Channel B mix **MA:** 2 Channel Master + 2 Channel A **MAB:** 2 Channel Master + 2 Channel A + 2 Channel B

## **Selecting the Audio Mix**

#### **Recording**

Select the audio mix from the dropdown box next to Audio in **[Recording Setup](#page-128-0)**

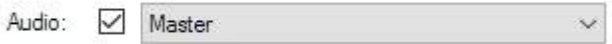

**NOTE: Only the AVI video format and the WAV File Record options supports more than 2 channels, if a 4 or 6 channel option is selected here for other formats then only the first 2 channels will be included.**

#### **Streaming**

Select the audio mix from the Channels dropdown box in **[Streaming Quality Settings](#page-142-0)**

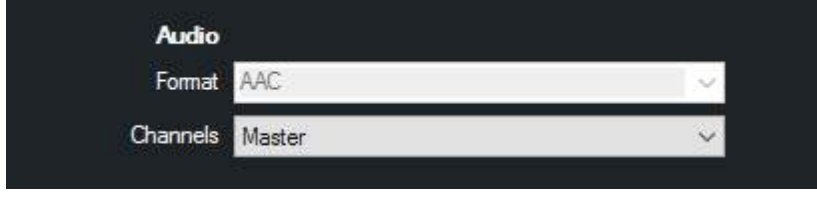

#### **External Output**

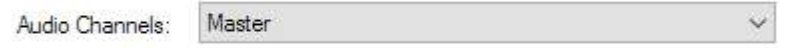

Select the audio mix from the Audio Channels dropdown box in **[Settings -> External Output](#page-52-0)**

AJA and Blackmagic support 2, 4 and 6 channel output. When embedding up to 6 channels in SDI, the remaining

10 channels will be left silent.

vMix User Guide

# **Recording**

vMix supports recording the **[Output](#page-9-0)** into a number of formats including AVI and MP4.

**[Recommended Recording Settings](#page-126-0) [Setup](#page-128-0) [Record](#page-131-0) [Second Recorder](#page-132-0) [Fault Tolerant Recordings](#page-133-0) [vMix Video Codec](#page-134-0) [WAV File Record](#page-135-0)**

# <span id="page-126-0"></span>**Recommended Recording Settings**

## **Highest quality HD and SD**

### **vMix AVI**

#### **Pros: Near Lossless video quality, fast post production editing, fault tolerant. Cons: Very large file sizes, need to install vMix on any computers used for post production.**

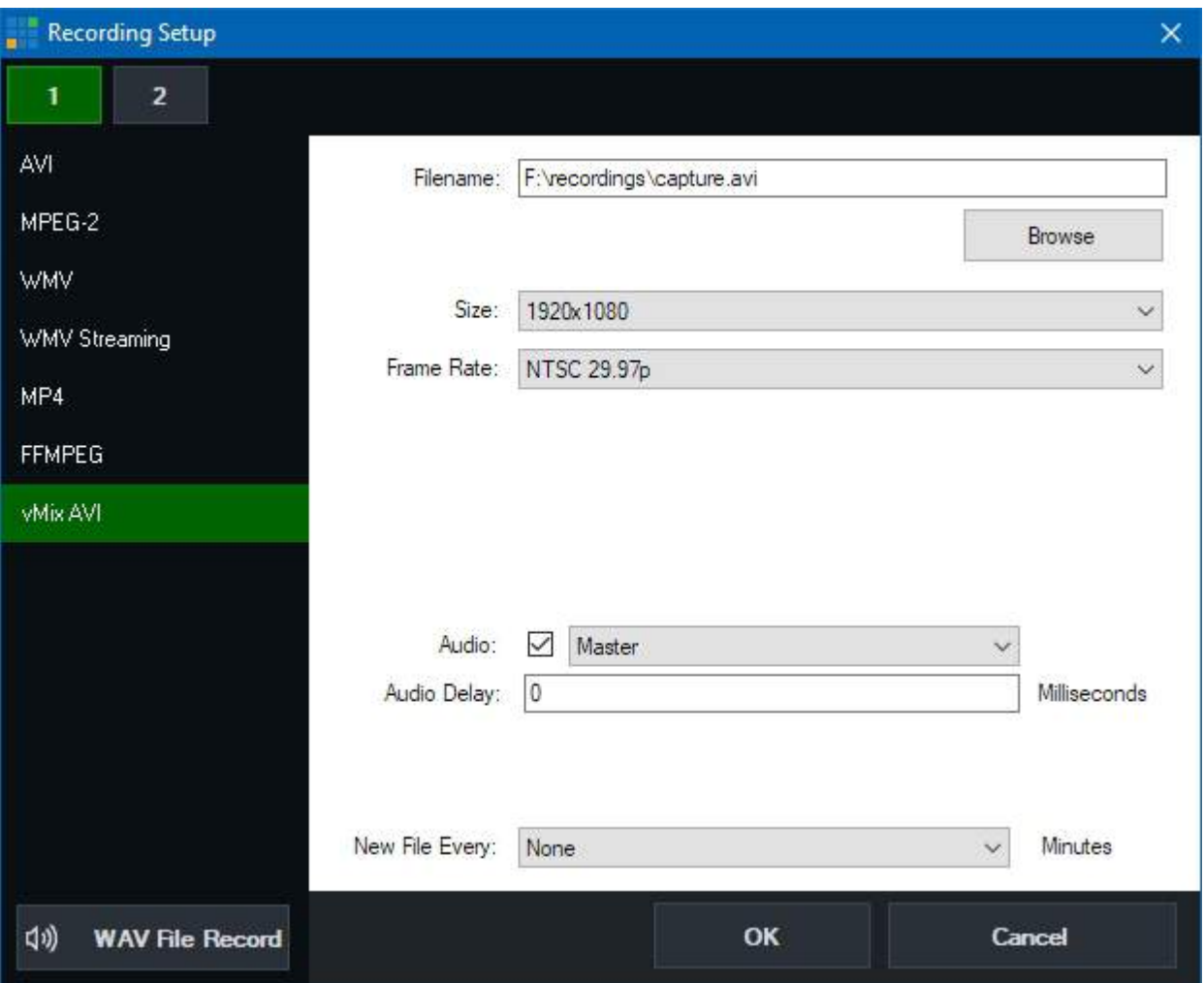

## **Uploading to YouTube**

#### **MP4**

Bit Rate: 25 Mbps (HD) or 8 Mbps (SD) Audio Bit Rate: 192 Kbps

**Pros: Files can be played anywhere and can be easily uploaded to most web sites Cons: Provides good video quality for file size, but may not be suitable for high quality post production video editing.**

vMix User Guide

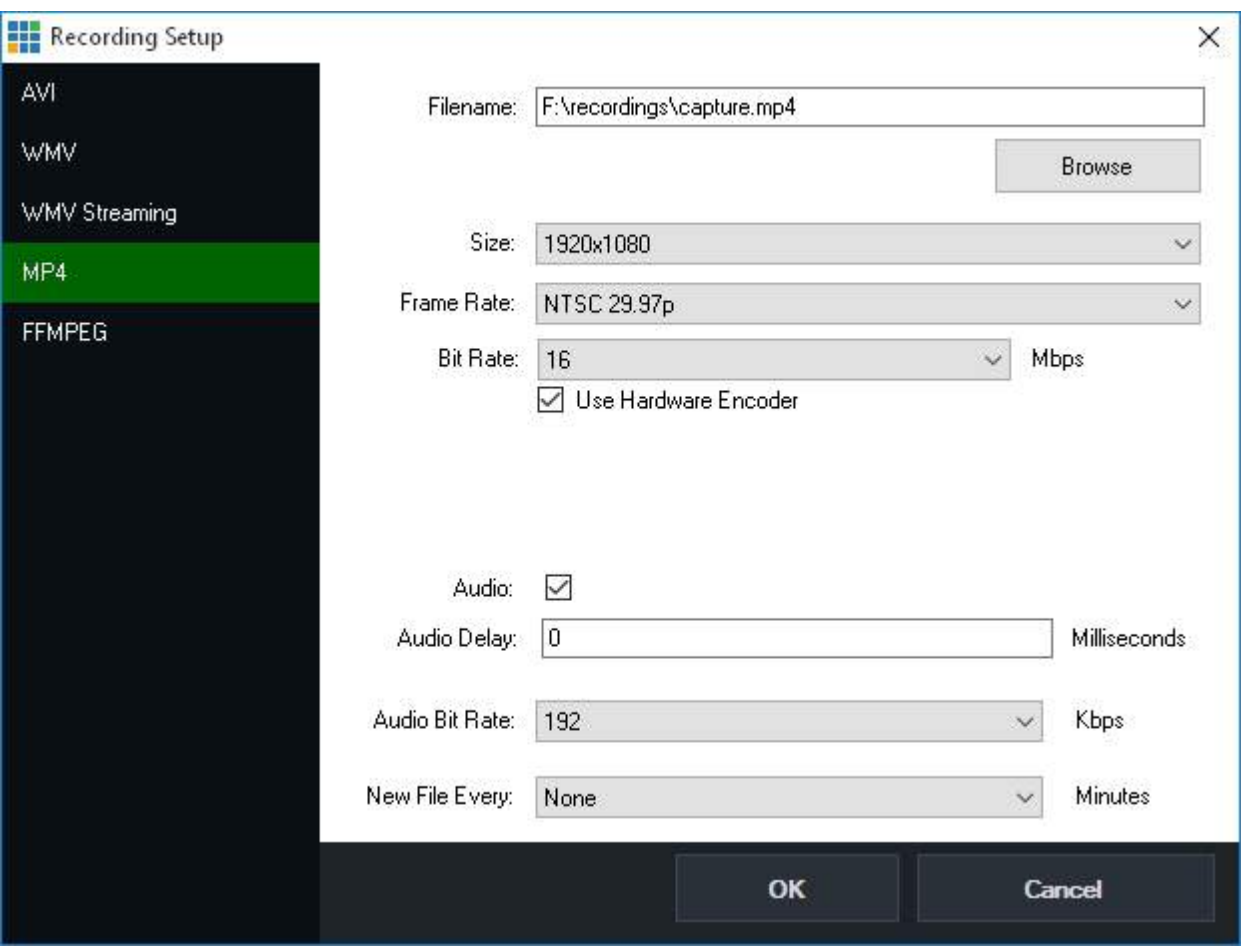

## <span id="page-128-0"></span>**Setup**

Click the **Cog Button** next to **Record** from the **[Main Window](#page-9-0)** to bring up the **Recording Setup** window.

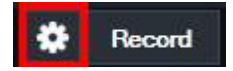

These settings will need to be configured before starting a recording.

Some video formats do not support partial recordings in the event of a power outage or system failure. **[Read about Fault Tolerant recordings here](#page-133-0)**

### **vMix AVI**

For more information on the vMix AVI recording format, see the **[vMix Video Codec](#page-134-0)** section of this help file.

## **AVI**

#### **Filename**

File to save the recording to.

#### **Frame Rate**

Frame rate of the recording. (Set this to match the Frame Rate set under the Display tab under Settings)

#### **Codec**

Codec to use when recording. For SD recordings the DV Video Encoder is recommended. For HD recordings the MJPEG Encoder or MagicYUV codecs are recommended and come built in to vMix 3rd party codecs such as CineForm or HQX can also be used

#### **File Format**

AVI: Standard AVI file MKV: The MKV file format supports partial recordings that can be recovered in the event of a power outage or system failure.

#### **Audio**

Enable audio on this recording and select the audio channels to include. See **[Output Audio Channels](#page-123-0)**

#### **Audio Delay**

This sets a delay on the audio input in milliseconds. For example if the audio is earlier than the video by 200ms, type in 200 here.

#### **New File Every**

Automatically start a new recording every x minutes. Each file is split seamlessly to enable easy editing.

#### **FFMPEG**

FFMPEG is an open source encoding tool that provides the ability to record to a number of formats including MPG, TS, MP4, MOV and MXF.

#### **Codec**

Select the recording format to use out of MPEG-2, MP4 X264 with AAC audio and VC-3

#### **Format**

Depending on the codec a number of file formats will be available. MXF or the MOV/MP4 non-Indexed formats are recommended as they support file recovery in the event of a power or system failure.

#### **MP4**

MP4 creates a video file containing H264 video and AAC audio.

 Due to the complexity of H264 compression, this option requires a faster processor for optimal performance.

#### **Bit Rate**

Select the Bit Rate for the H264 video stream in Mbps (Megabits per second). 25 is recommended for high quality HD (similar to AVCHD)

#### **Audio Bit Rate**

Select the Audio Bit Rate for the AAC audio stream in Kbps (Kilobits per second). A maximum of 192kbps can be selected. 128kbps is the default.

#### **Windows 7 File Size**

MP4 recordings have a maximum file size limit of 4GB under Windows 7. For larger recordings, choose a different recording format or upgrade to Windows 10.

### **MPEG-2**

Options are the same as above but with the following additional settings:

#### **Bit Rate**

 Specify the Bit Rate for the MPEG-2 recording in Mbps (Megabits per second). 8 is recommended for SD, 25 for HD.

#### **File Format**

 Specify either Program Stream (MPG) or Transport Stream (TS) Transport Stream is recommended if the video will be edited by a program such as Sony Vegas.

#### **WMV / WMV Streaming**

#### **HTTP Port (Streaming only)**

Port that Windows Media Player can connect to to view the stream.

#### **Width/Height**

Width/Height of the WMV recording

#### **Bitrate**

## Bitrate of the WMV recording

#### **FPS**

Frames Per Second

### **Quality**

Quality from 1 to 100. 100 is the highest quality.

#### **Codec**

WMV codec to use. WMV1 is the fastest but the lowest quality. WMV3 is the slowest with the highest quality.

### **Audio Compression**

WMV Audio Format to use

# <span id="page-131-0"></span>**Record**

Click **Record** to start the video recording.

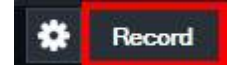

Note: The **Cog Button** must be clicked first to configure the recording prior to starting

A duration counter will begin next to the Start button as well as a dropped frame counter.

Dropped frames may indicate a computer performance issue, or merely as a side effect of using a different frame rate.

(For example of recording at 30fps from a 25fps source, 5 dropped frames will show up per second)

# <span id="page-132-0"></span>**Second Recorder**

A second recorder is available in the **vMix 4K** edition and higher.

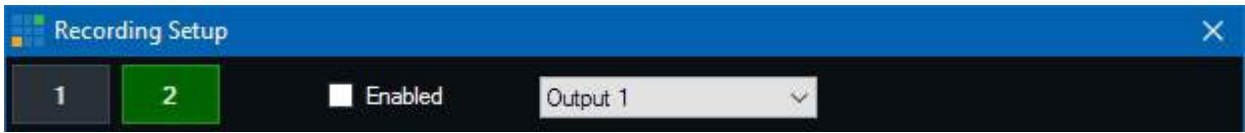

To configure the second recording, select the 2 button at the top of the Recording Setup window and tick the Enabled checkbox to enable it.

This second recording has its own settings independent of the first recording including format, codec and the video and audio sources used.

This can provide a lot of flexibility, such as recording a second lower quality recording for internet publishing whilst retaining a higher quality

master for editing and archival.

However, the second recording cannot be independently controlled and will always start and stop at the same time as the primary recording.

# <span id="page-133-0"></span>**Fault Tolerant Recordings**

Some video formats hold some important information in memory until the recording is complete. This means in the event of a power outage or system failure these recordings may be corrupt and difficult to recover.

#### **TIP: Use the "New File Every" option to create new recordings at regular intervals so if one file is lost in event of a power outage, the majority of the recording can be recovered.**

The following table describes the fault tolerance of each recording format supported by vMix:

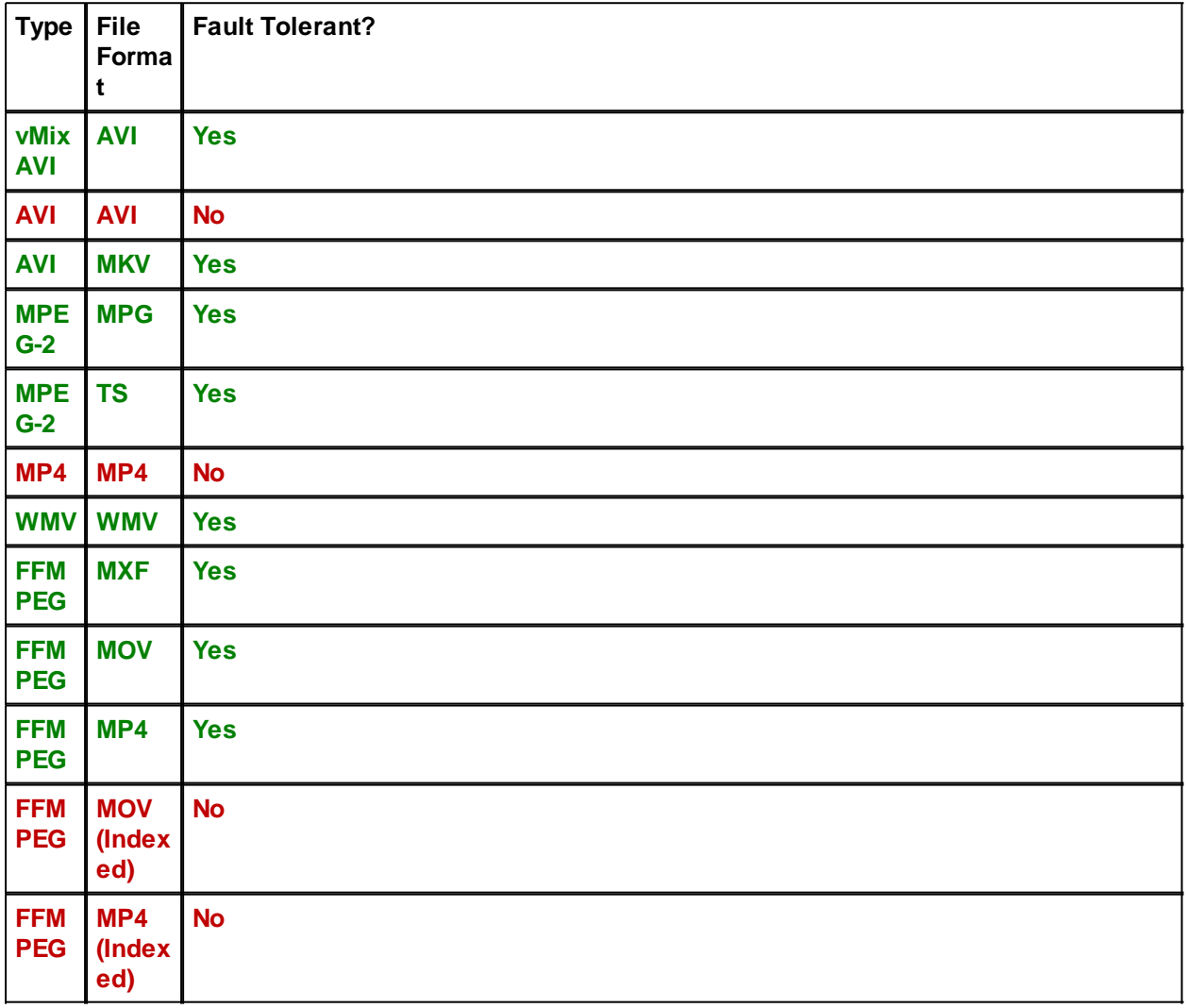

**[vMix AVI](#page-134-0)** is the best fault tolerant format out of the above.

# <span id="page-134-0"></span>**vMix Video Codec**

The vMix Video Codec is a free recording format that provides high video quality with low CPU usage, suitable for use in post production video editing on Windows PCs. The following is an overview of its features and capabilities:

- Easy to use with no configuration settings required such as bitrate or quality.
- · Very low CPU usage requirements, allowing multiple channels of HD and 4K on a modern Intel i7 or i9 PC.
- Records to the standard AVI video format which is compatible with most Windows video editors such as Adobe Premiere and Magix Vegas Pro.
- Recordings are fault tolerant which means they can be recovered in the event of a power outage.
- Supports SD, HD and 4K at all frame rates including interlaced broadcast formats.
- Variable bitrate codec adapts to the content being recorded to provide an optimal balance between quality and practical file sizes for post production editing.

## **File Size Estimates**

- · 4K60: 700 900 Mbps (~350 GB per hour)
- · 4K30: 350 450 Mbps (~175 GB per hour)
- · HD1080p60: 200 300 Mbps (~110 GB per hour)
- · HD1080p30: 100 150 Mbps (~55 GB per hour)

## **Editing recordings on other computers**

vMix AVI files recorded using the vMix Video Codec can be edited on any Windows PC in most video editors including Adobe Premiere and Magix Vegas Pro.

Simply install a copy of Wiix on any system used for editing. Wiix does not need a license on these computers and does not need to be activated, but does need to be installed.

# <span id="page-135-0"></span>**WAV File Record**

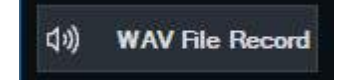

The WAV File Record button in the Recording Setup can be toggled to turn on (green) or off recording a separate uncompressed (PCM) WAV file alongside the video recording.

It does not affect the audio in the recording itself. The audio format is fixed and can't be modified in vMix but can be converted into other audio formats such as MP3 once completed

using a 3rd party application. (not included with vMix).

# **Live Streaming**

#### **[Getting Started](#page-137-0)**

Step by step instructions to get started streaming

#### **[Settings](#page-139-0)**

Detailed information on all the streaming settings available

#### **[Streaming Quality](#page-142-0)**

Information on the encoding quality settings

#### **[Multi Bitrate Support](#page-145-0)**

How to use Multi Bitrate streaming

#### **[Advanced](#page-149-0)**

Information on the advanced options available in the Advanced streaming window.

# <span id="page-137-0"></span>**Getting Started**

The following is a quick overview of the steps needed to begin streaming to the web

## **1. Open the streaming window in vMix**

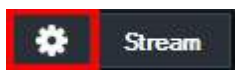

Click the cog icon next to the Stream button in the main whix window.

## **2. The streaming window will appear**

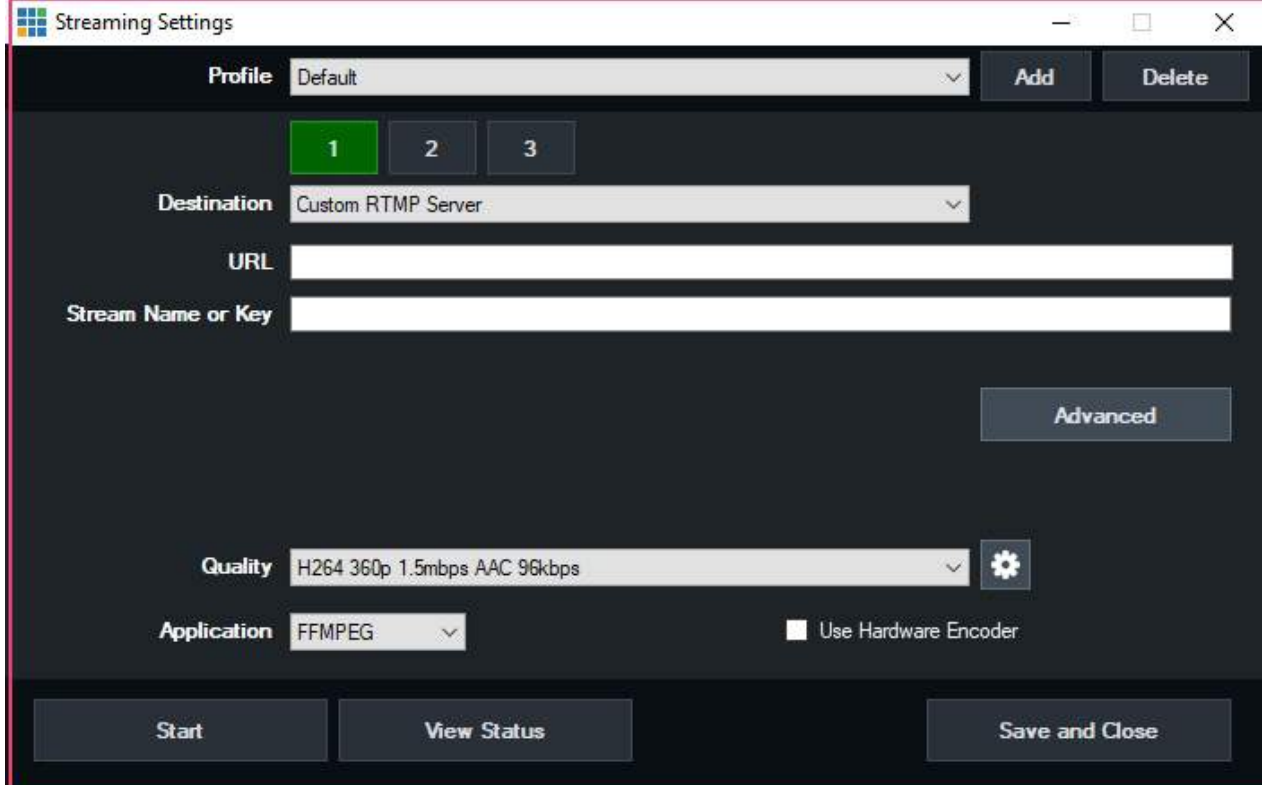

## **3. Enter in your streaming provider details**

Select your streaming provider from the drop down list or select Custom RTMP Server if your provider is not listed.

If your provider is listed, you can simply login and select a Channel to stream to directly from vMix as shown:

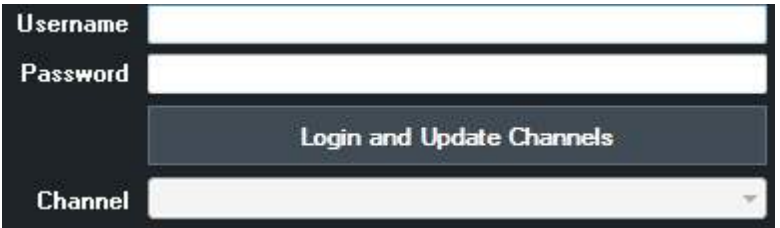

Alternatively, the channel settings can be specified manually using the instructions below.

#### **Custom RTMP Server**

vMix supports most 3rd party streaming providers (also known as CDNs) and dedicated streaming servers such as WOWZA.

The following information is needed from your chosen streaming provider:

**URL** For example rtmp://example.com/live

**Stream Name or Key** This may also be called Stream or Stream Name.

Once you have retrieved this information, type it into the boxes provided.

## **4. Select a quality setting**

The Quality setting you select will depend on a variety of factors, including the speed of your internet connection and your viewers.

The default setting of 360p 1.5mbps provides a low to medium quality stream that can be viewed by most broadband internet connections.

The cog icon can also be clicked to open up the Streaming Quality window where you can customise these settings to suit your requirements.

## **5. Select an Application**

By default the free **FFMPEG** is installed with Wix and provides high quality streaming with H264 video and AAC audio.

Optionally, the free **Adobe Flash Media Live Encoder (FMLE)** can be installed in order to stream with vMix.

**This can be downloaded from the Adobe web site.**

FMLE can be used if your streaming provider does not support FFMPEG, or if you need MP3 audio encoding support.

## **6. Start Streaming!**

Click Start All to begin streaming. The button will light up red in both the Streaming window and in the main vMix window when streaming.

After a few seconds if you receive an error, double check the settings in step 3. to ensure they match the details given to you by your streaming provider.

## **7. Advanced settings**

An overview of all the settings available can be found in the Streaming - Settings section.

# <span id="page-139-0"></span>**Settings**

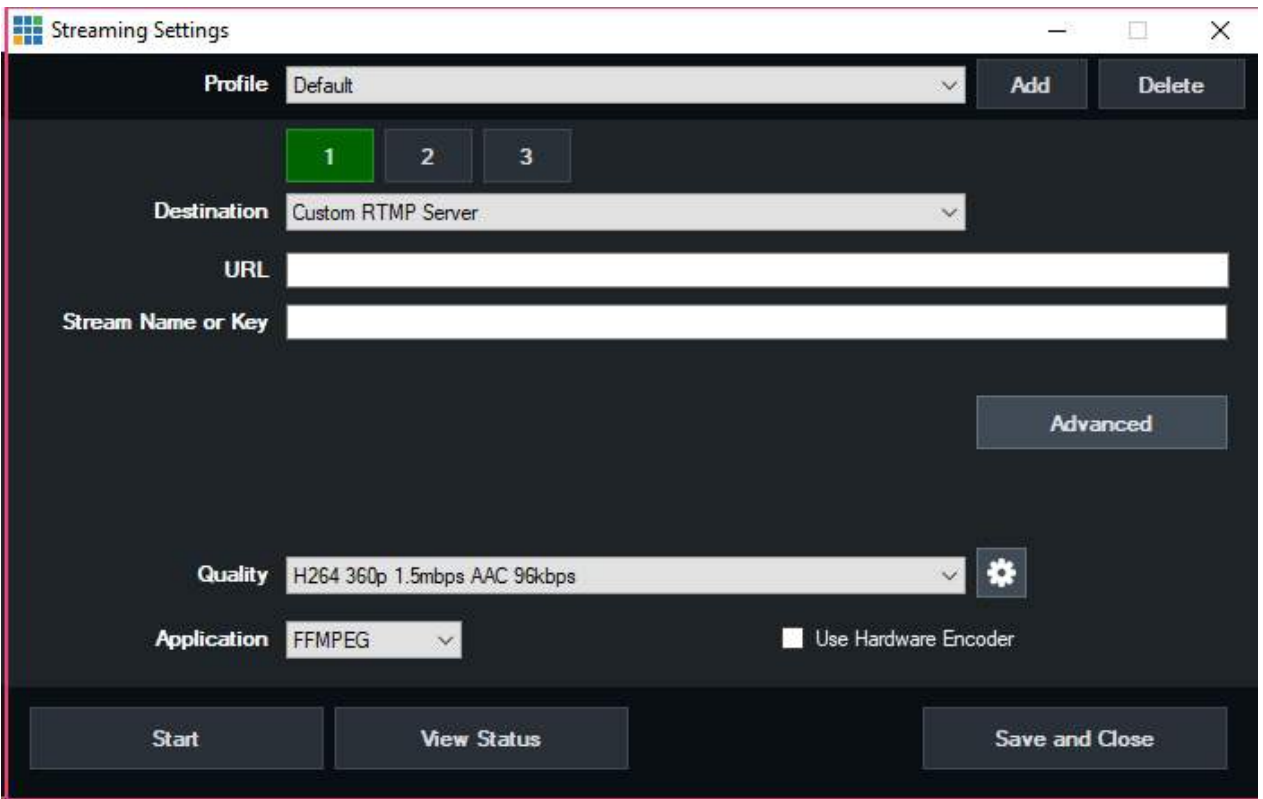

# **1,2,3 Buttons**

These buttons allow streaming to up to three different streaming providers simultaneously. See **[Using](#page-146-0) [Multiple Destinations](#page-146-0)** for more information.

These buttons will only appear when selecting FFMPEG as the application. (See Applications section below).

# **Profile**

Create one or more profiles with unique streaming settings, for example one for each streaming provider. Only one profile can be used at a time.

Click Add to add a new profile that contains a *COPY* of the settings from the current profile. Delete to delete the currently selected profile.

# **Destination**

Select from one of the built in streaming providers, or select Custom RTMP Server if you want to enter in the streaming details manually.

## **When using a built in streaming provider destination**

Type in the **username** and **password** given to you by the streaming provider and click Login to retrieve a list of Channels. Select the channel you wish to stream to.

## **When using Custom RTMP Server**

**URL**

Enter in the streaming provider URL for example **rtmp://example.com/live**

#### **Stream Key**

Also known as a Stream Name or Stream. For example **myStream**

## **Advanced**

#### **[See Streaming - Advanced](#page-149-0)**

## **Quality**

Select the encoding profile to use for the stream. A number of built in presets are included or you can click the cog icon to customise these. See **[Streaming Quality](#page-142-0)** for more information

# **Application**

## **FMLE**

Use Adobe Flash Media Live Encoder as the streaming encoder. Requires Adobe Flash Media Live Encoder to be installed which is free from the Adobe web site.

FMLE has built in support for H264 video and MP3 audio. For AAC audio an additional plugin can be purchased from MainConcept.

## **FFMPEG**

This is a free streaming encoder installed with Mix. FFMPEG supports H264 video and AAC audio.

FFMPEG provides better quality and AAC audio support, but may not be supported by some providers.

# **Use Hardware Encoder**

This check box is available for most NVIDIA graphics cards and substantially reduces the CPU usage of the computer when streaming by taking advantage of the hardware encoder built into most recent NVIDIA graphics cards, including the 750, 9xx and 10xx series.

**NOTE:** NVIDIA GeForce cards support a **maximum of 2 simultaneous hardware encodes**. This means if you record to MP4 with Use Hardware Encoder ticked, than only one of your streams can also have the Use Hardware Encoder checkbox ticked as well. Otherwise you will receive an error message when starting the second or third stream. The Quadro series cards do not have this restriction.

## **Start**

Save all streaming settings and start the stream. This button will light up Red when running in addition to the Stream button in the main whix window.

# **View Status**

View some technical information on the stream while it is running. This is useful when troubleshooting

connection issues.

# **Save and Close**

Save all streaming settings and close the Streaming window.

# <span id="page-142-0"></span>**Streaming Quality**

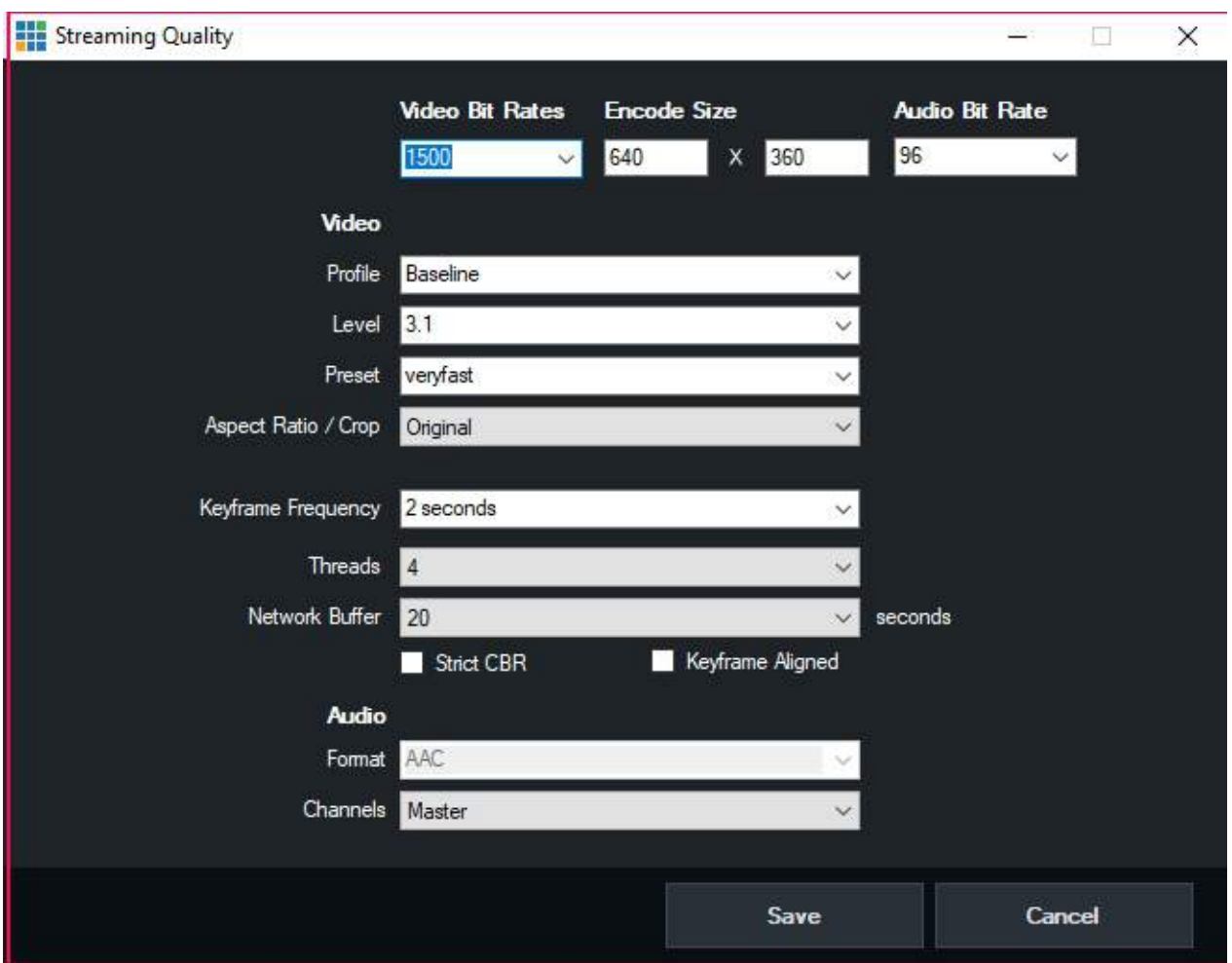

The Streaming Quality window allows you to customise your streaming quality settings to suit your production.

# **Video Bit Rates**

Set the video encoding bit rate in kbps.

# **Encode Size**

Set the resolution of the stream here. These sizes should match the aspect ratio you are using in vMix. For example 640x360 for Widescreen and 640x480 for Normal (4:3)

# **Audio Bit Rate**

Set the audio encoding bit rate in kbps. A minimum of 96 is supported for MP4 and a minimum of 64 is supported for AAC. 128 provides good near CD quality audio for both MP3 and AAC.

# **Video**

## **Profile**

Select the H264 encoding profile to use. Baseline is lower quality, but uses less CPU. Main is higher quality

at the expense of higher CPU usage.

## **Level**

This is an advanced setting for users wishing to specify a particular encoding level to match the capabilities of an end point decoder.

## **Preset**

This is an advanced setting for users who wish to fine tune the FFMPEG encoder (x264) **veryfast** is the recommended setting which provides the best balance of CPU usage and quality

## **Aspect Ratio / Crop**

The stream can be cropped to a custom aspect ratio such as Square (1:1) and Vertical (9:16) to suite specialised streaming workflows.

The video is cropped to fit this aspect ratio by cutting the sides off the image. To easily see the viewable area of the image from within the Wix production use [Safe Areas](#page-263-0) to enable the Square or Vertical lines.

## **Keyframe Frequency**

Select the number of seconds between each keyframe in the video stream. Higher numbers generally result in better video quality. 2 seconds is recommended by some streaming providers and is the default here.

### **Threads**

Specify the number of threads to use when encoding video and audio with FFMPEG as the Application. 4 is the default and is recommended. For 4K streaming, extra threads may provide better performance.

### **Network Buffer**

This is the maximum number of seconds Wiix can keep buffered at any time and reflects the maximum streaming latency

from vMix. (Note that streaming servers and players add their own buffers on to this time)

Increase the Network Buffer if the maximum network speed available is unreliable.

## **Strict CBR**

When this is enabled, whix will try to keep the streaming speed as close to the selected bit rates as possible.

Note that this option may reduce the quality of the stream.

## **Keyframe Aligned**

When sending multiple bitrates, select this option to ensure all streams are aligned on the same keyframe. This can improve seamless switching support at the expense of slightly lower quality.

## **Auto Adjust**

When using FMLE as the encoder, the quality of the stream can be dynamically adjusted to suit the conditions of the internet connection.

### **Audio**
Select the Audio encoding format to use with the stream.

MP3 is supported when using FMLE (Flash Media Live Encoder) as the encoder, while AAC is the only option when using FFMPEG.

If you would like to use FMLE with AAC, an additional plugin needs to be purchased from MainConcept.

#### **Audio Channels**

See **[Output Audio Channels](#page-123-0)**

## **Multi Bitrate Support**

vMix supports Multi Bitrate streaming with both the FMLE and FFMPEG streaming applications.

There are two methods of configuring Multi Bitrate depending on the requirements of your streaming provider. Please check with your streaming provider if you are unsure.

#### **Single Stream Key**

1. Select your streaming provider from the **Destination** dropdown box under stream 1.

2. Configure the first stream bitrate from **Quality**.

3. Configure up to two additional streams by selecting **Stream 1 Multi-Bitrate** as the **Destination** for stream 2 and optionally stream 3.

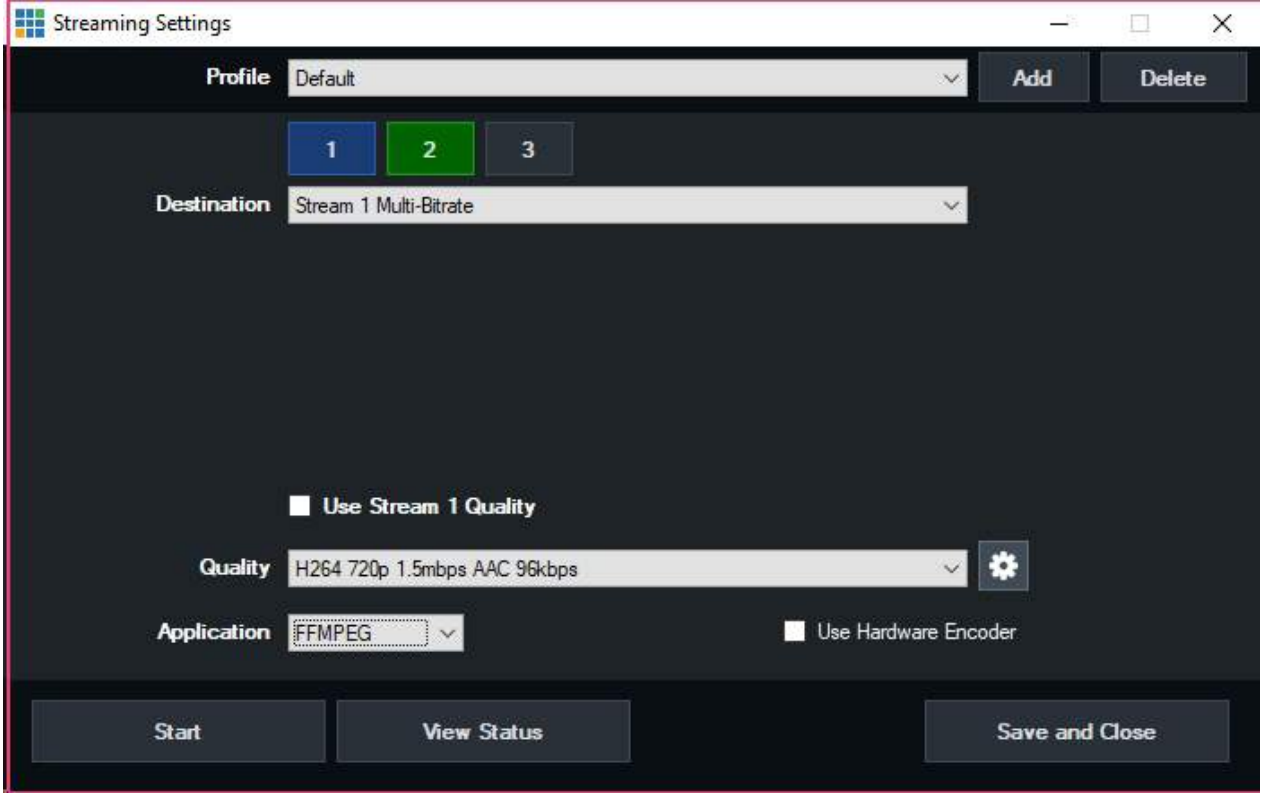

4. Untick **Use Stream 1 Quality** on each of these streams to configure an independent bitrate from the **Quality** dropdown box.

#### **Multiple Stream Keys**

If your stream provider has given you a separate stream key for each stream, then configure these streams by selecting **Custom Multi-Bitrate** as the **Destination** dropdown and type in the separate URL and Stream Key for each stream.

# **Using Multiple Destinations**

Up to three streaming destinations can be used by selecting the 1,2 and 3 buttons at the top of the Streaming Settings window.

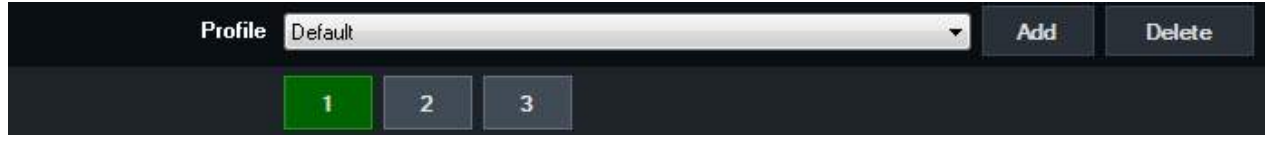

**NOTE: If you do not see these buttons, make sure Application has been set to FFMPEG.**

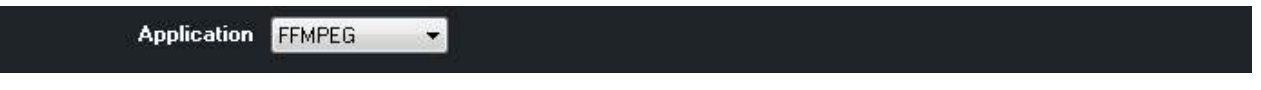

#### **Note**

· Multi Bitrate support is disabled when using multiple destinations

#### **Independent Bit Rates**

By default, all three destinations will use the same quality settings such as video and audio bitrate and encode size.

To customise this, untick the **Use Stream 1 Quality** checkbox as shown below.

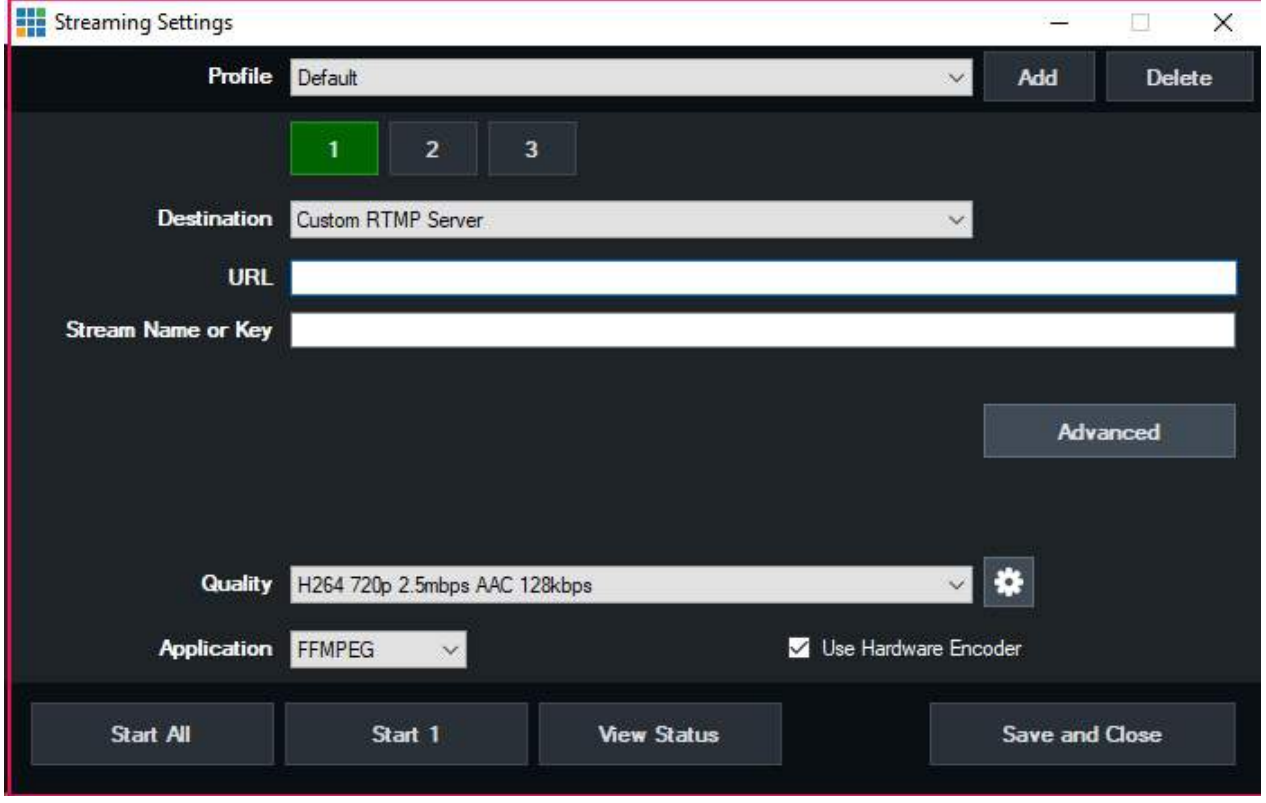

# **Independent Stream Control**

vMix supports up to three independent streams which can be started and stopped independently of each other.

## **Starting/Stopping All Streams**

Click Stream in the main vMix window to start or stop all configured streams at the same time.

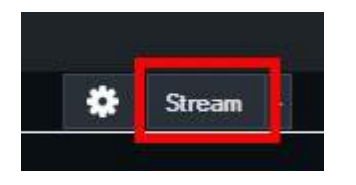

Alternatively click Start All / Stop All in the streaming settings window.

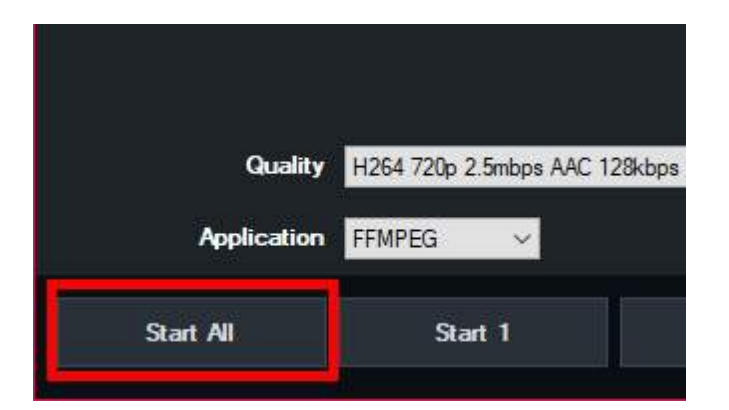

# **Starting/Stopping Streams Independently**

To start or stop a particular stream, click the arrow next to the Stream button in the main vMix window.

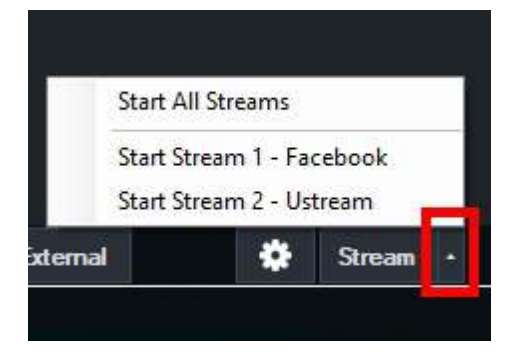

Streams can also be controlled from the Streaming Settings window by selecting the top stream button to select the stream, then the Start x / Stop x button at the bottom of the window.

vMix User Guide

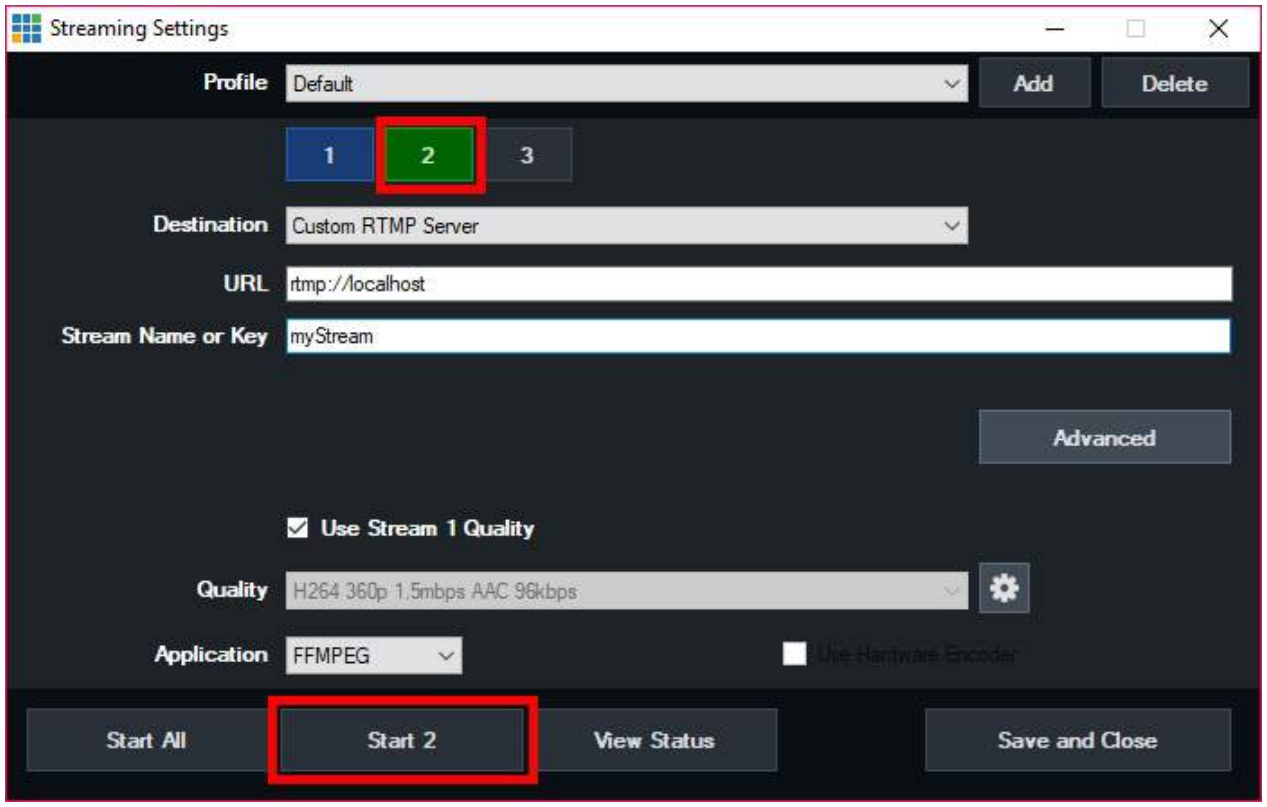

## **Stream Errors**

If a particular stream encounters an error, it will be displayed on screen and the stream stopped. However, all other streams will continue to run as normal, and the stream that stopped can be started manually again when the problem is resolved.

# **Advanced**

#### **Click the Advanced button for the following additional options:**

#### **Stream**

#### **Username/Password**

Specify additional login details if required by the streaming provider.

## **Backup Stream**

#### **URL**

Specify a backup URL if the primary stream URL is not available (FMLE only)

#### **Save to file**

Save a copy of the stream in file format here. (FMLE only)

# **External Output**

External Output allows you to send audio and video out of vMix in a number of different ways:

1. To HDMI, SDI or Analog outputs through compatible hardware from **[AJA](http://www.aja.com/)**, **[Blackmagic Design](http://www.blackmagicdesign.com/)** and **[Bluefish](http://www.bluefish444.com/)**.

- 2. To other applications running on the same PC such as Skype
- 3. To other devices on the network using **[NDI](#page-198-0)**

## **Setting up External Output**

Click the cog icon next to the External button in the main vMix window and then click Settings.

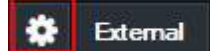

The External Output Settings window will be displayed. For more information on the options available see **[Settings - External Output](#page-52-0)**.

## **Starting External Output**

Click the **External Button** next to the **Cog Button** to start or stop the output.

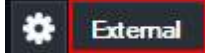

## **Selecting a source for Output 2, 3 and 4**

The **Cog Button** contains a drop down menu for selecting a source for any additional outputs in real time (Available in **vMix 4K** and **Pro**)

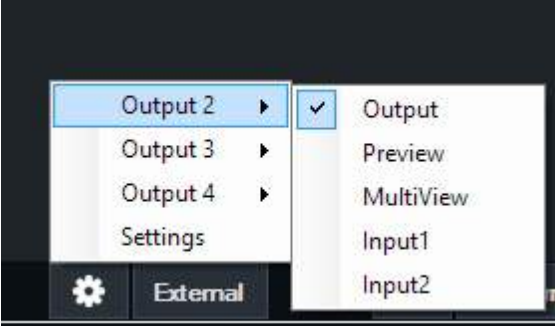

## **Key and Fill Output**

See the [Key and Fill output support](#page-153-0) section for more information.

# **External Output with AJA, Blackmagic or Bluefish444 cards**

vMix features the ability to output video to AJA, Blackmagic and Bluefish444 cards. Follow the steps below to begin using the External Output feature.

**Important Note: Many older Blackmagic cards can only perform one task at a time, either Capture or Output.**

1. Click Settings to open up vMix settings

#### 2. Under the External Output tab check the External Renderer box

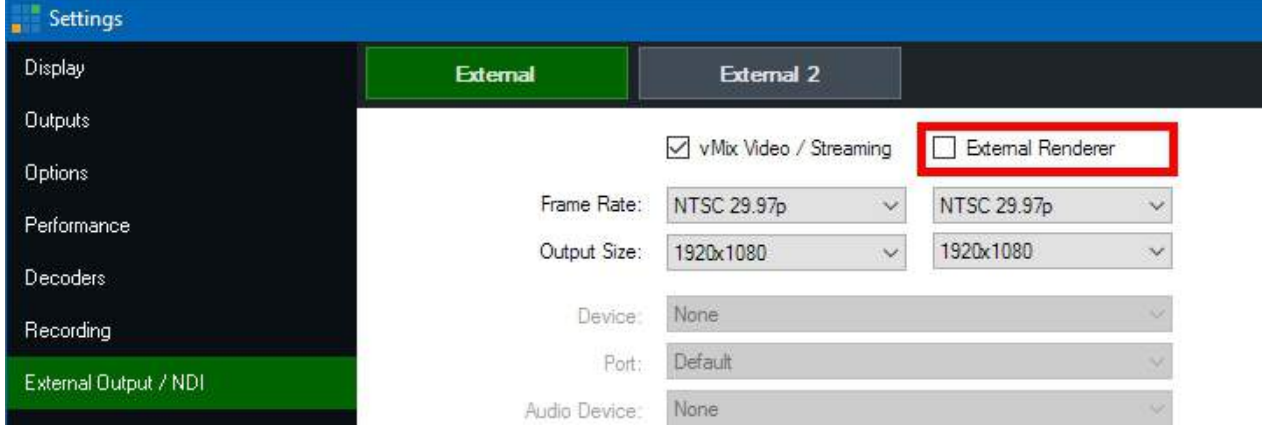

2. Under the Device dropdown box, select the item that matches the name of your output card.

(For example "Intensity Pro", "AJA Kona" etc)

**Frame Rate:** In most cases this should be set to either **PAL 50i, PAL 25p** or **NTSC 59.94i, NTSC 29.97p**

**Output Size:** For full HD select 1920x1080, for SD select either 720x576 (For PAL) or 720x480 (For NTSC)

**Port:** This setting should match the connector being used, for example HDMI or Component

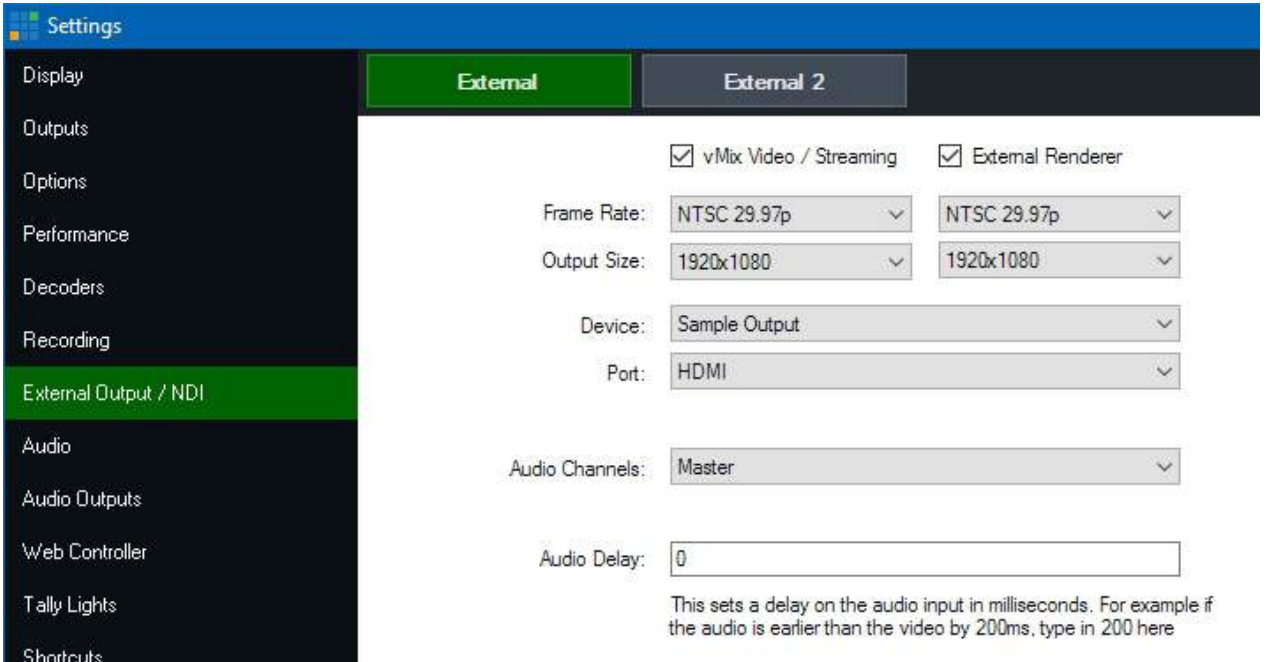

3. Click OK to confirm your settings and head back to the main vMix Window.

4. Click the **External Button** on the bottom right hand corner of the screen next to the **Cog Button**. The output of vMix should now appear on your external display.

If the external display is blank, make sure the correct connector is being used on the device. (There are separate outputs for input and output for both HDMI and Component on the Intensity Pro for example)

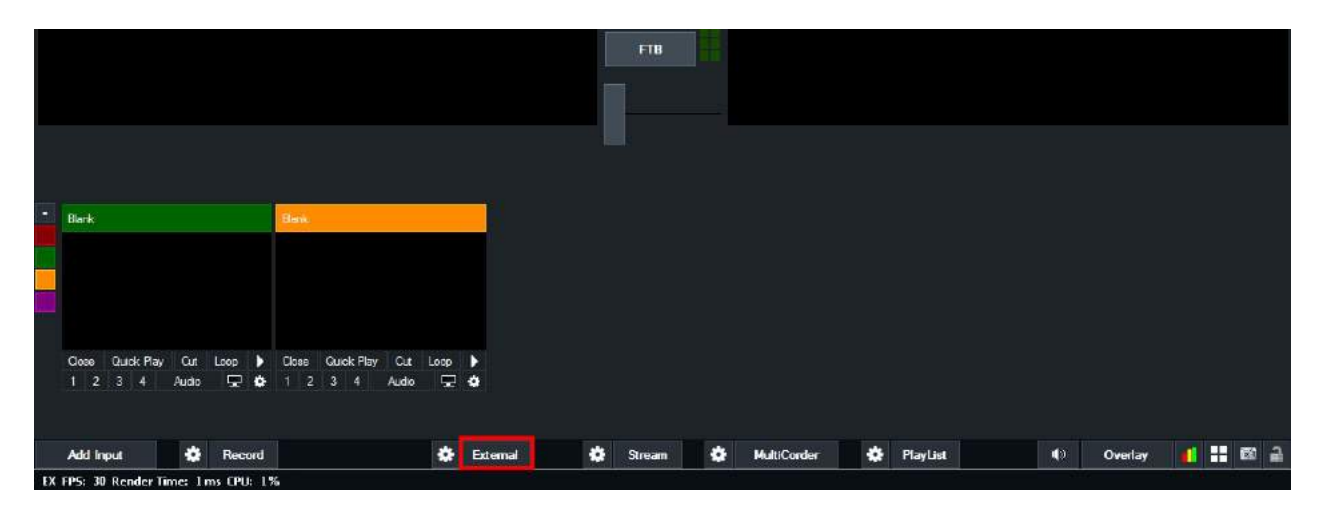

## <span id="page-153-0"></span>**Key and Fill output support**

Key/Fill output is supported on selected Blackmagic capture cards.

#### **Supported Devices**

**COL** 

- · Decklink 4K Extreme / Extreme 12G / Pro
- · Decklink Duo 2 / Quad 2 (see additional configuration steps below)
- · UltraStudio 4K / 4K Extreme / 4K Extreme 3 / HD Mini

#### **Configuration for Duo 2 / Quad 2**

When using the Decklink Duo 2 or the Decklink Quad 2, port 1 will need to be configured in the Blackmagic Desktop Video Utility

to group together SDI ports 1 and 2 as shown below:

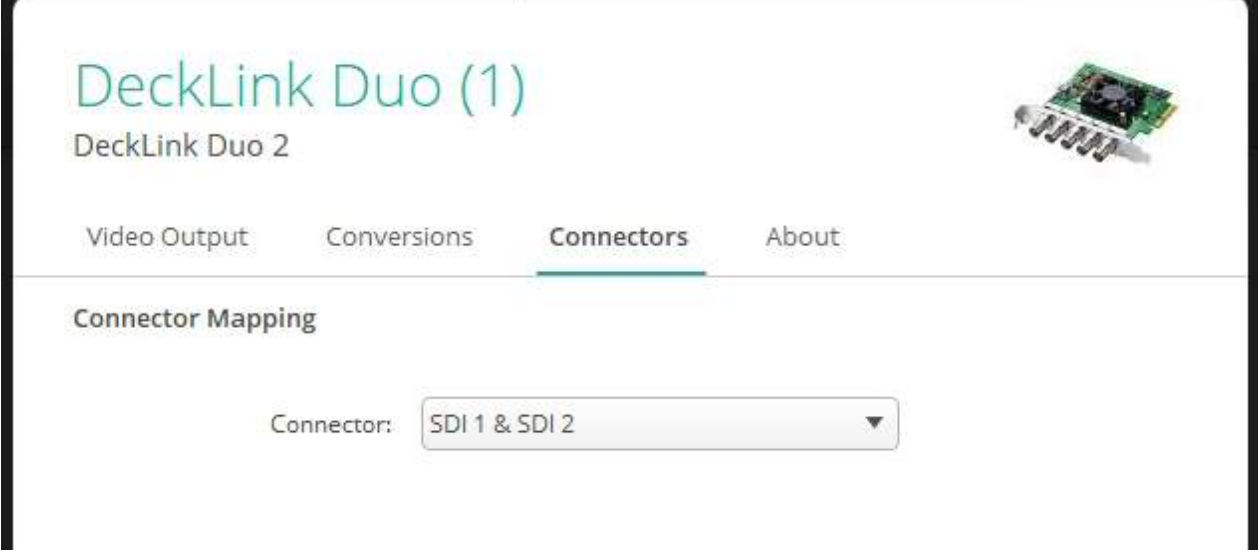

## **External Output Configuration**

When selecting a supported device in External Output settings in vMix, an Alpha Channel dropdown box will appear as shown below:

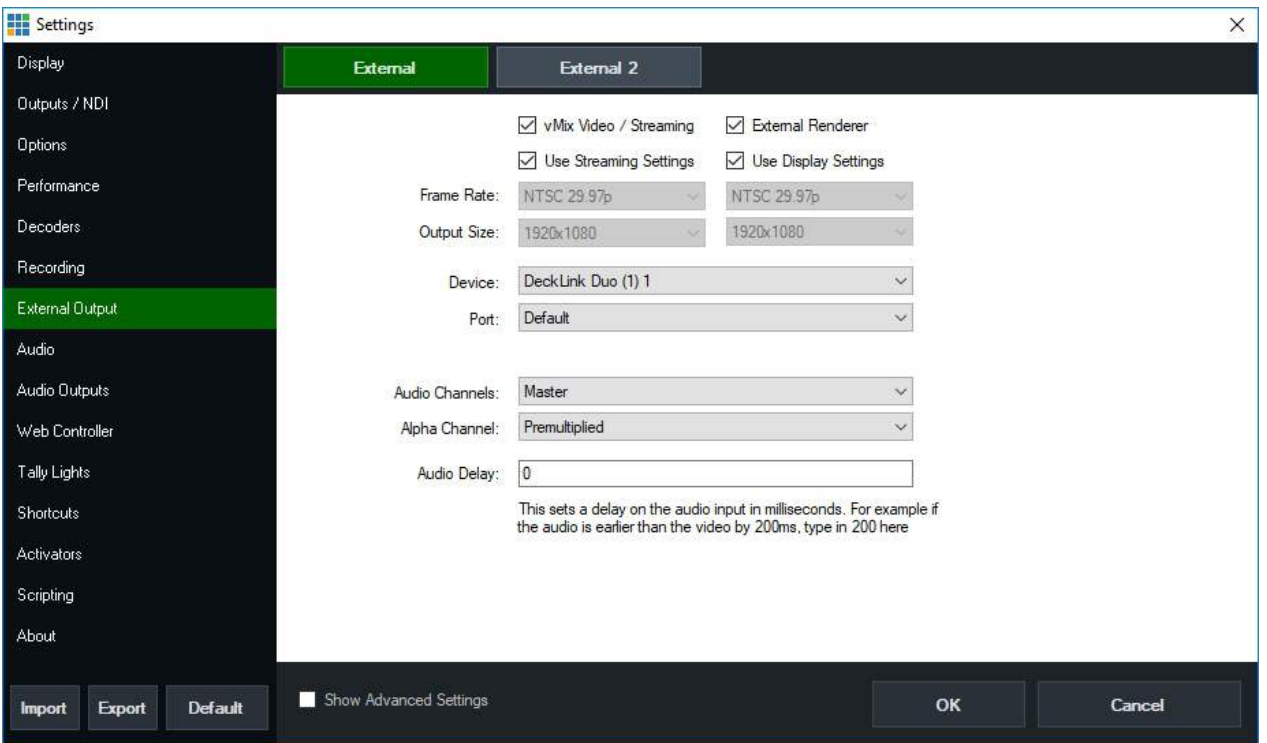

**None:** No alpha channel, send the video output to the device as normal.

**Straight:** Output two channels over the device, Key + Fill on separate SDI ports. (This is also known as Linear)

**Premultiplied**: Same as Straight except the Fill channel will be "Premultiplied" check with the receiving device documentation to determine which of these options should be selected.

## **Blackmagic ATEM Configuration**

The Key + Fill outputs will be sent over SDI 1 and SDI 2 (or SDI A / SDI B) respectively. These can then be connected to two spare inputs on an ATEM switcher.

From the ATEM switcher control panel keyer settings, these two inputs can be selected as Key and Fill to complete the process.

# **Keyboard, MIDI and Controller Shortcuts**

vMix supports an unlimited number of Shortcuts that can be assigned to anything from Keyboard Keys to MIDI Faders.

In other systems you may know these as Macros.

All of these shortcuts can be configured from the **[Shortcuts tab in Settings](#page-59-0)** 

**[Controllers you can use with vMix \(Keyboard, MIDI, X-Keys etc\)](#page-156-0) [How to add a Shortcut](#page-157-0) [Templates](#page-160-0) [Local and Global Shortcuts](#page-161-0) [Assigning Multiple Functions to a single Shortcut](#page-162-0) [Advanced MIDI Shortcuts](#page-163-0)**

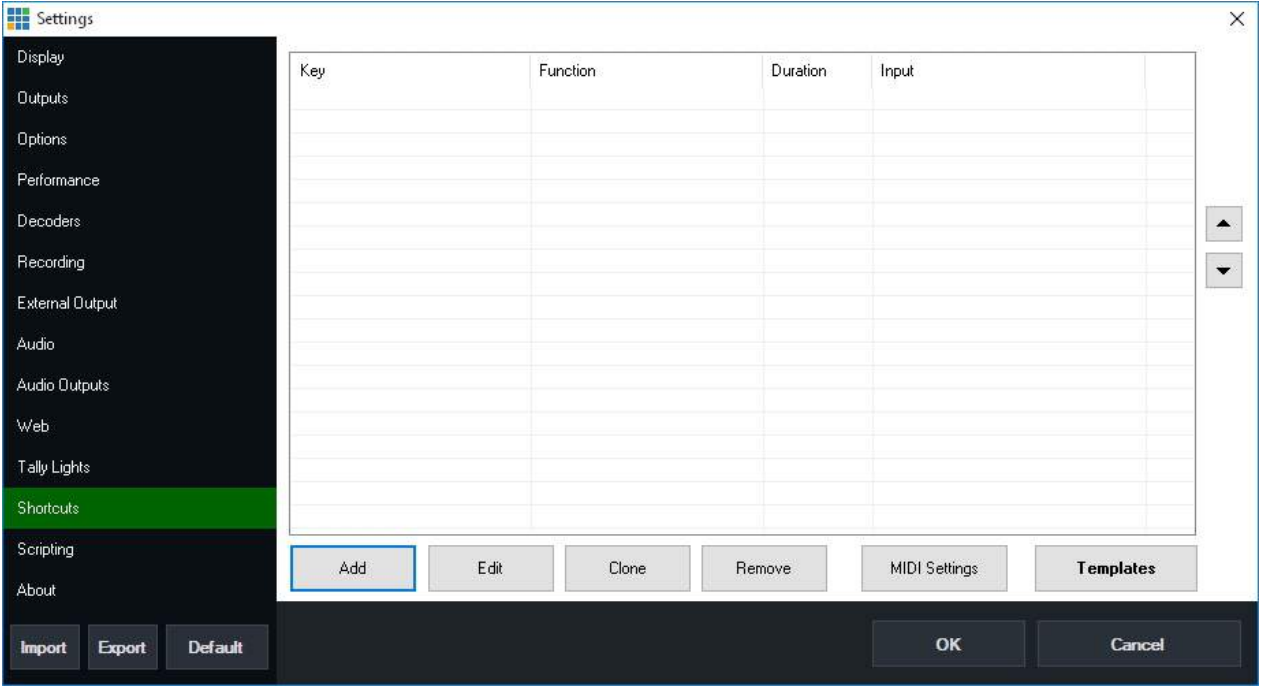

# <span id="page-156-0"></span>**Controller Options**

## **Keyboard**

Shortcuts can be assigned to almost any key on the keyboard.

#### **Web Interface**

All shortcuts are available from the built in web interface allowing you to use any web enabled device to control vMix. See **[Web](#page-57-0)** for more information.

## **Control Surface**

The vMix Control Surface provides three programmable keys (F1, F2, F3) that can be assigned to a Shortcut.

#### **MIDI / X-Keys**

Shortcuts can be assigned to buttons, faders and knobs on any MIDI compatible device. **X-keys** controllers are also supported automatically by vMix and show up as MIDI commands as well.

## **Contour Design ShuttlePROv2**

Shortcuts can be assigned to any button on the ShuttlePROv2. The shuttle/jog wheel is reserved exclusively for use with Instant Replay.

#### **Elgato Stream Deck / Stream Deck Mini**

Elgato Stream Deck devices can be used as a vMix controller.

Simply install the vMix Shortcuts plugin in the Stream Deck software from the Plugin Store. (version 4.0 or higher of the Stream Deck is required)

and then drag the Shortcut plugin on to the buttons you wish to use with vMix from within the Stream Deck software.

Once assigned to a button, create a shortcut within vMix as normal (See **[How to add a Shortcut](#page-157-0)**). To locate the button on the controller, click the **Find** button in the **Add Shortcut** window.

If the shortcut Function relates to a particular input, the Display setting can be changed to **Thumbnail** to show a live video preview

of that input. The button display on the Stream Deck updates approximately 4 times a second.

## <span id="page-157-0"></span>**How to add a Shortcut**

From the vMix Settings window click the **Shortcuts** tab and then click **Add**

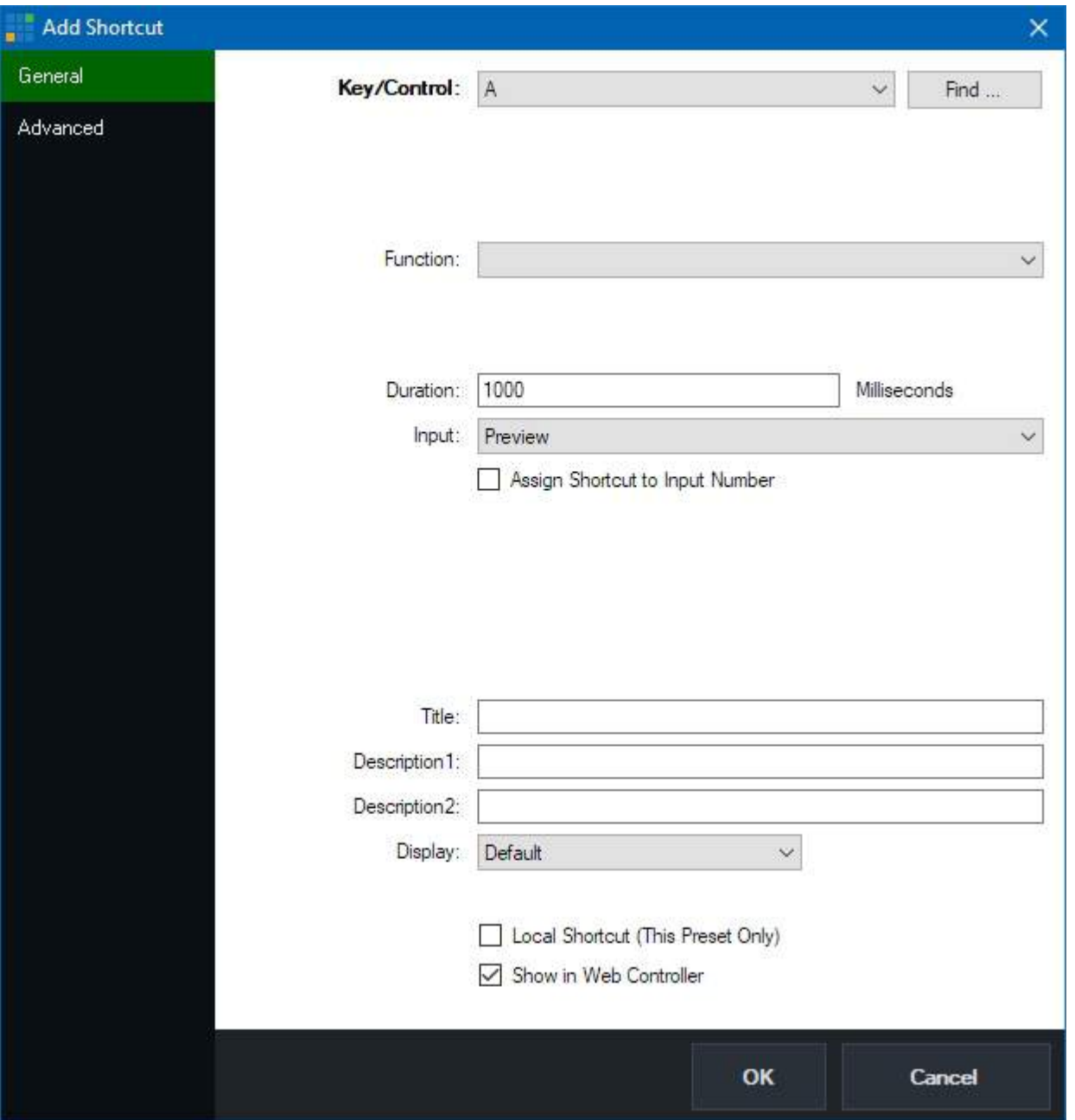

To quickly select the Key or Control you wish to assign this shortcut to, click the **Find ...** button and then press or move the control you wish to use.

#### **MIDI Note: If using a MIDI controller, make sure it has been plugged in and turned on before starting vMix.**

**Then from the Shortcuts tab in Settings click the MIDI Settings button to enable the device.**

#### **Function**

Click the arrow next to the Function dropdown box and the Select Function window appear with a number of commands or macros to choose from, organised by category.

vMix User Guide

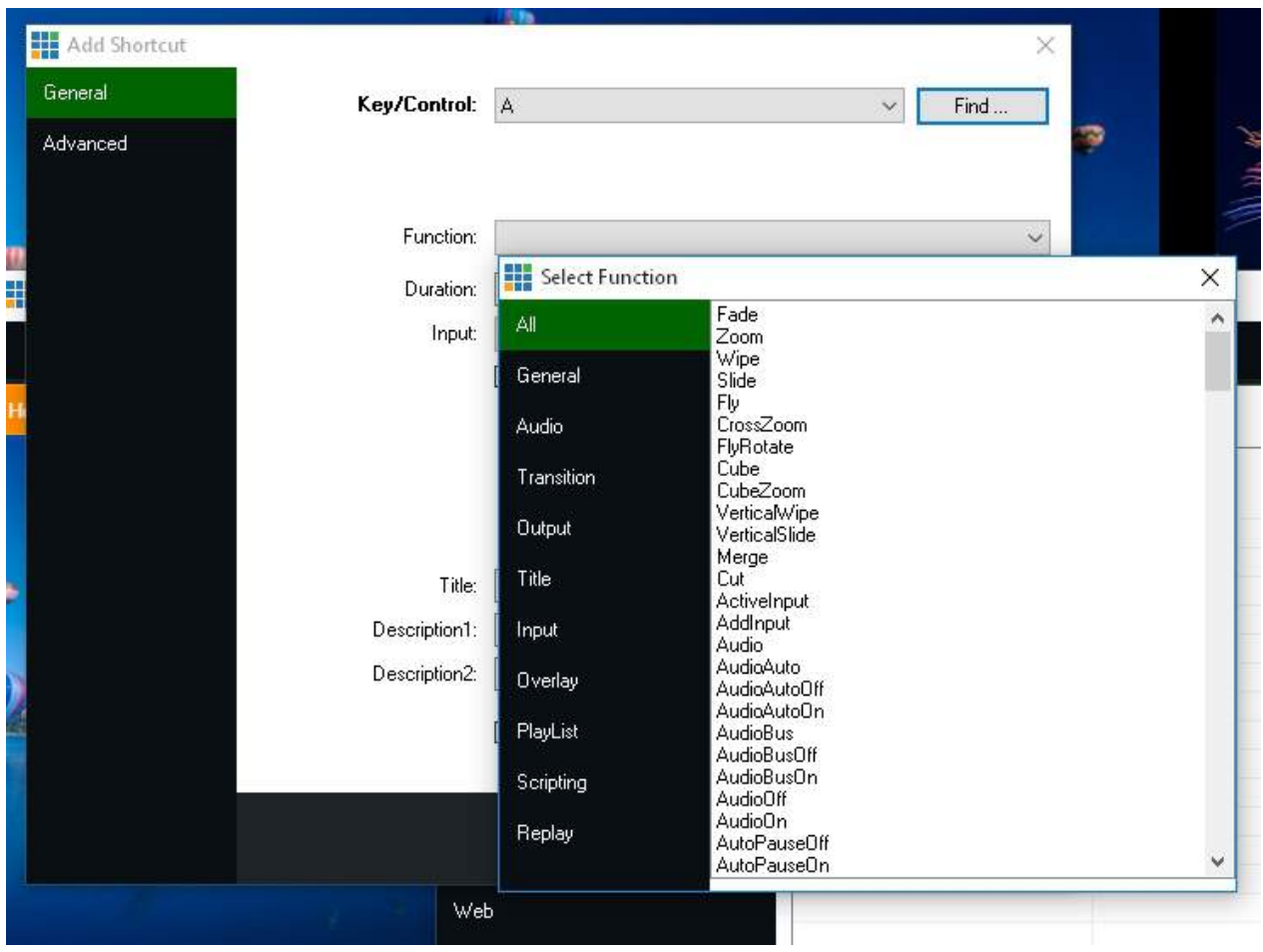

## **Duration**

If the function selected is a transition, configure the duration here in Milliseconds

#### **Input**

If the function controls a particular Input, select it here. You can also tick **Assign Shortcut to Input Number** so this shortcut will always control any input assigned to a particular Number, otherwise the shortcut will control the same input even if it has been moved.

## **Title, Description1, Description2**

Assign some optional text to uniquely identify your shortcut when it is displayed in the Web Controller

## **Display**

Configure the display options when showing this shortcut in the Web Controller.

Default: The standard button with text.

Colour: Customise the background colour of the standard button with text.

Image: Select a custom image file to display in place of the button. The image will be stretched to fit the button dimensions.

Thumbnail: Display a thumbnail preview of the Input's contents at the time when the Web Controller page was last refreshed.

(Note: This is not a live thumbnail preview, but the latest image can be downloaded by refreshing the page in the web browser).

## **Local Shortcut (This Preset Only)**

Assigns the shortcut to the currently open Preset, otherwise the shortcut will be available to use with any preset.

See **[Local and Global Shortcuts](#page-161-0)** for more information.

#### **Show in Web Controller**

Untick this box to hide this shortcut from the vMix Web Controller interface.

## <span id="page-160-0"></span>**Templates**

The Shortcut Templates feature allows you to import and export sets of shortcut keys and save graphical layouts for reference and printing purposes.

#### **How to load a shortcut template**

- 1. Click the template from the right hand list so it is highlighted green.
- If you don't see your template in the list, click **Import** to locate the file and add it to the list.
- 2. Click the **Apply** button. This will override any existing Shortcuts that share any of the buttons.

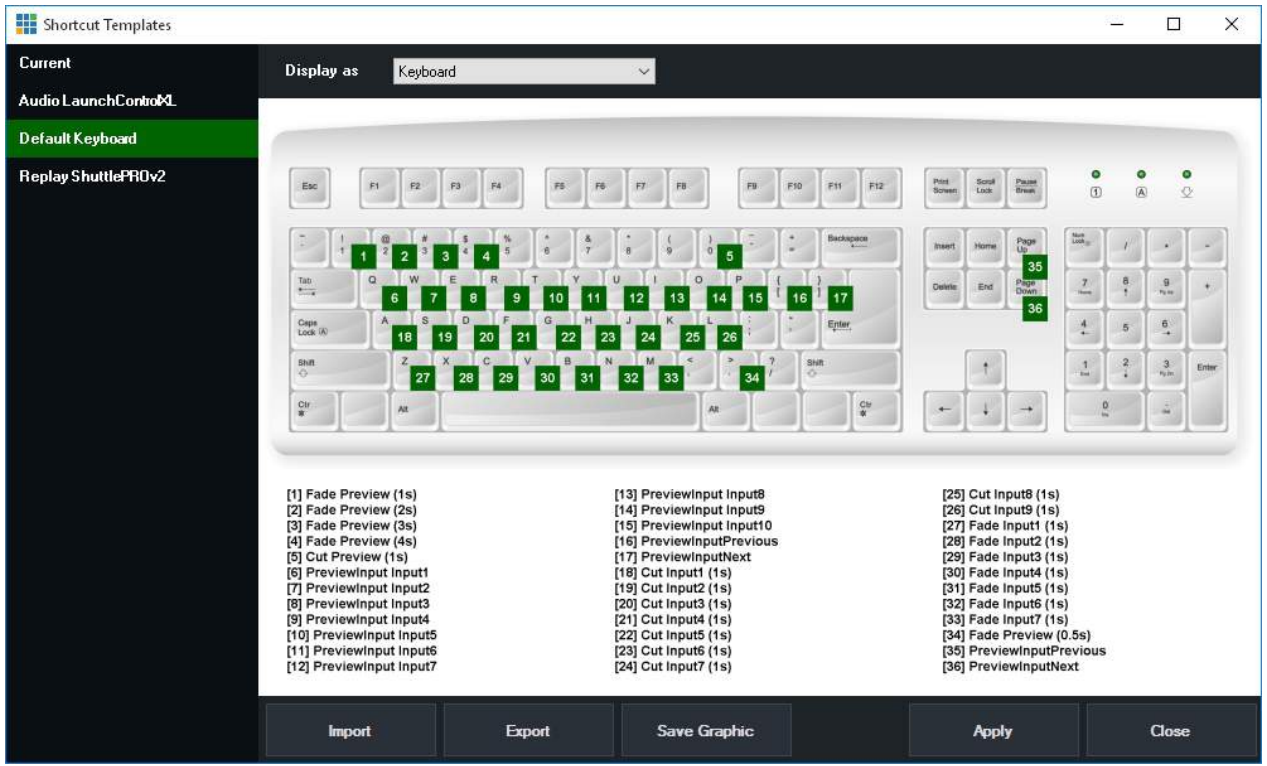

A number of templates are provided built-in:

#### **AudioLaunchControlXL**

This template is designed to be used with the novation LaunchControlXL USB MIDI controller. It assigns the first 7 faders to the first 7 inputs in Wilx and the final fader is assigned as the Master volume control.

#### **Default Keyboard**

This template contains the default keyboard shortcuts that were included with previous versions of vMix.

## **Replay ShuttlePROv2**

This template assigns common Instant Replay functions to the ShuttlePROv2 USB controller

# <span id="page-161-0"></span>**Local and Global Shortcuts**

vMix supports two types of Shortcuts: Local and Global.

Global shortcuts are saved in the wix settings and will be remembered each time wix is opened. **Local** shortcuts are saved in **Presets** and will only be remembered if a Preset is saved and subsequently opened later.

Local shortcuts take preference over Global shortcuts, so if you have two shortcuts assigned to the letter A, one local and one global, the local shortcut will be triggered and the global shortcut will be ignored.

# <span id="page-162-0"></span>**Assigning Multiple Functions to a single Shortcut**

Multiple functions can be easily assigned to as single keyboard or controller button press. To do this, simply add multiple shortcuts, assigning them to the same button.

When the button is pressed they will be called in the order in which they appear in the Shortcuts list. Use the up and down buttons to change the order if necessary.

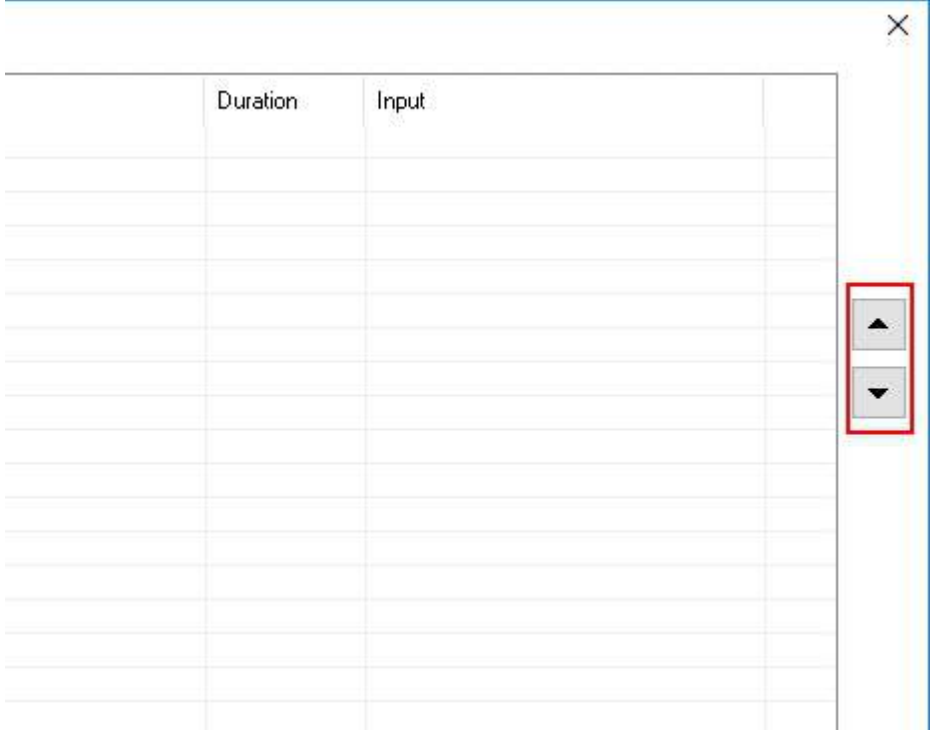

# <span id="page-163-0"></span>**Advanced MIDI Shortcuts**

For most MIDI and X-Keys controllers with buttons and faders, simply following the steps in **[How to add a](#page-157-0) [Shortcut](#page-157-0)** is all that is needed.

However, some controllers may have controls that operate a bit differently to what whix expects, which is why

there are a couple of extra MIDI control options available in the Edit Shortcut window as shown below.

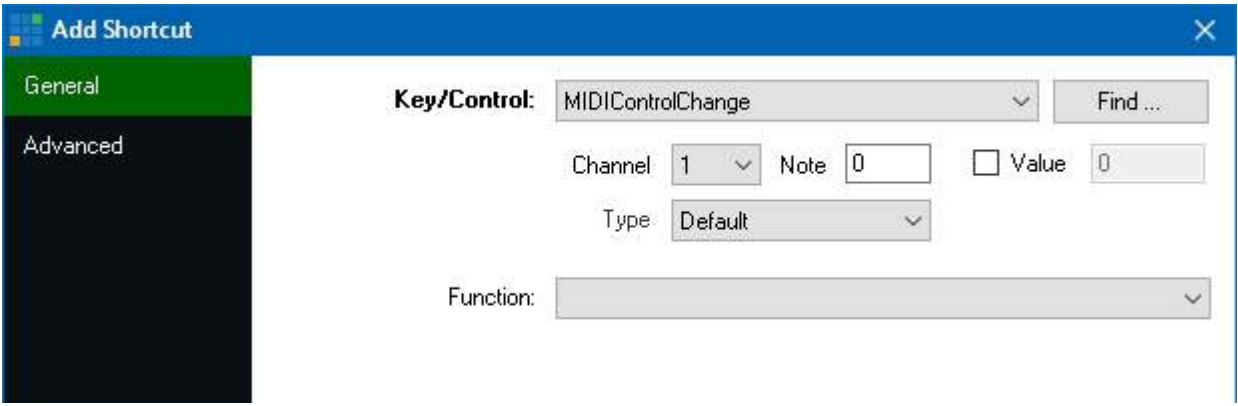

#### **Channel, Note**

**Channel** and **Note** are automatically detected by clicking Find and pressing the MIDI button or moving the fader or knob.

#### **Value**

If you would like to assign different shortcuts to different positions of a single control, such as a rotary knob, you can tick

the Value box and specify a number between 0 and 127.

#### **Type**

For most controls that provide a linear value from 0-127 the **Default** setting is recommended here.

Other controls, known as Jog Wheels are continuous and only send a value for left and a value for right, and some may even provide different values depending on how fast the wheel is turned.

For these controls, set the Type to one of the **JogWheel** settings. There are four speeds of JogWheel available in vMix so that the jog wheel either controls the corresponding Function in slow (JogWheel and JogWheel2X) or fast (JogWheel5X and JogWheel10X) increments.

For example, setting the Type to JogWheel and setting the Function to SetMasterVolume will increase the volume when turning the control right and lower the volume when turning the control left.

For instant replay, JogWheel MIDI controls can be assigned to the ReplayJumpFrames function to move backwards/forwards through a replay frame by frame or ReplayChangeSpeed to slow down playback when moving the control left, and speed up again when moving the control right.

**NOTE: Both the Shuttle and Jog Wheel controls on X-Keys controllers should be configured as JogWheel here.**

# **Activators - MIDI Lights and Faders**

Activators can be used to activate lights, button LEDs and motorised faders in response to changes in vMix. For example, you can assign a row of LED buttons on MIDI controller to a row of Inputs in vMix and have them each light up when the corresponding input is live.

Activators supports most MIDI and X-Keys controllers.

**[Getting Started](#page-165-0) [Add/Edit Activator](#page-167-0)** [Activator Examples](#page-169-0)

## <span id="page-165-0"></span>**Getting Started**

1. Go to vMix Settings and click the Activators tab

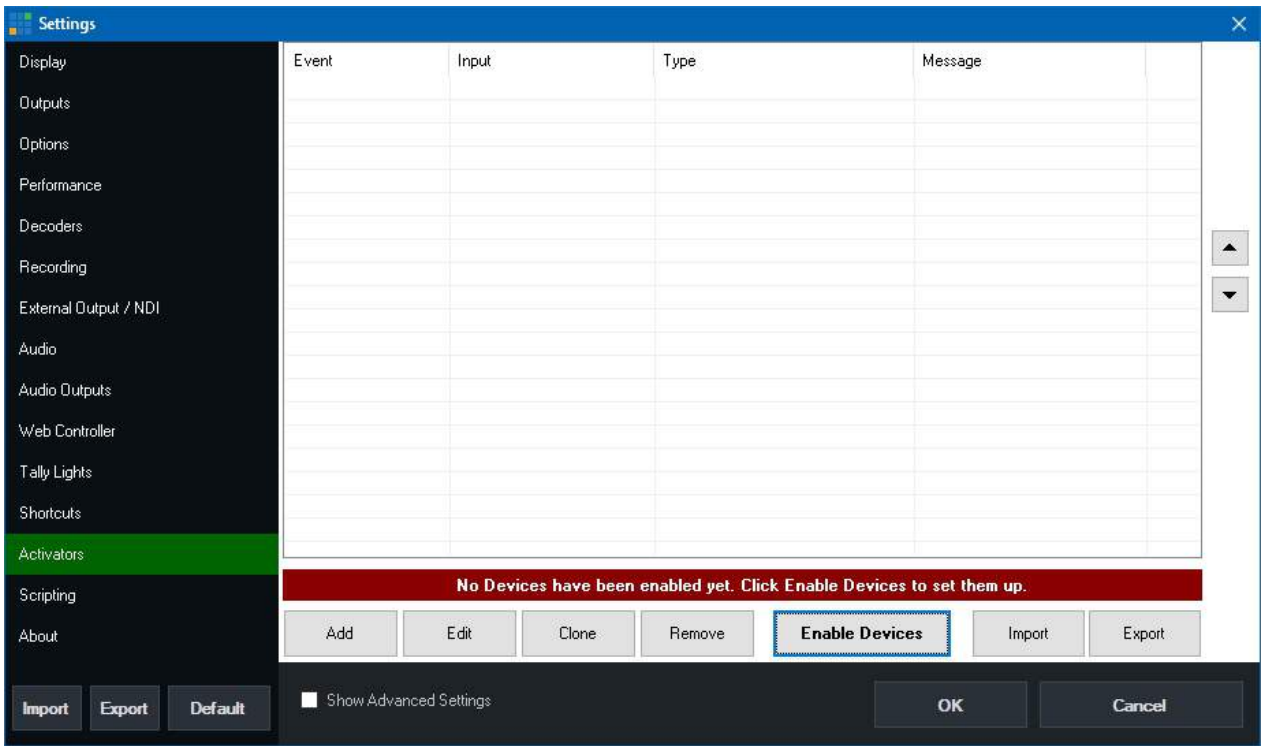

2. By default no devices (i.e MIDI or X-Keys controllers) are enabled, so to select the controller you wish to use click Enable Devices.

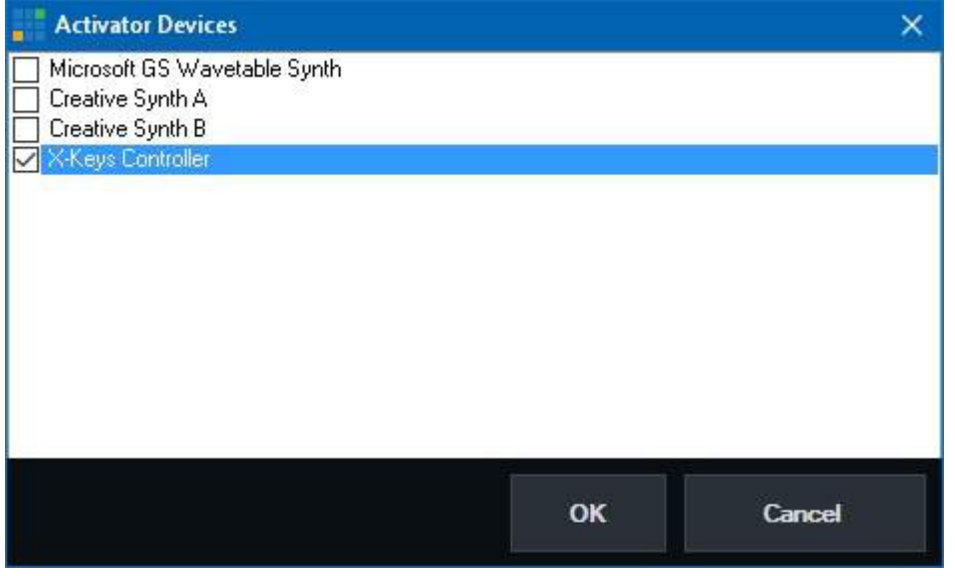

Select the controller and click OK

**NOTE: For best results, also make sure the corresponding controller is enabled under the Shortcuts tab by clicking MIDI Devices X-Keys Controllers are enabled by default under Shortcuts and do not need to be selected.**

3. Click Add to add a new Activator then click OK.

For some examples of Activators that can be setup see **[Activator Examples](#page-169-0)**

For help on all the settings available when adding an Activator see **[Add/Edit Activator](#page-167-0)**

## <span id="page-167-0"></span>**Add/Edit Activator**

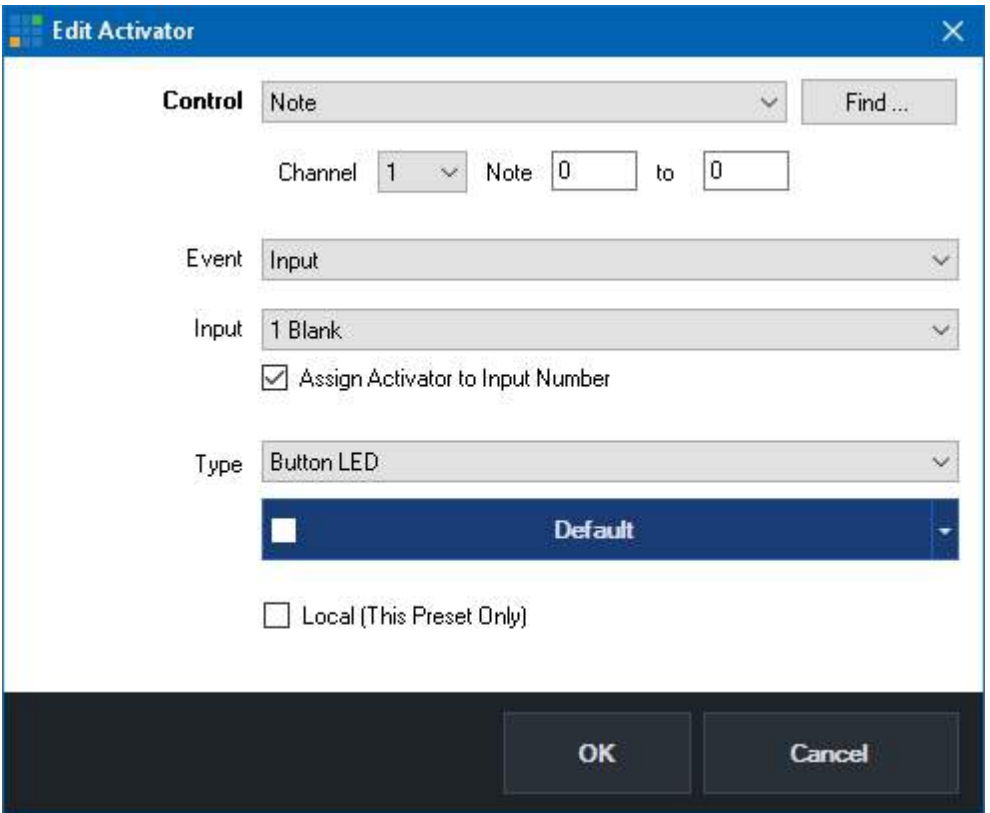

## **Control**

Select and configure the type of control. For X-Keys controllers this will also be "Note". For MIDI controllers this is usually Note for buttons and ControlChange for things like knobs and faders.

This is also where the Channel and Note need to be selected that correspond with the button, light or fader you wish to setup.

To make things easier you can click **Find** and press the button or control to locate the correct settings.

#### **Event**

This is the change in Wiix that you want to turn on a button light, or move a motorised fader. There are a number of events to choose from as described below:

#### **Default**

Default is handy for configuring a default color for buttons that support multiple colors when the button state is "off".

For example you may want a row of buttons to be orange when none are selected here.

When using this option you can also type in a range of notes up the top.

#### Input

This will turn on when the selected input is currently live and in the vMix Output.

#### **InputPreview**

This will turn on when the selected input is currently in Preview

#### **InputPlaying**

This will turn on when the selected Input is playing.

#### InputVolume, InputHeadphones, MasterVolume, MasterHeadphones, BusAVolume, BusBVolume

This will assign a MIDI value from 0 to 127 when the volume of an Input, Headphones or Master volume changes.

This can be used with motorised faders or rotary controls with LED indicators

InputAudio, InputSolo, InputBusAAudio, InputBusBAudio, InputMasterAudio

This will turn on when the selected input's audio/solo/bus etc button is turned on.

MasterAudio, BusAAudio, BusBAudio

This will turn on when the Master or Bus audio button is turned on.

#### FadeToBlack

This will turn on when the FTB button in vMix is turned on.

Recording, Streaming, External, Fullscreen

This will turn on when the Recording, Streaming, External or Fullscreen output are turned on.

#### **Input**

Select the input you wish to use with the selected event. Tick the "Assign Activator to Input Number" box if you want this activator assigned to a particular input position only, so if inputs are moved around in vMix, the activator will not move.

## **Type**

Select the type of button, fader or other type of MIDI control here. There are a number of options available, depending on the model of MIDI controller. This is also where the button color is selected if the MIDI controller supports different colors, such as the AKAI APC40

#### **Local (this preset only)**

Tick this box to have this Activator saved only within the current preset.

# <span id="page-169-0"></span>**Activator Examples**

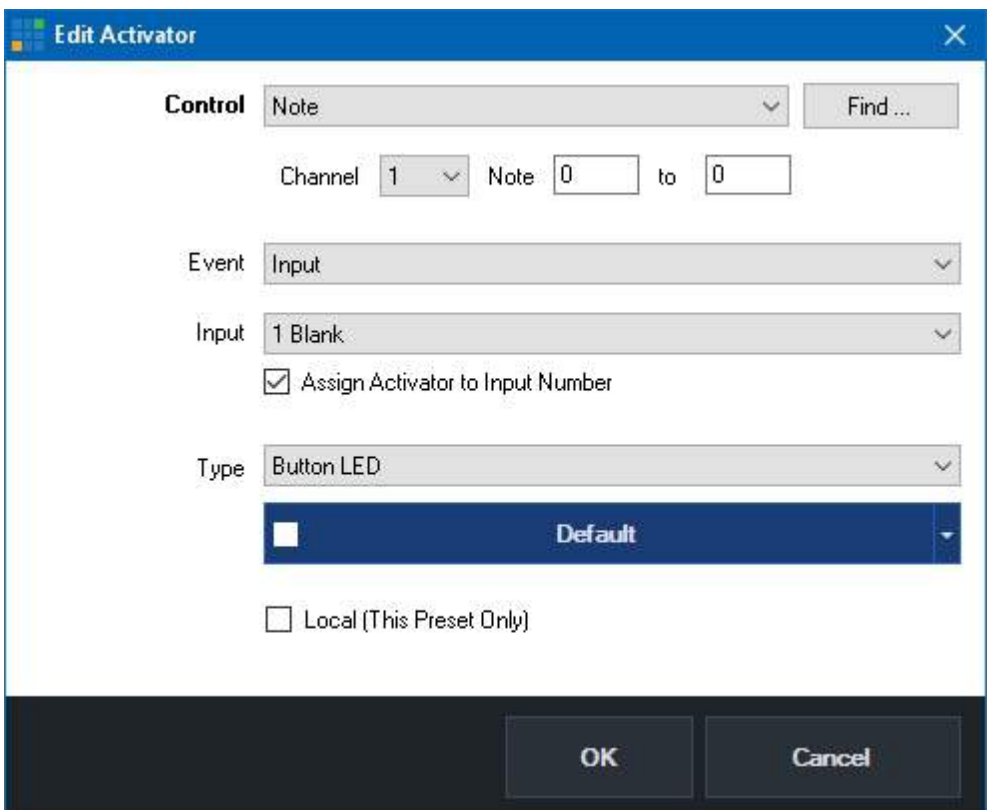

**Toggle ON/OFF LED Button when Input 1 is in Output**

This is for MIDI buttons that only have a single color on/off light.

**Turn X-Keys button blue when Input 1 is playing.**

vMix User Guide

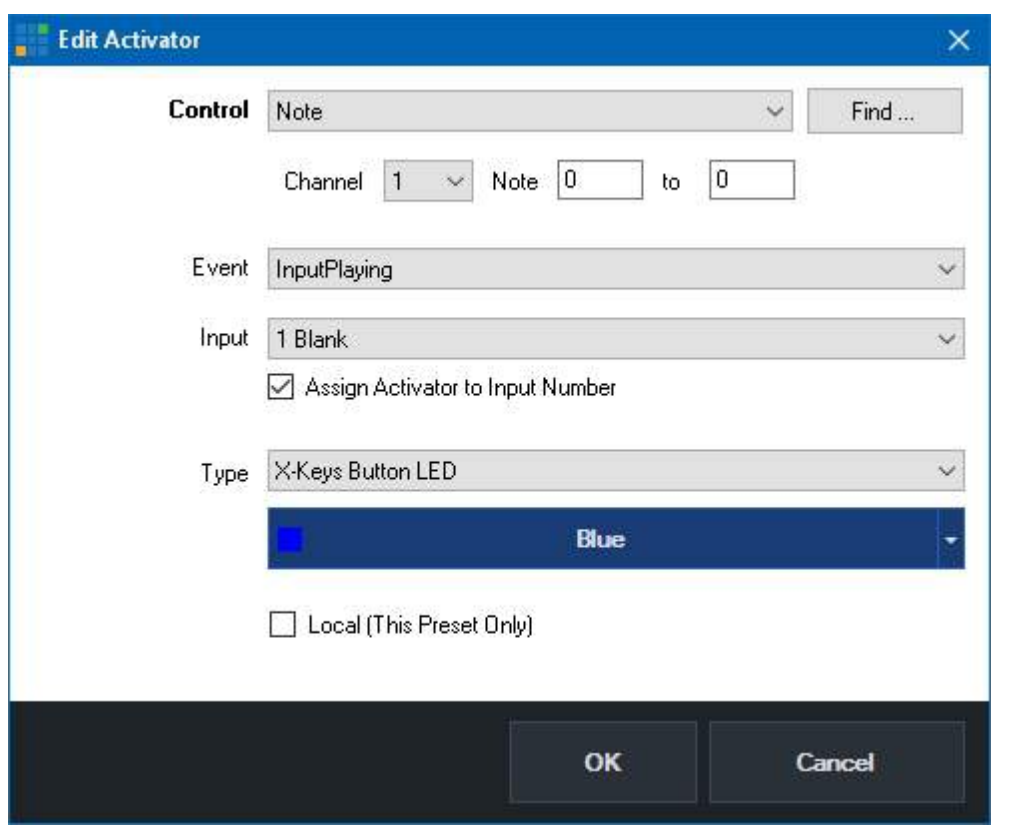

**Move the first motorized fader on the Behringer X-Touch Compact when volume on Input 1 is changed**

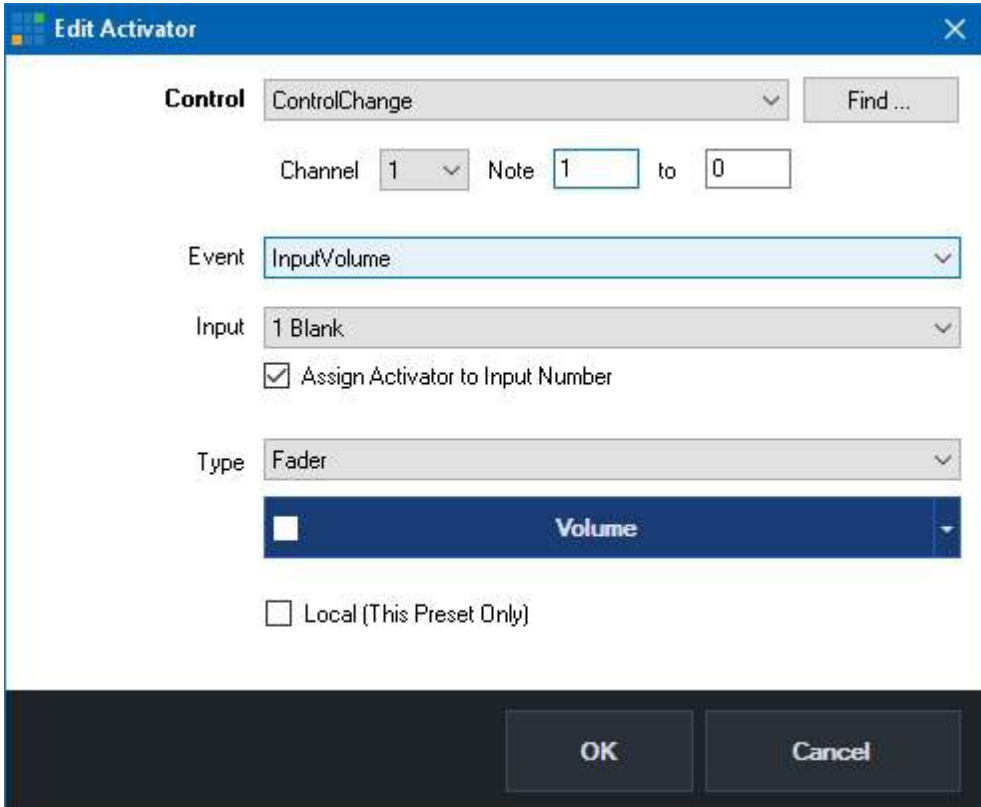

This example may also work on other MIDI controllers with motorized faders.

## **Turn a button on the AKAI APC40 MK2 controller blue when Input 1 is in Preview**

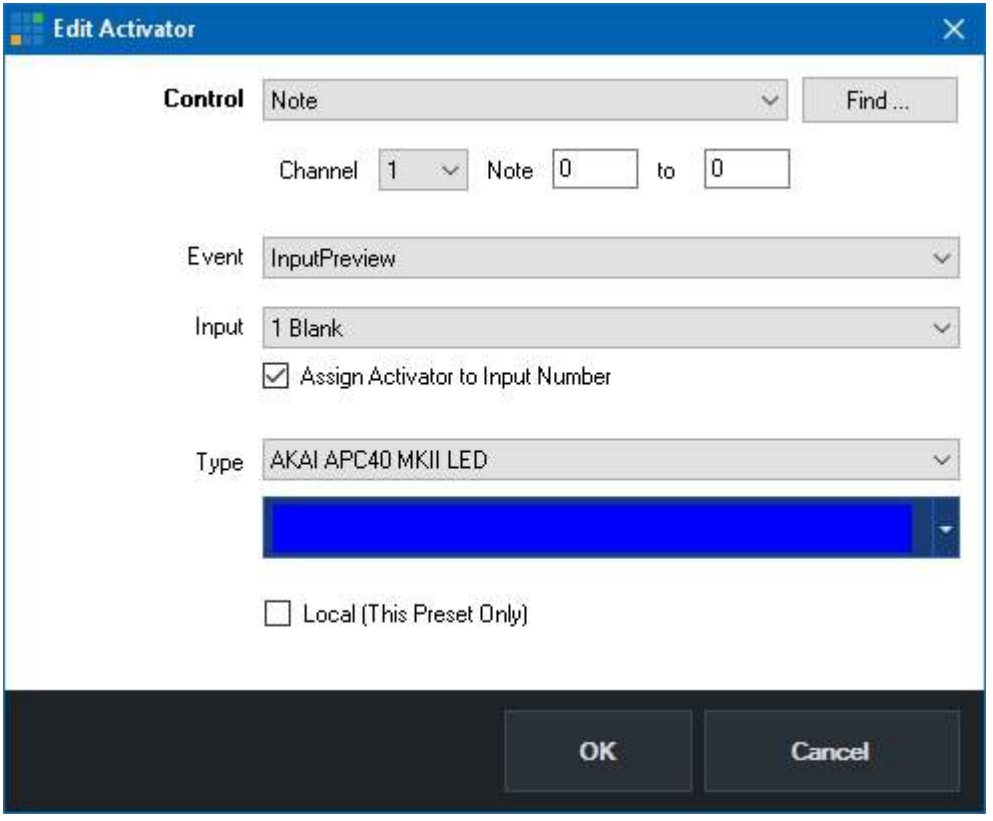

# **vMix Control Surface**

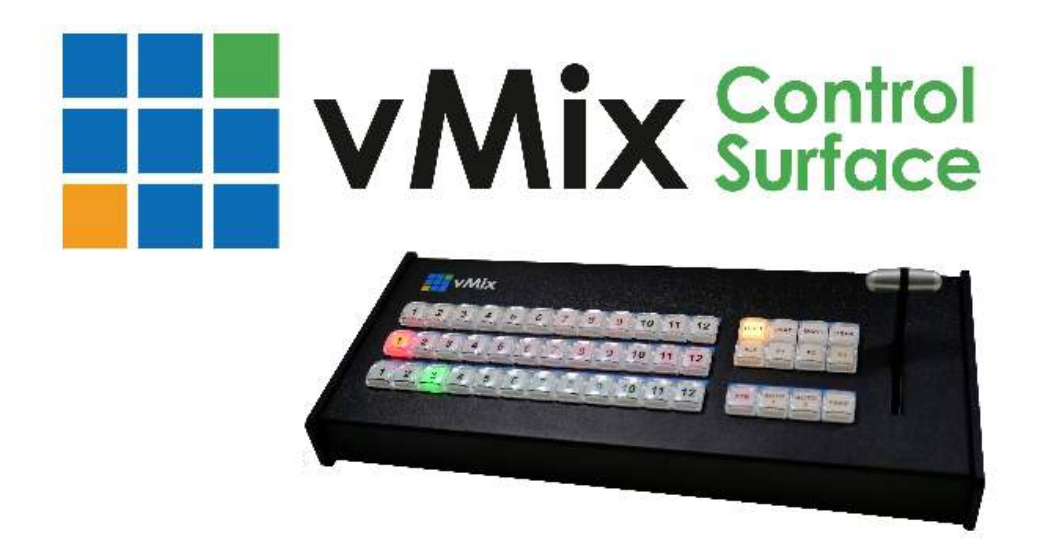

vMix Control Surface is an optional hardware control surface for vMix that connects via USB. The following is a User Guide that describes the capabilities of each of the buttons and controls.

## **Setting Up**

Visit<http://www.vmix.com/controlsurfacedownload/>to download the latest drivers. Run the installer and accept the prompts to install. Once installed, verify you have the latest version of vMix. vMix Control Surface is compatible with all installations of vMix version 15 and beyond.

Plug in USB cable from vMix Control Surface to Computer. The lights should flash briefly indicating the unit is receiving power over the USB connection. When using the Control Surface, it must be plugged in prior to opening vMix in order to be recognized. If you plug the unit in while vMix is running, you may need to restart vMix to recognize the Control Surface is connected.

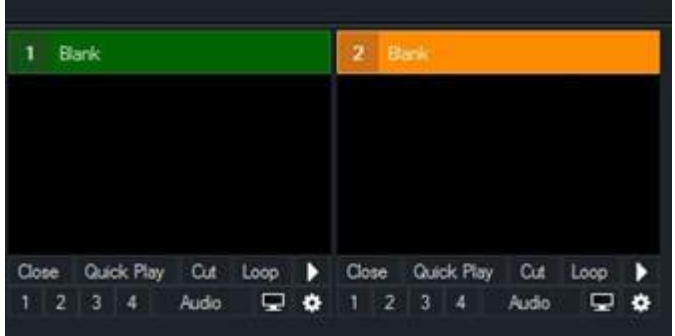

The Control Surface uses an industry standard cross point layout consisting of Preview, Program and Overlay keys.

Each input in vMix has a number next to the input name. These correspond to numbers on the Overlay, Program and Preview rows on the Control Surface.

The Control Surface provides access to the first 12 inputs. Inputs can be dragged and dropped in vMix to position the most frequently used sources for use by the control surface.

## **Preview Bus (Bottom Row)**

#### vMix User Guide

OVERLAY 5  $10$ 3  $\overline{a}$ 8  $12$  $\overline{2}$ 6 7 g  $11$ **PROGRAM** 5  $12$ 2 3  $\Delta$ 6 7 8 9 10 11 **PREVIEW**  $\overline{2}$ 3 4 8 9 5 6 10 7

Press the number of the input on the Preview row that you want to assign to Preview.

#### **Program Bus (Middle Row)**

Press the number of the input on the Program row that you want to assign to the Program or Output. This will cut or take the input directly to output without any transitions.

## **Overlay Bus (Top Row)**

In vMix, graphics placed on top of other sources are known as Overlays. These are also known as Down Stream Keyers (DSK) because the graphics are usually "keyed" over live video after any upstream effects are applied. The DSK buttons on the Control Surface correspond to the 1 through 4 numbers underneath each input in vMix (see graphic on page 1).

1. Select the Overlay channel you wish to use. Example: if you want to overlay an input on channel 1, press the DSK1 button. It will now light up indicating overlay channel one on the first 12 inputs is ready to be used.

2. Press the desired input you wish to overlay. Example: if you have a lower third title in input 6, press button 6 on the Overlay row. Button 6 will then light up indicating that input 6 is overlaid on channel 1 of the chosen input.

3. To see which inputs are currently active on each overlay channel, you can cycle through the 4 DSK buttons. If an overlay channel has an active input, the corresponding input will light up.

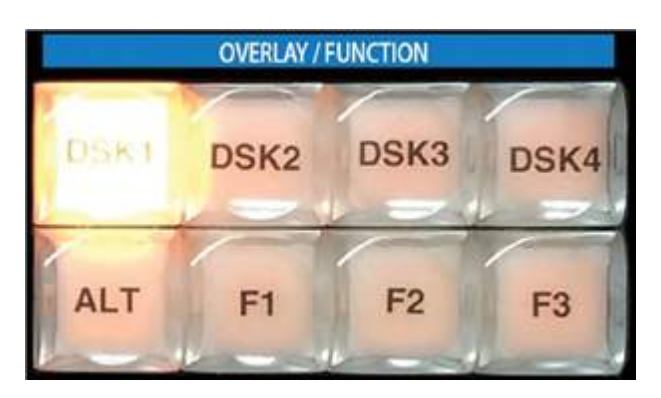

## **Function Buttons (F1, F2, F3)**

1. To program the Function buttons, open up the settings window in vMix and click the Shortcuts tab.

2. Click Add and a new window opens, with drop down menus showing usable keys and available vMix shortcuts.

3. Click the Key drop down and scroll down to SurfaceF1, SurfaceF2, SurfaceF3. These correspond to the F1, F2 and F3 keys on the Control Surface.

4. Select the desired Function. Example: if you wanted a button to start recording, select Start Recording.

5. Press Ok and the selected function button is now ready to be used.

#### **ALT Button**

The ALT button can be held down in conjunction with other buttons in order to change their functionality. This will allow enhancements to be added to future updates of vMix.

It presently operates as follows:

1. Hold down ALT while pressing a Preview row button to start playing that input if it is a video clip. 2. Hold down ALT while pressing one of the Overlay row buttons to turn on that overlay in the Preview window instead of directly to Program/Output.

During the next transition the previewed Overlay will automatically be activated over the top of Program/ Output.

#### **Transition Buttons**

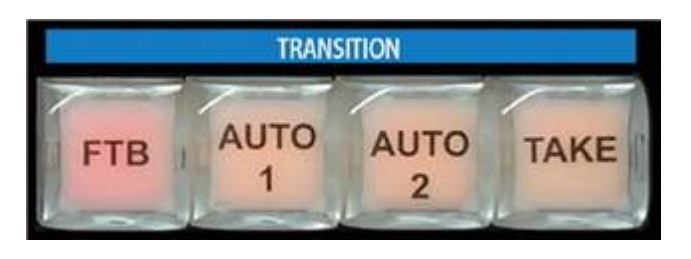

In live switching, changing from one camera or clip to another is called a transition. The vMix Control Surface has three available transition types available, corresponding to transition buttons in vMix.

1. For a hard cut between two inputs, press the "Take" button

2. To use a stylized transition such as a wipe, fade or zoom, there are customizable transitions located at the top of the vMix interface. "Auto 1" and "Auto 2" correspond to the first two transitions below Cut. When these transition types are changed in the vMix window, the transition will also change for the buttons.

3. Press "FTB" to fade the live output to a black screen. (Fade To Black)

## **T-Bar Operation**

By default, the T-Bar allows a manual fade transition between Preview and Program.

The transition effect is linked with the Auto 1 and the first transition button in the vMix interface. If this button is changed from Fade to Wipe for example the T-Bar movement will create a wipe transition instead of a fade.

# **Web Controller**

vMix Web Controller allows any web capable device to remotely control Shortcuts, Switching and Titles. It can also be used to turn any mobile phone into a wireless tally light.

Examples of web capable devices include tablets, iPads and mobile phones.

The vMix Web Controller is turned on by default and you can find the web site address to type in our device by clicking

**Settings** in the main vMix window and then clicking the **Web Controller** tab.

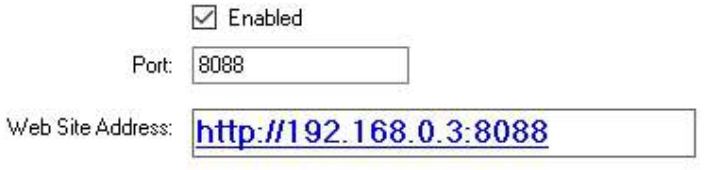

TIP: The Web Site Address above can be used to control vMix from any device on the same network including Android, iPad, Surface and Mobile Phones. Simply type it into the browser on that device.

After typing in the Web Site Address into your device's browser, the following page will be displayed:

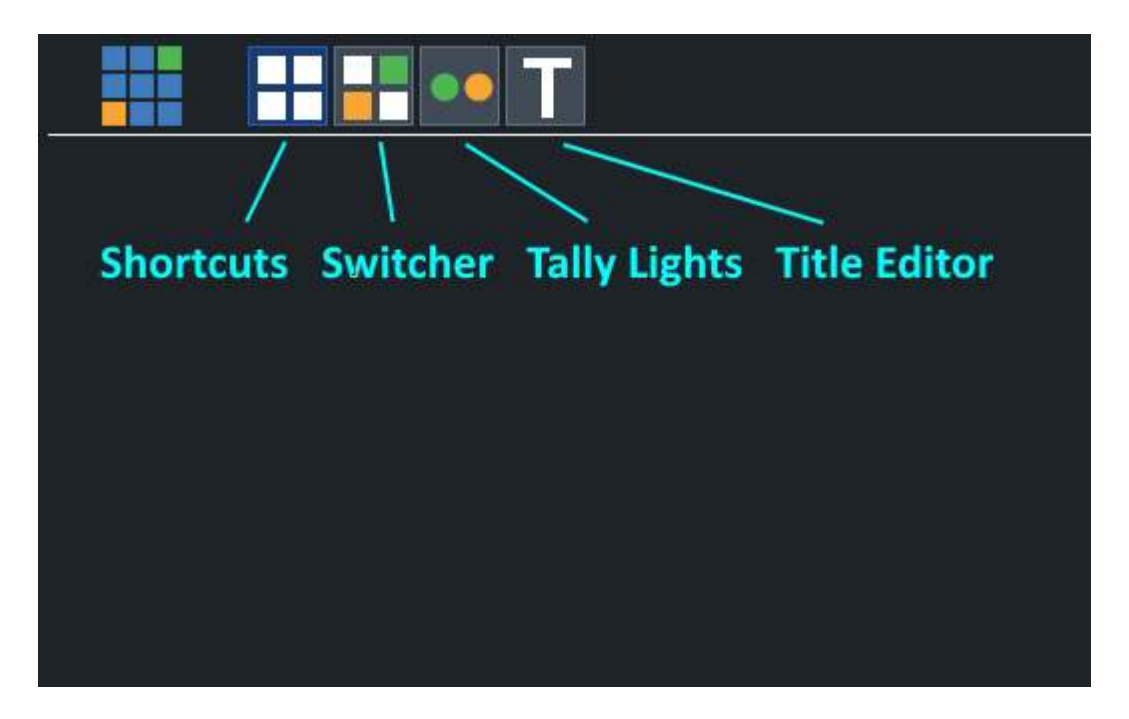

There are four buttons available:

**[Shortcuts](#page-176-0) [Switcher](#page-177-0) [Tally Lights](#page-178-0) [Title Editor](#page-179-0)**

# <span id="page-176-0"></span>**Shortcuts**

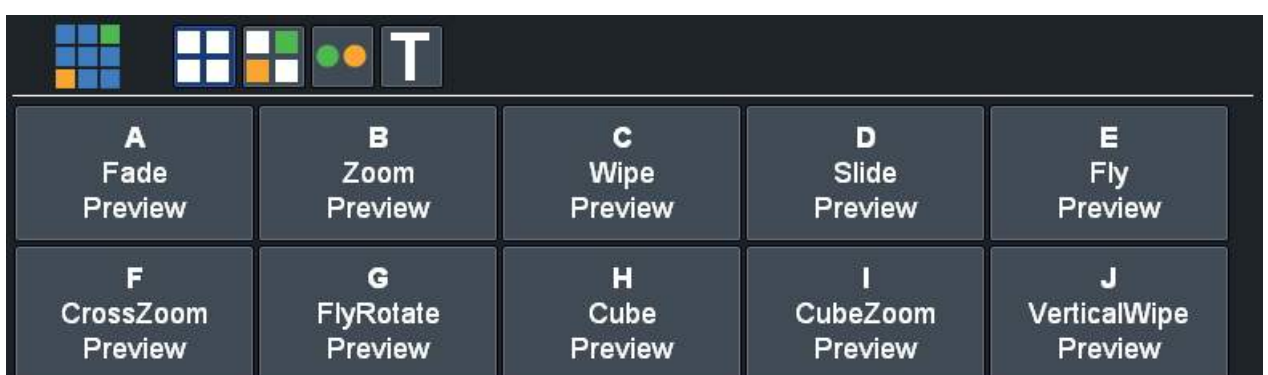

The shortcuts button will display any **[Shortcuts](#page-157-0)** that have been added to vMix.

You can assign each of these Shortcuts a memorable title or description from the **[Edit Shortcut](#page-157-0)** window in vMix.

# <span id="page-177-0"></span>**Switcher**

Click the **Switcher** button to display the web interface in a mode similar to the hardware controller available on a traditional video switcher.

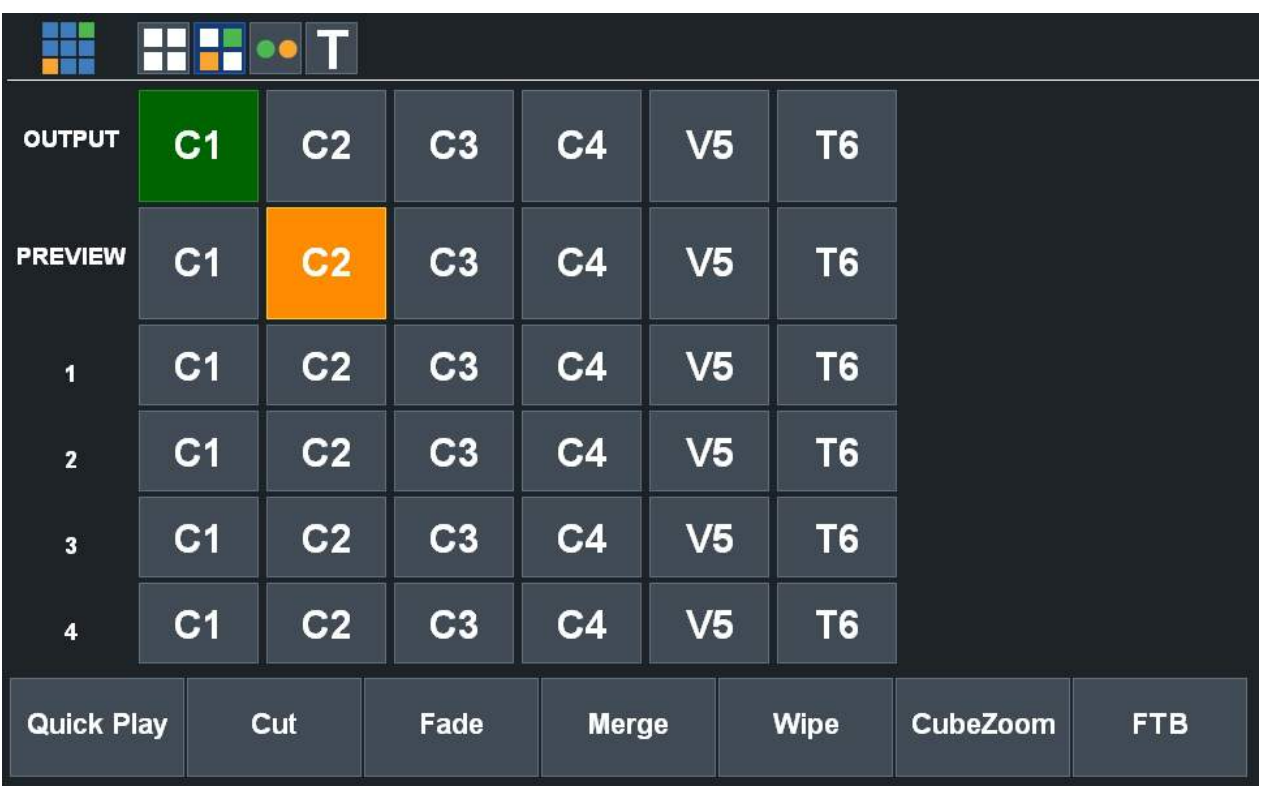

The transition effects along the bottom match the transition buttons seen in the middle of the vMix main window. (See **[Transition Buttons](#page-21-0)**)

# <span id="page-178-0"></span>**Tally Lights**

The Tally Lights feature allows you to turn any WiFi enabled smart phone into an instant tally light! The entire screen will be used as a tally light allowing you to mount it on top of the camera or place it near your on air talent.

## **Setting up a Tally Light**

1. Make sure both the vMix PC and the smart phone are both connected to the same WiFi network.

2. Open up the smart phone browser and type in the Web Controller URL. (This URL can be found by clicking Settings in vMix and looking under the Web Controller tab.)

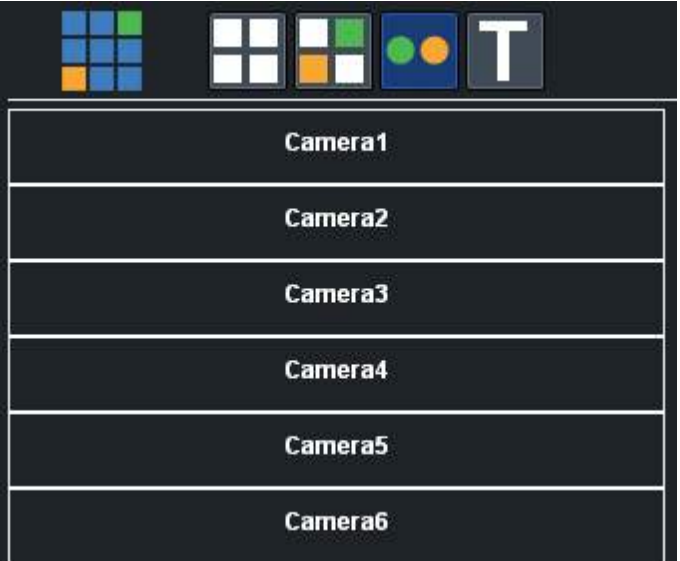

3. Select the Tally Light icon  $\blacksquare$  in the menu to bring up the following page:

4. Select any Input from the list to start the tally light display.

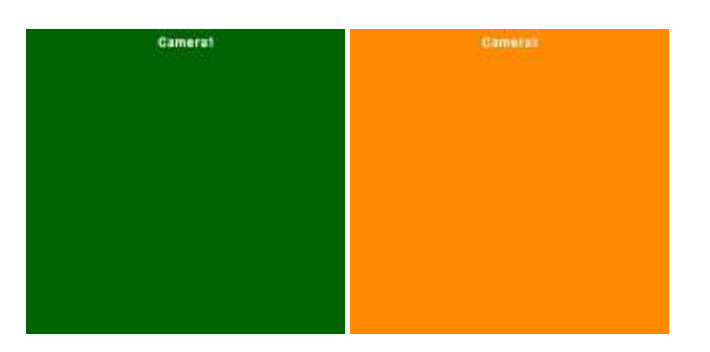

The tally light display will change between the Preview and Output colours depending on the status of that input.

**WARNING: Most smart phones will automatically switch off or lock the display after a certain period of time.**

**On Apple smart phones this can be turned off through the "Auto Lock" settings. On Android smart phones you can install an app such as "Screen Timeout Toggle"**

## <span id="page-179-0"></span>**Title Editor**

The title editor allows you to edit the text of any **[Title](#page-79-0)** or **XAML** input in vMix from any WiFi web enabled device.

This includes smart phones, tablets etc.

Select the Title Editor icon **F** from the web interface and select a Title from the list.

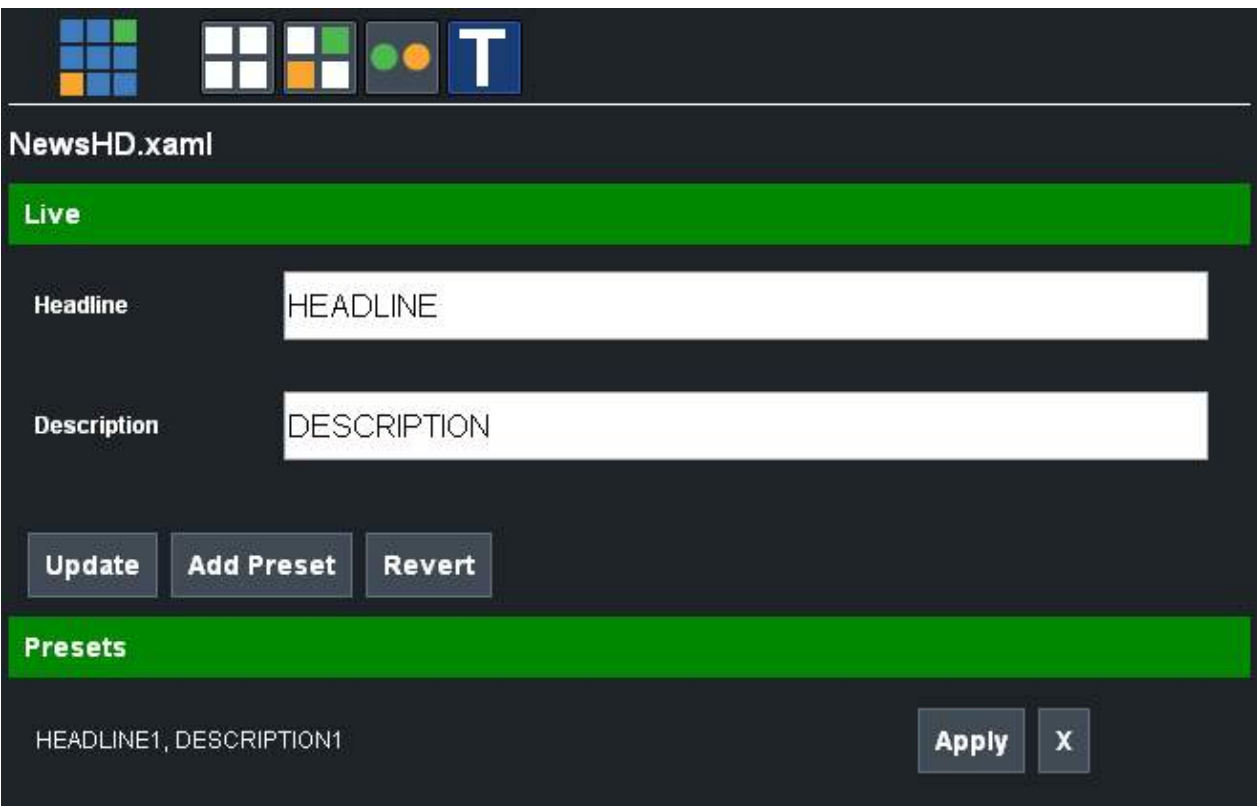

#### **Live**

This section allows quick editing of each title field. Simply change the text and click **Update**. To add the changed text to a Preset instead of updating the live title click **Add Preset** Click **Revert** to go back to the title text the last time it was updated.

#### **Presets**

Presets uses the same presets found within the **[Title Editor Window](#page-79-0)**. To apply a preset to the Title click **Apply**. To delete the preset click **X**
# **Instant Replay**

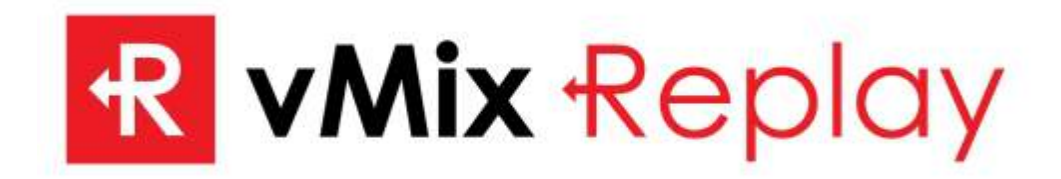

vMix Replay is a powerful Instant Replay system that adds full slow motion replay capabilities to vMix for up to four camera inputs.

## **Features**

- Four channel continuous recording of up to four camera inputs including audio.
- Recordings are industry standard MPEG-2 I-Frame MPG files at up to full HD 1080 with Progressive and Interlaced support.
- Audio is recorded as uncompressed 48khz 16 bit stereo PCM
- · Two channel simultaneous playback of recorded footage with dynamic camera angle switching.
- Precise slow motion playback control from 10 to 100%.
- Reverse playback and frame by frame control.
- · Four Events lists are available that can each include an unlimited number of Mark In and Mark Out points that can be added on the fly and changed at any time.
- · Each event can have a default camera angle selected for playback and text comments can also be included with each angle for easy recall.
- Easily playback entire Events lists or selected entries as a highlight reel, complete with transition effects and background music.
- Auto mark in / out controls allow quick event creation with the click of a button with 5, 10 and 20 second presets.
- · Keyboard shortcut support for all replay functions
- · Many hardware control options available including Scroll Wheel slow motion control and Contour ShuttlePro support.
- · Export events to separate video files on the fly, or use the recordings straight away in your favorite video editor without conversion.
- Use Whix Replay as a dedicated instant replay system or incorporate it into your existing Whix based production.

# <span id="page-181-0"></span>**System Requirements**

The table below shows the minimum requirements to use Wix Replay.

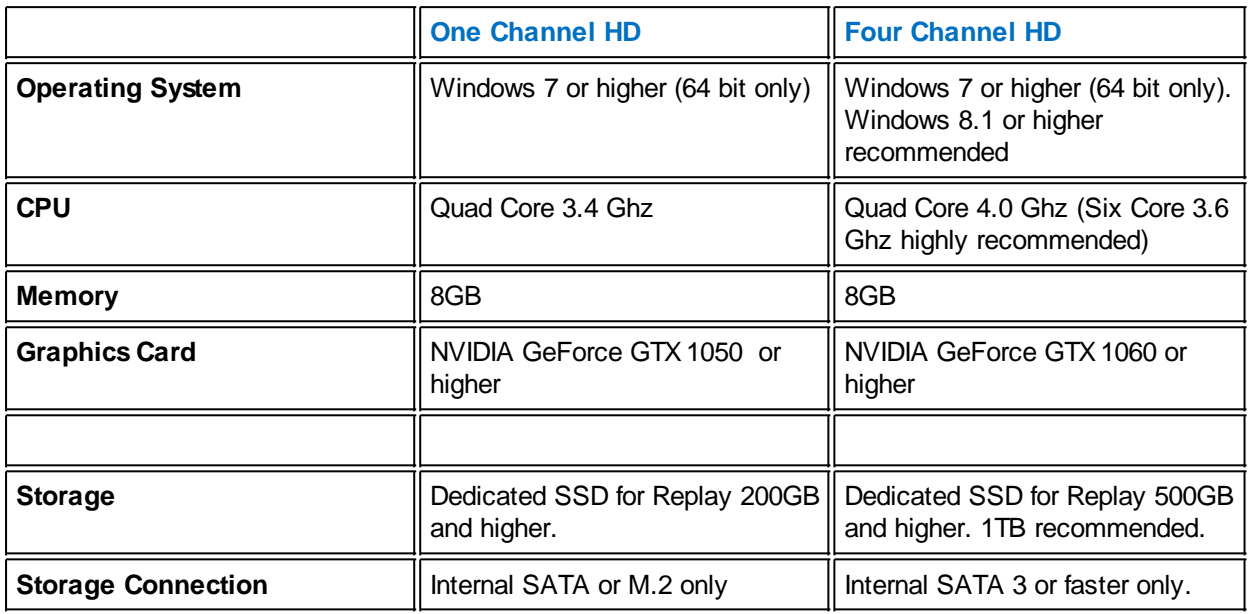

## **Camera Requirements**

Instant Replay primarily works with cameras connected to a capture card.

This includes HDMI and SDI cameras connected to a capture card either via PCI Express, Thunderbolt or USB 3.0.

NDI sources can also be used with Instant Replay as long as they are in the same format as the current Replay Session.

Webcams, IP cameras, and other types of video sources are not directly supported.

To use these types of inputs, the "Output" camera option can be selected in the Instant Replay settings. Output will capture everything that is currently playing to the output in Wix.

### **vMix Requirements**

**Note: Instant Replay and MultiCorder cannot be used at the same time.**

# <span id="page-182-0"></span>**Getting Started**

To begin using vMix Replay, first add all of the cameras you will be using to vMix as inputs.

Next, click Add Input and select the Instant Replay tab as shown below:

#### **[Important: Click here to see the Instant Replay system requirements.](#page-181-0)**

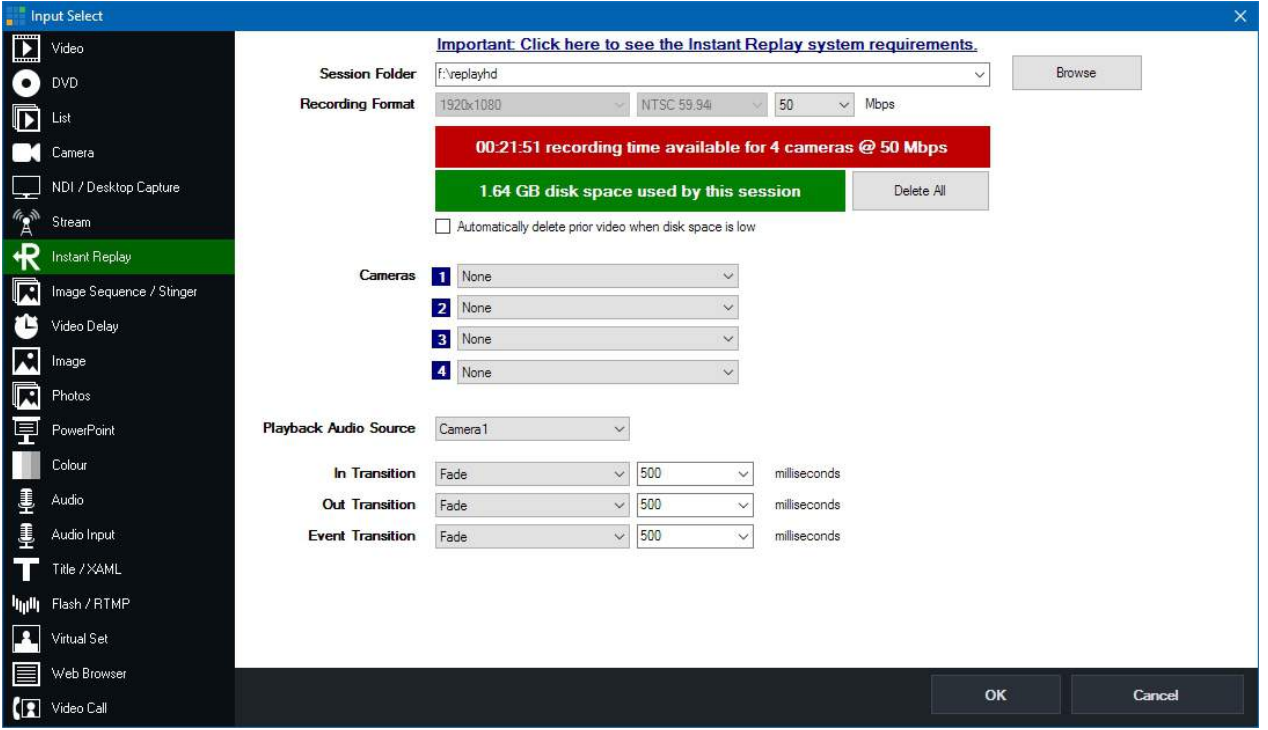

### **Session Folder**

This is the location where all Instant Replay recordings will be saved. This must be dedicated SSD based storage

After selecting a folder, vMix will display an estimated recording time based on the selected recording format and bit rate.

## **Recording Format**

The recording format must match all camera sources that will be used. The last mbps setting represents the bit rate quality of the recordings. 100Mbps is recommended for broadcast quality recordings, but lower settings can be selected if there is limited SSD space available.

A four camera 100Mbps production will need around 530GB for three hours while a two camera 50Mbps production will fit up to 12 hours in the same amount of space.

### **Delete All**

This button will delete all video, audio and events within the selected session folder while keeping all replay settings intact, including music and tags.

This allows you to use the same session folder and configuration for each game.

### **Automatically delete prior video when disk space is low**

vMix Replay automatically splits each camera recording every 20 minutes.

If disk space is running low, vMix Replay can automatically delete the earliest 20 minutes of the recording to continue.

Note that any events that occurred in this deleted video will be lost.

If this option is left unticked, vMix Replay will automatically stop recording and notify the user that the disk space is low.

### **Cameras**

Select any Camera input already added to Wiix here, if you add an input later on you can revisit this configuration window by clicking the cog icon in the Instant Replay Controller window. Output is also supported as one of the four camera inputs, and will record all video and audio playing in the vMix output just like a standard recording.

### **Playback Audio Source**

This is the audio source whix will use when playing back events. Master can be selected which represents the master audio mix at the time the event being played back occurred.

## **In Transition**

Select the transition to use when playing back events. This can be a standard transition, or optionally any stinger that has already been configured.

### **Out Transition**

Select the transition to use once the event playback has completed.

### **Event Transition**

Select the transition to use between each event when more than one event is selected for playback, such as in a highlight reel.

# **Workflow Overview**

Once a new Instant Replay session has been configured and added to vMix (See **[Getting Started](#page-182-0)**) two new Inputs will appear. Replay A and Replay B.

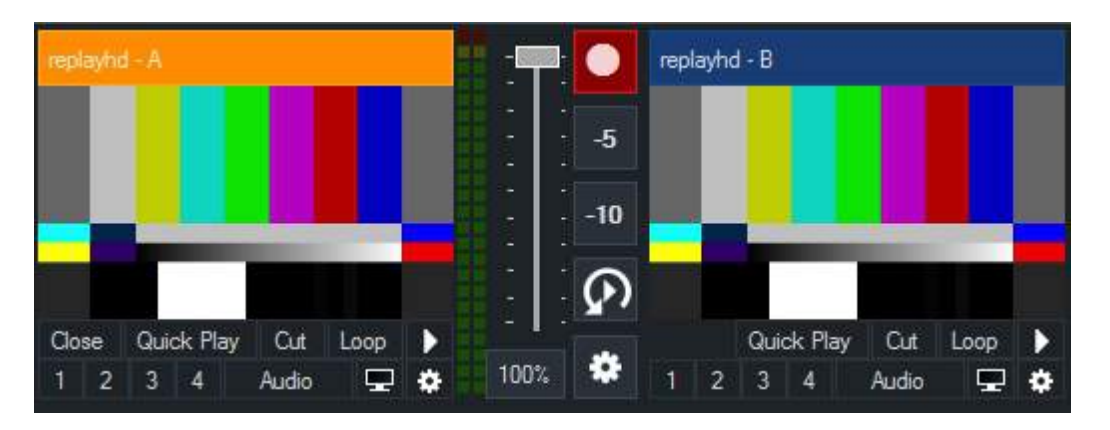

These are two playback channels that can be used to play previously recorded footage at any time. Each can have a camera angle assigned from any of the recorded cameras and these can be switched live.

# **Basic Replay Example**

Consider a basketball game where the live Camera 1 is currently selected into the vMix output.

- 1. Make sure whix Replay is recording by clicking the record button  $\sim$  so it lights up red.
- 2. When a team scores a goal, click the -5 button  $\frac{1}{5}$  to instantly create a replay.
- 3. When you are ready to play back that goal, click the automatic replay button .

This will transition input A to output, play the event then transition back to Camera 1 when completed. While the event is playing, try moving the scroll wheel on your mouse to change the playback speed.

# **Advanced Replay**

The example above allows you create quick replays of a single camera with only a single click. But what if you want to playback one or more previous events or change camera angles and add notes? The Main Interface can be displayed by clicking the vMix Replay tab

 $R$  Instant Replay  $\left( \psi \right)$  Audio Mixer located next to the Audio Mixer tab. on the bottom right hand side of the main vMix window.

See **[User Interface Overview](#page-186-0)** for the controls available.

# <span id="page-185-0"></span>**Live and Recorded modes**

Events are created in two modes based on the color of the Live button in the Instant Replay Controller

#### **Live Mode (RED)**

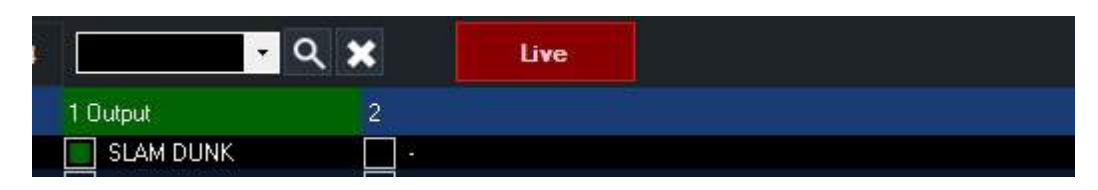

When in Live Mode, all new events are created are based on the current time "as it happens" on the live cameras.

Starting a recording will turn on Live Mode automatically.

#### **Recorded Mode**

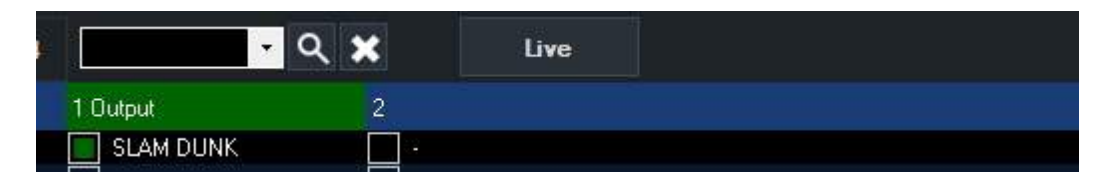

When in Recorded Mode, all new events are created based on the time displayed above the position bar in the Instant Replay controller.

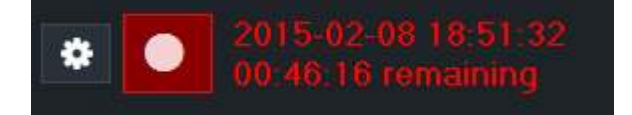

This allows the operator to move the position bar back and forth through previous video to create events that may have been missed live.

#### **TIP: Be sure to enable Live Mode again when finished if you are in the middle of a recording**

# <span id="page-186-0"></span>**User Interface Overview**

vMix Replay includes a centralized Instant Replay Controller that can either be docked to the main vMix window or opened separately.

# **Main Interface**

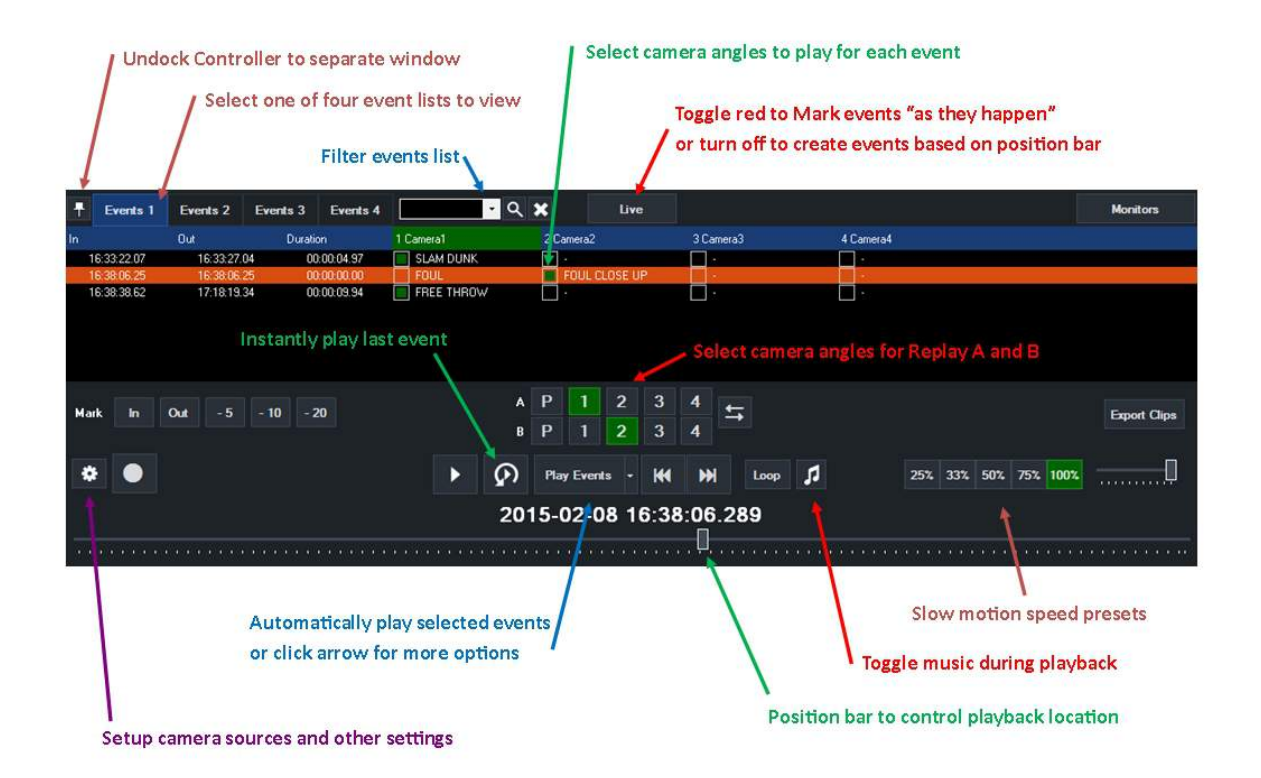

## **Mini Interface**

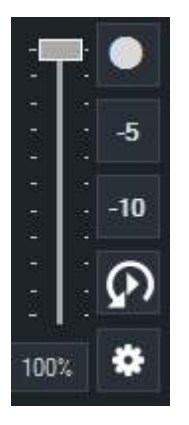

The mini interface is located next to the Instant Replay channel "A" input and includes common controls such as recording, quick 5 second or 10 second mark in / out buttons, a playback last event button and a settings button.

Slow motion can also be controlled here in addition to the main interface.

# **Control Options**

# **MIDI and X-Keys Controllers**

The buttons on most MIDI and X-Keys controllers can be programmed vis the Shortcut feature to activate most functions in Instant Replay. For more information see **[Shortcuts User Guide](#page-155-0)**

Jog and shuttle wheels can also be used on supported devices such as the Behringer CMD PL-1 or the X-Keys XK-12 Jog and Shuttle.

Pay special attention to the Jog wheel configuration options when setting up a MIDI Shortcut. See **[Advanced MIDI Shortcuts](#page-163-0)**

# **Contour ShuttlePro v2**

The ShuttlePro has 14 configurable buttons in addition to the Jog and Shuttle wheels. To assign these buttons to shortcuts use the "ReplayA" to "ReplayO" Key options when creating a Shortcut in vMix.

See **[Shortcut Reference](#page-189-0)** for a list of Instant Replay related functions that can be assigned.

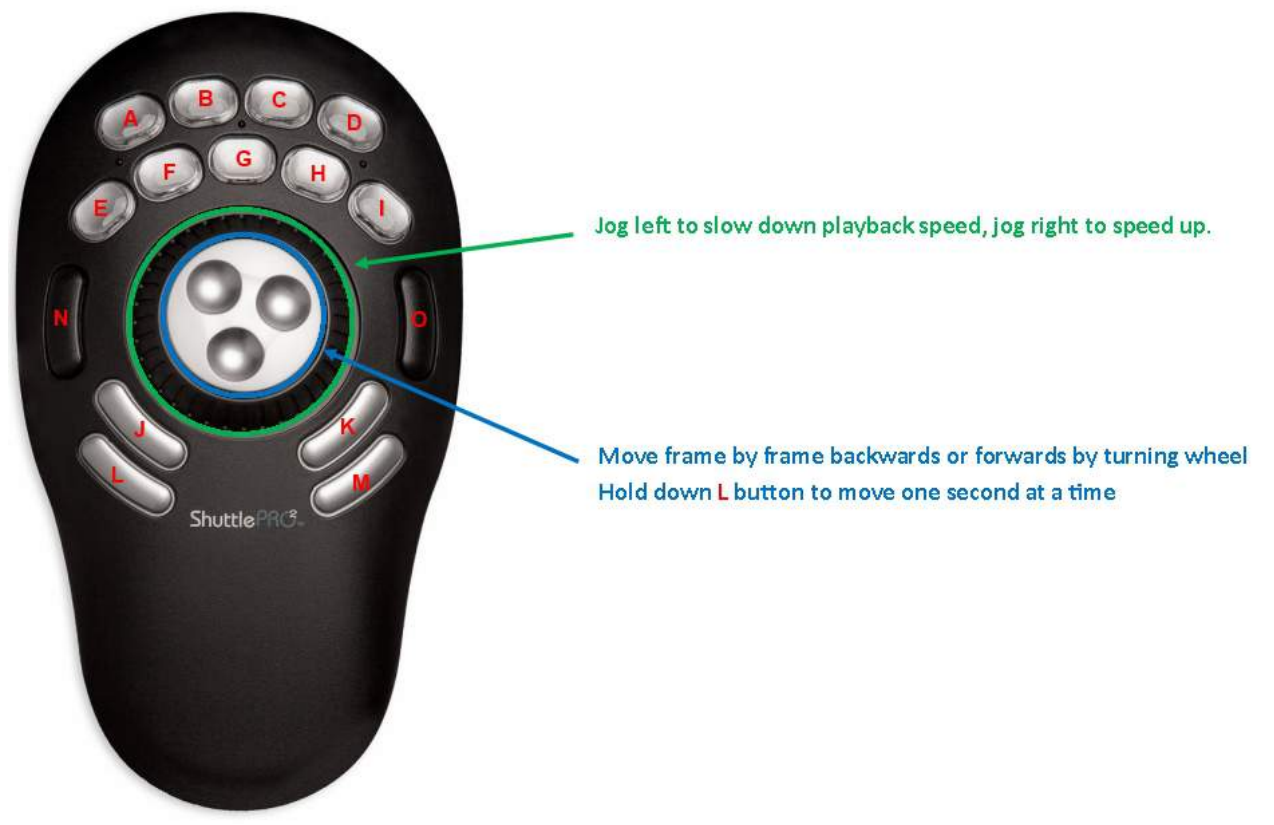

## **Keyboard**

A number of keyboard shortcuts can be configured using the existing Shortcuts feature in vMix. For a full list of what is available see **[Shortcut Reference](#page-189-0).**

## **Mouse**

The mouse scroll wheel can be used at any time in the following ways:

With Shift key pressed: Slow down or speed up playback With Ctrl key pressed: Move backwards or forwards one frame at a time. With Alt key pressed: Move backwards or forwards one second at a time.

# <span id="page-189-0"></span>**Shortcut Reference**

The shortcuts below can be configured as keyboard or controller shortcuts to allow easy control of common Instant Replay functions.

See the **[Shortcuts User Guide](#page-155-0)**

For a complete list of Instant Replay Shortcuts see **[Shortcut Function Reference](#page-247-0)**.

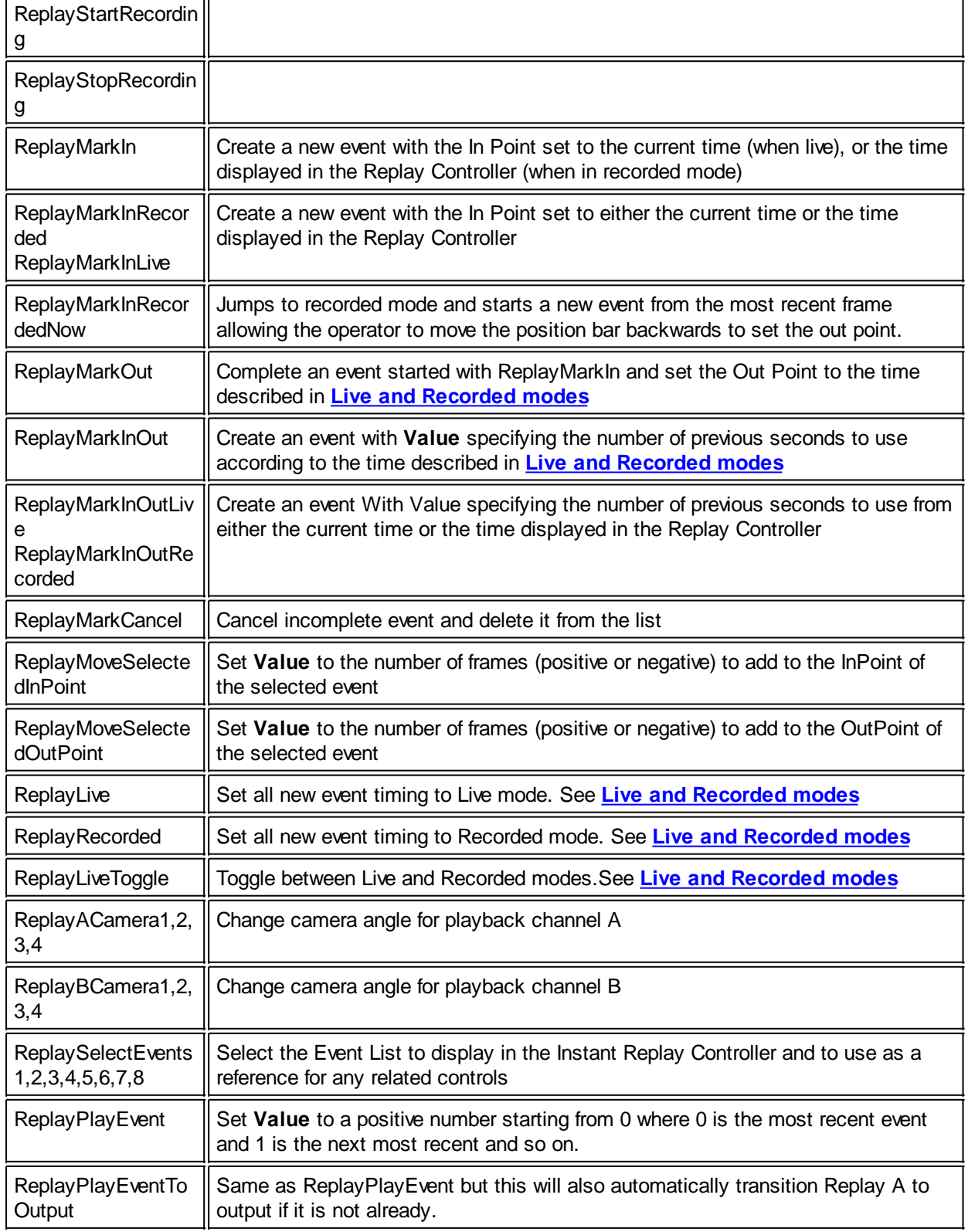

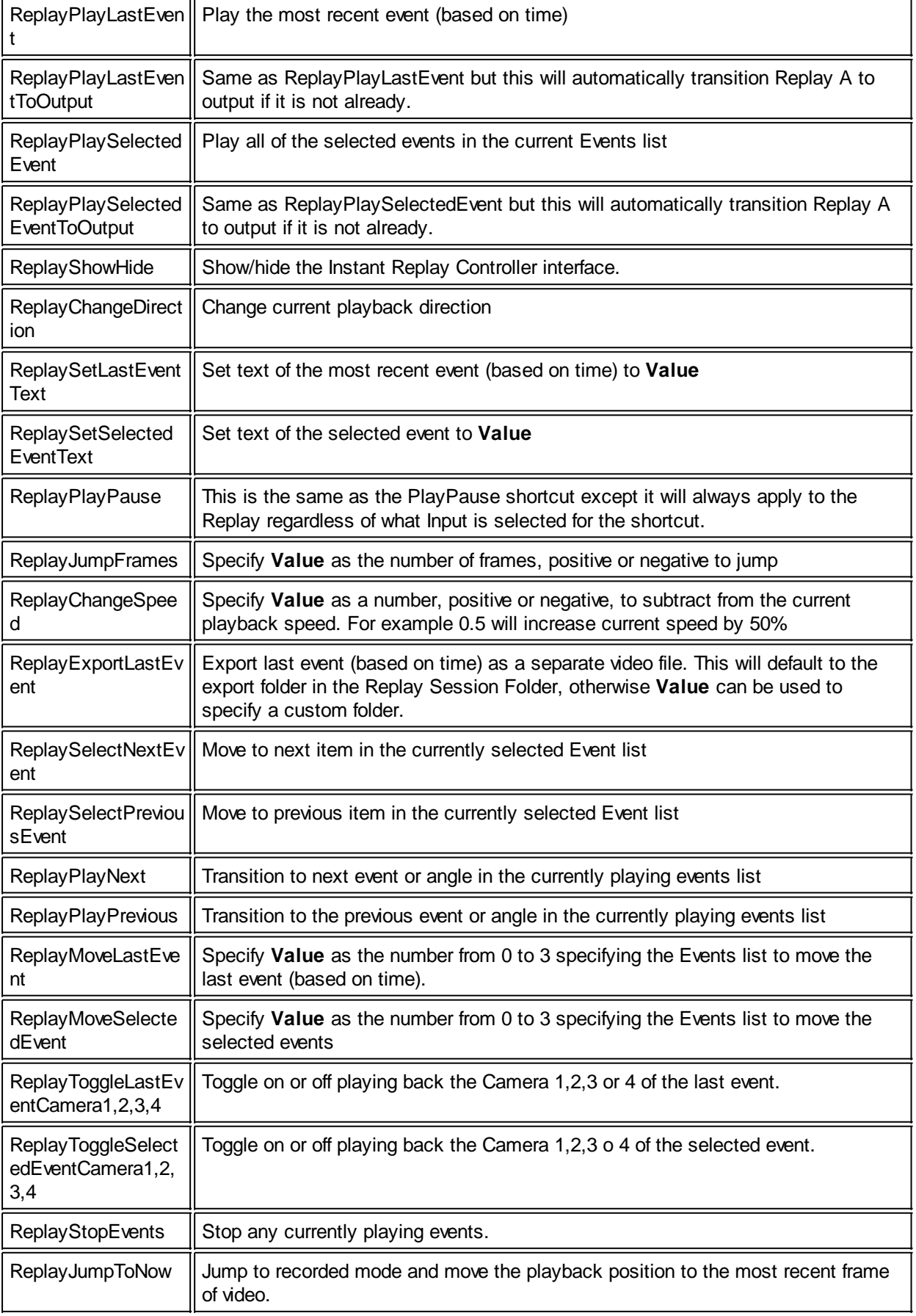

# <span id="page-191-0"></span>**PTZ - Pan Tilt Zoom**

vMix supports controlling multiple Pan Tilt and Zoom cameras directly from the main interface and by shortcut and/or joystick control.

PTZ support can be enabled on any input, providing the ability to enable PTZ support regardless of how the camera is connected, be it SDI, HDMI, NDI or RTSP Stream.

**NOTE: PTZ cameras will need to be connected to the same network as vMix in order to be controlled.**

**This is usually done over Ethernet and is a separate cable connection if the video is coming in via SDI or HDMI through a Capture Card.**

# **Enabling PTZ Control**

To enable PTZ support on a particular camera, go to the Input Settings of that camera and select the PTZ tab as show below.

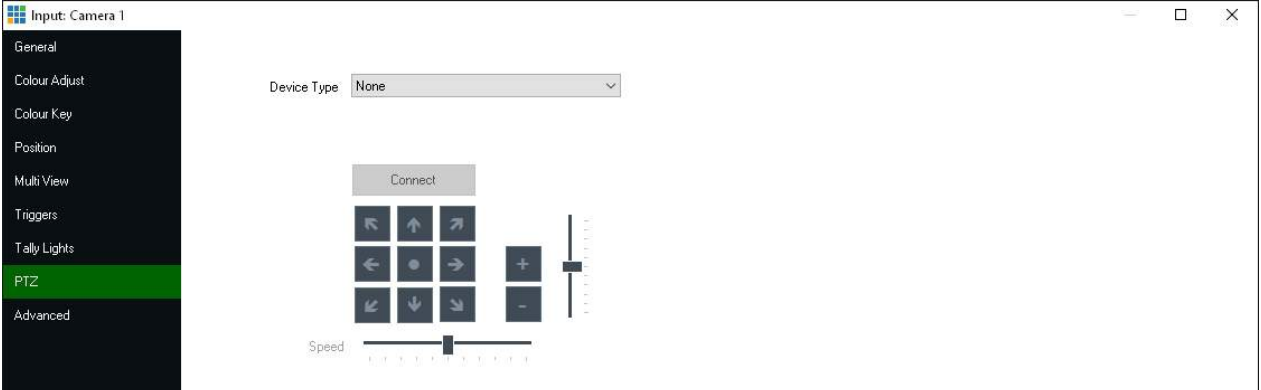

## **Selecting the PTZ camera Device Type**

Select the device type that matches your camera from the Device Type dropdown box. vMix currently supports the following types of PTZ cameras:

### **Virtual PTZ**

· Turns any input into a virtual Pan Tilt and Zoom controller. Select from the dropdown box the desired digital zoom level.

#### **Panasonic CGI PTZ**

- · AW-HE40, 50, 60, 65, 70, 120 and 130 series
- AW-UE70 4K series
- · All Panasonic PTZ cameras that list support for CGI control over Ethernet in the specifications

#### **PTZ Optics VISCA UDP**

- PTZ Optics 12x and 20x models
- Other cameras supporting VISCA over UDP such as ValueHD

#### **Sony CGI PTZ**

- SRG-300 series
- SRG-360 series

#### **Sony VISCA over IP**

- SRG-300 series (with firmware upgrade)
- SRG-360 series
- Lumens VC-A50P
- Other cameras supporting VISCA over IP

#### **iSmart VISCA UDP**

• AMC series IP PTZ Cameras

It is important to note that for simplicity and ease of use, only PTZ cameras that support network control are supported.

Cameras that only have serial control such as via the VISCA or Pelco RS-422 or RS-232 protocols are not currently supported.

### **Entering in the PTZ camera network address**

Once the Device Type is selected, a box to enter either a Web Address or IP Address will be displayed. This is the IP address configured for the camera as per the camera's network documentation. For more information on how to configure and locate this IP address, refer to the cameras documentation.

## **Connecting to the PTZ camera**

Once the Device Type and Address have been selected click Connect to connect to the camera. If successful, the controls below the Connect button will be enabled.

# **Controlling a PTZ Camera**

vMix provides three different methods for controlling a PTZ camera, you can either pick the method that suits your production or use a combination of all three!

#### **[PTZ control using Virtual Inputs](#page-193-0)**

This method allows assigning a PTZ position to its own Input in vMix, turning one camera into potentially unlimited "Virtual" cameras!

#### **[PTZ control using the mouse](#page-196-0)**

Simple push button controls for up, down, left, right etc to move the camera into position

#### **[PTZ control using shortcuts and joysticks](#page-197-0)**

Assign shortcut keys or controls to PTZ movements, including the ability to assign the joysticks on an XBOX controller to a PTZ camera.

# <span id="page-193-0"></span>**PTZ control using Virtual Inputs**

Perhaps the easiest way to control PTZ cameras is to create a number of *"Virtual Inputs"* for a particular PTZ camera and assign a particular pan, tilt and zoom position when selected.

In vMix, this is relatively straightforward to setup:

## **Step 1 - Enable PTZ Control**

Follow the instructions under **[PTZ - Pan Tilt Zoom](#page-191-0)** to enable PTZ control for a particular Camera input.

### **Step 2 - Move the camera into position**

Use the provided controls under the Input Settings PTZ tab to move the camera into the position you wish to create a virtual input for.

## **Step 3 - Click Create Input at this Position**

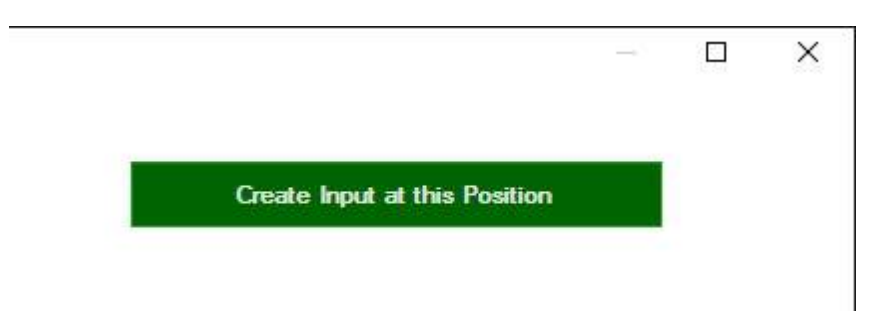

This will create a new input based on the current camera and PTZ position.

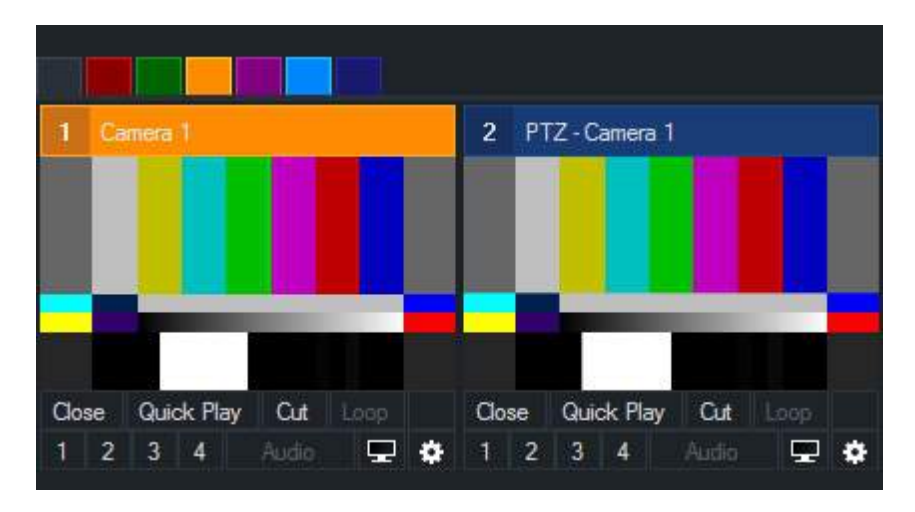

You can see these two inputs side by side in the screenshot above.

**TIP: You can also right click the cog icon underneath the PTZ camera to create PTZ Virtual Inputs without going into Input Settings**

vMix User Guide

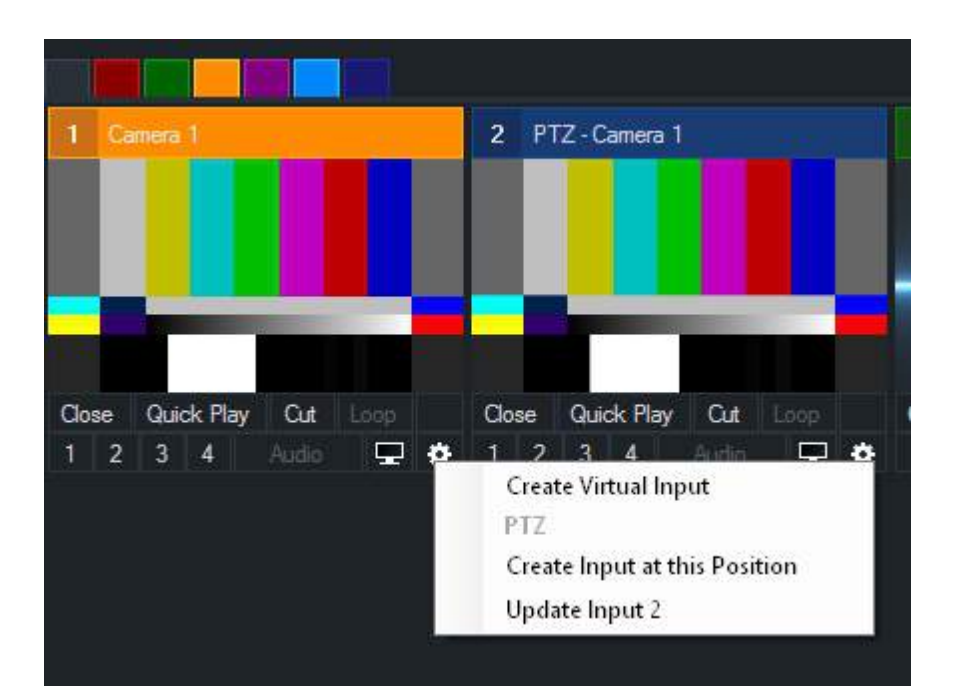

## **Step 4 - Repeat steps 2 and 3 to create as many virtual inputs as needed**

## **Step 5 - Use these inputs just as you would if multiple real cameras were available**

Any time one of these inputs is selected into Preview, the PTZ camera will automatically move into position. When the input is not visible in either Preview or Output, a static image of what the camera was seeing when the input was created will be displayed to make it easy to locate a particular camera angle.

## **PTZ enables the operator to create the illusion of a large multi camera production with just 2 PTZ cameras!**

The basic work flow involves swapping between the two cameras, paying careful attention to make sure the movement of a camera is complete in Preview before switching it to Output.

# **Updating PTZ Virtual Inputs**

Each virtual input that is created will create a corresponding update button in the **Input Settings PTZ tab**.

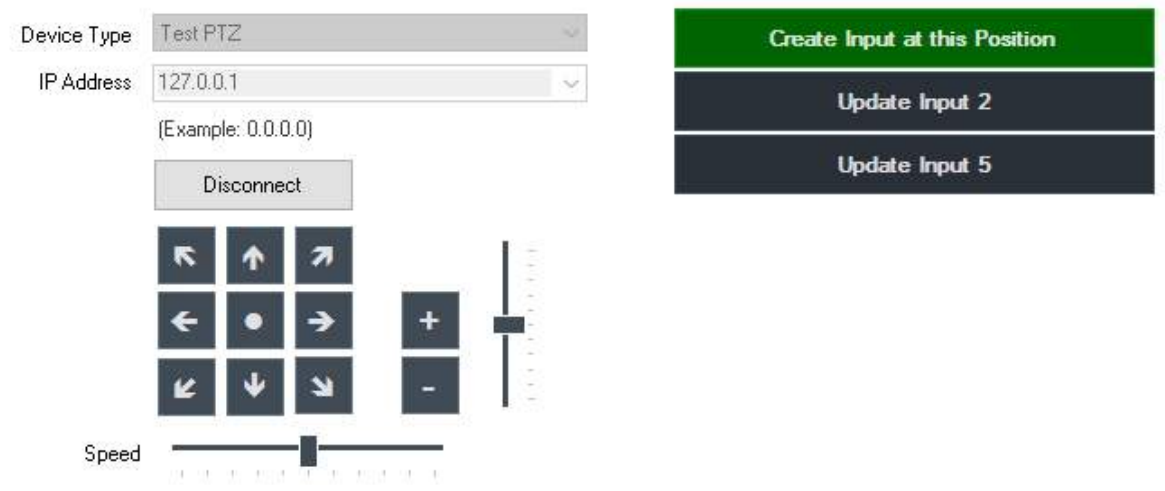

The number next to each button (for example "Update Input 2") corresponds to the number of the input in the main window.

Moving the camera and then clicking the corresponding update button will update that virtual input so that it recalls that position in the future.

#### **TIP: You can also right click the cog icon underneath the PTZ camera to update any of the PTZ Virtual Inputs without going into Input Settings**

# **Automation using shortcuts**

Most of the buttons available for PTZ are also available a shortcuts. See the PTZ section of [Shortcut Function Reference](#page-247-0) for more information.

# <span id="page-196-0"></span>**PTZ control using the mouse**

PTZ cameras can be controlled using the buttons provided in the PTZ tab under Input Settings. The options available are described in the following diagram.

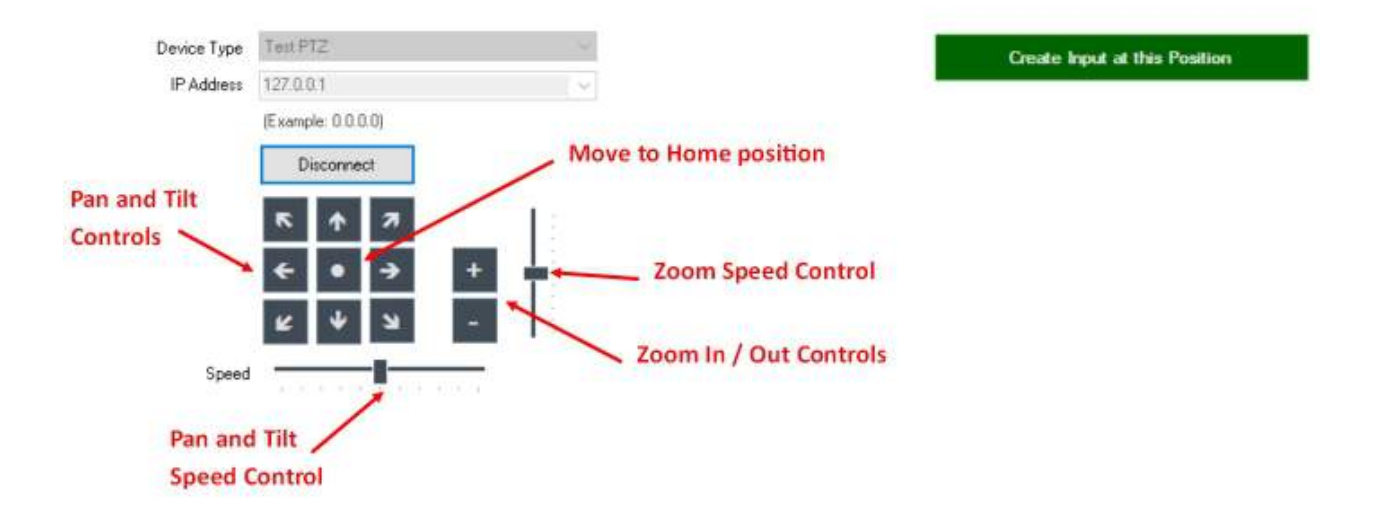

# <span id="page-197-0"></span>**PTZ control using shortcuts and joysticks**

PTZ cameras can be controlled by assigning a PTZ shortcut to an input where PTZ has been configured. For example the shortcut "PTZMoveUp" once activated will keep the camera moving upward until a corresponding "PTZMoveStop" shortcut is activated.

For more information on the shortcuts available see **[Shortcut Function Reference](#page-247-0)**

# **PTZ Control using an XBOX compatible controller**

vMix includes a shortcut template that assigns PTZ control to joysticks and buttons on a USB XBOX controller

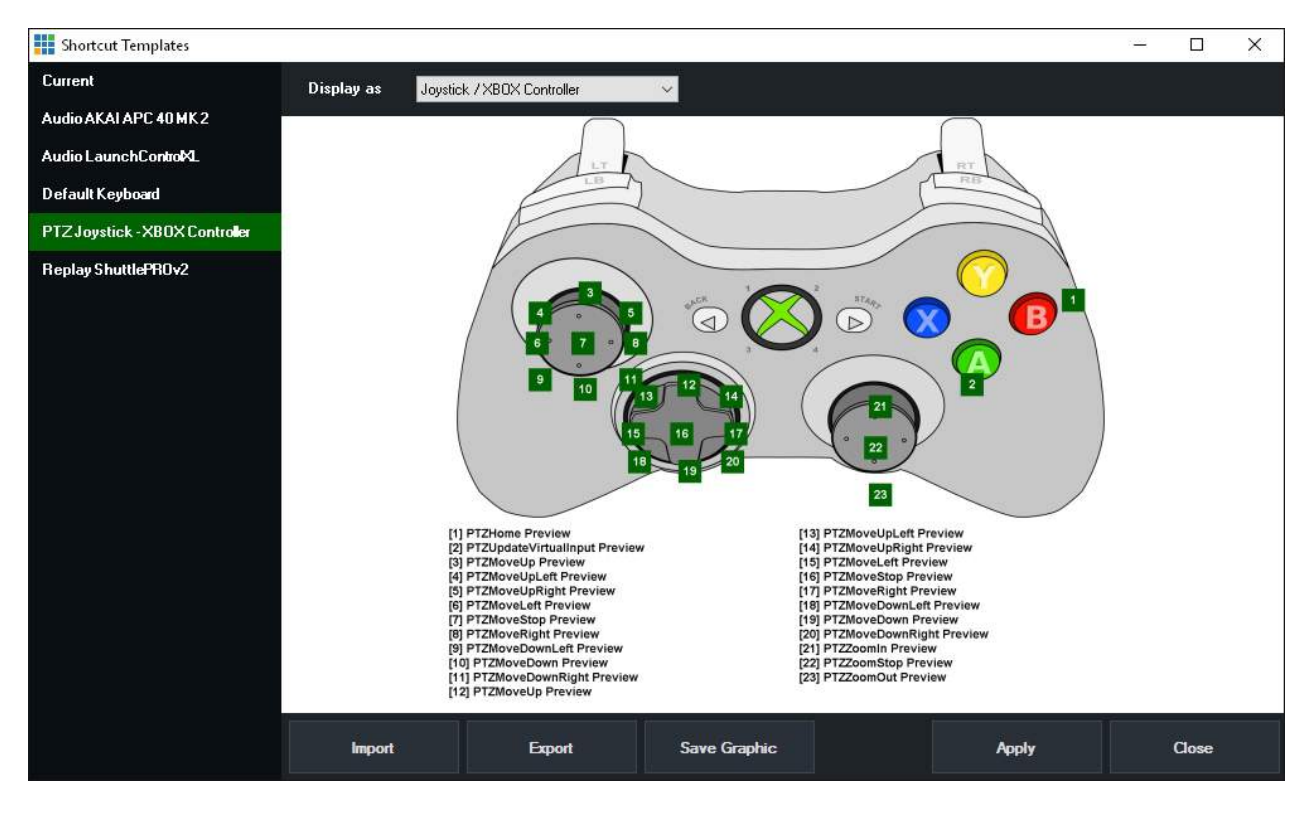

By default this template assigns all the buttons to the Preview input which means as long as a PTZ enabled camera is in input it can be moved and controlled using this template.

Of course, the shortcuts in this template can be edited to assign to a particular input if you prefer.

## **PTZ Shortcuts and Speed Control**

By default, PTZ shortcuts will use the speeds defined by the sliders in the Input Settings PTZ tab. To specify a custom speed, specify a fractional number between 0 and 1 as the **Value** of the shortcut.

## **Variable Speed Control / Pressure Sensitive Control**

To enable variable speeds on pressure sensitive controllers (such as joysticks and the XBOX controller), from shortcuts tick the Pressure Enabled checkbox for all applicable shortcuts.

# **NDI - Network Device Interface**

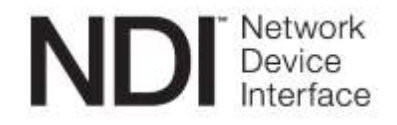

NDI is an easy way to send and receive high quality, low latency video and audio between supported devices using a standard Gigabit enabled network.

For example you can produce one aspect of your show on one computer and send the output to vMix running on another.

vMix supports both sending and receiving NDI.

# **Receiving NDI Sources**

See **[NDI / Desktop Capture](#page-72-0)** for more information.

# **Sending video and audio from vMix using NDI**

vMix supports sending a number of different types of output via NDI. To enable a particular type of output for NDI, it must first be turned on from **[Settings - Outputs / NDI](#page-43-0)**

## **Output 1**

This is the main Output (or "Program") feed and includes the Master stereo audio mix

## **Output 2, 3, 4**

These are independent outputs that can be configured to show Output, Preview, MultiView or a particular input.

See **[Settings - Outputs / NDI](#page-43-0)** for more information.

## **Cameras / Calls / Audio Inputs**

Any Camera, Video Call or Audio inputs currently being used in vMix can also be viewed remotely via NDI.

## **Audio Outputs**

Master, Headphones, A and B mixes in vMix can all be independently accessed over the network using NDI. The A and B mixes can be enabled by assigning them to Enabled in the dropdown list in **[Settings - Audio](#page-55-0) [Outputs](#page-55-0)**

and also by checking the Audio Output box in the NDI section under **[Settings - Outputs / NDI](#page-43-0)**

# **Changing additional settings such as audio channel on an Output**

Output 1,2,3 and 4 each have a cog button that provides access to additional options when using these outputs with NDI, MultiCorder or with Instant Replay.

(Note; vMix Call has a separate option to select an audio track for a caller, so in this case, changing the audio source here will have no effect).

The two options currently available allow sending a particular audio bus, or enabling alpha channel support.

# **Alpha Channel Support**

## **Alpha Channel Support for NDI Sources**

vMix automatically supports alpha channel when it is detected on an NDI source. If the source provides the video as "pre-multiplied alpha", be sure to turn on the checkbox in the **Colour Adjust** tab in **Input Settings**

# **Alpha Channel Support for NDI Output**

When using the Output options with NDI, these will by default send standard "YUV" video without alpha channel.

To enable Alpha Channel on output follow the steps below:

1. Open vMix Settings and go to the Outputs / NDI tab

2. Click the cog icon next to the Output you wish to enable Alpha Channel for.

3. Under the Alpha Channel setting, select Straight or Premultiplied depending on the receiving application requirements.

# **Data Sources**

Data Sources in Wix can be used to assign dynamic text and images to **[Titles](#page-79-0)** from a variety of sources including Google Sheets, Excel, CSV, XML and Text.

These sources can be from files on the local system, network or internet and data will update the title automatically as it changes.

For example, you can create a Spreadsheet with a list of speakers and have somebody update the data from a different computer on the same network or even from the other side of the world!

[Types of Data Sources](#page-201-0) [Setting up a new Data Source](#page-203-0) [Mapping a Data Source to a Title](#page-205-0) [Controlling Data Sources](#page-207-0) [Using Images in Data Sources](#page-208-0)

# <span id="page-201-0"></span>**Types of Data Sources**

### **Excel/CSV**

This data source supports XLSX, XLS, ODS, CSV, HTML, PDF and XPS tables. Multiple tables can be utilised from a single file simultaneously.

If the first row of each table contains the names of each column, tick the "Use first row as column names" tick box in the Settings window.

## **Google Sheets**

This data source supports Google Sheets that have been shared to be viewed by anyone. From within Google Docs, click the Share button in the top right hand corner.

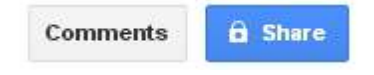

#### Then click **Get shareable link**

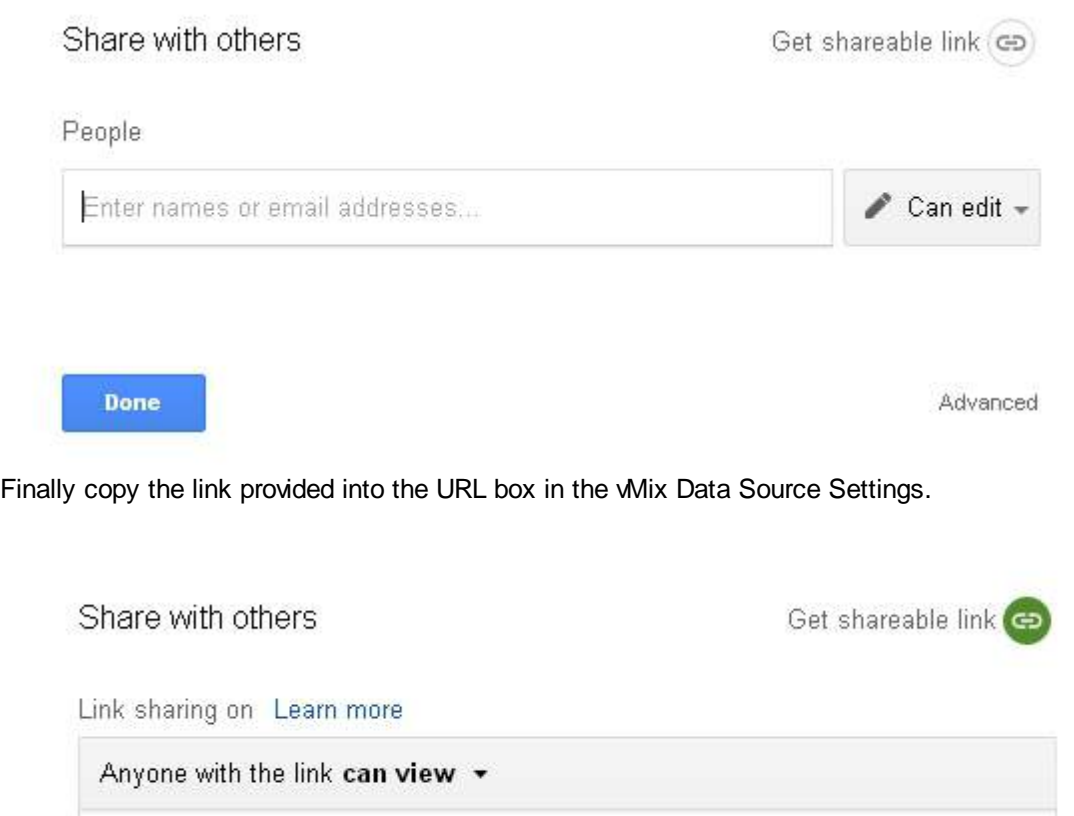

https://docs.google.com/spreadsheets/d/

Google Sheets also requires an API Key which can be created by following the instructions below. **[How to create a Google API Key](#page-209-0)**

### **RSS**

Use any web site address in RSS format with this data source. RSS is commonly used by news sites, blogs and other online information sites.

## **Text**

Select any text file to use as a data source, for example Stream Labels on Twitch Alerts.

### **XML**

Select any XML compliant web site or file to use as a data source. To select which XML element to use as a data source, the XPath setting will need to be filled in.

For more information on the XPath format, refer to the Wikipedia page below: <https://en.wikipedia.org/wiki/XPath>

## **JSON**

This supports JSON data that is stored as an object array. Each element in the array will be treated as a row.

# <span id="page-203-0"></span>**Setting up a new Data Source**

1. Open up the Data Sources Manager from the **Forman and menu** in the bottom right hand corner of the main Wix window.

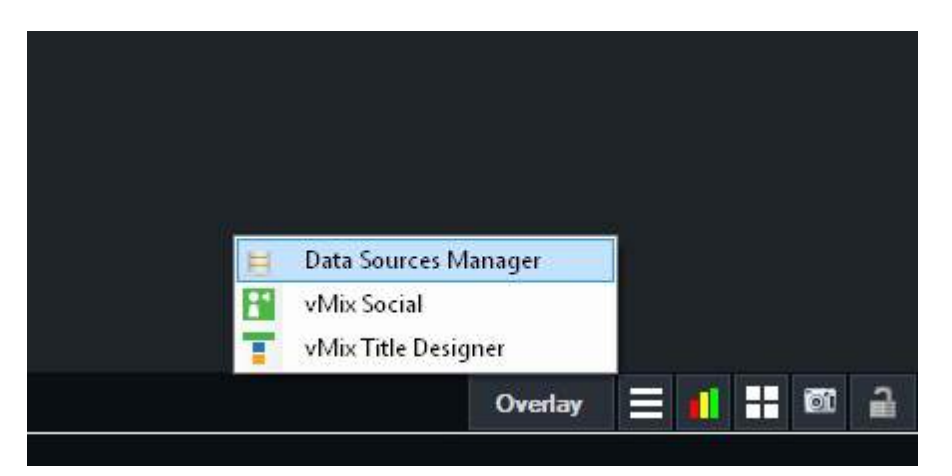

2. The following window will appear. click the **button to add the first Data Source** 

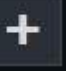

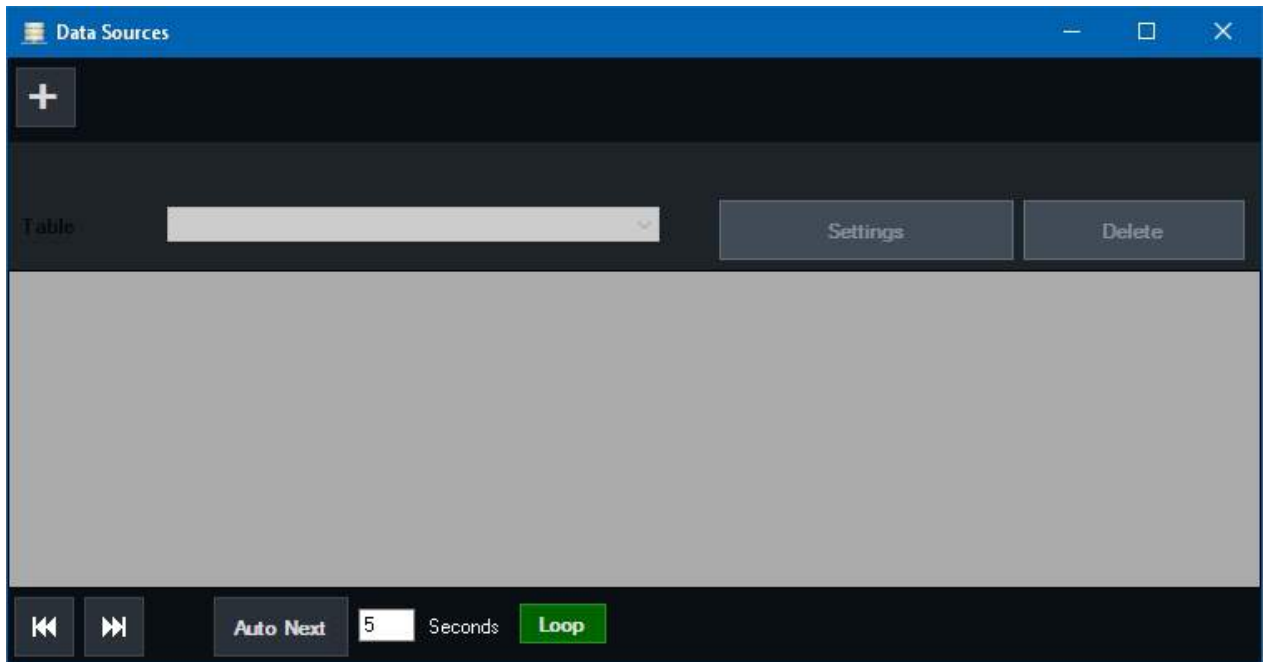

3. Once added, a window will appear where you can type either the web address to the data file or browse for it on the local computer.

Depending on the Data Source type, a number of other settings may appear in this window.

vMix User Guide

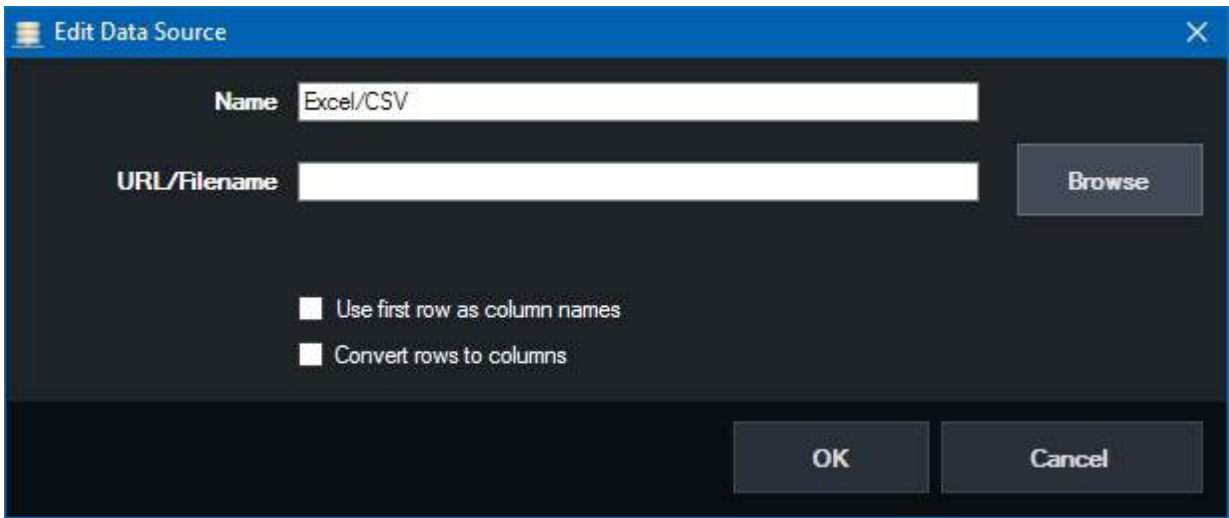

**Name:** Provide a memorable name to identify this data source.

**Use first row as column names:** If the first row of a spreadsheet contains the column names, tick this box.

**Convert rows to columns:** Ticking this box will group all rows in the data source into a single row, numbering the column names in the process. For example a spreadsheet

with Name and Description and 3 rows will become Name1, Description1, Name2, Description2, Name3, Description3 with all data contained in a single row.

When ready click OK to complete setting up the new Data Source.

4. To remove a data source, simply click the Delete button

# <span id="page-205-0"></span>**Mapping a Data Source to a Title**

Once one more Data Sources have been added, they can be easily assigned to any Title input from within vMix.

(See [Setting up a new Data Source](#page-203-0) for help on setting up a new Data Source)

1. Right click a Title input from within vMix and click **Title Editor** from the menu.

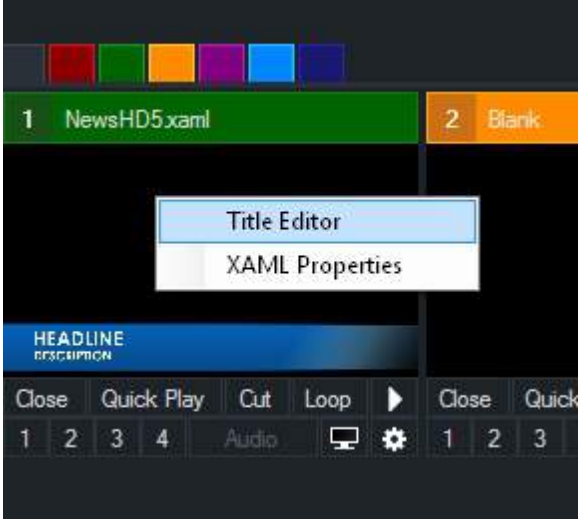

2. Select one of the Title fields from the left hand column (such as Headline, Description etc) then click Data Source from the top menu bar.

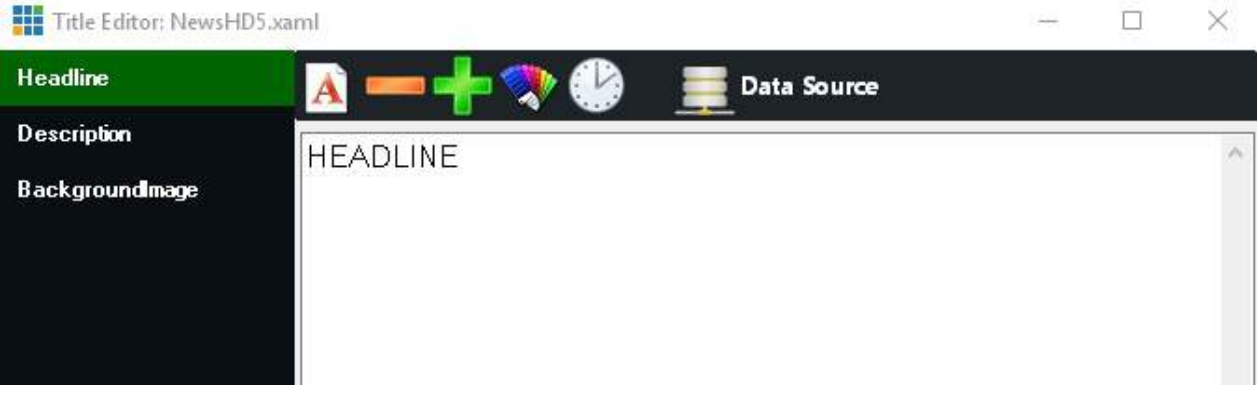

3. Select the Data Source and other settings such as Table and Column.

**Table:** Select the table you wish to source the data from. Some data sources may only have a default table available to select here.

**Column:** Select the column to use for this particular Title Field, if you leave this set to **Auto**, the data source will map based on the following:

a) Will first look for the first column with the same name as the Title field, for example "Headline"

 b) If no column is found, use the column index that matches the Title field index. For example Headline would be Column1, Description Column2 and so on.

**Format:** This option can be used to add additional text to the data, for example "Name: {0}" will output the data as "Name: Bob"

A preview will be displayed showing the data that will be assigned to the title.

vMix User Guide

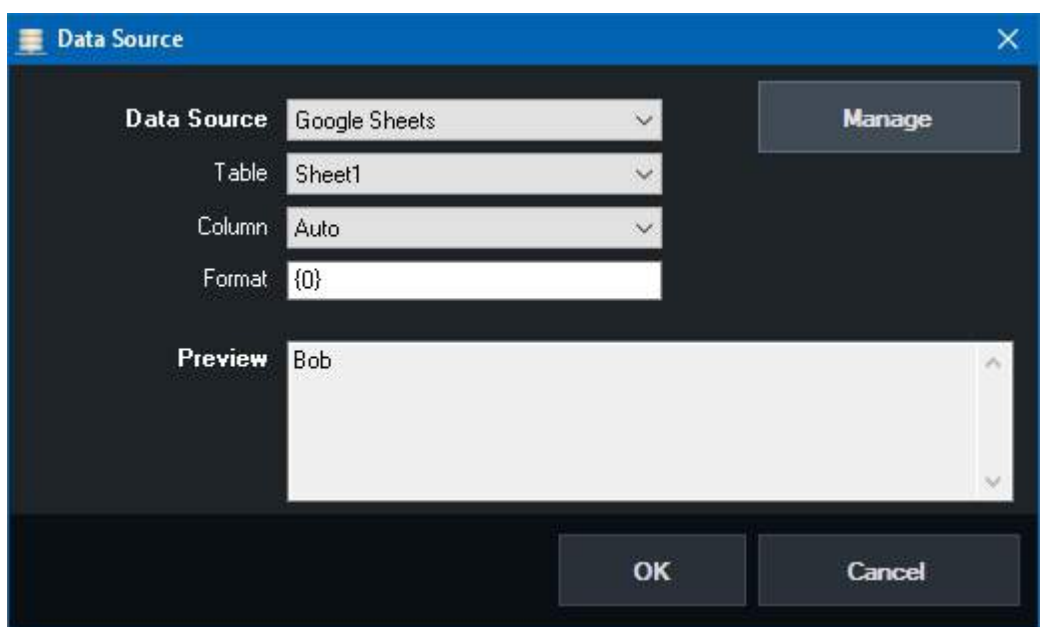

4. Click OK and the data will automatically populate the text box in the Title Editor

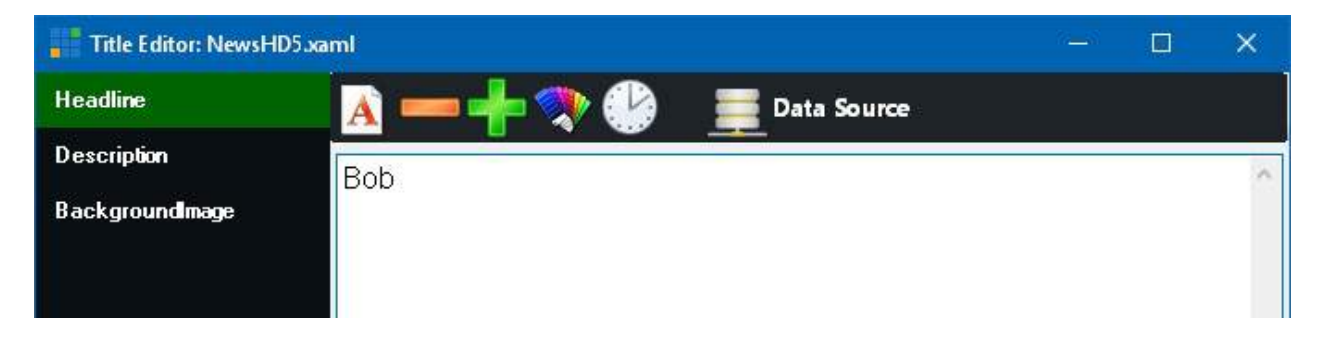

5. Repeat steps 1 to 4 for each Title field you wish to assign to data.

# <span id="page-207-0"></span>**Controlling Data Sources**

Once a Data Source has been added and assigned to a title, it may contain a number of rows you want to select from, for example a list of speakers during a conference.

There are a number of methods to select rows that are described in the following section. When a row is selected, all Titles that refer to that data source will update automatically.

# **Using the Data Sources Manager**

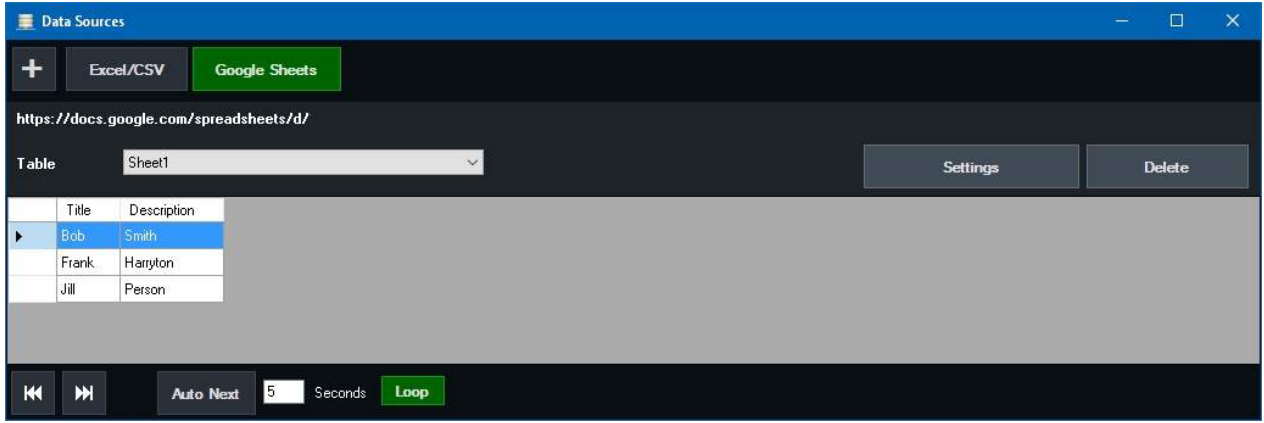

For manual control, select any data source from the buttons along the top and click a row in the table to select it.

To automatically move down the list, click the **Auto Next** button so that it lights up green and type in the number of seconds between each row in the provided text box. Click **Loop** to jump to the start of the list after the last row.

TIP: The Data Sources window can be left option and setup on a separate monitor for quick and easy access.

## **Using Shortcuts**

A number of Shortcut Functions are available for controlling data sources such as DataSourceNextRow, DataSourcePreviousRow and DataSourceSelectRow These are described in the **[Shortcut Function Reference](#page-247-0)** guide.

## **Editing the Data Source directly**

As all Data Sources automatically update, you can control what data is sent by moving things around at the source, consider the following example:

- 1. A Title mapped to a Excel data source with the first row selected
- 2. The Excel file is open on another computer

The computer that has opened the excel file can move or copy the data they wish select into the first row and click save.

Each time they click save, the data will update in vMix.

# <span id="page-208-0"></span>**Using Images in Data Sources**

If your title includes an image field, this can also be assigned to a data source. The data source text data must be either a full URL or file path in order to load correctly. For example

http://www.example.com/image.jpg c:\images\logo.png

# <span id="page-209-0"></span>**How to create a Google API Key for Google Sheets**

- 1. Open<https://console.developers.google.com/>in a web browser
- 2. Login to your Google Account
- 3. From the left hand menu select Credentials

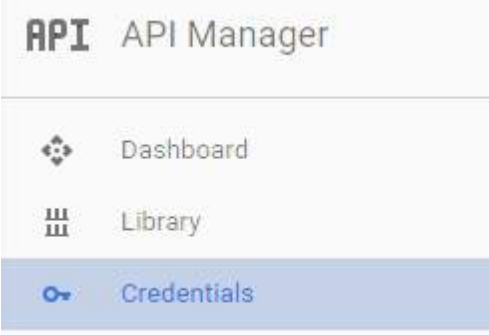

4. Click the Create credentials button and select API key

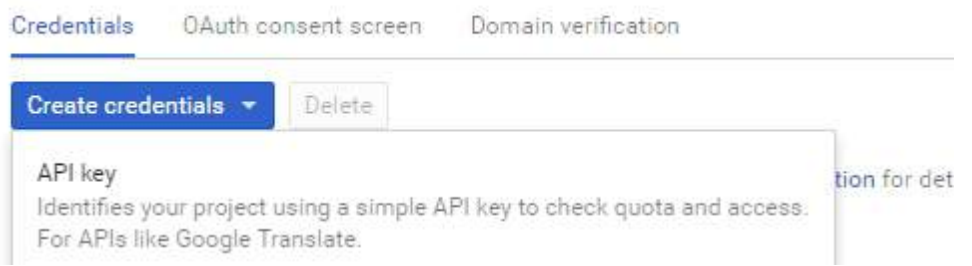

5. A new API key will be created that can be used with Google Sheets data sources

I**MPORTANT: Once the API key has been created, Google Sheets will also need to be enabled from the Dashboard:**

- 6. Select Dashboard in the left hand menu
- 7. Select Enable API

Dashboard

ENABLE API

8. Select Sheets API from the list

9. Select Enable up the top. If Google prompts for additional steps after this, they can be safely ignored and the key will be ready to use.

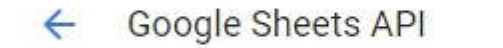

ENABLE

10. The API key can now be used in vMix Data Sources.

vMix User Guide

# **vMix Call**

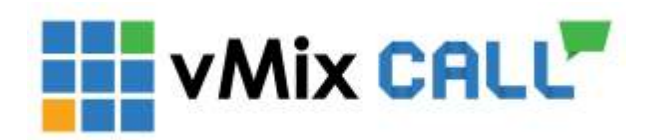

vMix Call allows you to add remote guests to your vMix production with high quality audio and up to HD video.

### **Features**

- Quickly add remote guests to any production using only a web browser and a web cam.
- · Supports guests connecting with Google Chrome (Version 56 or higher) and FireFox (Version 50 or higher) on Windows, Mac and Android.

As well as iOS devices (iPhone, iPad) running iOS 11+ using the Safari browser.

- Peer to Peer Encryption between each guest and Wix ensures a secure, low latency connection.
- · Auto Mix Minus technology automatically handles the audio mixing for each guest, preventing echo and saving time.
- Full Duplex high quality audio for all guests and return feed
- Built in return video/audio feed for each quest with configurable quality up to HD 1080p 4Mbps.
- Select any of the four outputs (4K and Pro) as the return video for all guests.
- Select Master, Headphones, Bus A or Bus B as the return audio feed for all guests. All options have Auto Mix Minus technology built in.
- · Dynamic bandwidth estimation automatically adapts the quality of each guests video on the fly to match changing network conditions.
- · Video and audio for each guest is available over NDI automatically.

## **Requirements**

- · vMix Call requires a copy of vMix HD (1 Guest), vMix 4K (2 Guests) or vMix Pro (8 Guests)
- · **vMix Network Connection**: Recommended 2Mbps Up/2Mbps Down network bandwidth per guest.
- **Guest Network Connection:** 2 Mbps Down / 600 Kbps Up network bandwidth for the quest side connection.
- · Quad Core Processor 2Ghz (up to 2 guests) or 4Ghz+ (up to 8 guests)
- · **[Recommended Guest Requirements](#page-217-0)**

### **Help Topics**

**[Setting up a Call](#page-212-0) [Call Manager / Chat](#page-214-0) [Audio and Talkback](#page-216-0) [Troubleshooting / FAQ](#page-217-0)**

# <span id="page-212-0"></span>**Setting up a Call**

## **Setting up a Call**

1. Click **Add Input** in vMix then select the **Video Call** tab:

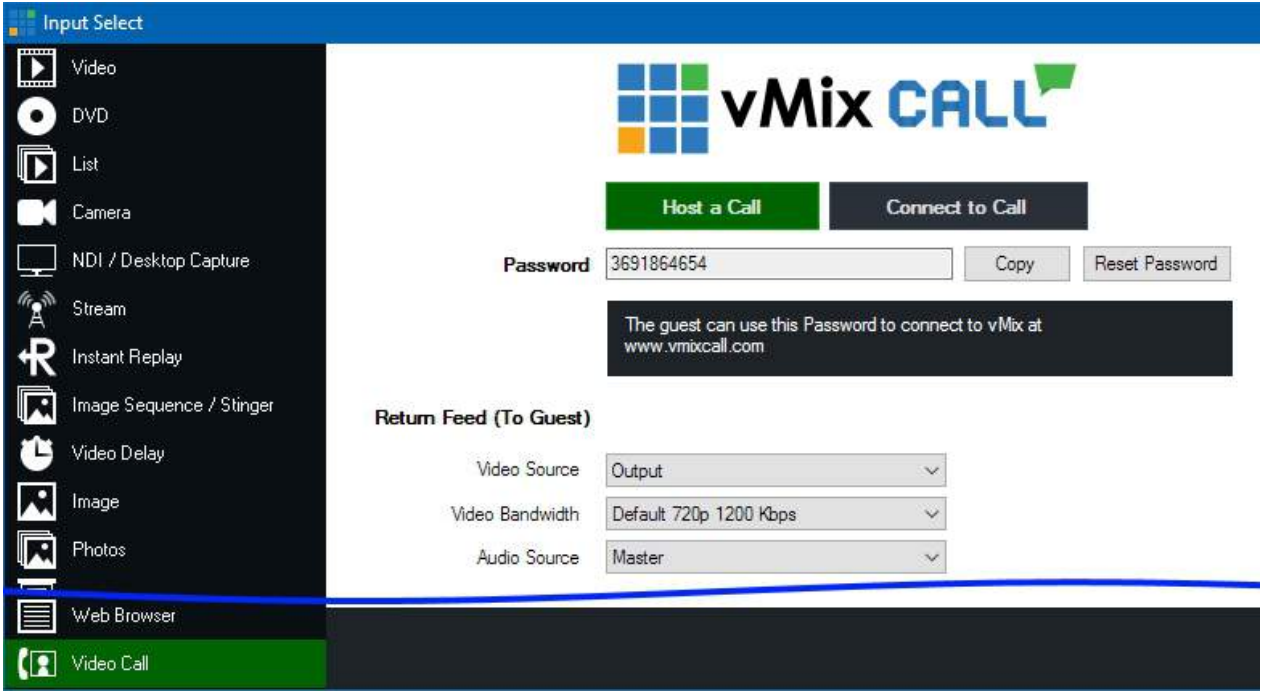

**Host a Call:** Select this button to host a new call for a remote quest (default) **Connect to Call:** Connect to an existing call on another Mix PC.

**Password:** This is an automatically generated number that can be used to identify the call and allow the remote guest to connect.

**Return Feed (To Guest):** The following settings control what the guest sees and hears on their end.

**Video Source:** Select either Output 1, Output 2-4 (4K and Pro editions only) or None as the return video feed the remote guest will see

If None is selected, no audio or video will be sent to the remote guest, this is useful for situations where you need a remote feed only and don't expect to interact with the caller.

**Video Bandwidth:** Select the video quality and bandwidth of the return video. NOTE: This setting is the same for all guests and cannot be configured independently.

**Audio Source:** Select the audio mix to send back as the audio the guest will hear.

Note that regardless of the setting selected, Auto Mix Minus will be applied so that the guest will never hear themselves back again as an echo.

Selecting Master here is usually recommended as using Bus A or Bus B to apply a Mix Minus is not necessary.

2. Click OK to add this call as an Input in vMix

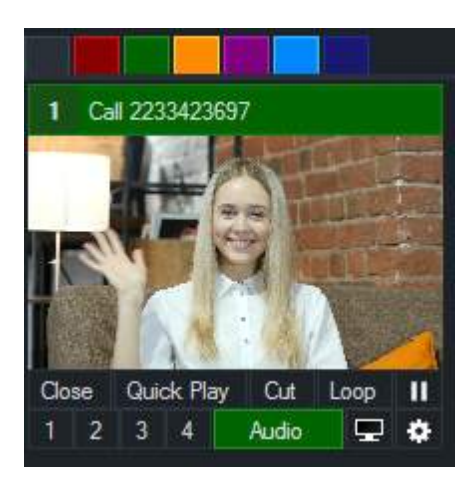

3. Direct your guest to visit **www.vmixcall.com** using any Google Chrome or Firefox browser with a Webcam and Microphone connected.

The guest should type in any Name to identify themselves and the generated Password and then click Join Call

4. After a brief connection process you should see the remote guests video and audio

5. To end the call, the guest can click the red phone icon from their toolbar.

The input can also be closed in vMix, however it is possible to reuse the Password for subsequent calls in the future.

6. To add additional guests, repeat these steps as many times as needed.

# <span id="page-214-0"></span>**Call Manager / Chat**

vMix Call includes a call manager window that provides the ability to monitor all calls and text chat with guests.

Open the Call Manager by right clicking any vMix Call input and selecting **Open Call Manager** from the menu.

## **Call Manager Window**

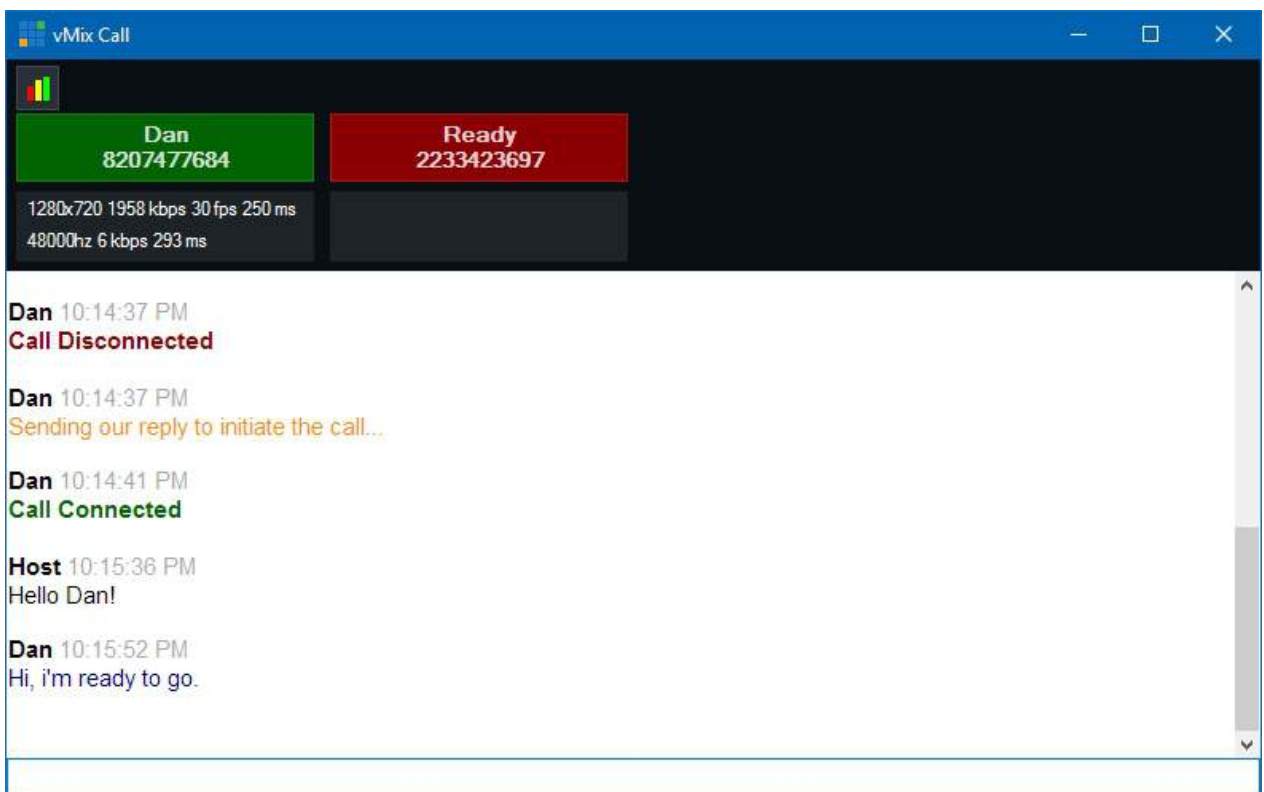

The Call Manager window lists the Name, Password and Receiver Statistics for each caller along the top panel from left to right, in the same order as the inputs in vMix.

**TIP:** Click any of the coloured panels to change what is displayed between Name + Password, Name + Input Title and Name.

The colour of the box listing the Name and Password indicates the status of that particular call.

**Green**: Call is connected and audio and video is coming in smoothly **Red:** Call is either disconnected or no audio and video is being received **Amber:** Call is experiencing dropped frames or missing audio due to current network conditions.

See **[Troubleshooting](#page-217-0)** for more information on call connection and quality issues.

#### **Chat**

The chat window allows sending and receiving text messages to all currently connected guests. Any message typed into this window will be seen by all guest in vMix, and any message sent by a guest will be seen by both whix and any other guests within the same whix session.

Status information may also appear in the chat list, indicating when a guest logged in with their browser and the progress of the connection.

# **Statistics**

Statistics appear below the Guest's name during each call as described below:

#### **1280x720 1958 kbps 30fps 250 ms**

From left to right this indicates the video resolution received from the guest, their current video bandwidth, frame rate and jitter buffer latency.

#### **48000hz 6 kbps 293 ms**

From left to right this indicates the audio sample rate from the guest, their current audio bandwidth and jitter buffer latency.

## **Advanced Statistics**

Advanced diagnostic information can be found by clicking the
## **Audio and Talkback**

vMix Call provides three different audio feed options that can be sent to all guests. All three include built in automatic mix minus, so regardless of the option selected the guest microphone audio will not be returned back to them.

### **Master**

This is the default and simplest option where the guest will hear the same audio as the stream and recording, minus their microphone.

## **Headphones**

This option will allow the guest to hear everything the Wix operator hears, minus their microphone. This allows the vMix operator to Solo any audio sources in the audio mixer they want the guest to hear without being heard on the recoding or stream.

This is useful for Talkback scenarios where a producer's microphone and guests are muted with solo turned on, creating a private conversation

between the producer's and guests that the audience can't hear until they are unmuted.

## **Bus A, Bus B**

vMix provides two independent audio mixes / buses in addition to Master and Headphones which can be controlled using the A and B toggle buttons underneath each audio input in vMix. For more information see the [Audio Buses section of Audio Mixer.](#page-107-0)

These separate audio buses allow full flexibility when configuring guests audio in advanced production scenarios.

For example, a "virtual green room" could be created whereby any waiting guests can be turned on in Bus A to talk amongst themselves

with the M or Master being turned on just before they go on air.

When using this option, be sure to enable any sources before hand you wish the guests to hear such as the interviewer's microphone and any video clips they might need to hear as well.

# **Troubleshooting / FAQ**

## **Recommended Guest/Caller Requirements**

For best results, the following is recommended for each guest/caller:

Intel Laptop/PC from 2009 or higher Windows 10 Google Chrome 56 or higher HD USB Webcam such as the Logitech C920 Headset/Mic combo or Earphones + USB Microphone such as the Yeti from Blue Microphones

## **Guest is able to connect but no video and audio is received**

Check to make sure the caller has a Webcam and Microphone plugged in and these have been selected in the browser.

In Google Chrome the camera and microphone can be configured by clicking the grey Camera icon at the top right hand corner of the address bar.

In FireFox, the browser will prompt to select the camera and microphone each time the call is connected.

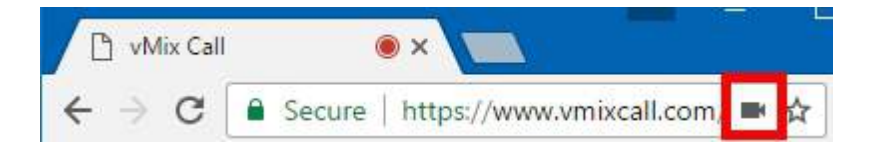

## **Guest dropped out, video/audio is no longer being received**

This may occur if the internet connection is interrupted. The caller simply needs to refresh/reload the browser page to reconnect automatically.

## **Guest is flashing orange/amber in the Call Manager**

This indicates network congestion between vMix and the caller.

The video and audio from the caller will adapt automatically after several seconds, however if the Return Video bandwidth is too high for the callers

internet connection, then you may need to select a lower quality by right clicking the Call input in vMix.

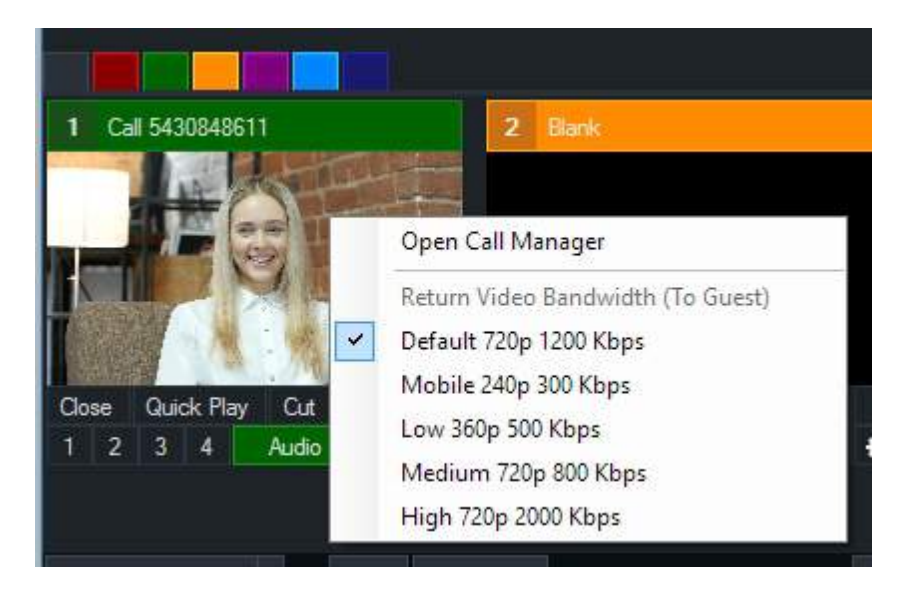

## **Guest's video/audio is low quality**

vMix Call adapts to the available network conditions which may result in low quality video and audio if the

callers network upload speed is lower than 2Mbps Audio quality may also briefly drop to Telephone quality during periods of network congestion

If network congestion can be ruled out, try a different webcam.

### **Guest's video/audio is not smooth**

During periods of network congestion, the received frame rate may drop as low as 1 frame per second. The video frame rate may also lower in response to camera lighting or performance limits of the caller's laptop, PC or mobile device.

### **High Latency**

vMix Call uses what is known as a Jitter Buffer which adds a variable amount of latency to each call to ensure smooth video and synchronised audio.

This latency can range from approx 200ms for guests on the same or nearby network to between 1 and 1.5 seconds for guests located on different continents or on congested networks.

As vMix Call will generally adapt to the worst case scenario, if a brief period of network congestion results in higher than expected latency during a call, the guest can refresh their browser to re-establish the call and reset the Jitter Buffer.

### **Audio echo from guest**

Check to make sure the guest is using headphones/earphones instead of speakers to ensure the return audio is not feeding back through their microphone.

If speakers must be used (such as in a boardroom environment), the Microphone will need to be directional to ensure it is not picking up the speakers audio.

# <span id="page-219-0"></span>**GT Title Designer**

GT Designer is an easy to use application for creating title and lower third templates for us with Mix. These templates are high quality, GPU accelerated and support animations in the 4K and Pro editions of vMix.

**[For detailed instructions on the GT Designer, visit http://help.vmix.com/graphics/1/](http://help.vmix.com/graphics/1/)**

## **Adding GT Titles to vMix**

1. In the vMix main window click Add Input

2. Select the Title tab

3. Click Browse and browse for the title file you wish to add and click ok.

4. A thumbnail preview will appear with a GT icon at the top left hand corner, if this is the correct template click OK to add to Whix.

## **Playing Animations**

Animations are supported in the 4K and Pro editions of vMix only. The exception is the included built in GT templates provided with wilx which will work in all editions.

To play an animation, click one of the overlay channel buttons underneath the title (1,2,3,4) to start the Transition In animation

and bring the title on screen.

To Transition Out, click the overlay channel button again.

Animations can be manually started as well by right clicking the input and selecting the transition from the menu.

If a particular transition does not appear in the menu, it means no animation has yet been assigned to that particular Storyboard in the GT Title Designer.

## **Reloading Titles**

If you already have a title added to vMix but have made further changes to it in the title designer you can right click that

input in vMix and select Reload to update vMix with the changes.

Note that any Font, Text or Image changes made in vMix directly will always override any equivalent changes made in the designer.

To open the Title exactly as it is in the designer, close the input and add it again.

## **Changing Ticker Settings**

Settings such as speed and direction of Tickers can be changed in real time from the Title Editor. Right click the Ticker input in vMix and go to Title Editor. Click the clock icon in the toolbar to open the Ticker settings window.

vMix User Guide

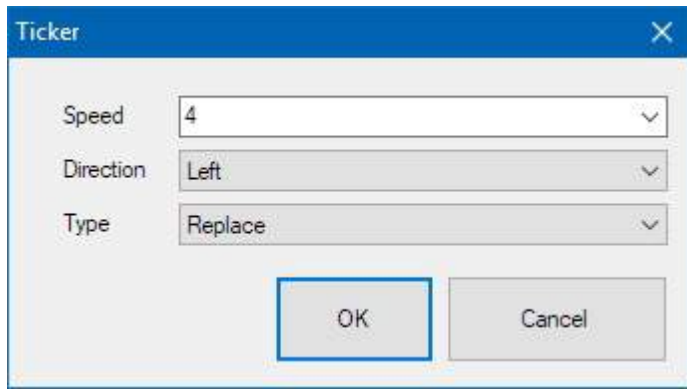

**Speed** is defined in pixels per frame. For example a speed of 4 equals 120 pixels per second @ 30 fps. **Type** can be **Add** or **Replace**. Replace restarts the ticker each time the contents changes, Add will append the new content to the end of the ticker without affecting the currently playing content.

# **vMix Title Designer (Legacy)**

### **vMix Title Designer has now been replaced with the improved [GT Title Designer.](#page-219-0) The existing title designer is still included in vMix for editing files using the older title format.**

**vMix Title Designer** is included with vMix and can be found in the Start Menu.

**vMix Title Designer** allows you to create high quality titles that combine dynamic text and graphics. The interface is shown below:

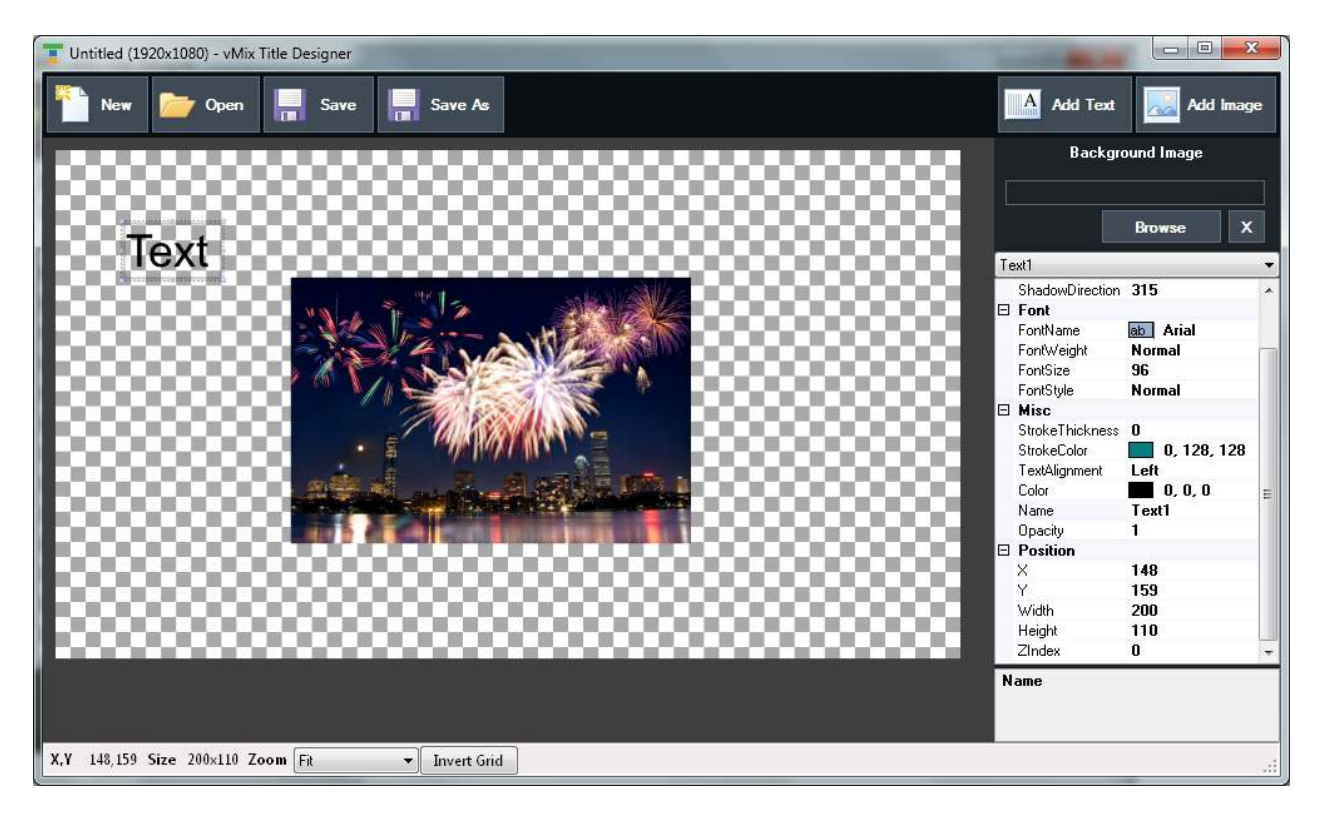

## **New, Open, Save, Save As**

Open or create a new title

## **Add Text**

Add a new dynamic text element to the title. When selected the properties pane on the right hand side will contain the following options.

### **Drop Shadow**

Specify a drop shadow for the text with colour, radius and direction

### **Font**

Specify font and font size for the text. This can be changed later from within Wiix.

### **StrokeThickness / StrokeColor**

Create an outline around the text.

#### **Name**

Specify a unique name to identify this text box. This name will appear in the Title Editor within Wiix.

### **Position**

Specify X and Y co-ordinates in pixels for precise positioning

## **Add Image**

Add an image to the title. If the image will act as a background image, use the **Background Image** option instead.

## **Background Image**

If you have a full resolution graphic created that includes an alpha channel (such as PNG) this can be set as the title background.

This image should be the same size as the title (for example 1920x1080)

Click **Browse** to browse for the background or click **X** to remove it.

vMix User Guide

# **PlayList**

PlayList provides the ability to automate switching tasks or play multiple videos sequentially.

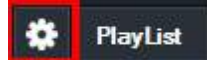

Click the **Cog Button** next to **PlayList** to bring up the PlayList window. Click **PlayList** to start or stop the PlayList once it has been configured.

## **PlayList Window**

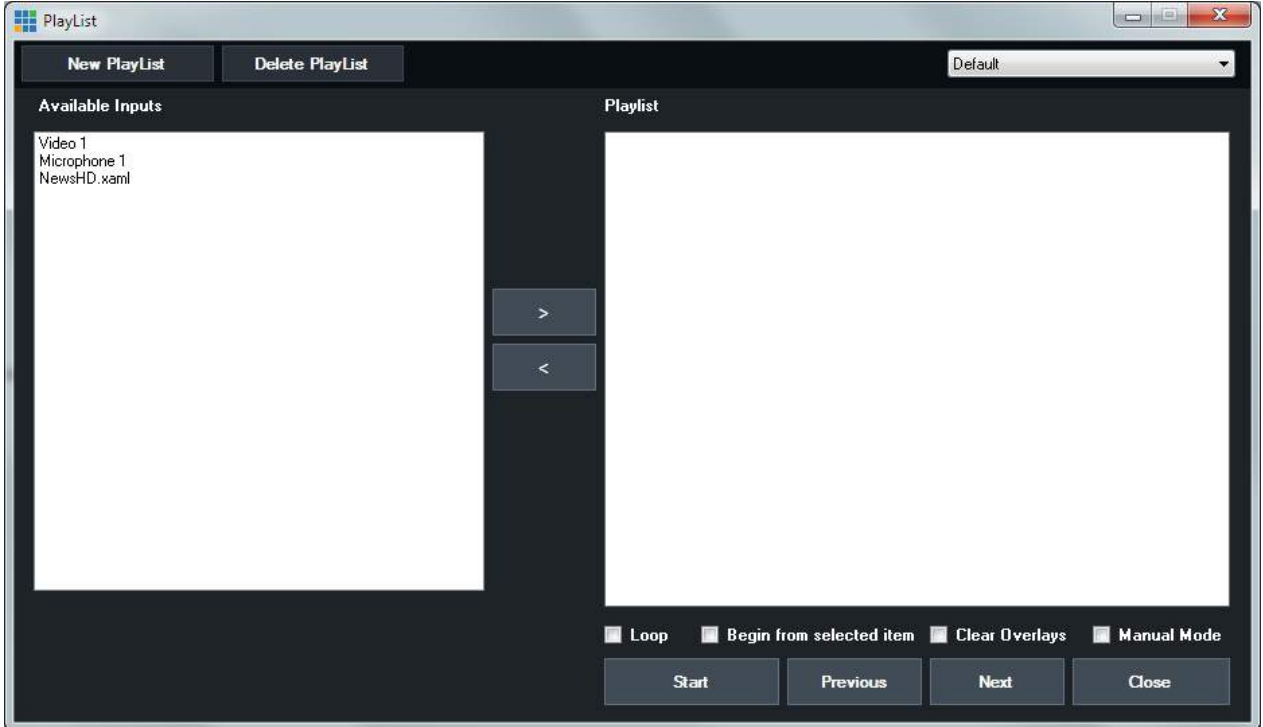

**Loop:** Start PlayList from the beginning again when completed.

**Begin from selected item:** Start the PlayList from the item currently selected in the list.

**Clear Overlays:** Turn off all overlays before starting playlist.

**Manual Mode:** When in Manual Mode, the playlist will not automatically progress to the next input until **Next** is clicked.

**Start:** Start the PlayList from the beginning

**Previous:** Jump to the previous item in the playlist using the PlayList item's transition

**Next:** Skip to the next item in the playlist using the PlayList item's transition.

## **Creating a PlayList**

To create a PlayList, click the PlayList button from the bottom left hand corner of vMix. Select an input from the Available Inputs column and click the > arrow to add it to the Playlist.

## **Editing PlayList item**

Each item in the right hand Playlist can have its own starting position, duration, transition and transition time.

Double click the item in the list to bring up the settings window.

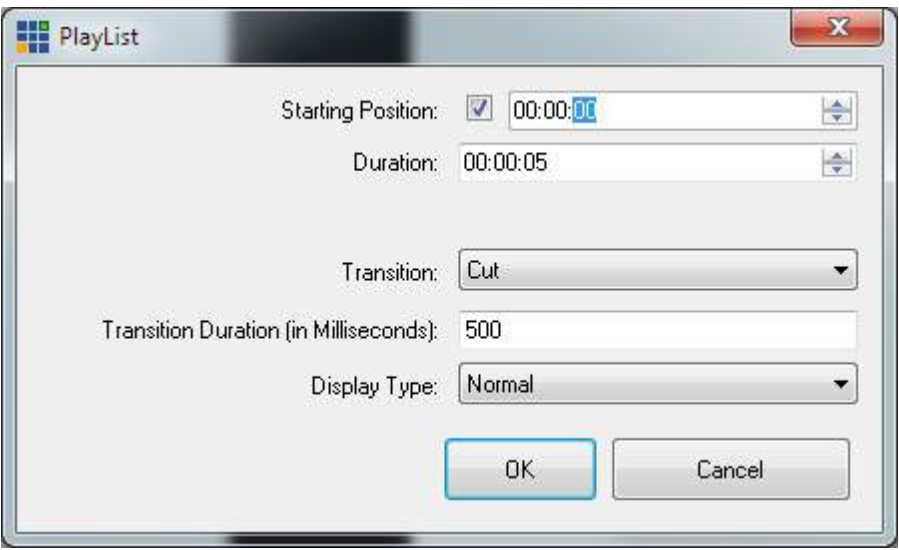

**Starting Position:** If the PlayList item is a video clip, a starting position can be set here. If the Starting Position checkbox is not checked the item will start playing from the current position.

**Duration:** Set length of time this PlayList item will run before moving to the next item in the list. If the duration is 0 the PlayList will default to the inputs duration.

**Transition:** Set a Transition Effect for this PlayList item.

**Transition Duration:** Set the Transition Duration for the Transition Effect in milliseconds.

**Display Type:** Optionally select the display type for this PlayList item. When an Overlay is set as the Display Type this PlayList item will appear as an overlay over the previous PlayList item, display for the length of the duration before moving to the next item.

## **Opening/Saving a PlayList**

PlayLists are linked to the currently active Preset in vMix. This means any saved playlists can only be loaded alongside the preset in which they were created.

# **MultiCorder**

MultiCorder is an advanced feature found in the **4K** and **Pro** editions of vMix.

It provides the ability to record the raw video and audio from capture inputs to separate files in addition to the main **[vMix Recording](#page-125-0)**.

### **Note: Instant Replay and MultiCorder cannot be used at the same time.**

MultiCorder has the following minimum system requirements:

- Solid State Disk (SSD) for storing recordings.
- Intel Core i7 Quad Core processor or higher
- High end graphics card with at least 1GB of on board memory

The number of simultaneous recordings and the type of recording formats will depend on the processing capabilities of the computer.

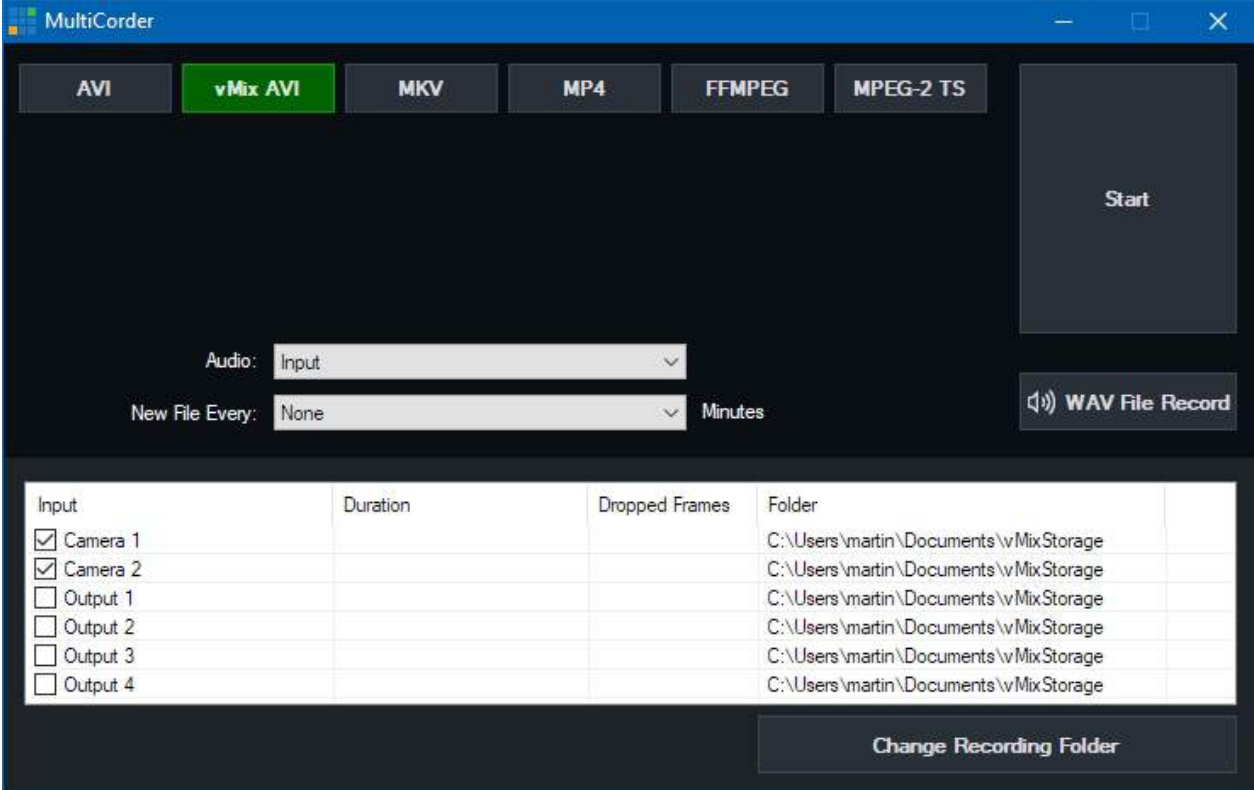

The interface above appears by clicking the **Cog Button** next to MultiCorder in the main interface.

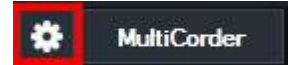

All available Camera, Video Call and NDI inputs are listed within the MultiCorder window along with the four Output channels. Tick the source you wish to record and click Start.

The following options are also available:

## **Recording Format**

**vMix AVI, AVI, MKV, MP4** and **FFMPEG** are available as recording options in MultiCorder. For more information about these formats see **[Recording Setup](#page-128-0)**.

## **Fault Tolerant Recordings**

It is recommended that a fault tolerant recording format is selected when using MultiCorder. This means in the event of a power outage, the recording will still be recoverable. See **[Fault Tolerant Recordings](#page-133-0)** for a list of options available.

## **Folder**

Select the folder to place the video files. This will need to be a fast storage device as listed above under the system requirements.

The more cameras that are recorded simultaneously, the greater chance of dropped frames if the storage device is unable to keep up.

## **Audio**

Select and audio source to include with each recording. This can either be Input which includes the embedded audio in the source, or Master to record the main audio mix.

**Note:** If recording one of the Output channels (Output 1-4) the audio recorded *will always match* the audio bus selected in **[Settings - Outputs / NDI](#page-43-0)** for that particular output.

## **New File Every**

Split the recording into a new file every x Minutes.

## **Change Recording Folder**

Each source can be saved into its own folder or storage by highlighting the item in the list and selecting Change Recording Folder.

To change the folder of two or more sources, highlight them in the list before selecting Change Recording Folder.

To change all sources to the same folder again, deselect all items then select Change Recording Folder.

## **WAV File Record**

See **[WAV File Record](#page-135-0)**

# **Tally Lights**

vMix supports a number of Tally Lights options

## **Smart Phone Tally Lights**

vMix supports turning any Smart Phone into an instant Tally Light! See the **[Web Controller Tally Lights](#page-178-0)** section for more information.

## **Tally-Lights.com**

Tally lights can be purchased from<http://www.tally-lights.com> and connected via USB. These lights work automatically with wilx and will be assigned to Inputs according to the tally number. (Tally  $1 =$  Input 1, Tally  $2 =$  Input 2, ...)

### **metaSETZ**

USB Tally lights from metaSETZ are supported by vMix and can be found at <http://www.metasetz.com/>

## **Radio-Far**

More information on Radio-Far tally lights can be found at<http://www.radio-far.com/>

## **Arduino Tally Lights**

vMix supports the use of custom built Tally Lights through use of the open source Arduino hardware platform. (See <http://www.arduino.cc/>)

vMix required that the StandardFirmata firmware be loaded on to the Arduino device.

To connect to the Arduino device, go to the Input properties (click the i button) and from the Tally Light tab, select the COM port of the Arduino device and select the Tally Number. The Tally Numbers are assigned to individual **Digital Pins** on the Arduino in the order specified in the [Tally](#page-58-0) [Lights](#page-58-0) tab in Settings.

The following is an overview of the digital pins and how to attach LED lights to them:

<http://arduino.cc/en/Tutorial/DigitalPins>

## **Interlaced Support**

To enable interlaced processing in vMix, set Master Frame Rate to one of the settings below. This can be done from **[Settings -> Display](#page-41-0)**

### **Master Frame Rate**

### **50p, 59.94p, 60p, 50i, 59.94i, 60i**

Interlaced sources will be separated into two separate frames for frame rates 50p and higher. All other master frame rates are progressive and any Interlaced inputs will be deinterlaced automatically.

### **Inputs**

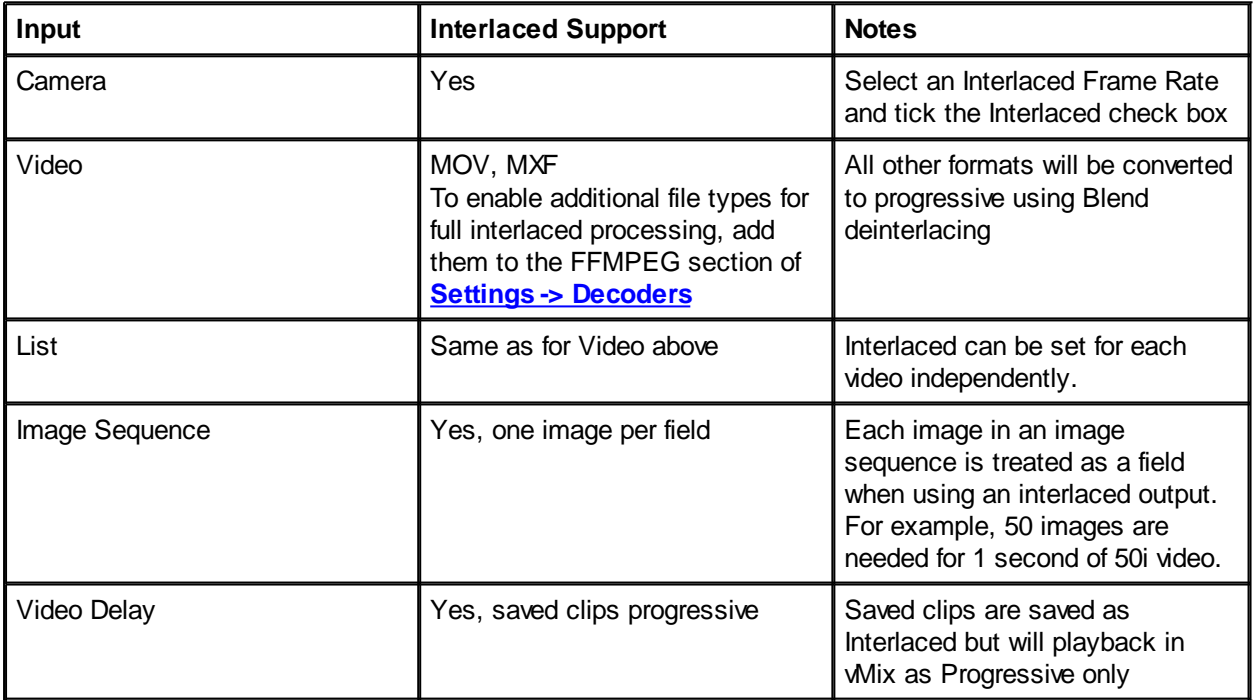

## **Recording**

### **NOTE: Interlaced Recording must be checked under [Settings -> Recording](#page-51-0)**

Interlaced recording is supported for AVI and MPEG-2 formats by setting the Recording Frame Rate to 50i, 59.94i or 60i

All recordings are Upper Field First with the exception of NTSC 480i which is Lower Field First

MP4 and WMV support progressive recording only.

### **External Output**

#### **NOTE: Interlaced Recording must be checked under [Settings -> Recording](#page-51-0)**

Interlaced recording is supported by setting the Frame Rate to 50i, 59.94i or 60i in External Output

## **Fullscreen Display**

Fullscreen and preview windows will display the first field only when the Master Frame Rate is set to 50i,

### 59.94i or 60i For full field display, set the Master Frame Rate to 50p or higher.

## **Progressive output from Interlaced source**

The following table describes how each Master Frame Rate is processed when using progressive frame rates for recording or external output.

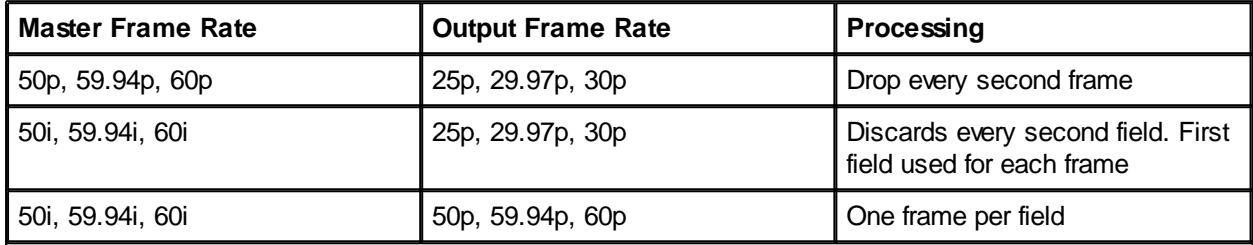

# **Statistics**

The statistics window can be displayed by clicking the icon in the bottom right hand corner as shown below

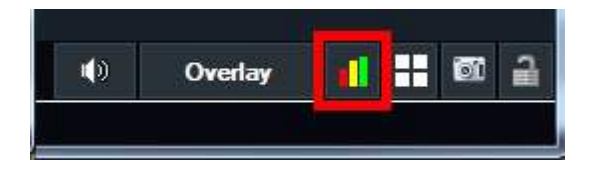

This window displays real time statistics of each live input including dropped frames and audio sync.

Each column is described in detail below:

## **Source Dropped**

This shows the number of dropped frames as a result of the capture card / camera running slowly. For example, the camera clock might be slower than Whix or the capture card is experiencing a bandwidth bottleneck.

## **Renderer Dropped**

This shows the number of dropped frames as a result of the graphics card running slowly.

## **Resync**

This number shows the number of dropped frames as a result of the capture card / camera running too fast. For example, the camera clock might be running slightly faster than Wiix.

## **Video**

This column shows timing statistics relating to the arrival time of each frame from the source.

### Example: 33 33 33 33 (49)

In the above example, the four previous frames arrived 33 milliseconds after each other (indicating approx. 30 fps)

The number in brackets shows how long it took for the frame to displayed on screen. (1.5 frames in this case)

These numbers will coincide with the results seen in the other dropped columns.

If a 30p camera shows 38 38 38 38 consistently, this indicates that it is running slow. This will show up in the **Source Dropped** column.

If a 30p camera shows 25 25 25 25 consistently, this indicates that is running fast. This will show up in the **Resync** column.

## **Audio**

This column shows timing statistics relating to the arrival time of each sample of audio from the source.

Example: 60/67 ms Dropped: 2/0 Resampled: 0/40

#### **60/67 ms**

These values show the fullness of the audio buffer.

## **Dropped: 2/0**

Number of dropped audio samples read/write.

## **Resampled: 0/40**

Number of milliseconds of audio that has been resampled to stay in sync.

# **Snapshot**

A snapshot of the live production (that is a still image taken at a particular point in time) can be created in one of the following ways:

## **Output Snapshot**

Click the camera icon to take a Snapshot of the final whix Output. This will browse to save the file as a PNG, JPEG or BMP image. If saved as a PNG, transparency is preserved, where applicable.

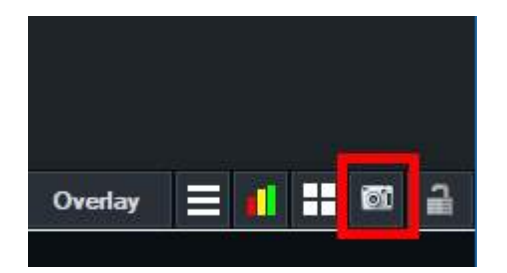

## **Input Snapshot**

Right click the cog icon under an input to take a Snapshot of that particular input at full resolution. This will browse to save the file as a PNG, JPEG or BMP image. If saved as a PNG, transparency is preserved, where applicable.

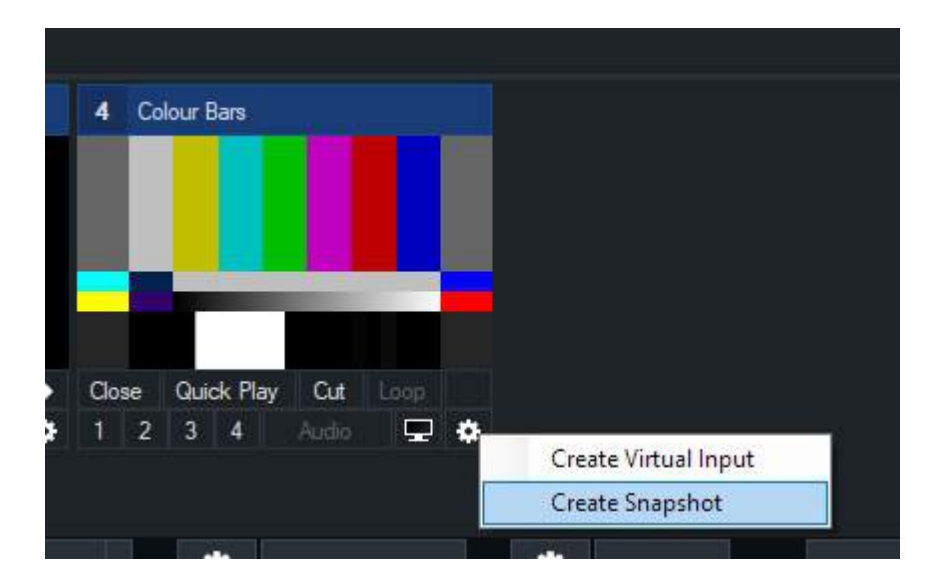

# **Padlock**

The Padlock icon in the bottom right hand corner of whix can be used to lock certain buttons in whix so they are not clicked accidentally.

When the icon is grey and open, everything is unlocked, when the icon is orange and closed, the functions below are locked:

- **Mix Close Button**
- Input Close Button
- · Open Preset
- · Last Preset
- Recording Stop
- Streaming Stop
- External Output Stop
- MultiCorder Stop

# **Scripting and Automation**

**4K** and **Pro** editions of vMix include powerful programming capabilities through the Scripting feature.

Consider this is a highly advanced version of Shortcuts, instead of a simple function assigned to a keyboard key

you can assign any code you can think of including tasks like downloading internet content and assigning it to a title.

The process goes like this:

1. Create a Script from the Scripting tab in Settings and assign it a unique Name.

2. Create a Shortcut and select "ScriptStart" as the function and type in the name of the script in the Script Name box.

Scripting supports two different languages when writing your script:

**[VB.NET Scripting](#page-235-0)**

**[Web Scripting](#page-238-0)**

## <span id="page-235-0"></span>**VB.NET Scripting**

vMix Scripting supports the powerful and easy to understand VB.NET language when writing your script.

## **Hello World Example**

Consider the following vMix take on the infamous "Hello World" application:

Input.Find("NewsHD.xaml").Text("Headline") = "Hello World!"

Or put another way:

dim i = Input.Find("NewsHD.xaml") i.Text("Headline") = "Hello World!"

Both of these scripts do the same thing, that is to find the Title Input with name "NewsHD.xaml" and assign the "Headline" field with the text "Hello World!"

To try it out add the NewsHD.xaml title template to vMix and then run the script.

### **VB.NET**

vMix Scripting supports the majority of VB.NET 2.0 code that will work within a single sub or function. This means that custom classes and structures are not supported, however you can use the vast majority of the built in base classes in the .NET framework including the handy System.Net.WebClient for downloading data over the internet.

### **vMix Objects**

There are a number of built in objects that can be used from within Whix scripting:

### **Input**

### **Shared Properties**

Output As Input Preview As Input Find(inputNameNumberOrKey as String) As Input

#### Example:

Input.Preview.Function("Cut")

#### **Instance Properties**

Text(Optional fieldName As String = "") As String

Change the text of a Field within an Title input, or read the current value

### **Instance Methods**

Function(functionName As String, Optional value As String = "", Optional duration As Integer =  $0$ , Optional selectedName As String = "", Optional selectedIndex As Integer =  $0$ )

Function can be used to call any Shortcut function in vMix

WaitForCompletion(timeoutMilliseconds As Integer) As Boolean

Wait for a video to finish playing and return True, otherwise return False if timed out.

### **Overlay**

### **Shared Properties**

Find(number as Integer) As Overlay

#### **Instance Methods**

In(input as String) Out Off

Examples:

Overlay.Find(1).In("NewsHD.xaml")

```
For i As Integer = 1 to 4
   Overlay.Find(i).Off
Next
```
### **Console**

### **Shared Methods**

#### WriteLine(message as String)

Write the message string to the Wilx Script console accessible from the Scripting tab of Settings. This is useful for debugging purposes

Examples:

```
Console.WriteLine("Beginning Example Script")
Overlay.Find(1).In("NewsHD.xaml")
Console.WriteLine("Title should now appear in Overlay 1, now we wait 5 seconds")
Sleep(5000)
Console.WriteLine("Now we will transition out Overlay 1")
Overlay.Find(1).Out
Console.WriteLine("Finished!")
```
### **API**

### **Shared Methods**

### XML() As String

Returns the XML state of whix as per the Whix Web API

Function(functionName As String, Optional input As String = "", Optional value As String = "", Optional duration As Integer = 0, Optional selectedName As String = "", Optional  $s = 0$ ) selectedIndex As Integer = 0)

Calls an API function as per the *Mix Web API* 

Examples:

API.Function("CubeZoom",,1000)

## <span id="page-238-0"></span>**Web Scripting**

Web Scripting supports a basic URL syntax to execute multiple functions one after the other.

### **Example**

Function=OverlayInput1In&Input=NewsHD.xaml Sleep 2000 Function=OverlayInput1Out

## **Syntax**

The syntax for each line is the same as the query string used with the but Wix Web API without the URL portion

For example **http://localhost:8088/API/?Function=Cut** in the Web API would be just **Function=Cut** with Web Scripting

All the same parameters apply for example:

Function=Slide&Input=NewsHD.xaml&Duration=1000 Function=SetText&Input=NewsHD.xaml&SelectedName=Description&Value=Hello World

The only exception is the Sleep command which is unique to Web Scripting and will pause for a number of milliseconds between two functions.

URL encoding may need to be used when using special characters in the Value parameter.

# **Developer Information**

vMix provides two interfaces for developers:

[Custom XAML](#page-240-0)

**[Application Programming Interface](#page-241-0)** 

## <span id="page-240-0"></span>**Custom XAML**

vMix supports the use of custom WPF User Controls compiled into an assembly.

Custom User Controls can implement the **vMixWPFUserContro**l interface from the **vMixInterop.dll** in the vMix installation directory.

This interface allows vMix to communicate with the User Control and gather duration and position information.

## **Implementation Guidelines**

- · **All controls must be compatible with .NET Framework 3.5 SP1 (4.0 is not supported at this time)**
- · ShowProperties should display a WinForms window without blocking (Form.Show instead of Form.ShowDialog)
- · Displaying WPF windows through ShowProperties is untested and unsupported.
- Any code within ShowProperties will not run in the context of the WPF UI thread so the use of Dispatcher is required to modify UI elements.
- · All other methods run within the WPF UI thread so cpu intensive procedures should be avoided to prevent frame drops.
- · Any media related controls such as MediaElement and WebBrowser are not supported and will display a blank window.

## **How to add a Custom WPF User Control to vMix**

1. First make sure the user control has been compiled as a DLL and follows the implementation guidelines above.

2. Click Add Input in vMix and then select the Title / XAML tab

- 3. Click Browse and browse for the DLL file and click OK
- 4. Click OK and the control will now be available in vMix.

5. If you have built custom properties through the ShowProperties function, this can be displayed through a right click menu:

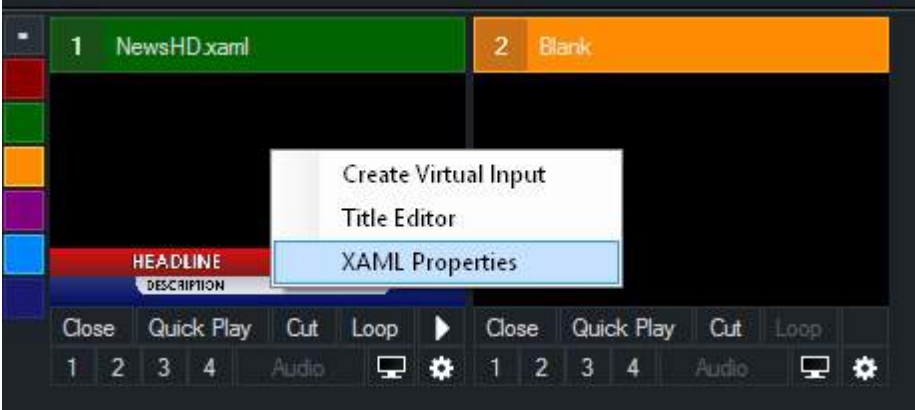

## <span id="page-241-0"></span>**HTTP WEB API**

The vMix API provides access to common functions through the HTTP protocol. For example, the following command will signal Wiix to fade Preview to Active within 1 second:

### **http://127.0.0.1:8088/api/?Function=Fade&Duration=1000**

### **Setup**

The API uses the same web address as the standard [Web](#page-57-0) Interface and can be configured from the Web tab in Settings.

### **Parameters**

#### **Function**

Specify a function to execute. This can be any of the functions provided for the [Shortcuts](#page-59-0) feature. To view a list of what is possible, in vMix go to Settings, Shortcuts and click Add. All the functions in the "Function" dropdown box can be called from the API.

**[Click here to view a list of some of the Shortcut Functions that are available.](#page-247-0)**

#### **Duration**

If the specified function is a transition this parameter can be set to a time in milliseconds.

#### **Input**

Specify an input by its number starting from 1. 0 can be used for Preview and -1 for Active.

A GUID can be used to specify an Input instead of a number. For example:

http://127.0.0.1:8088/API/?Function=Fade&Duration=1000&Input=877bb3e7-58bd-46a1-85ce-0d673aec6bf5

#### **SelectedName**

When using Title or XAML inputs, SelectedName can be used to specify the name of the text field to modify.

For example:

http://127.0.0.1:8088/API/?Function=SetText&Input=877bb3e7-58bd-46a1-85ce-0d673aec6bf5&SelectedName=Headline&Value=Hello

#### **SelectedIndex**

Specify an index to pass to the input The following Inputs support the SelectedIndex parameter:

> **VideoList**: Specify the video to play starting from 1 **Virtual Set**: Specify the camera zoom to transition to **Title**: Specify the text item to configure starting from 0

### **Value**

Value is used with the following API Functions:

**SetImage**: Specify the image to display in an image field within a supported XAML or Title input SetText: Specify the text to display in the text field specified by SelectedIndex above. **SetPosition:** In milliseconds **SetCountdown:** As a timespan (00:00:00) **SetFader:** As a number between 0 and 255 **AddInput:** Specify the Video/Image/Photos or Xaml input filename in the following formats:

Video|c:\filename.wmv Image|c:\filename.jpg ...

## **Return**

If successful, the API will return the standard 200 response code. If an error occurs, the API will return the standard 500 error code.

## **Information**

If all parameters are left blank the API will return state information in XML format. The following is an example of the XML output:

```
<vmix>
<version>11.0.0.16</version>
<inputs>
<input key="26cae087-b7b6-4d45-98e4-de03ab4feb6b" number="1" type="Xaml" title="NewsHD.xaml"
state="Paused" position="0" duration="0" muted="True" loop="False" selectedIndex="0">
NewsHD.xaml
<text index="0" name="Headline">Hello</text>
<text index="1" name="Description">Hello</text>
</input>
<input key="55cbe357-a801-4d54-8ff2-08ee68766fae" number="2" type="VirtualSet" title="LateNightNews"
state="Paused" position="0" duration="0" muted="True" loop="False" selectedIndex="0">
LateNightNews
<overlay index="0" key="2fe8ff9d-e400-4504-85ab-df7c17a1edd4"/>
<overlay index="1" key="20e4ee9a-05cc-4f58-bb69-cd179e1c1958"/>
<overlay index="2" key="94b88db0-c5cd-49d8-98a2-27d83d4bf3fe"/>
</input>
</inputs>
<overlays>
<overlay number="1"/>
<overlay number="2">1</overlay>
<overlay number="3"/>
<overlay number="4"/>
<overlay number="5"/>
<overlay number="6"/>
</overlays>
<preview>1</preview>
<active>2</active>
<fadeToBlack>False</fadeToBlack>
<transitions>
<transition number="1" effect="Fade" duration="500"/>
<transition number="2" effect="Wipe" duration="500"/>
<transition number="3" effect="Fly" duration="500"/>
<transition number="4" effect="CubeZoom" duration="3000"/>
</transitions>
```
<recording>False</recording> <external>False</external> <streaming>False</streaming> <playList>False</playList> <multiCorder>False</multiCorder> </vmix>

In the example above Input 2 is active and Input 1 is currently running as Overlay 2.

## **TCP API**

The vMix TCP API provides the same functionality as the HTTP WEB API but with lower processing overhead making it suitable for use in embedded devices that have limited XML parsing capabilities. It also provides the ability to subscribe to a TALLY event that will automatically send TALLY updates to the client.

## **Preface**

The vMix TCP API is designed to be a simple protocol that can be expanded in the future without breaking compatibility with existing clients.

Therefore it employs a simple text command/response architecture, similar to other standard protocols such as SMTP.

As a result, fixed length binary structures have been avoided.

The <> symbols in this specification refer to mandatory commands/responses while [] are always optional.

## **Connection**

TCP connection on fixed port 8099

## **Formatting**

All messages are UTF8 encoded and \r\n terminated unless specified otherwise. This is compatible with ASCII only devices for the vast majority of commands with the exception of those that might retrieve incompatible characters such as in Titles.

### **Responses**

Responses are space delimited \r\n terminated strings with optional binary data in the following format:

<command> <status/length> [response]\r\n **[data]** 

 Examples: MYCOMMAND OK This is the response to MYCOMMAND\r\n MYCOMMAND ER This is an error message in response to MYCOMMAND\r\n MYCOMMAND 28\r\n This is optional binary data MYCOMMAND 28 This is a message in addition to the binary data\r\n This is optional binary data

Notes:

 a. Optional binary data is the exact length specified in <status/length> including additional terminating characters such as \r\n

which are always appended to the end of multiline text such as from XMLTEXT.

 b. Single line responses such as ER should always be expected and handled, even for commands that usually return binary data.

c. OK (Success), ER (Error) and length are the only three statuses to expect.

### **Events**

Events are responses that can be sent at any time to the client in response to state changes.

 All clients should be written to handle any response at any time, as these may be received in the middle of sending a command but before

 receiving that particular commands response. Therefore it is recommended clients operate "asynchronously" without waiting for a particular command response.

## **Commands**

### **TALLY**

Event Supported: Yes

Example Request: TALLY\r\n

Example Response: TALLY OK 0121...\r\n

Description: Returns a list of tally values where  $0 =$  off,  $1 =$  program,  $2 =$  preview.

 The list is padded to the total number of inputs currently added to vMix and may have up to 1000 entries as a result.

(Maximum possible length =  $9 + 1000 + 2 = 1011$  bytes)

### **FUNCTION**

Format: FUNCTION <Function> [QueryString]\r\n

Example Request: FUNCTION PreviewInput Input=5\r\n

Example Request: FUNCTION SetText Input=3&SelectedName=Headline&Value=Hello world\r\n

Example Response: FUNCTION OK PreviewInput\r\n

Example Response: FUNCTION ER Error message\r\n

 Description: Calls a Shortcut Function with optional Query String. This Query String exactly matches the syntax

and layout of HTTP WEB API. Standard URL escape/encoding characters should be used.

### **ACTS**

Event Supported: Yes

Format: ACTS <ActivatorName> [InputNumber]\r\n

Example Request: ACTS Input 1\r\n

Example Response: ACTS OK Input 1 1\r\n

 Description: Retrieves the current state of an Activator. This can be used even if a particular activator has not been added in vMix and is handy

for retrieving state information for use with custom controllers.

 To subscribe to all activator events use the command SUBSCRIBE ACTS. This will retrieve all events as it is not possible to subscribe to only a particular activator.

The input number can be left blank for Input, InputPreview and Overlay1,2,3,4 to show the currently assigned input, if any, otherwise ER No Input will be returned.

 Return values will always be between 0 and 1. In contrast to the XML output this means boolean True/False becomes 1/0 and integer values such as Volume become 32bit floating point values.

### **XML**

Example Request: XML\r\n

Example Response: XML 37\r\n

<vmix><version>x.x.x.x</version></vmix>

Description: Returns the current XML state as binary data encoded in UTF-8 format.

 The data length has no size limit and can be quite large, therefore embedded devices should use the XML parsing commands below to efficiently retrieve values.

### **XMLTEXT**

Format: XMLTEXT XPATH

Example Request: XMLTEXT vmix/inputs/input[1]/@title\r\n

Example Response: XMLTEXT OK This is the title of the first input\r\n

Example Request: XMLTEXT vmix/inputs/input[6]/text[@name='Headline']\r\n

 Example Response: XMLTEXT OK This is the value of Headline text field in title input that is the number 6 (index 5) input.\r\n

Description: Uses the XPATH syntax to retrieve individual text values of the XML state.

 To simplify parsing, multiline text will use the status length, while single line data will always use a single line response.

### **SUBSCRIBE**

Format: SUBSCRIBE <COMMAND>\r\n Example Request: SUBSCRIBE TALLY\r\n Example Response: SUBSCRIBE OK TALLY\r\n Description: Subscribe to an event/command. Event responses matching the selected command may begin immediately, even before the SUBSCRIBE response is received.

 Event responses will continue to be received until either a. UNSUBSCRIBE is called or b. the connection is closed.

### **UNSUBSCRIBE**

Format: UNSUBSCRIBE <COMMAND>\r\n Example Request: UNSUBSCRIBE TALLY\r\n

Example Response: UNSUBSCRIBE OK TALLY\r\n

 Description: Due to the internal event queue in vMix, event responses may continue to be received briefly after the UNSUBSCRIBE command has been called.

### **QUIT**

Description: Closes the connection

# <span id="page-247-0"></span>**Shortcut Function Reference**

The following shortcut functions can be called either via a **[Shortcut](#page-59-0)** or via the **[API](#page-241-0)**.

**Fade, Zoom, Cut Etc**: Assign a keyboard key to a transition effect. The duration can also be selected.

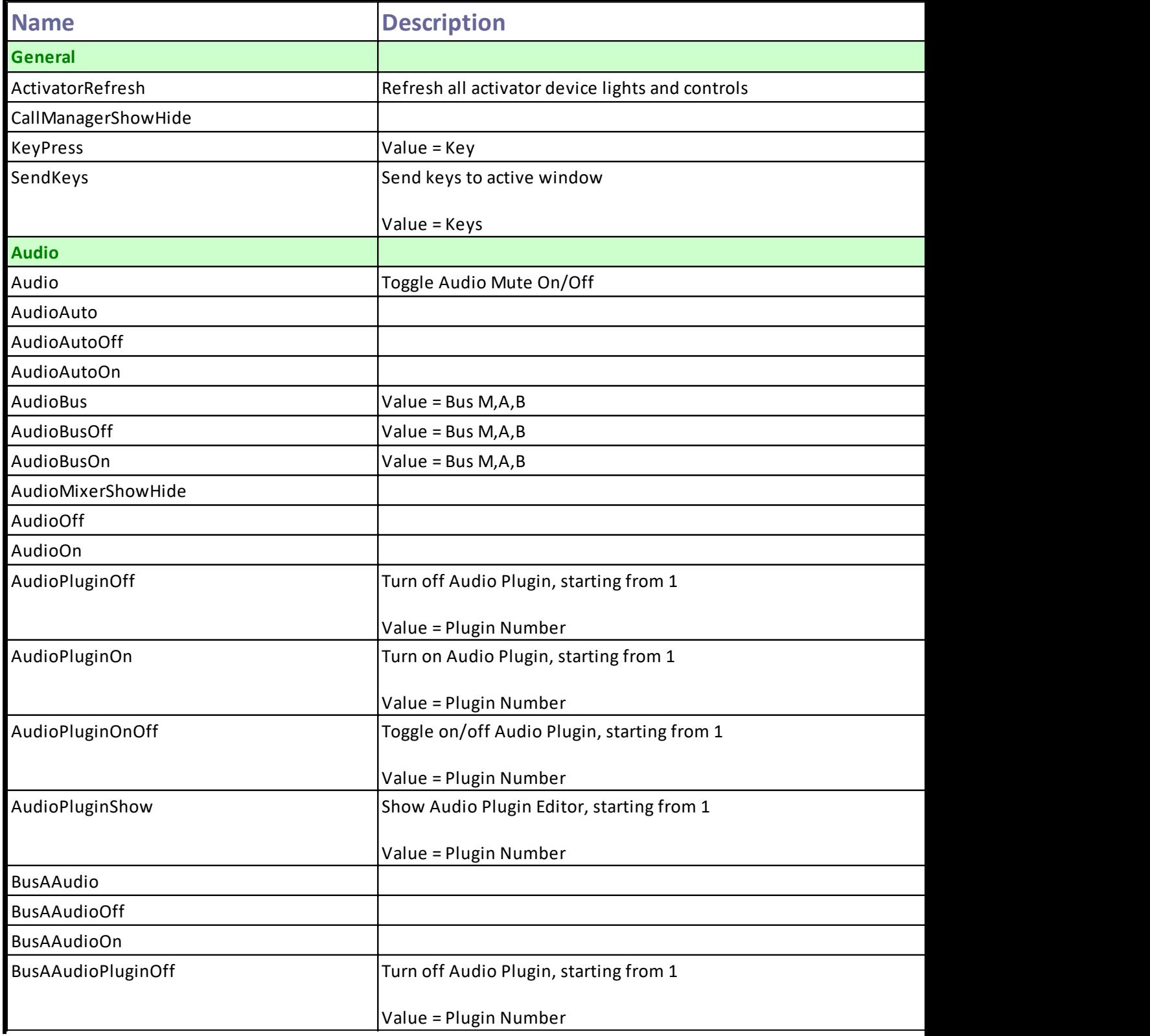

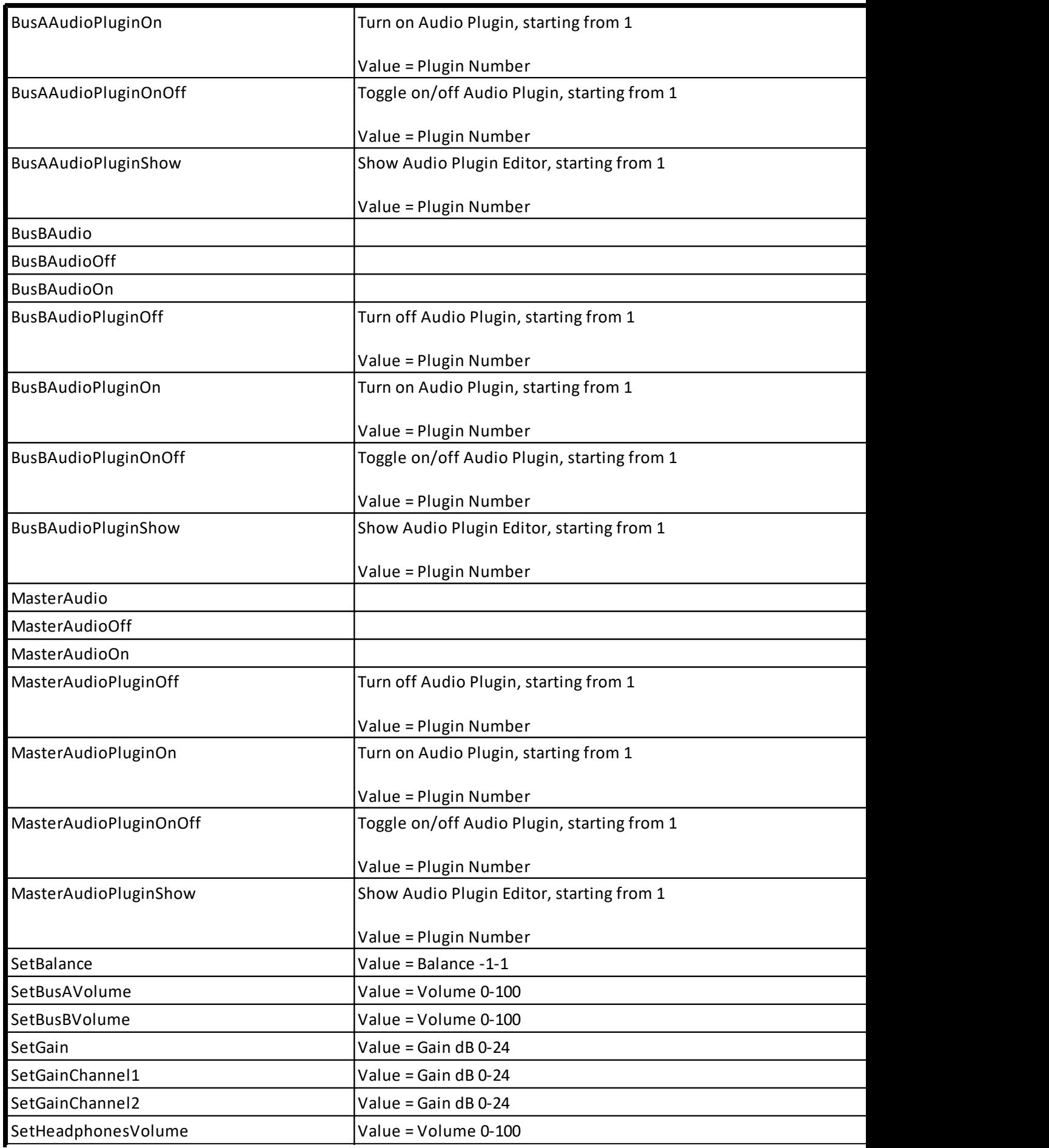

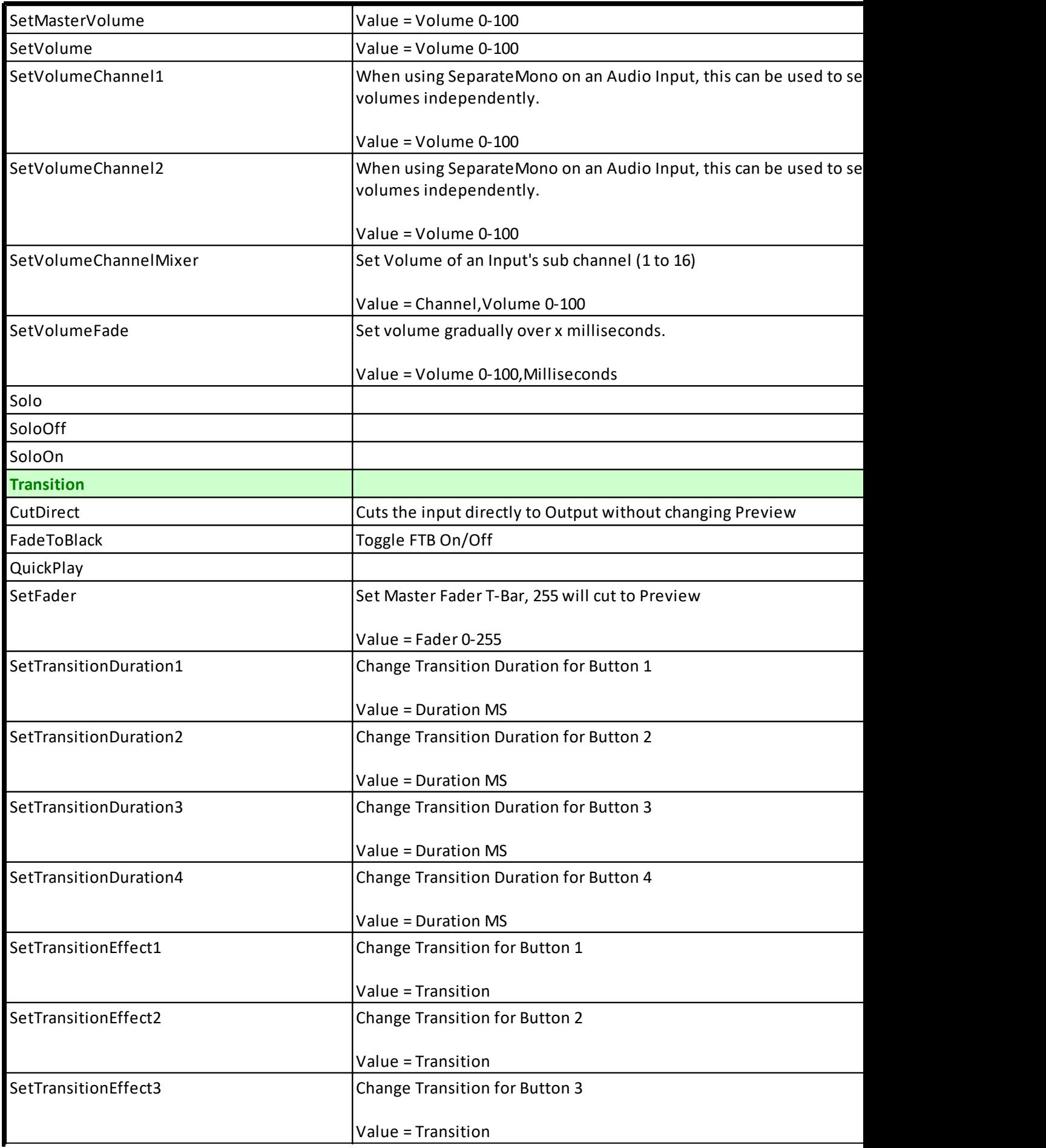

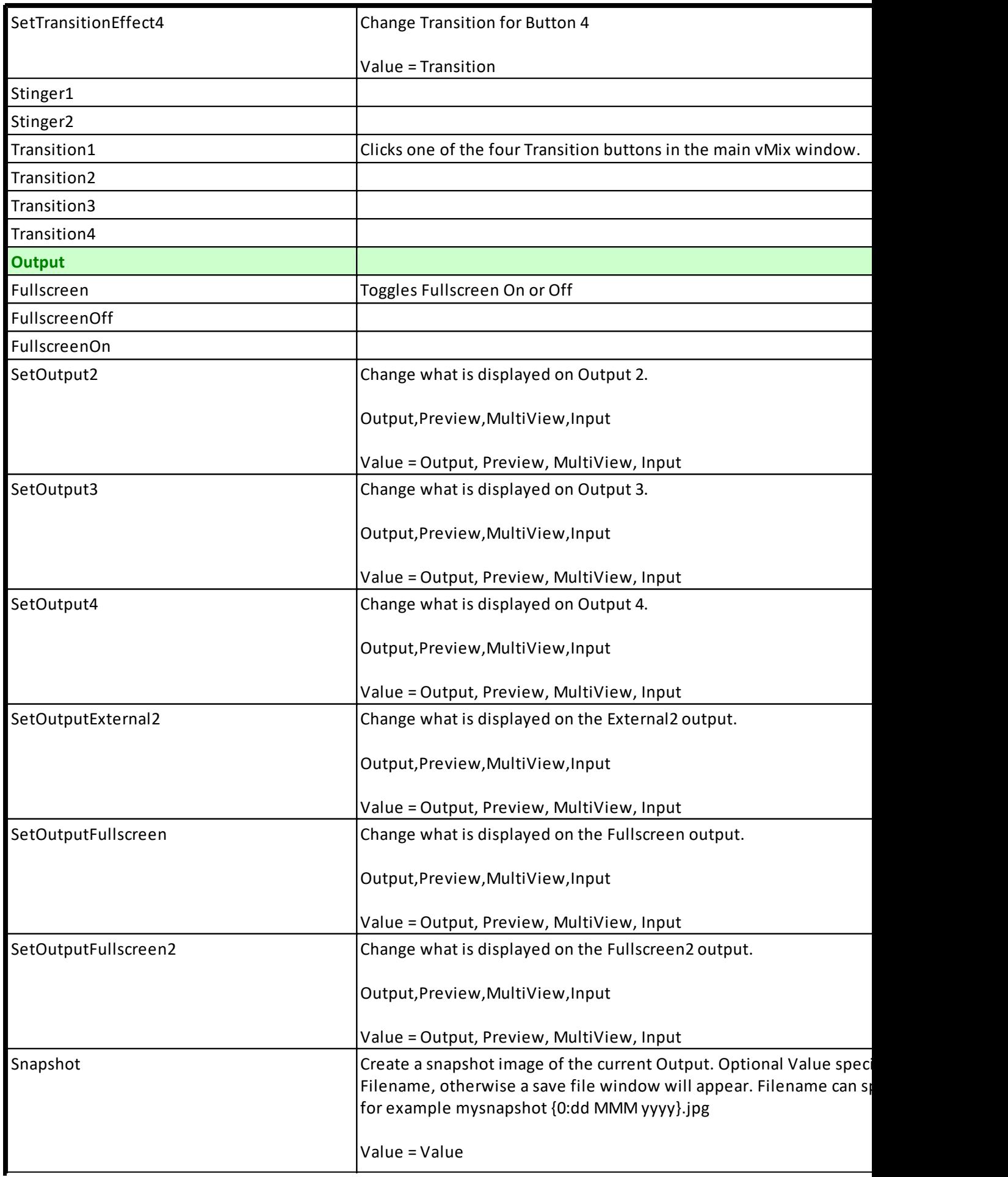

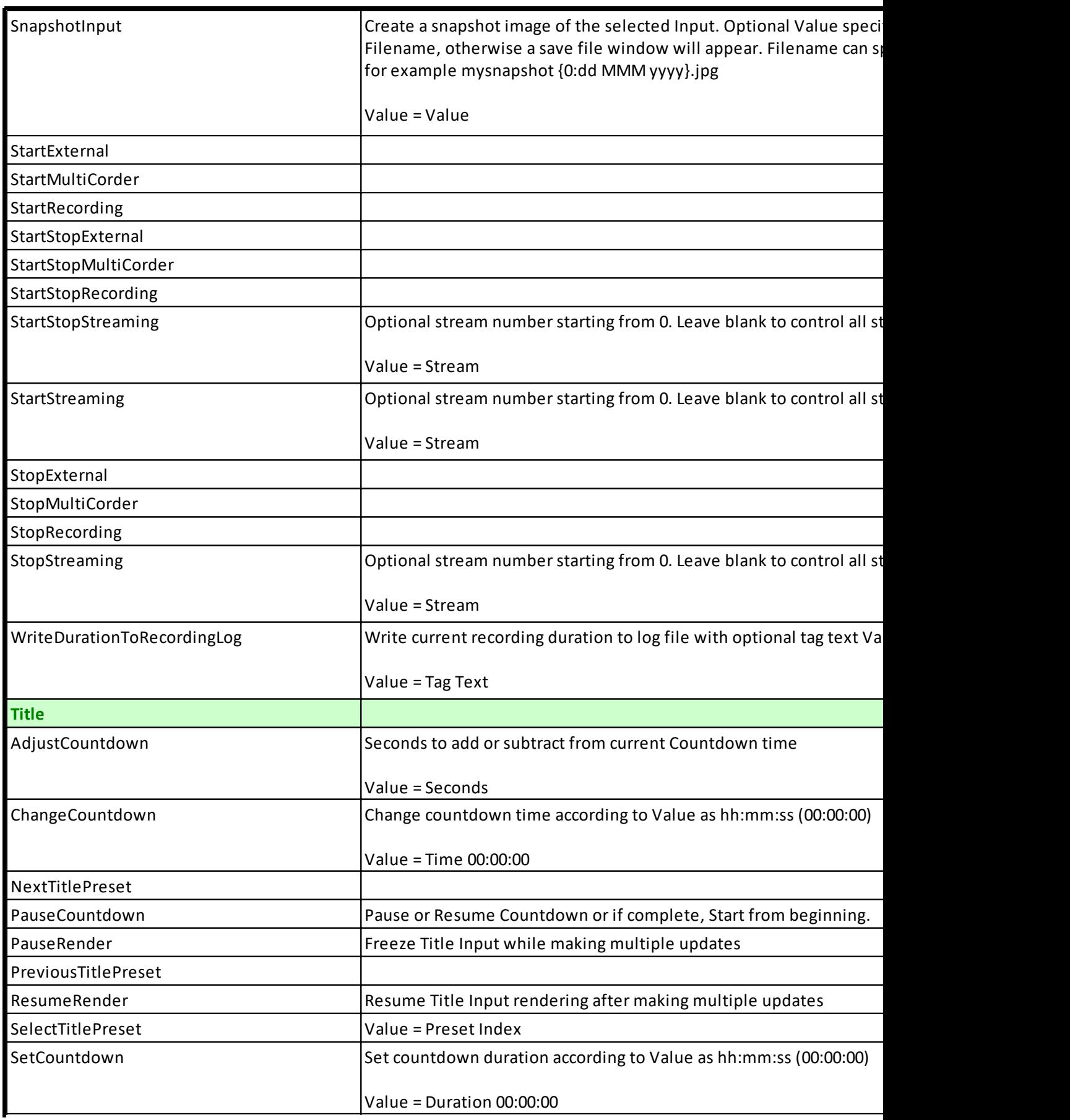
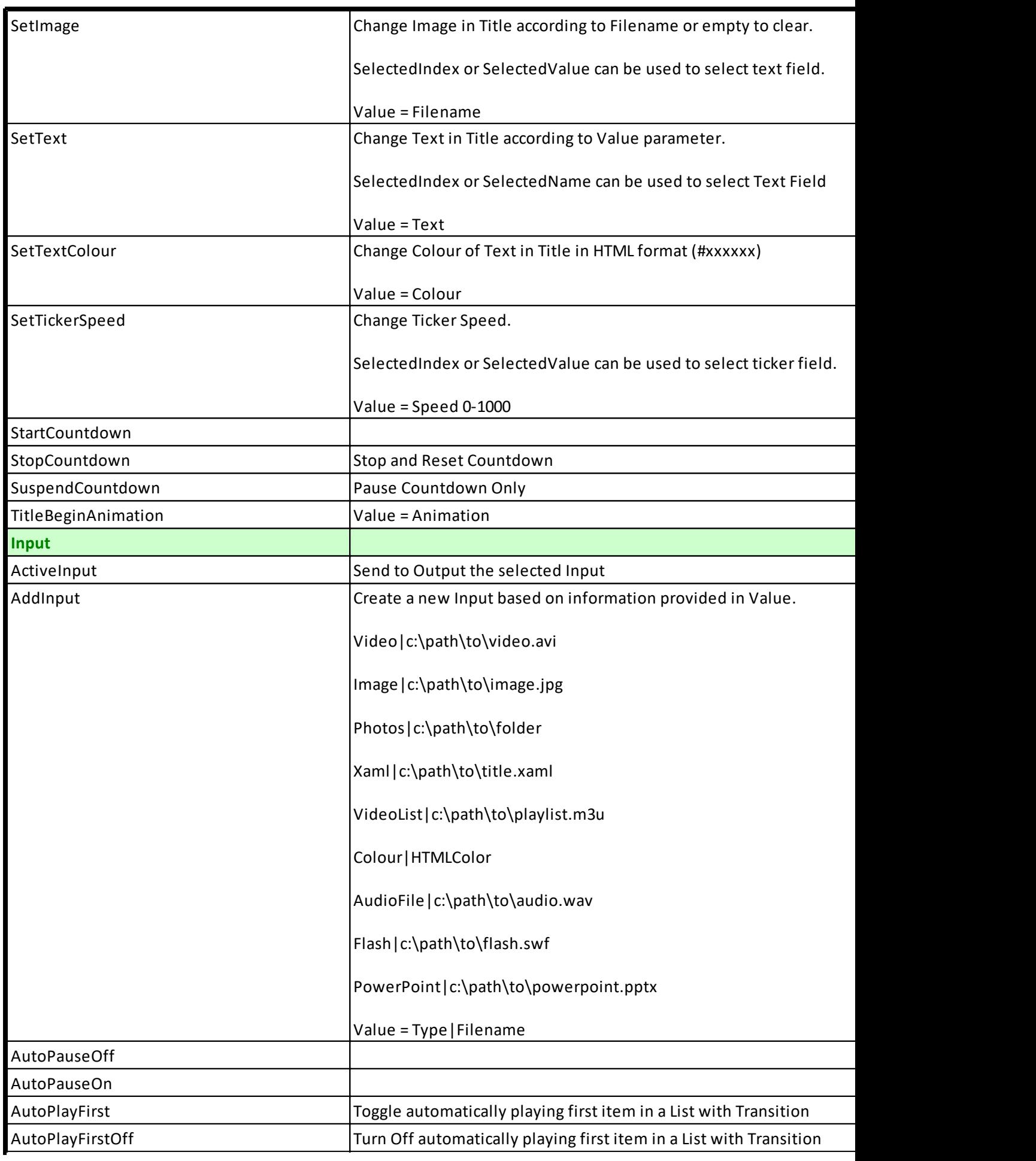

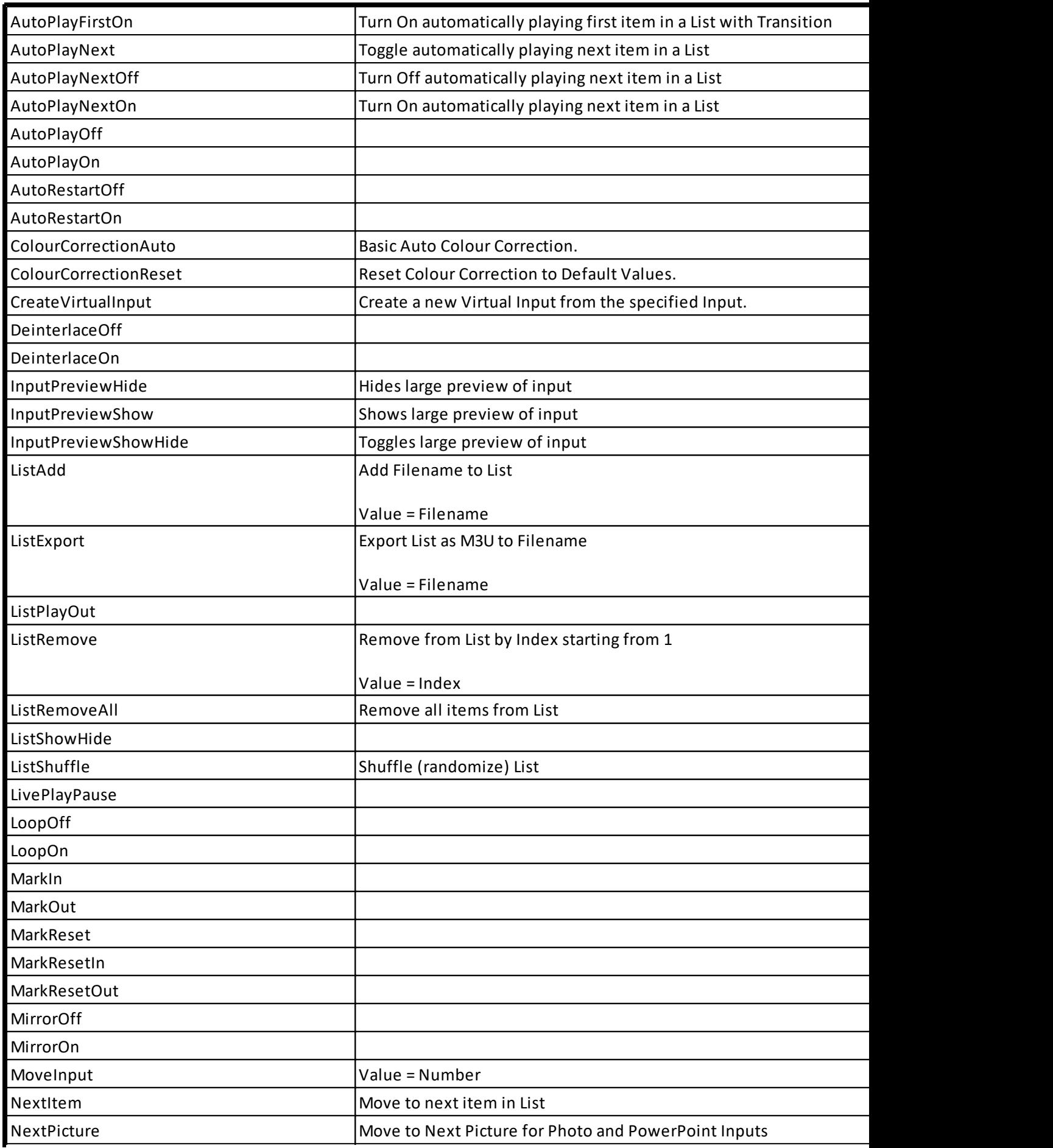

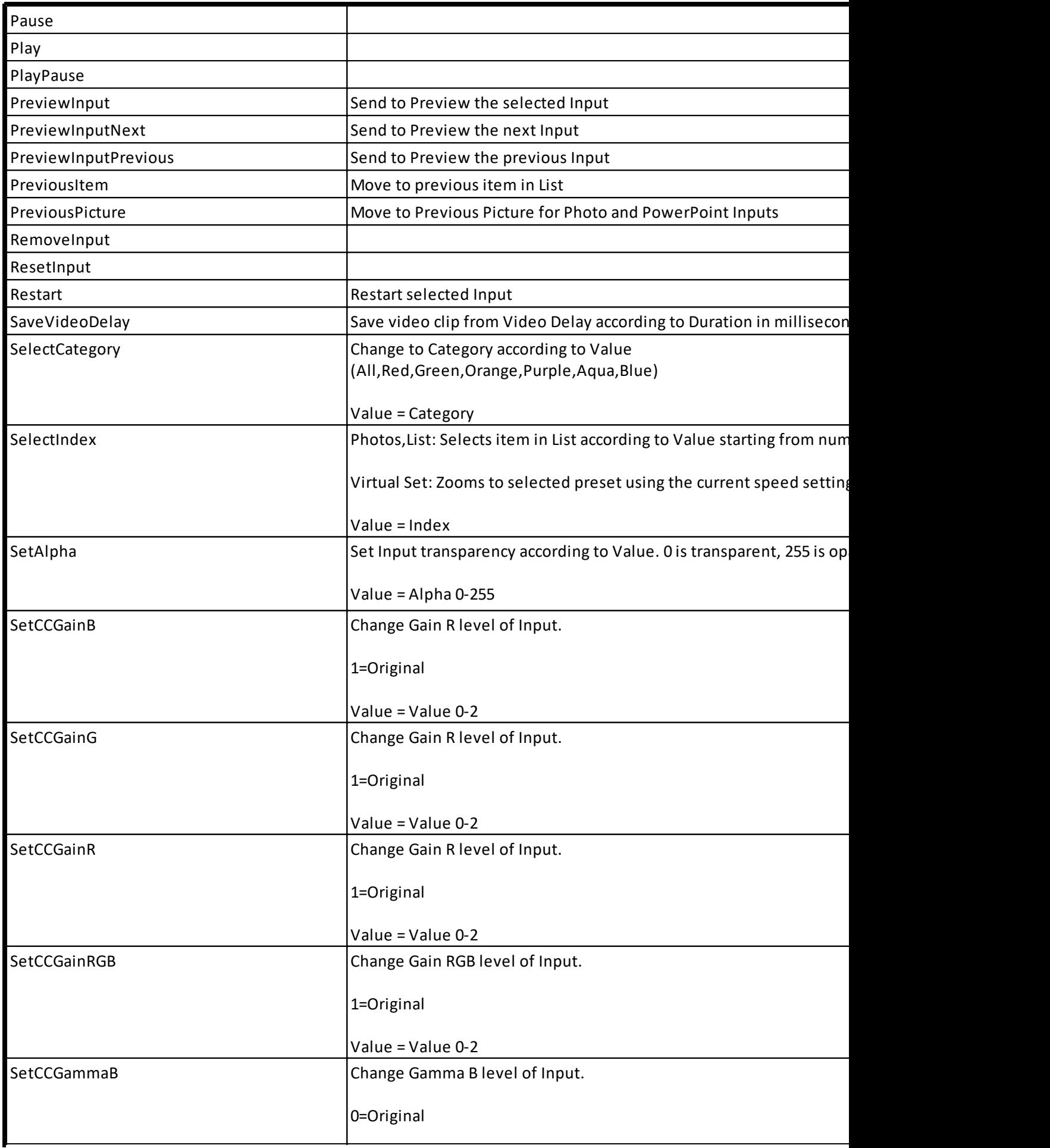

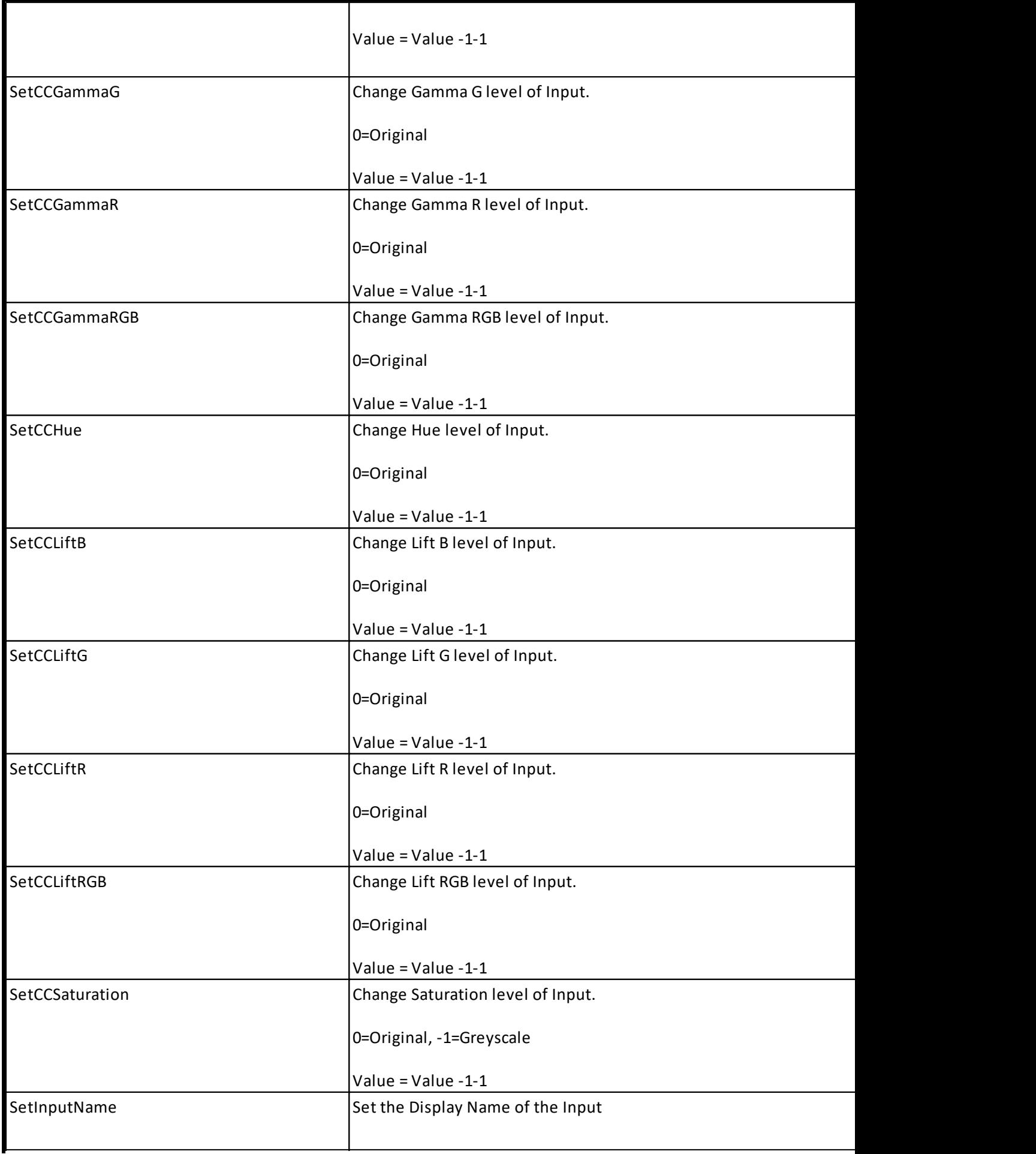

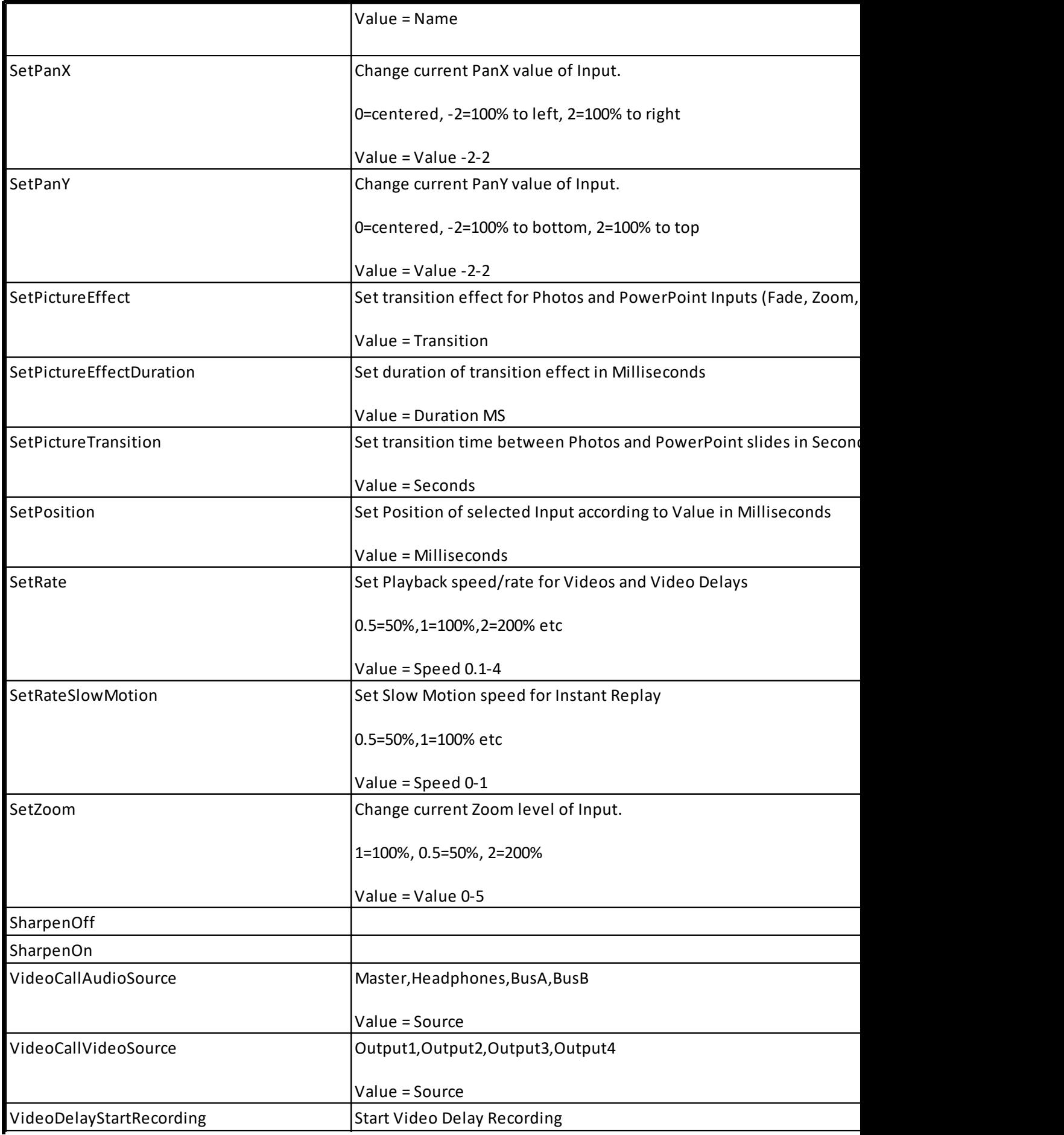

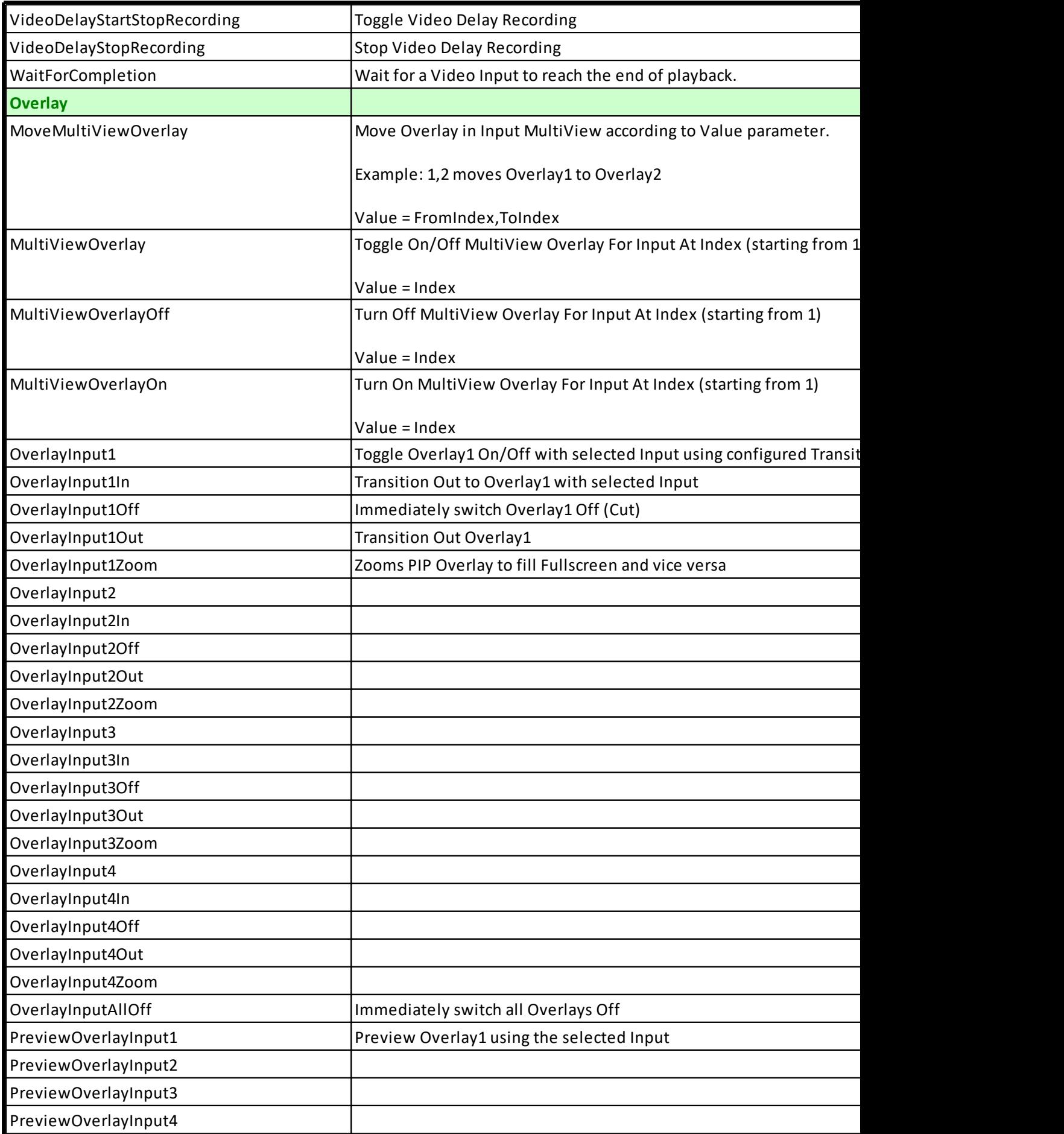

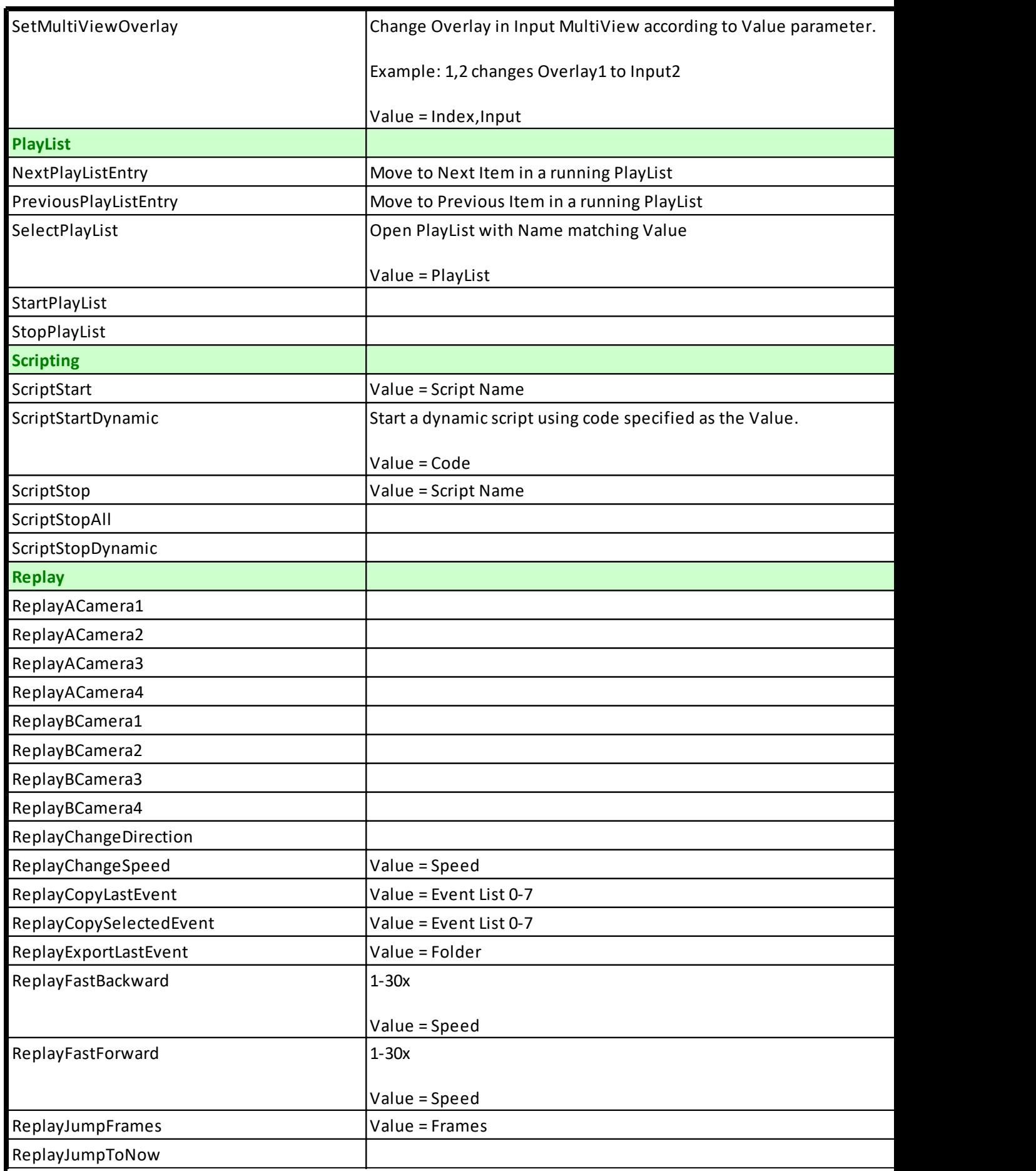

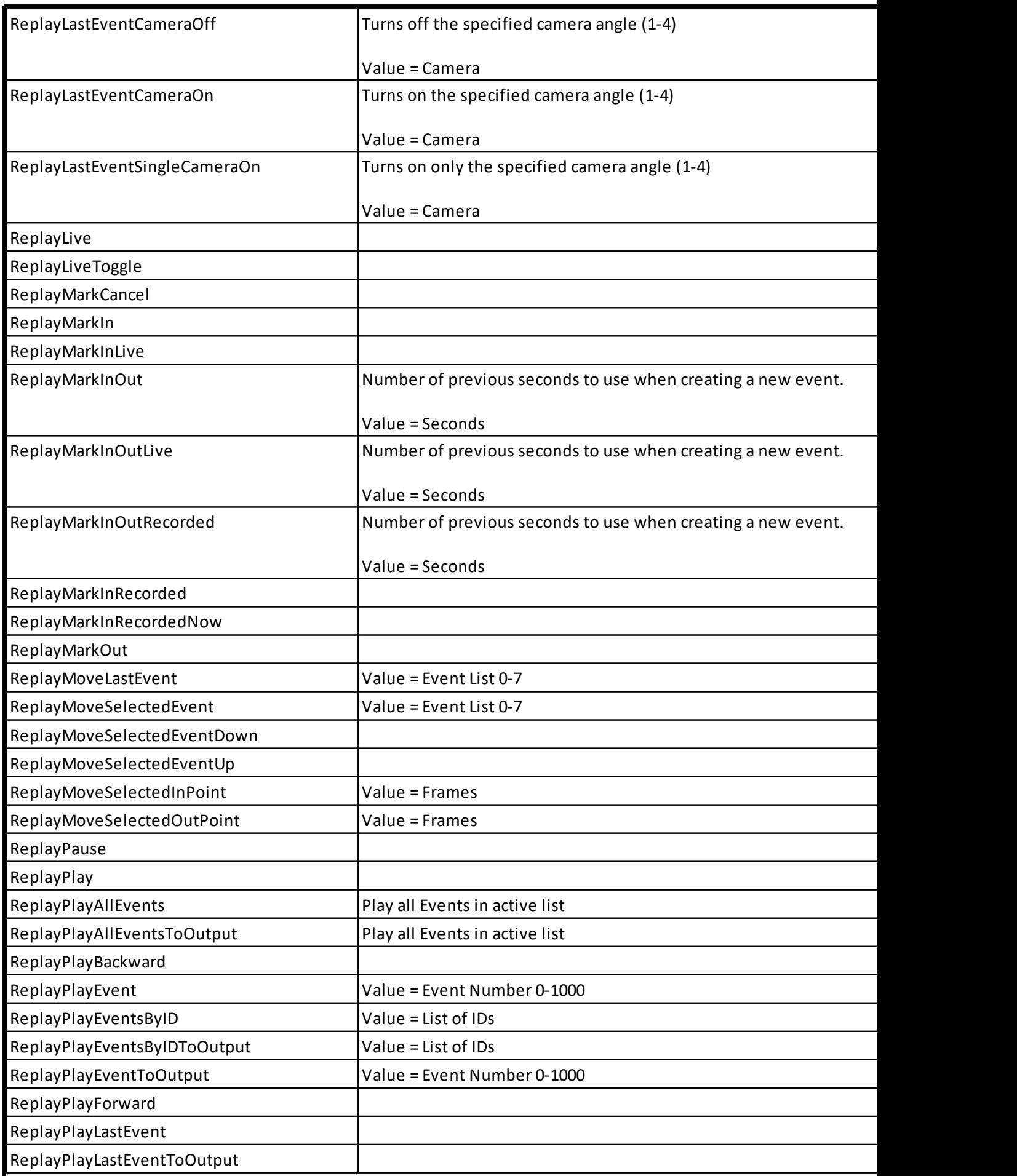

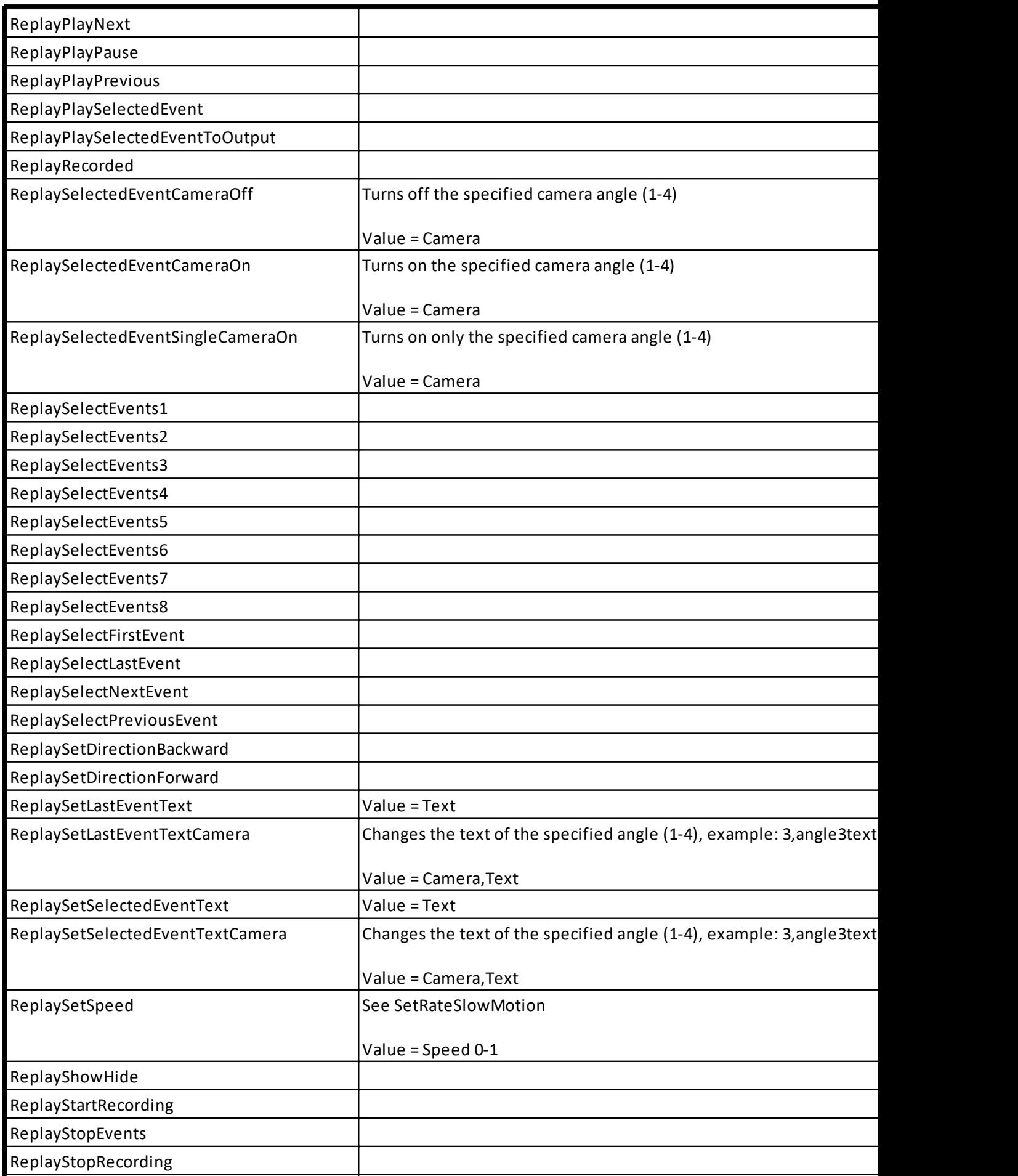

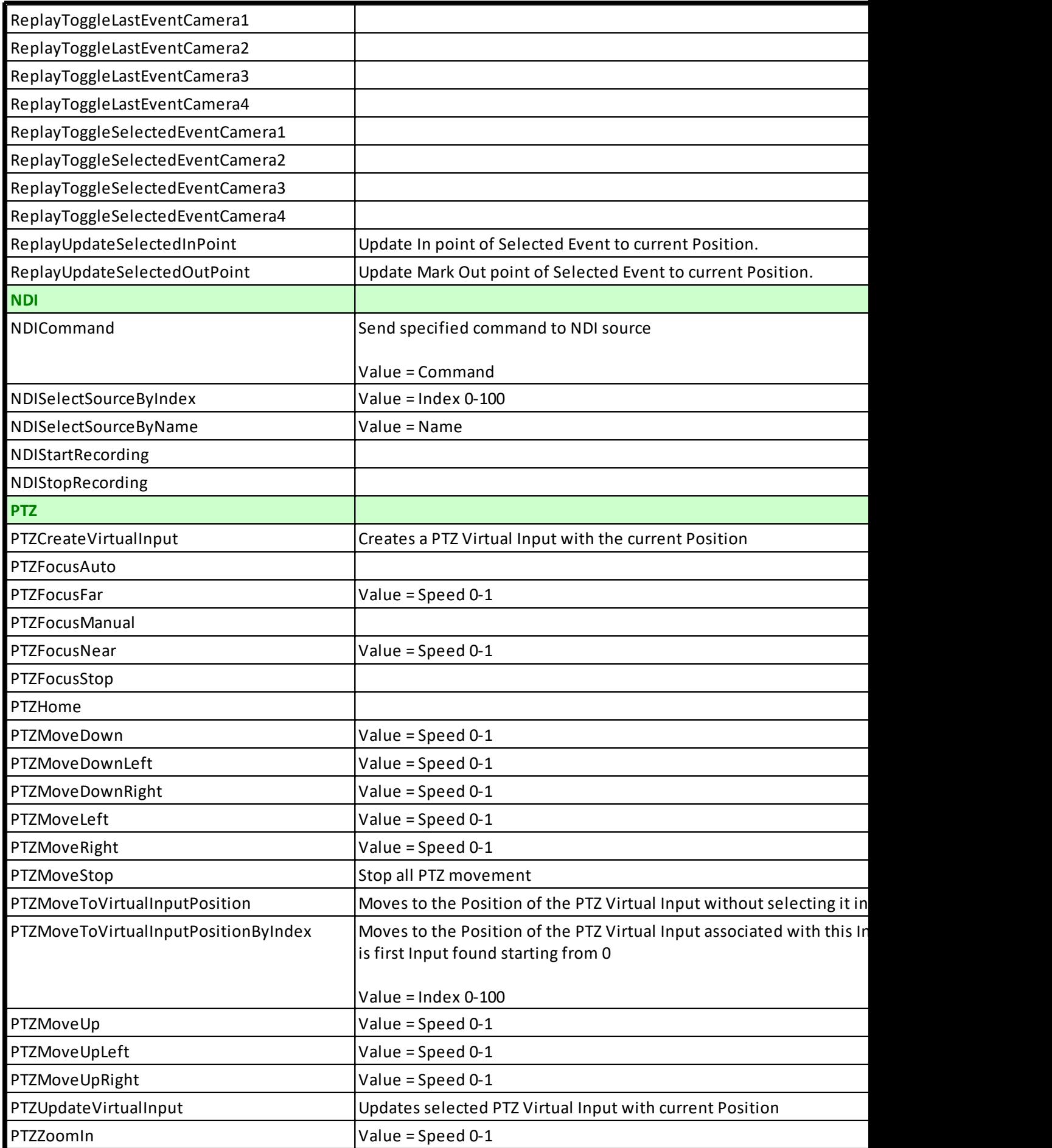

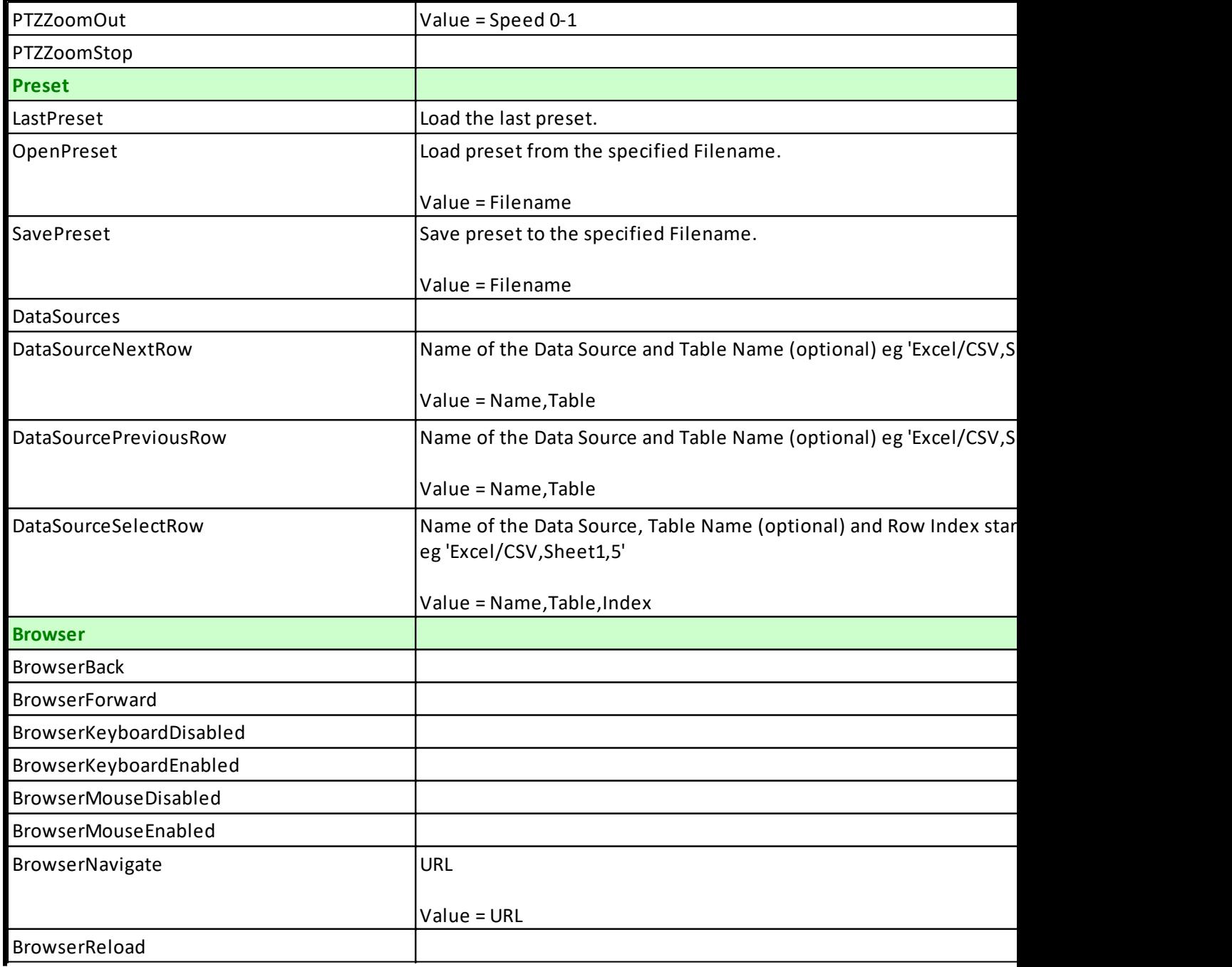

## **Safe Areas**

Safe Areas for the Preview Window can be enabled by clicking the icon at the top right hand corner of the Preview Title Bar as shown below.

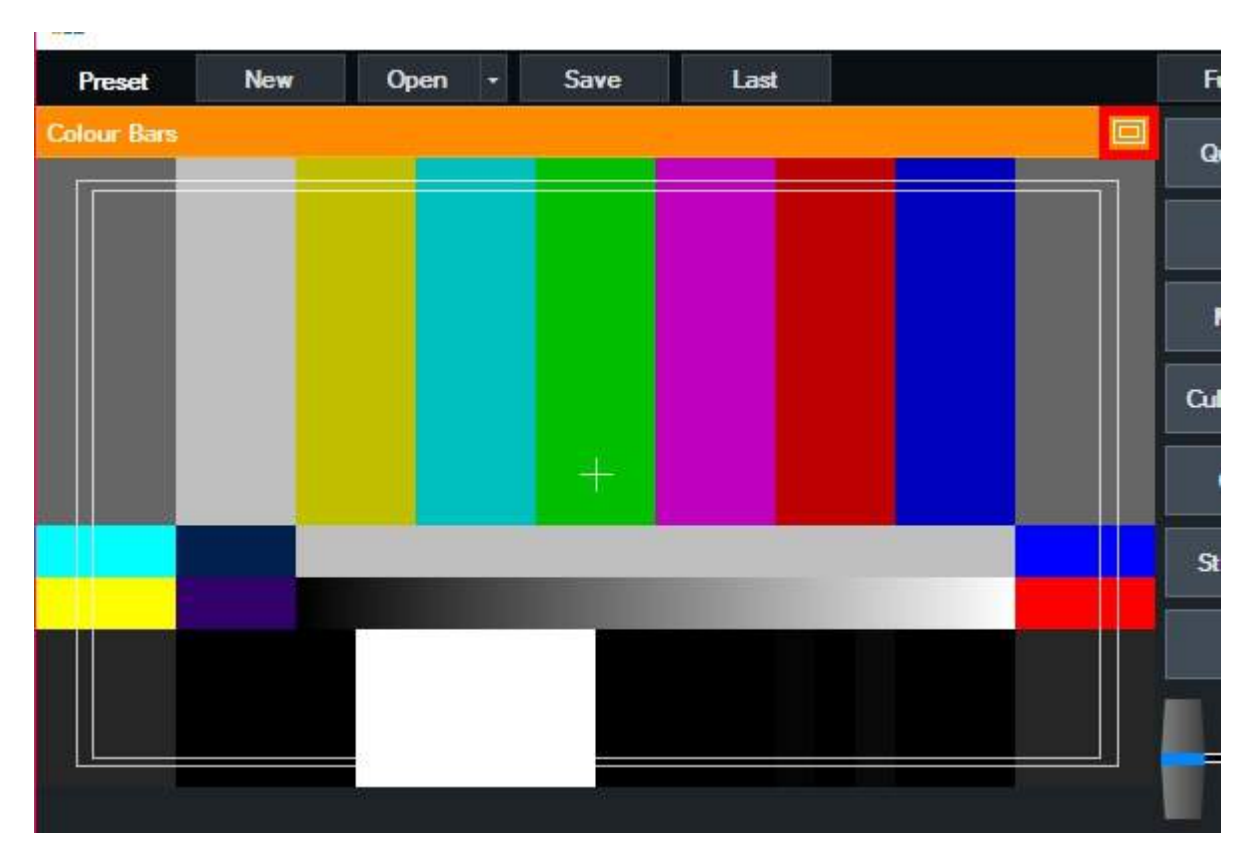

A number of display options are supported including EBU/SMPTE, 80/90% and grids of various sizes.

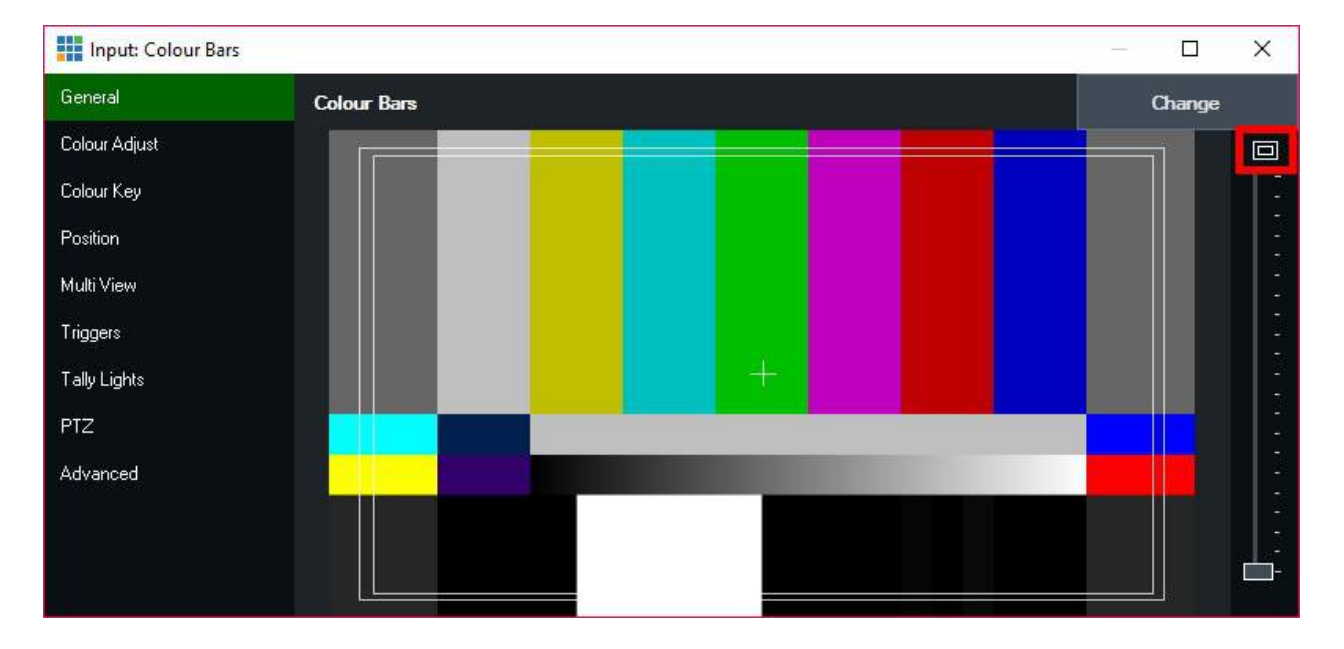

Safe Areas can also be displayed and controlled from the Input Settings window.

# **Undo Button**

After completing an action in vMix, an Undo button may appear next to the **Preset** buttons at the top right of vMix

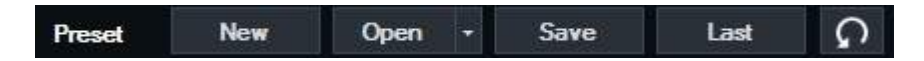

Press this button to undo that action.

Currently the following actions are supported with more expected to be added in the future.

• Closing Inputs

# **Waveform and Vectorscope Monitor**

The professional waveform monitor can be turned on within the Preview window and the Input settings window by clicking the colour bar icon as shown below.

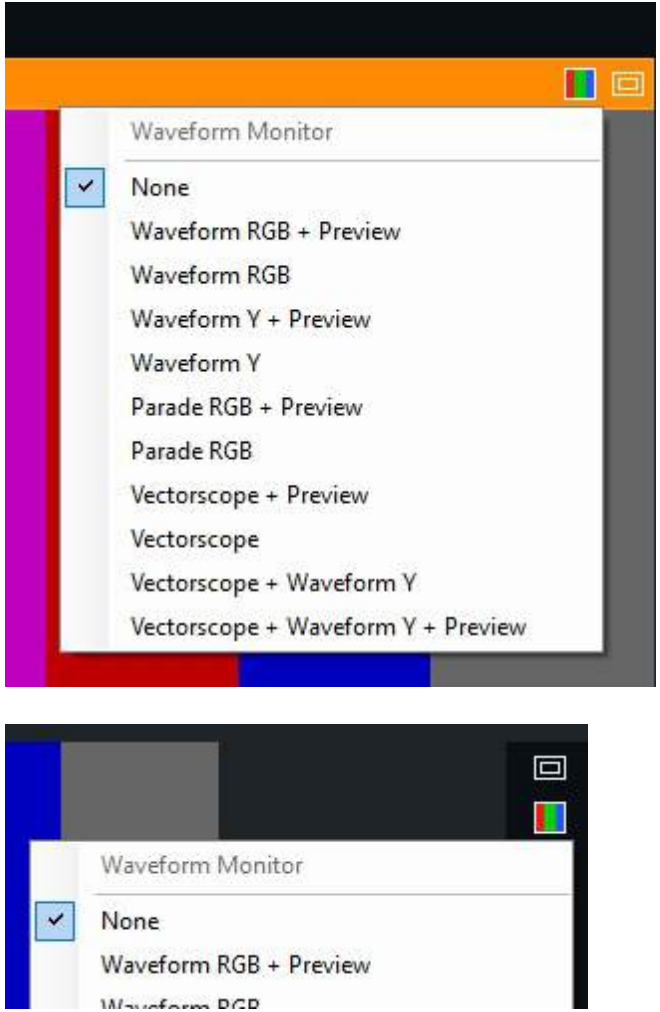

## **Waveform RGB**

Displays a waveform of the red, green and blue colour channels on top of each other as shown below.

п

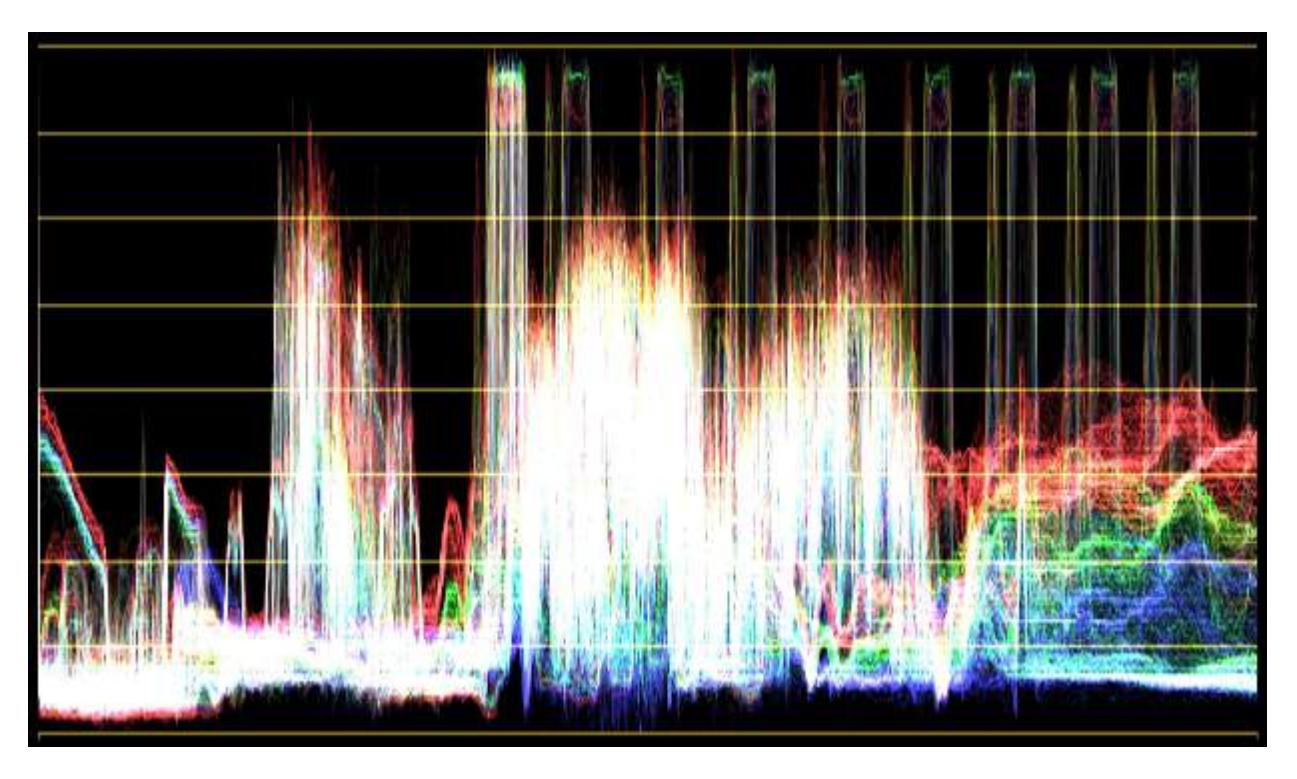

## **Waveform Y**

Displays the Luminance waveform only.

## **Parade RGB**

Displays three separate waveforms representing the three colour channels Red, Green and Blue.

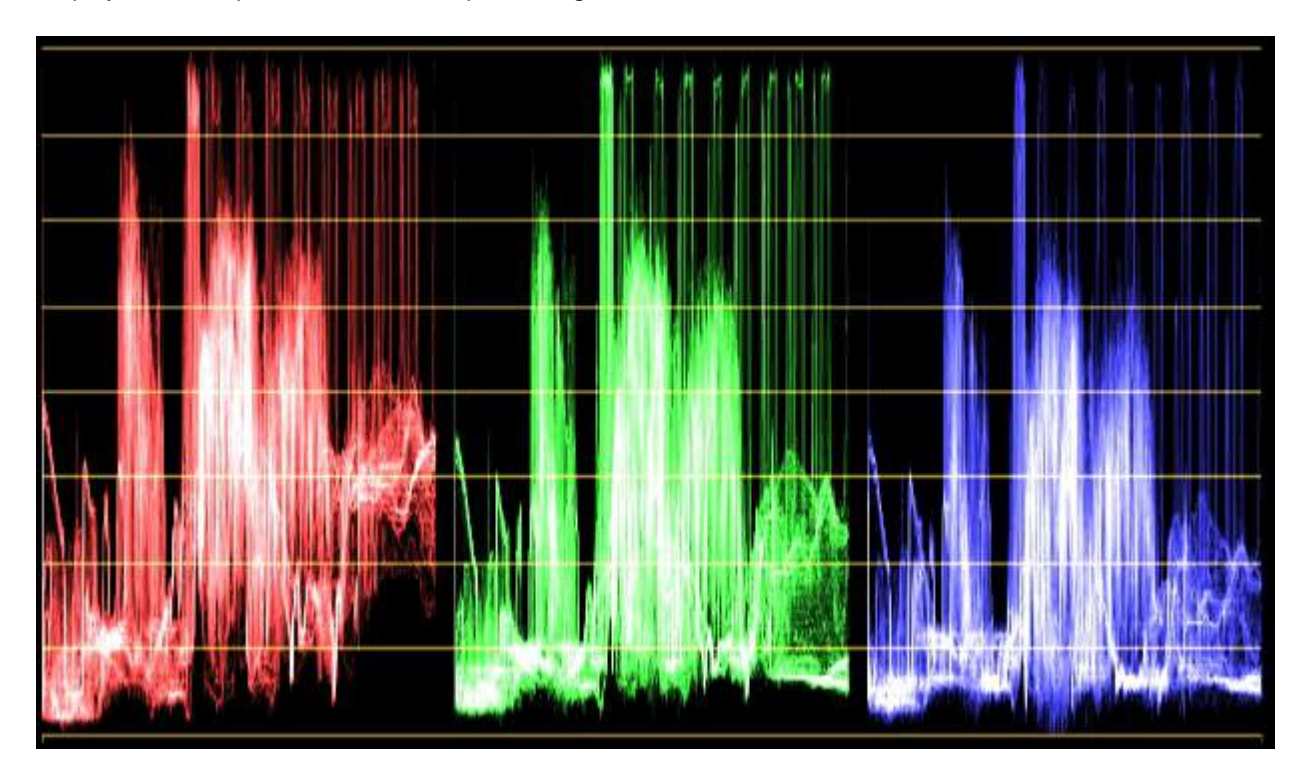

## **Vectorscope**

Graphs the chrominance portion of the video (Cb,Cr or U,V channels) as an X/Y plot.

Colour squares indicators representing 75% and 100% Red, Magenta, Blue, Cyan, Green and Yellow are displayed at the relevant points

for easy calibration. For example the lines on a standard colour bars or test chart (such as those provided in Add Input -> Colour) will line up perfectly

with the coloured squares when the colour is calibrated correctly. Thus using a test chart on a camera source will allow accurate colour correction to be achieved.

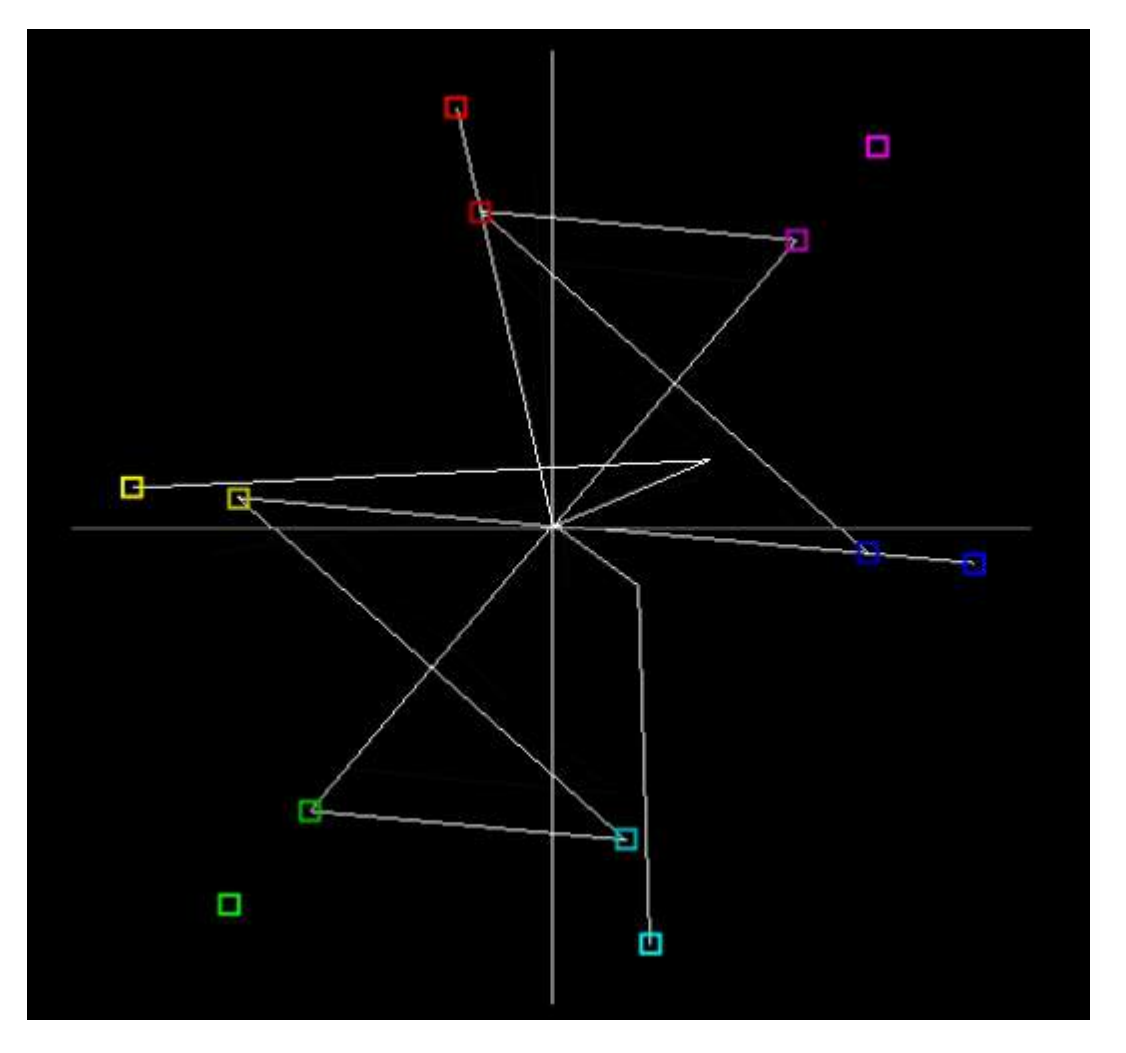

## **Preview**

Some monitoring options have a + Preview option which shows the monitor side by side with a live video preview of the input.

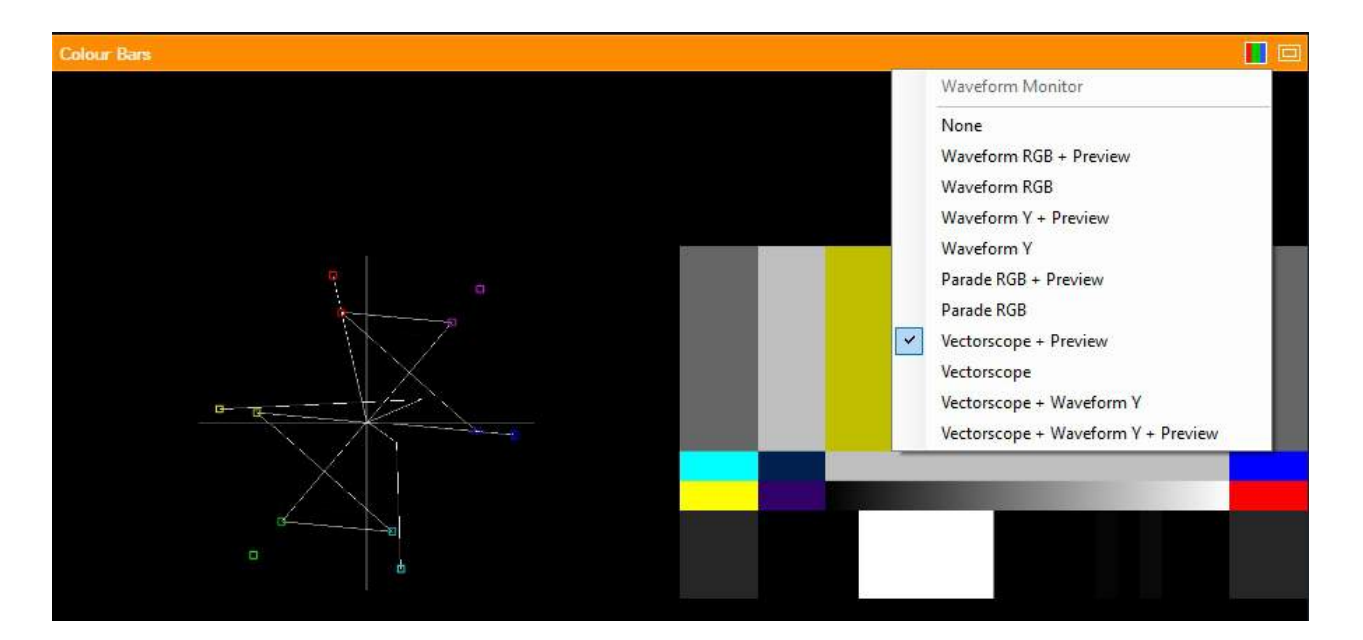